# **ESCUELA POLITÉCNICA DEL EJÉRCITO**

**FACULTAD DE INGENIERÍA ELECTRÓNICA** 

**PROYECTO DE GRADO PARA LA OBTENCIÓN DEL TÍTULO DE INGENIERÍA ELECTRÓNICA ESPECIALIZACIÓN TELECOMUNICACIONES** 

**DESARROLLO DE SOFTWARE PILOTO EN AVENUE PARA EL CÁLCULO DE ÁREAS DE COBERTURA DE ESTACIONES BASE DE RADIOCOMUNICACIONES EN LAS BANDAS VHF Y UHF EN LA PROVINCIA DE PICHINCHA** 

> **LUIS ALBERTO CAIZAPANTA T.**

**2004 - 2005** 

# **CERTIFICACIÓN**

Por medio de la presente certificamos que el presente proyecto de grado titulado "*Desarrollo de software piloto en Avenue para el cálculo de áreas de cobertura de estaciones base de radiocomunicaciones en las bandas VHF y UHF en la provincia de Pichincha*" ha sido desarrollado en su totalidad por el señor Luis Alberto Caizapanta Tamayo con CI. 170952754-1, bajo nuestra dirección .

 $\mathcal{L}_\mathcal{L} = \mathcal{L}_\mathcal{L} = \mathcal{L}_\mathcal{L}$ 

Atentamente,

Ing. Rodrigo Silva Ing. Darío Duque **DIRECTOR CODIRECTOR** 

## **AGRADECIMIENTO**

A mis padres por ser el pilar fundamental y base del desarrollo de mi formación.

A mi esposa y mi hijo por ser la luz que ilumina siempre mi camino.

A Dios que siempre tiende la mano al que erró su camino y perdona al que cometió una falta.

A los Señores Ingenieros Rodrigo Silva y Darío Duque quienes extendieron su mano para brindarme una ayuda y dedicaron su tiempo para mi enseñanza

A todas las personas que de una u otra forma han hecho posible este gran logro en mi vida

i.h.d.l.

Luis Alberto Caizapanta Tamayo

# **DEDICATORIA**

A mi familia gracias a quienes ha sido posible este logro.

A mi esposa Patricia que siempre está presente en todo momento y a mi hijo Elian quien siempre esta junto a mi con todo su cariño.

A mis amigos.

i.h.d.l.

Luis Alberto Caizapanta Tamayo

### **PROLOGO**

Una gran problemática el momento de realizar la administración y gestión del espectro radioeléctrico es darle un eficiente uso a este recuso.

SENATEL es la institución encargada de realizar la administración y gestión del espectro radioeléctrico en el Ecuador, a su vez tiene a cargo la verificación de uno de los requisitos más importantes para los procesos de asignación de frecuencias, este requisito es el estudio de ingeniería en el cual están incluidos los estudios de Áreas de cobertura y Alturas efectivas, estos estudios son verificados de forma manual, lo cual se vuelve muy repetitivo y extenso. El proceso de automatización de la verificación de los estudios de ingeniería va a significar un ahorro de recursos para SENATEL, para realizar este proceso de automatización se debe aplicar el concepto de alturas efectivas el cual sigue la recomendación UTI R 370-7, mientras que en el caso de las áreas de cobertura se debe elegir un modelo de propagación e implementarlo, siempre tomando en cuenta la situación geográfica de nuestro país.

Se debe trabajar con un software que tenga la facilidad de manejar los datos en forma gráfica así como bases de datos, de ahí la necesidad de trabajar con un Sistema de Información Geográfica el cual reúne estos requisitos, el desarrollo de esta aplicación tomando en cuentas estas características nos dará como resultado un software piloto que realiza la comprobación automática de los estudios de ingeniería.

# **INDICE**

### **CAPITULO I**

## **LAS TELECOMUNICACIONES EN EL ECUADOR**

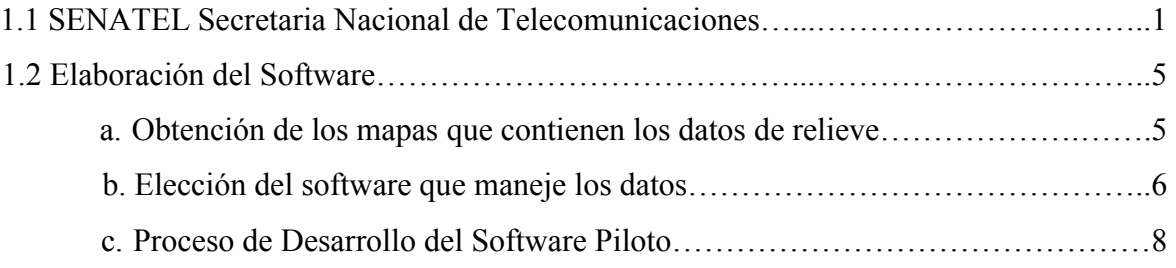

### **CAPITULO II**

# **ANALISIS DE LOS SISTEMAS DE RADIOCOMUNICACIONES Y MODELOS DE PROPAGACION**

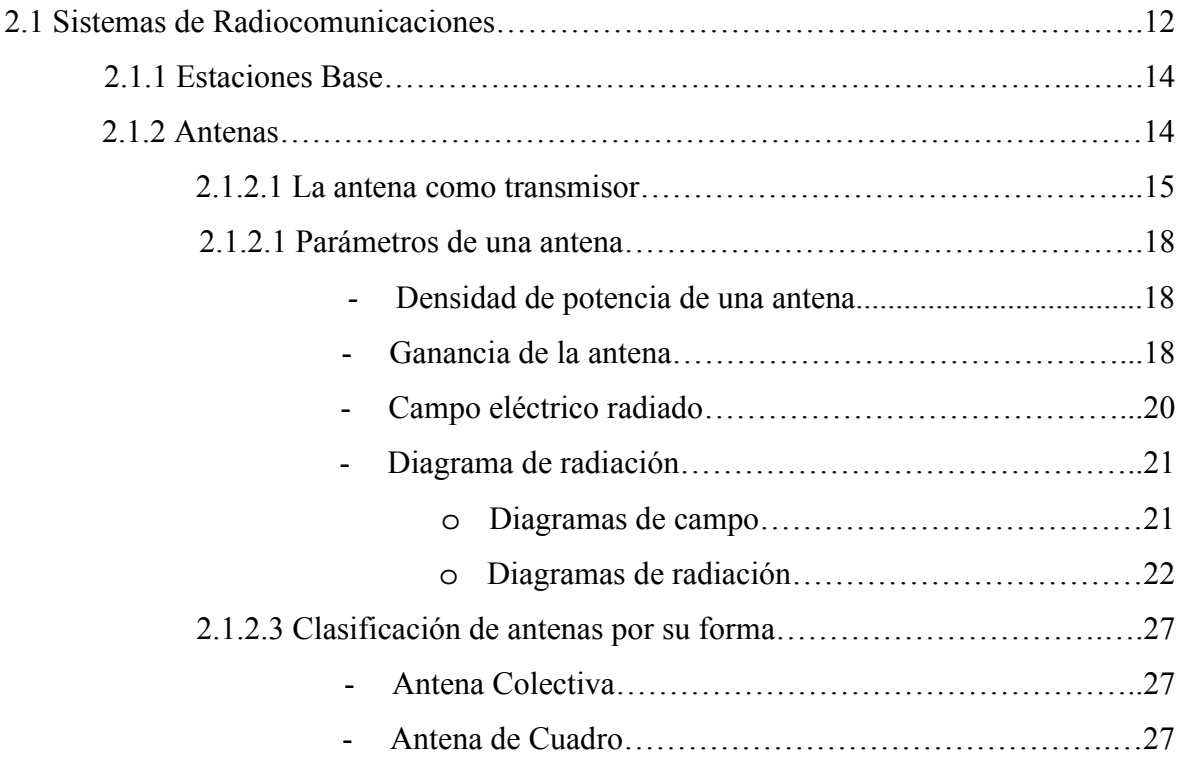

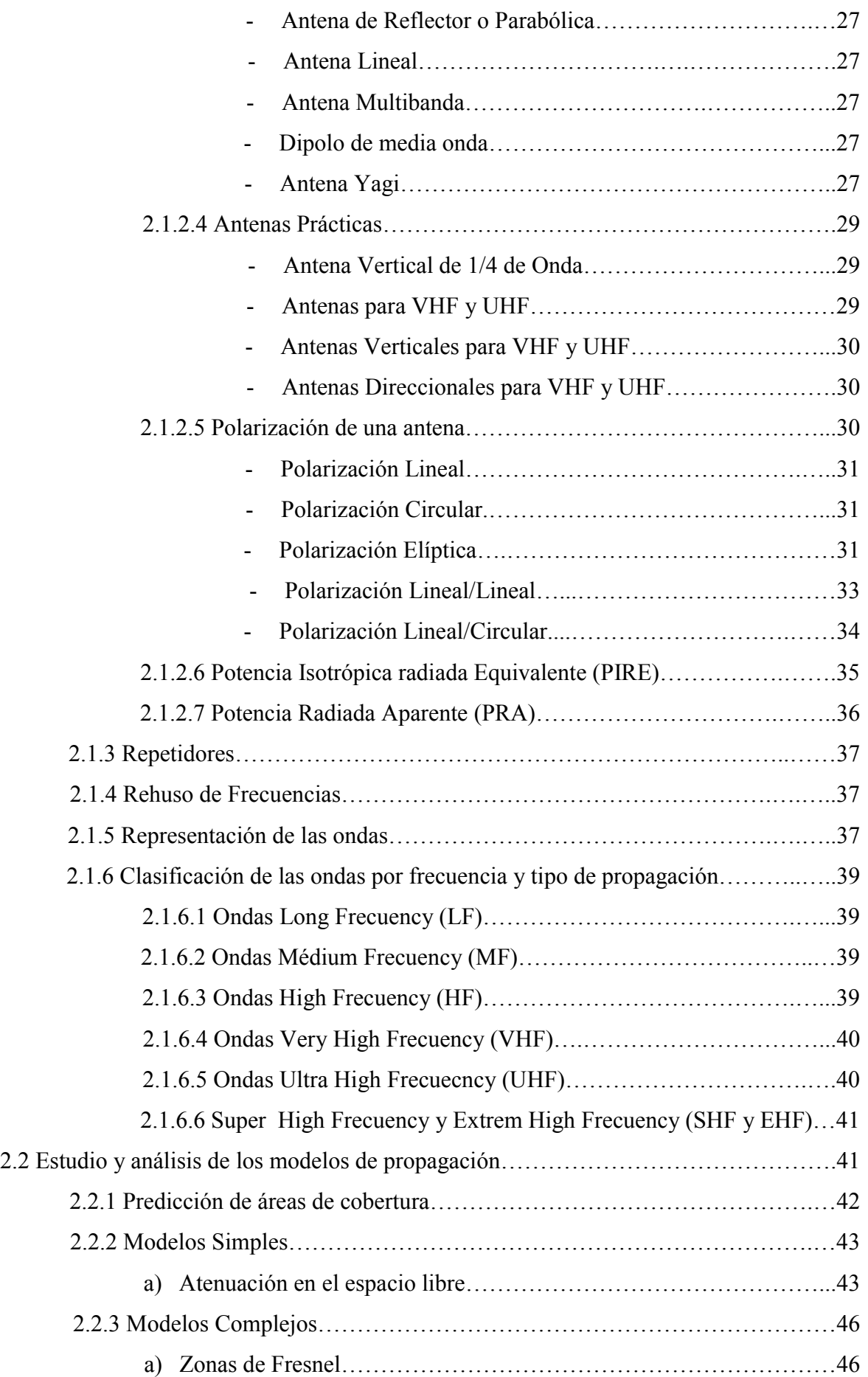

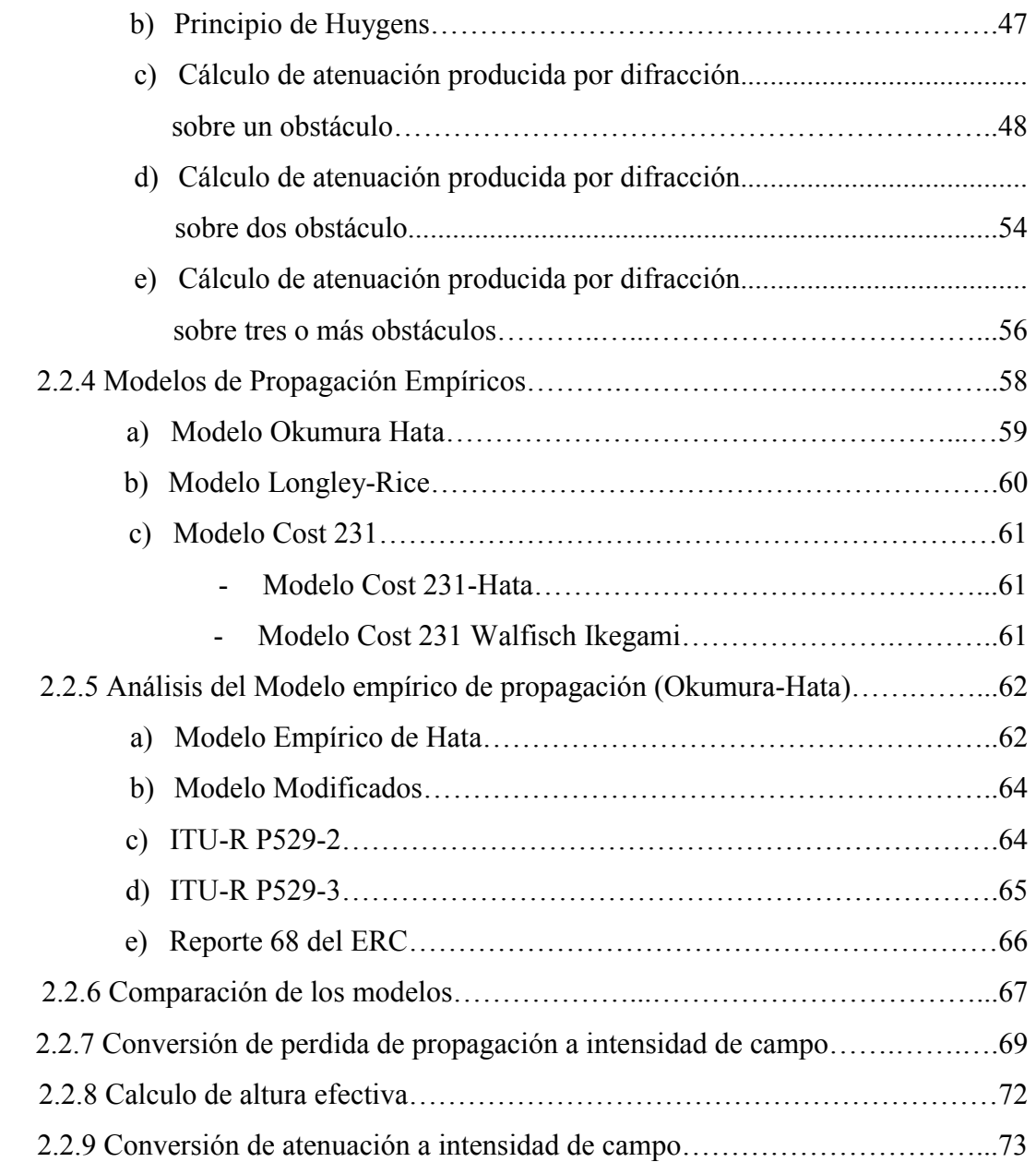

### **CAPITULO III**

# **ANALISIS DEL SOFTWARE DE APOYO ArcView GIS 3.2 Y DESARROLLO DE ALGORITMOS PARA LA IMPLEMENTACION DEL SOFTWARE**

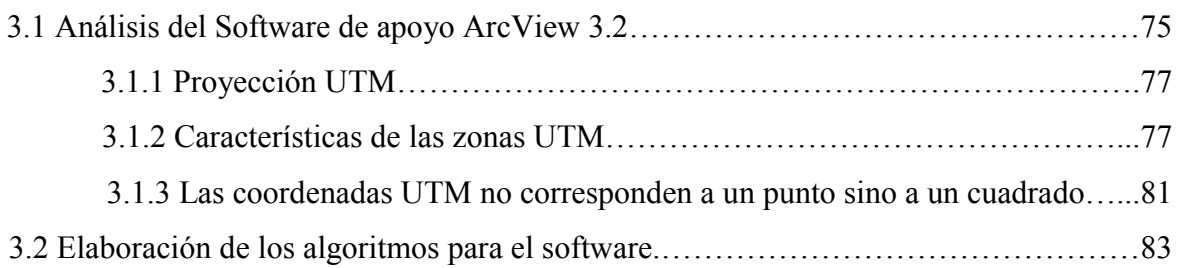

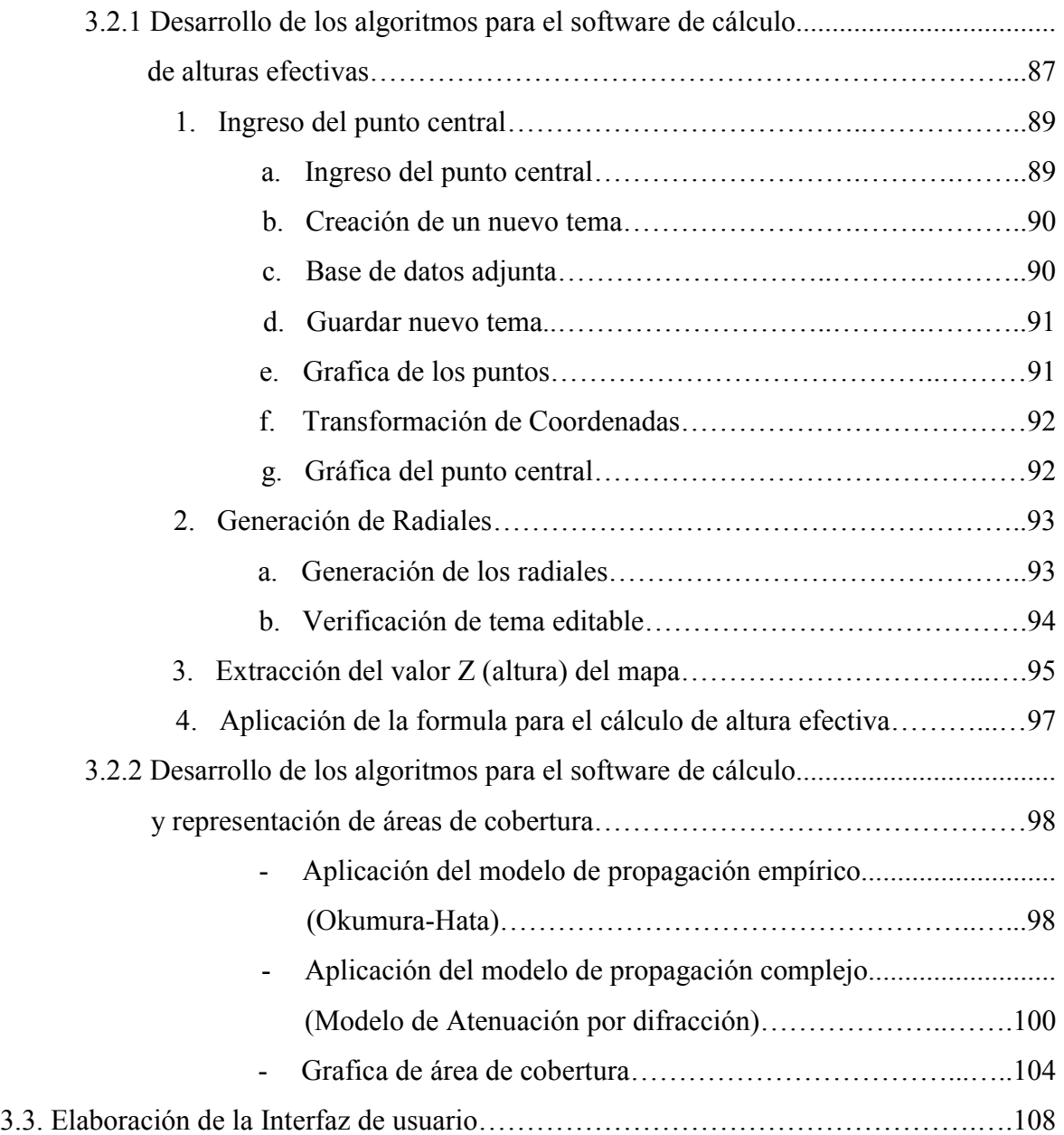

## **CAPITULO IV**

# **IMPLEMENTACION Y EVALUACION DEL SOFTWARE**

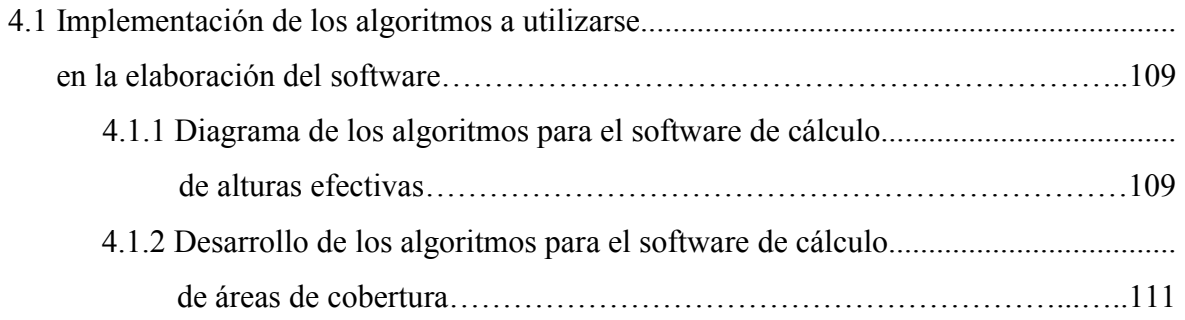

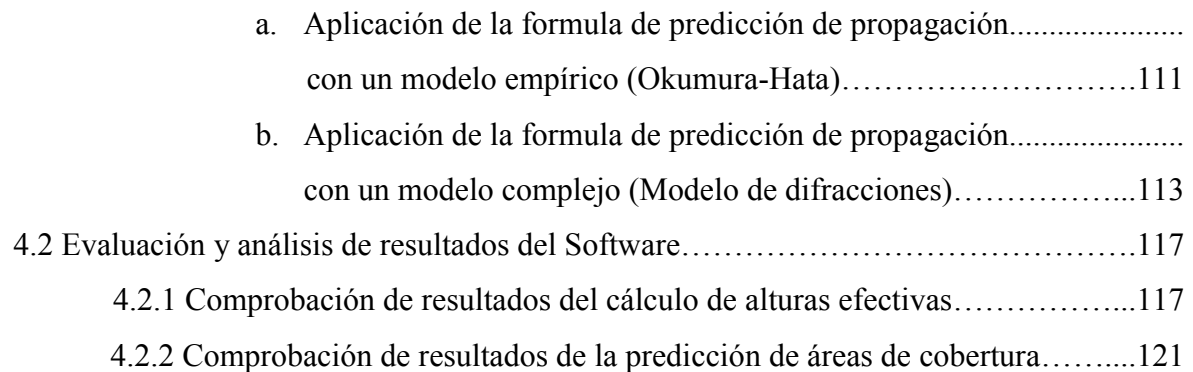

## **CAPITULO V**

# **CONCLUSIONES Y RECOMENDACIONES**

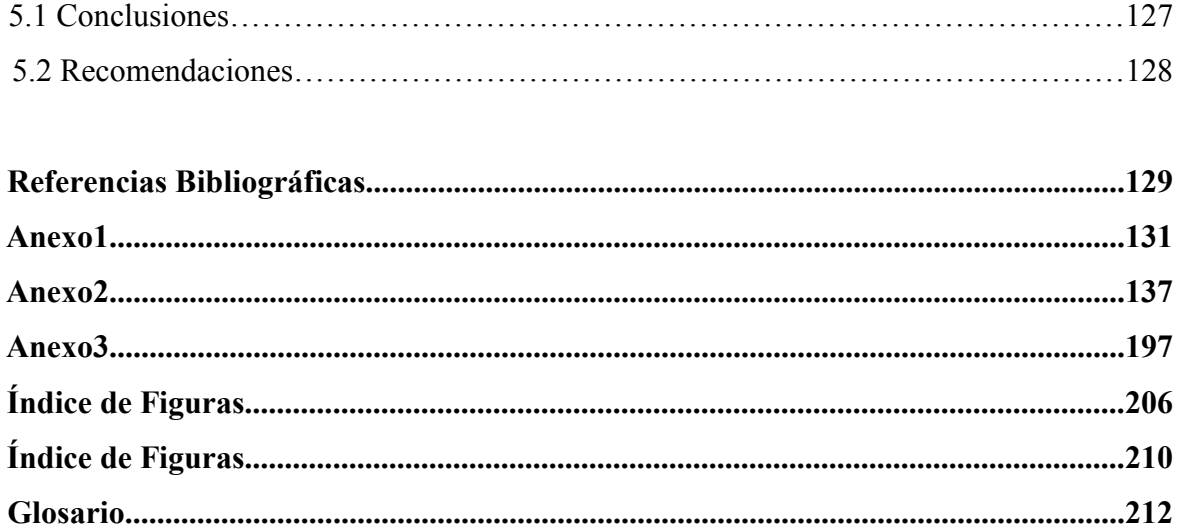

## **CAPITULO 1**

### **INTRODUCCION**

Hoy en día las comunicaciones tanto fijas como móviles son uno de los pilares fundamentales en la economía y desarrollo de cada país, ya que mediante una buena administración del espectro radioeléctrico y contando con un buen sistema de comunicaciones un país está conectado con el mundo que lo rodea y por tanto conectado también con la tecnología, en las ultimas dos décadas a nivel mundial se han logrado grandes avances en muchos campos pero uno de los campos en los que más rápido se avanza es en las comunicaciones, ya que esta crece proporcionalmente al crecimiento poblacional y el avance de la sociedad, junto con nuevas ciudades, nuevas estructuras las mismas que generan nuevas áreas, nuevos entornos que a su vez da como resultado un incremento en el desarrollo de nuevas teorías y estudios que hagan que las comunicaciones no tengan limites o barreras que las detengan.

En el Ecuador la institución encargada del buen manejo y administración de los recursos en el campo de las comunicaciones es la Secretaría Nacional de Telecomunicaciones (SENATEL).

#### **1.1- Secretaría Nacional de Telecomunicaciones (SENATEL)**

La Secretaría Nacional de Telecomunicaciones (SENATEL), es una institución encargada de realizar la administración y gestión del espectro radioeléctrico en Ecuador de acuerdo a las políticas dictadas por el Concejo Nacional de Telecomunicaciones (CONATEL), mediante la aplicación del Plan Nacional de Frecuencias, además la SENATEL está encargada de ejecutar procesos tales como concesiones, renovaciones, reversiones de frecuencias tanto para personas naturales o jurídicas, etc., siempre ejecutando las políticas de Estado con respecto a las telecomunicaciones, dictadas por el CONATEL.

La SENATEL está constituida por direcciones que tienen una labor específica. Entre algunas direcciones se puede mencionar por ejemplo la Dirección Administrativa-Financiera, General Jurídica, Sistemas e Informáticos, General de Planificación, Gestión del Espectro Radioeléctrico, entre otras, las mismas que son parte fundamental en el normal desenvolvimiento de la institución.

La dirección que está involucrada con la administración del espectro radioeléctrico es la última en mención es decir la Dirección General de Gestión del Espectro Radioeléctrico (DGGER), a su vez está constituida en dos subdirecciones que son, la subdirección de servicio fijo-móvil terrestre y grandes usuarios.

La subdirección que está encargada de los sistemas de radiocomunicaciones en el servicio fijo-móvil terrestre tiene a cargo usuarios que generalmente utilizan estaciones fijas, móviles y/o portátiles, es decir comunicaciones para sistemas privados con usuarios minoritarios, mientras que la subdirección de radiocomunicaciones en el servicio fijo móvil satelital, se encarga de los sistemas con portadores mayoritarios como lo son Servicios Celulares, Sistema Digital Banda Ancha, etc.

En la dirección encargada del servicio fijo móvil terrestre al igual que en el servicio fijo-móvil satelital, ingresan tramites de los usuarios, los mismos que deben cumplir ciertos requerimientos que están especificados en la página Web del CONATEL (www.conatel.gov.ec), los mismos que son indispensables para poder acceder a los servicios que el concesionario requiera. Uno de los requisitos más importantes es el estudio de ingeniería, el mismo que debe ser elaborado por un Ingeniero Electrónico especializado en Telecomunicaciones.

La gran importancia de dicho estudio de ingeniería radica en que es un instrumento importante para una eficiente administración del espectro radioeléctrico, puesto que en este estudio se presenta información que describe a detalle la estructura del sistema de telecomunicaciones del usuario y todos sus parámetros técnicos como rango de frecuencia de operación, áreas de cobertura con sus respectivos cálculos de propagación, potencia de transmisión, ganancia de antenas, características los equipos utilizados y demás parámetros que son fundamentales para el buen desempeño del servicio que va a prestar el usuario.

Una de las actividades de la DGGER es verificar y convalidar la información presentada en los estudios de Ingeniería, que debido a la falta de recursos como un software especializado, dichos estudios de ingeniería son verificados de forma manual, proceso que se torna muy largo y repetitivo.

Vale destacar que una parte muy importante de los estudios de ingeniería, son los estudios de áreas de cobertura de las radioestaciones, este cálculo permite obtener los límites teóricos en los cuales los sistemas de telecomunicaciones deben operar. Esta parte del estudio de ingeniería va a ser fundamental en el desarrollo de la presente tesis, puesto que será el punto de partida para el desarrollo del software piloto que constituye el objetivo primordial del trabajo. El software piloto brindará una ayuda fundamental para la verificación de la información en dichos estudios y más específicamente el cálculo del área de cobertura.

Un buen análisis de las áreas de cobertura ayudará a una mejor administración del espectro radioeléctrico, ya que mediante la correcta interpretación y análisis de los resultados obtenidos por el software, se pueden establecer zonas en las cuales se producen solapamientos o interferencias y permitirá además manipular parámetros técnicos, que ayudarán a reducir o eliminar la interferencia por solapamiento entre usuarios que utilicen la misma frecuencia en zonas cercanas. Con esta herramienta de software se puede iniciar un proceso de zonificación del país por cobertura, mejorando su distribución y utilizando más eficientemente los recursos, al contrario de lo que hoy por hoy se realiza que es una distribución por provincias, proceso que hace un mal uso del recurso radioeléctrico en el país por ser un procedimiento sin bases científicas.

En la *figura 1.1* se puede apreciar el procedimiento que se sigue para realiza la distribución de frecuencias por provincias:

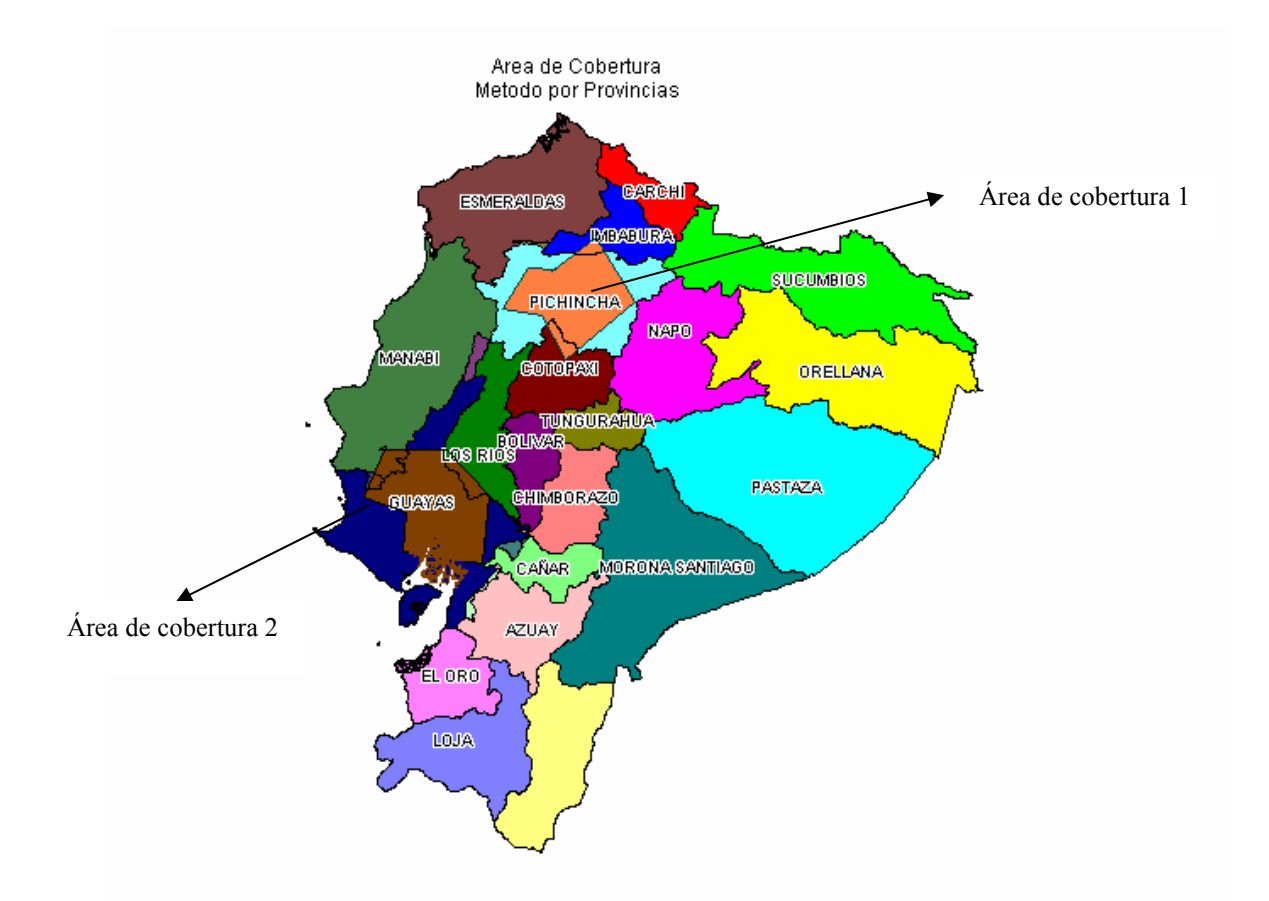

**Figura. 1.1. Procedimiento de Asignación de Áreas de Cobertura** 

Se puede apreciar que en el caso de la primera área de cobertura el área de cobertura abarca además de la provincia de Pichincha una parte de las provincias de Imbabura y Cotopaxi, lo cual hace que el momento en que se realiza la asignación de frecuencias se otorgue dicha frecuencia en las tres provincias es decir en Pichincha, Imbabura y Cotopaxi, entonces esta frecuencia consta como ocupada en dichas zonas y no se la puede utilizar hasta que termine el contrato del usuario que la esta ocupando. Caso similar se da en la segunda área de cobertura en la cual la frecuencia solicitada por el usuario va a permanecer ocupada en tres provincias es decir en Guayas, Manabí y Los Ríos, siendo esto un gran desperdicio de un recurso escaso y valorado como el espectro radioeléctrico.

Una vez que se trabaje con el software piloto objetivo de esta tesis se puede investigar y desarrollar nuevos métodos de distribución zonal, los cuales pueden ayudar a dar un mejor y más eficaz manejo y tratamiento del recurso radioeléctrico.

Otro de los puntos a tratar y analizar mediante el desarrollo de este software es el cálculo de la altura efectiva el mismo que interviene en dos aspectos fundamentales en esta tesis como son:

> - Cálculo de altura efectiva para aplicaciones del plan nacional de tarifación vigente, el cual hace mención de dicha altura para aplicar tarifas de cobro a través de un coeficiente α el mismo que incide directamente con la tarifa a cancelar por parte del usuario, mientras mayor la altura efectiva mayor es la cantidad de pago por parte del usuario, ya que esta mayor altura implica una mayor área de cobertura por el mayor alcance de la señal irradiada por la antena, el método que se aplica para el calculo de dicha altura efectiva se estudia en el siguiente capitulo de esta tesis.

> - La segunda aplicación e importancia por la cual se debe hacer un cálculo de la altura efectiva es la utilización de dicho valor en los modelos de propagación, mas específicamente en el modelo de *Okumura-Hata* el cual se analizará con mayor detalle en los capítulos siguientes.

#### **1.2.- Elaboración del Software**

#### **a) Obtención de los mapas que contienen los datos de relieve.**

El primer paso es la obtención de los datos para manipular por medio del software, esto debe ser de un mapa digitalizado en tres dimensiones es decir que cuente con componentes en el plano X, plano Y y plano Z o altura, estos mapas deben tener la misma escala que SENATEL solicita para la realización de los estudios, es decir una escala de 1:25000 que es la mínima requerida para que un estudio sea válido.

El mapa debe contener las curvas de nivel del perfil topográfico de la forma en que se ve en la *figura 1.2*

Gráficas de curvas de nivel de un mapa en 3D

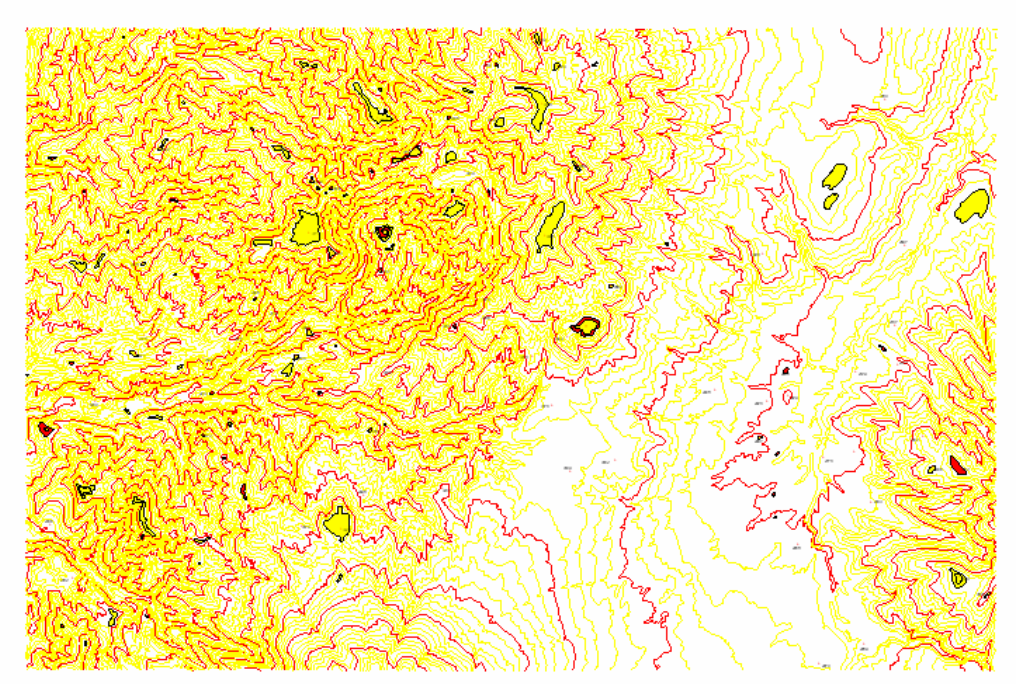

**Figura. 1.2. Curvas de Nivel** 

La mejor forma de obtener este tipo de mapas en nuestro país es por medio de la adquisición de los mismos en el *Instituto Geográfico Militar* (IGM), que es una fuente segura y confiable de mapas digitales del Ecuador.

#### **b) Elección del software que maneje los datos.**

Estos datos deben ser procesados o manipulados por medio de un software que maneje elementos de forma geográfica, es decir un software conocido como un *Sistema de Información Geográfica* (SIG O GIS en Ingles), un *GIS* es un sistema diseñado para realizar operaciones de tipo geográfico, es decir consta de dos componentes uno es un componente espacial o geográfico y el otro es un componente de atributos, el primero es el que nos da la forma de apreciación visual, mientras que el segundo nos permite conocer los atributos del grafico visualizado.

Para la buena elección de un *GIS* se debe tomar en cuenta ciertos puntos como los siguientes:

- Facilidad de obtención, es decir adquirir el programa sin necesidad de pagos de licencias o pagos de cursos para su utilización ya que este va a ser utilizado para fines didácticos, además este tipo de programa se caracterizan por ser muy costosos y de difícil obtención.

- Fácil forma de manejo y disponibilidad de manuales de usuario.
- Disponibilidad del software en forma completa no programas demo que generalmente no tiene todas las herramientas para trabajo.
- Compatibilidad con el formato en el que se tengan los mapas del Ecuador.

Teniendo en cuenta estas características el programa que mejor se ajusta al perfil descrito es un *Sistema de Información Geográfica* llamado *ArcView V 3.2*.

Una vez que se ha escogido el software se lo puede utilizar entre otras cosas para visualizar de mejor y fácil manera mapas en dos y tres dimensiones, por ejemplo el mapa presentado en la *figura 1.2* se lo puede representar de una forma tridimensional mediante un método llamado *MDT* (Modelamiento Digital de Terreno) del cual se hablará en el próximo capitulo de esta tesis en, así se observa en la *figura 1.3*:

Visualización plana de un mapa tridimensional

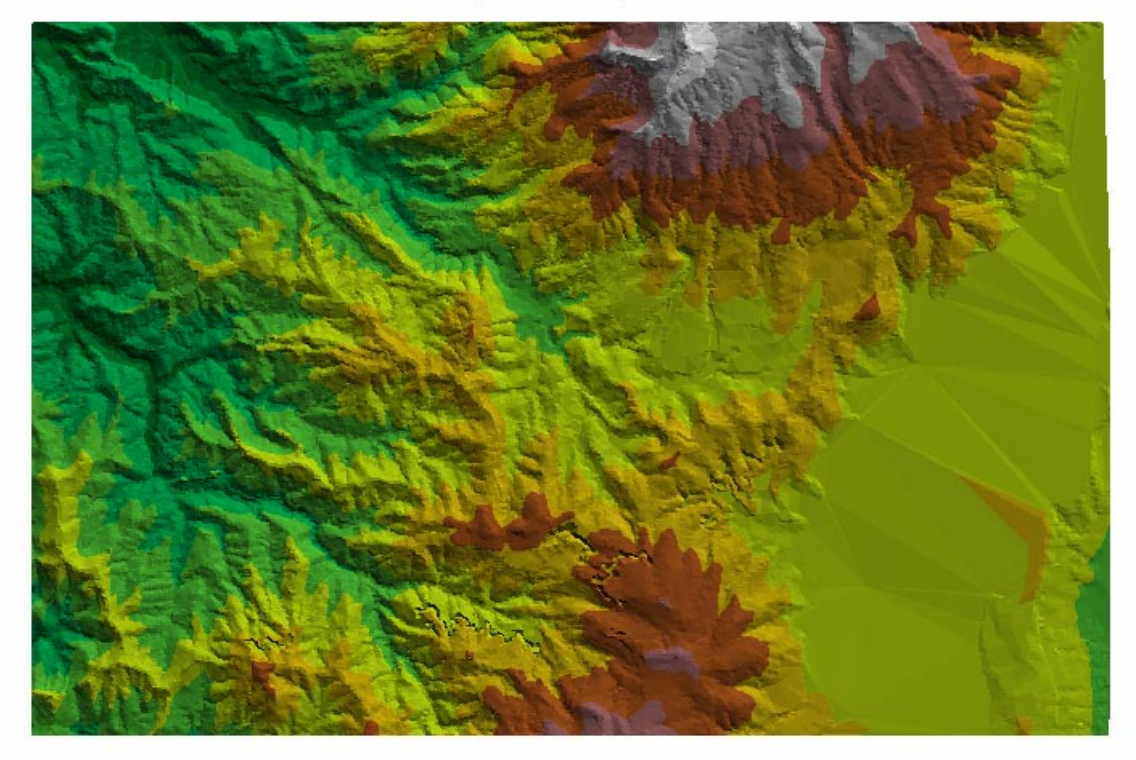

**Figura. 1.3 Mapa visualizado con un MDT** 

Además este software cuenta con un lenguaje de programación propio llamado *Avenue*, el mismo que ya viene incluido en el paquete de *ArcView V 3.2*.

#### **c) Proceso de Desarrollo del Software Piloto.**

El primer paso a seguir es el cálculo del área efectiva, para lo cual se debe seguir el procedimiento descrito en una de las recomendaciones de la UIT, dicha recomendación es la UIT-R 370-7, este procedimiento se puede observar en la *figura 1.4* a continuación:

Transmisor

Radiales trazados tomando como origen el transmisor

**Figura 1.4. Proceso para calcular la Altura Efectiva** 

El procedimiento descrito en la recomendación antes mencionada se realiza de la siguiente forma

> - Primero se traza el primer radial iniciando en el norte geográfico, tal como se puede observar en la *figura 1.4*, además de la recomendación de la UIT existe una descripción de dicho procedimiento en el Anexo 2 del instructivo

para la actualización de los formatos de solicitudes que se encuentra disponible en la página web de SENATEL (www.conatel.gov.ec).

- Además en la misma recomendación se hace mención acerca de la distancia *d* entre punto y punto y la distancia total *dt* de los radiales como se aprecia en la *figura 1.5* así:

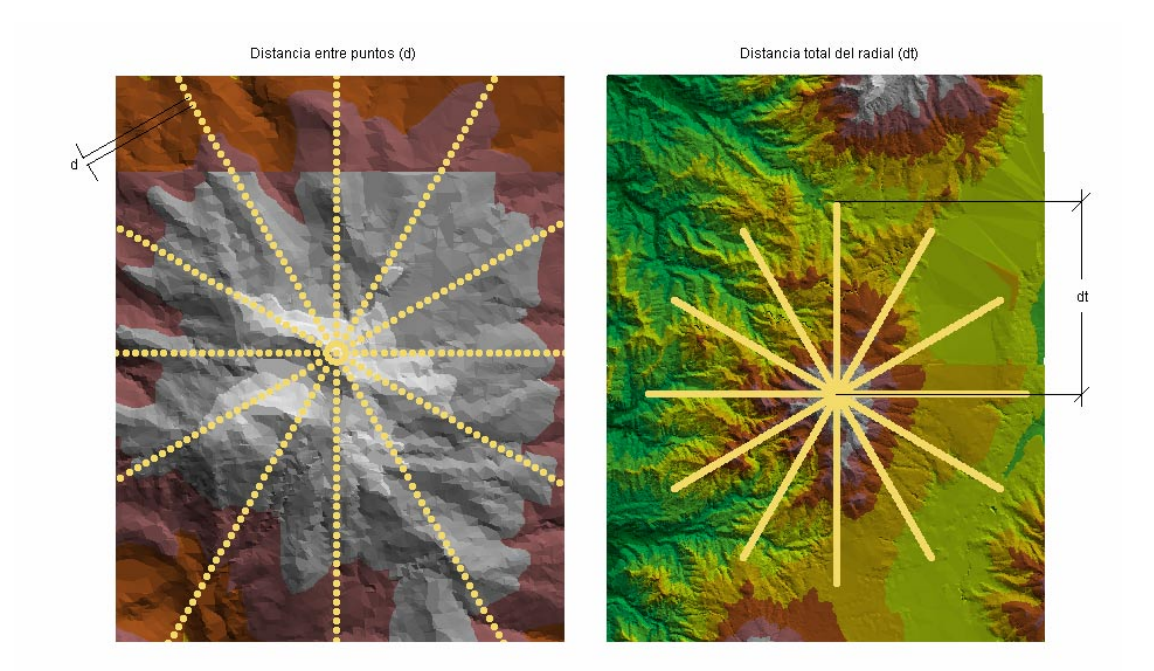

**Figura 1.5. Proceso de distanciamiento entre puntos** 

Luego de tener ya los datos en forma de tablas a disposición por medio del software *ArcView V 3.2* se necesita saber que hacer con dichos datos, es decir saber que debe hacer el software a los datos obtenidos, el primer paso a seguir es la aplicación de un modelo que permita predecir la propagación de las ondas electromagnéticas, en este proceso primero se estudiará modelos de propagación simple como son el modelo tierra plana, el cual se basa principalmente en perdidas solamente en el espacio libre sin tomar en cuenta el perfil entre el transmisor y receptor, luego un modelo de propagación complejo el cual realiza un exhaustivo análisis del perfil entre la ruta del transmisor y receptor, dichos modelos pueden ser los de *Epstein & Peterson, Deygout y Bullington* que hacen uso de modelos de *filos de navaja* (Múltiple Knife Edge), para luego aplicar modelos empíricos basados en la pérdida básica de propagación y de la intensidad de campo como lo son el de *Walfisch-Ikegami*, *Cost 231* y sus variaciones como *Cost 231-Hata, Cost 231 Walfisch-Ikegami, Okumura-* *Hata, Longley-Rice* etc. estos modelos no requieren el conocimiento del perfil del terreno, lo cual es una gran facilidad.

Se puede describir el proceso de realización del software piloto hasta aquí mediante el siguiente esquema representado en la *figura 1.6*, para su mejor comprensión:

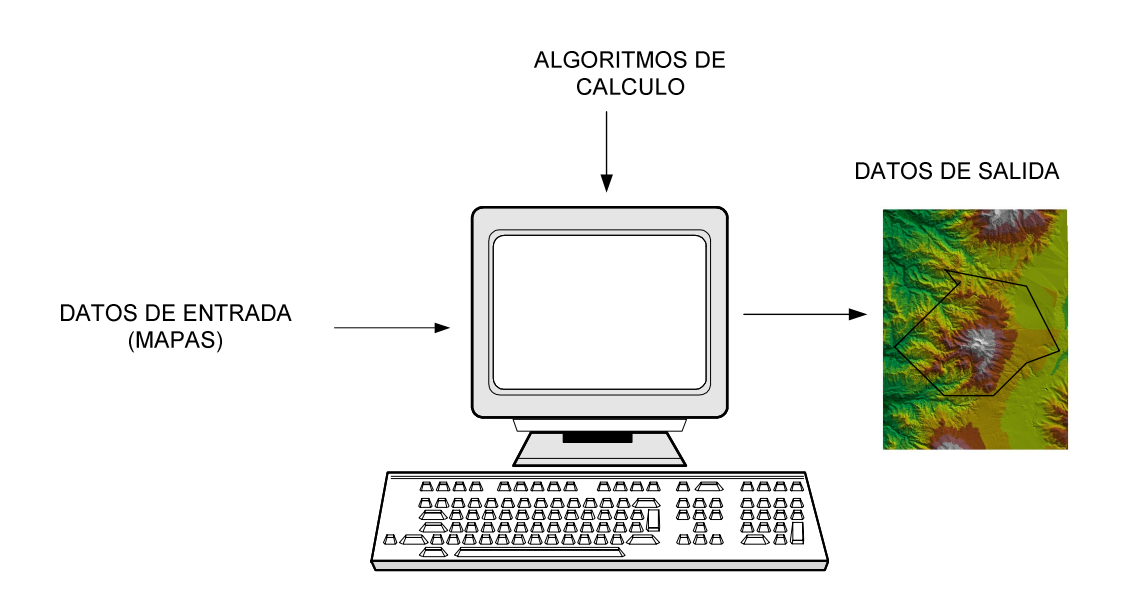

**Figura. 1.6. Esquema representativo del proceso de elaboración del Software** 

Por último para el buen desarrollo y correcto funcionamiento del software piloto primero se procede a elegir el lenguaje de programación que se va a utilizar, en este caso se debe tomar en cuenta varios factores como son:

- Capacidad de procesamiento de datos.
- Capacidad de representación de datos de forma comprensible y fácil.
- Capacidad de operaciones matemáticas de forma rápida y simple.
- Compatibilidad con otros lenguajes y programas relacionados.

Teniendo en cuenta todos estos factores y luego de hacer un análisis de la factibilidad se puede ver la necesidad de un lenguaje de programación que tenga características gráficas así como de un programa matemático, siendo así los programas preseleccionados que mejor se ajustan a nuestros requerimientos Microsoft Excel el mismo que es un software de muy fácil manejo, comprensible capaz de manejar gran cantidad de datos, el único requerimiento que este software no posee es la característica de un *GIS* lo cual no facilita la

visualización de los resultados, el otro programa preelegido es el lenguaje de programación incluido en el software *ArcView V 3.2* es decir *Avenue*, el mismo que tiene fácil manejo de datos, es fácilmente comprensible, tiene muchas herramientas para la manipulación de mapas, pero no es un programa absolutamente matemático como lo es el Microsoft Excel aunque si posee las funciones básicas matemáticas y ciertas herramientas como bucles y operandos matemáticos, etc. es por esto que se va a utilizar el lenguaje llamado *Avenue*  para la programación tanto en lo que se refiere a la representación de mapas, es decir para la obtención de los resultados visuales, así como para la realización y aplicación de el o los modelos de propagación elegidos, mientras que Microsoft Excel va a ser utilizado como un software de apoyo para realizar los cálculos matemáticos si fuere necesario y representación de datos en forma mas fácil y rápida para una mejor apreciación.

El software realizado debe ser capaz de manejar gran cantidad de datos, representar dichos datos en forma de tablas, realizar gráficos de los datos o de los elementos necesarios, dar una eficiente presentación del software, es decir tener la capacidad de elaborar una interfaz de usuario que ayude la utilización y mejor manejo del software.

## **CAPITULO 2**

# **ANALISIS DE LOS SISTEMAS DE RADIOCOMUNICACIONES Y MODELOS DE PROPAGACION**

#### **2.1- Sistemas de Radiocomunicaciones**

**Introducción.** Un sistema de radiocomunicaciones de define como aquel en el cual la comunicación se realiza por medio de propagación de ondas de radioeléctricas en el espacio libre, este tipo de comunicaciones se han desarrollado a la par con la tecnología y la sociedad, son muy utilizadas hoy en día, puesto que hoy por hoy la gente necesita estar comunicada y no puede estar aislada ya que la comunicación es un símbolo de avance, se puede definir un sistema de Radiocomunicaciones además como toda emisión, transmisión y recepción de signos, señales, escritos e imágenes, sonidos e informaciones de cualquier naturaleza por medios radioeléctricos, ópticos u otros sistemas electromagnéticos.

Los sistemas de Radiocomunicaciones tiene una gran difusión gracias a las ventajas que presentan frente a sistemas de tipo cableado, estas ventajas son las que se denotan a continuación:

- Movilidad. Si el transmisor o el receptor se mueven las comunicaciones por línea no sirven.

- Difusión. La comunicación a múltiples destinatarios es más natural y sencilla si se emplea la radio. Si la distancia es pequeña, también se puede utilizar la comunicación por línea, como en el caso de las redes de área local.

- Accesibilidad. Permite llegar a zonas poco accesibles con el uso de satélites o propagación a bajas frecuencias. También permite llegar a usuarios que vivan en zonas de baja densidad de población.

- Menos obras. No son necesarias las obras del canalizado de los cables ni los permisos que esto requiere.

 Pero un sistema se radiocomunicaciones también tiene ciertas desventajas como las siguientes:

- Ancho de banda. El ancho de banda está compartido por todos los servicios, por lo que a cada uno se le asigna un trozo limitado del espectro. En línea todo el ancho de banda está disponible y si no llega se ponen más líneas de transmisión.

- Interferencias. Al tener poco ancho de banda hay que reutilizar frecuencias por lo que se producirán interferencias entre transmisores. Esto limita la zona de cobertura de la antena transmisora.

Obstáculos orográficos. La cobertura de radio depende del perfil del terreno, cosa que no ocurre con la transmisión por línea.

- Alimentación. Para poder emitir, hace falta energía eléctrica en las inmediaciones de la antena transmisora. En antenas terrenas suele hacer falta llevar alta tensión hasta el transmisor. En satélites, toda la energía debe sacarse de los paneles solares y de las baterías, por lo que la potencia transmitida es baja.

En cuanto al coste, habrá que evaluar finalmente el coste de las licencias, más la instrumentación tanto de transmisores como de receptores para evaluar cual de las dos soluciones es mejor y más barata.

 La transmisión a través del espacio libre se da cuando las ondas electromagnéticas (EM) no son guiadas por ningún tipo de sistema conductor (líneas de transmisión, guías de onda) sino que se propagan a través del espacio libre a frecuencias inferiores a 3000GHz. Los sistemas de radiocomunicación que emplean esta forma de transmisión de información son denominados de radio inalámbricos (Wireless) o sin cables.

La propagación en el espacio libre se caracteriza por:

 c= 300.000 Km/s (velocidad de propagación de las ondas) Z0= 120·π Ohmios (impedancia intrínseca del medio, suele representarse por la letra griega 'eta')

Puesto que las radiocomunicaciones están muy limitadas por las interferencias, se hace necesario coordinar qué frecuencia se utiliza en cada país para cada servicio, optimizando al máximo el uso del espectro.

Los principales elementos participantes en un sistema de radiocomunicaciones son:

- Torres.
- Antenas.
- Líneas de transmisión
- Refugios o cabinas

#### **2.1.1- Estaciones Base o Torre.**

Es aquel punto donde se encuentra montada la antena, en este punto se concentran todas las señales provenientes de sus estaciones portátiles, este es el punto central el cual se toma como el origen del área de cobertura en la que deben operar los equipos portátiles.

#### **2.1.2.- Antenas.**

A modo de definición se puede decir que un radiador o antena es la parte pasiva del sistema de telecomunicaciones encargado de transmitir o recibir las ondas radioeléctricas o señales de radio desde y hacia los terminales, además de asegurar una buena adaptación o acoplamiento al medio de propagación de dichas ondas. Una antena no es más que un conductor por el que se hace pasar una señal de corriente y su función es convertirla en energía radiada. Es importante destacar que una antena es un elemento pasivo, no aporta potencia de forma activa sino que la posible ganancia en una dirección que pueda ofrecer se puede entender como una especie de concentración de energía en esa dirección.

Las antenas se caracterizan mediante parámetros tales como la resistencia de radiación, diagrama de radiación, ganancia de potencia, área efectiva, ancho de haz etc...

Con el fin de simplificar el estudio de antenas, se introdujo el concepto de radiador isotrópico. Un radiador isotrópico es una antena ficticia y puntual capaz de radiar la misma potencia en todas las direcciones, se dice que es una antena capaz de radiar de forma esférica omnidireccional . El Radiador isotrópico se dice que es ficticio porque no hay antenas que radien igual potencia en todas las direcciones, las antenas reales radian con más potencia que la antena isotrópica en algunas y con menos potencia en otras. El interés de la antena isotrópica viene dado por su empleo como radiador de referencia.

#### **2.1.2.1.- La antena como transmisor.**

Desde un punto de vista circuital (antena como un elemento que se conecta a un circuito eléctrico) una antena en transmisión se puede modelar como dos resistencias en serie. Habrá una Resistencia de pérdidas (Rp) que modelará las pérdidas que se producen en la antena que son debidas al paso de la corriente por un conductor no ideal que es con el que está construido la antena y otra, denominada Resistencia de Radiación (Rt), que nos servirá para representar la energía que se radia al espacio libre.

El transmisor (circuito previo a la antena y cuya misión es generar la señal a transmitir) lo modelaremos como un generador de señal (gen) que ofrece una potencia Pdt en los bornes de la antena y una impedancia Zi, de la forma en que se aprecia en la *figura 2.1*.

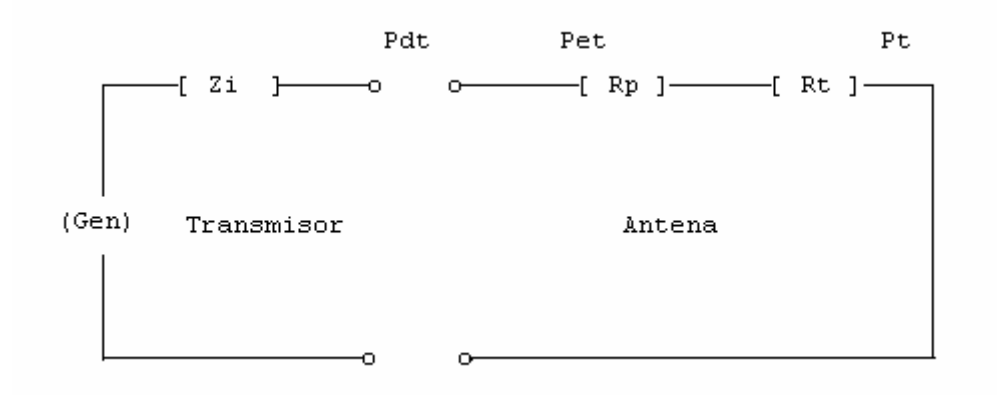

**Figura. 2.1. Diagrama de una antena** 

La Resistencia de Radiación (Rt) es una resistencia ficticia que tan sólo nos sirve para representar la potencia que radia la antena hacia el exterior.

Por otra parte, una antena si está bien diseñada tendrá unas pérdidas por calentamiento que en general será pequeña y que incluso se podrá despreciar.

 El transmisor pondrá una potencia en los bornes de la antena, a esta potencia se le denomina potencia disponible (Pdt).

 Parte de la potencia disponible se reflejará hacia el transmisor debido a esa adaptación de impedancias por lo que la potencia real que pasa por la antena será menor que la Potencia disponible. Esta potencia se denomina potencia entregada a la antena (Pet):

$$
Pet = Pdt (1 - |CR|^2) = i^2.(Rr + Rp) [W]
$$
 Ec. (2.1)

Donde |CR| es el módulo del coeficiente de reflexión:

$$
|CR| = \frac{|Rp + Rr - Zi|}{|Rp + Rr + Zi|}
$$
 Ec. (2.2)

El coeficiente de reflexión indica que parte de la señal (en tanto por uno) que llega a los bornes de la antena es reflejada debida a desadaptación de impedancias. Su valor varía entre 0 y 1.

Lo que sucede cuando nuestra señal llega a la antena es algo similar a lo que le pasa a la luz cuando llega del aire al agua, parte de la luz se refleja y otra parte sigue propagándose por el agua. Aquí es lo mismo, parte de la onda que llega por la línea de transmisión/guía de ondas se refleja al llegar a la antena y parte sigue propagándose por la antena. Lo ideal para nosotros sería que se reflejara lo mínimo, es decir que hubiera adaptación total de impedancias.

Si 
$$
|CR| = 0 \Rightarrow Zi = Rp + Rr \Rightarrow Habrá adaptación de impedancias y por tanto
$$
  
Pet = Pdt

Si  $|CR| = 1 \implies Pet = 0 \implies Habrá desadaptación total. A la antena no le llegará ninguna$ señal.

$$
Pet = 0
$$

Como se ha dicho en un sistema eficiente se buscará que haya una adaptación de impedancias total, por lo que nos interesará un coeficiente de reflexión pequeño de tal forma que se refleje la menor cantidad de energía posible.

También nos pueden dar este término de pérdidas definido como el factor de pérdidas debidas a la desadaptación de impedancias en transmisión (lat) que no es más el inverso de  $(1-|CR|^2)$ .

$$
lat = \frac{1}{\left(1 - |CR|^2\right)}
$$
 Ec. (2.3)

El factor de pérdidas debidas a la desadaptación tendrá un valor 1 si hay adaptación total y mayor que 1 si no la hay. La l viene del término inglés loss. Nos pueden dar también su valor en decibelios

Lat $\text{[db]} = 10 \cdot \log(\text{lat})$ 

A modo de ejemplo, en una antena de tamaño lambda/2 tiene un valor de:

Rt= 73.2 ohms (se redondea a 75 ohms)

Por lo que siempre que se tenga un dipolo lambda medios como radiador se tiene que conectarlo mediante una línea de transmisión que tenga 75 ohmios como impedancia característica.

Nos queda por definir la potencia transmitida (Pt) que será la potencia que se disipara en la resistencia de radiación, que repetimos nos sirve para modelar la energía que se radia al espacio libre:

$$
Pt = i^2 * Rt = Pet * nt
$$
 \tEc. (2.4)

Siendo nt (la n generalmente representada por la letra griega 'eta' y el subíndice t) la eficiencia de la antena en transmisión:

$$
nt = \frac{Pt}{Pt + Pp} = \frac{Rt}{Rt + Rp}
$$
 Ec. (2.5)

Esta eficiencia nos dice que tanto por uno de la potencia que le llega a la antena (Pet) es realmente radiada.

Hasta el momento se ha visto como en transmisión se tienen dos tipos de pérdidas, unas debidas a la desadaptación de impedancias que provocan la reflexión de parte de la señal a transmitir, de ahí que se debe tener cuidado a la hora de conectar un transmisor a una antena y en caso de que ambos no estuvieran adaptados se tendría que emplear técnicas de adaptación de impedancias. Las otras pérdidas que se tienen en transmisión son pérdidas debidas a las imperfecciones de los materiales con los que está construida la antena ya que son conductores que se calientan y pierden energía. Estas pérdidas son características de cada antena.

#### **2.1.2.2.- Parámetros de una antena**

- **Densidad de potencia de una antena.** Se empieza por definir la densidad de potencia de una antena isotrópica:

$$
Siso = \frac{Pt}{4*\pi*d^2} \quad \left[W/m^2\right] \qquad \qquad \text{Ec. (2.6)}
$$

Pt= Potencia Transmitida

d= Distancia a la antena.

Como su nombre indica es la potencia transmitida por unidad de superficie. Nótese que el denominador es el área de una esfera de radio d. La densidad de potencia nos indica cuantos Watios se tiene en una superficie de un metro cuadrado a una distancia d (en metros) de la antena.

Como se dijo, la antena isotrópica radia la misma potencia en todas las direcciones, lo cual hace que Siso = cte para todas las direcciones.

 Sin embargo, la densidad de potencia de una antena cualquiera no será constante y dependerá para cada dirección.

- **Ganancia de Potencia - Ganancia de la antena.** Idealmente una antena debería radiar toda la potencia que le entrega el generador, pero como se ha mencionado ya varias veces debido a que las antenas están construidas con materiales conductores reales, materiales que no tienen una conductividad infinita, se produce un calentamiento de la antena que supone una pérdida de potencia (hay una potencia disipada en forma de calor en la antena). La ganancia de potencia de una antena es la ganancia directiva teniendo en cuenta estas pérdidas.

$$
G(T, P) = nt * D(T, P)
$$
 \tEc. (2.7)

La ganancia de una antena directiva es la ganancia de potencia que tiene la antena en la dirección de máxima radiación.

$$
G \max = nt^* D \max \qquad \qquad \text{Ec. (2.8)}
$$

Gmax= Ganancia de la antena

nt= eficiencia de la antena (valores entre 0 y 1) Dmax= Directividad de la antena

En la práctica cuando se habla de ganancia (G) de una antena se suele hablar de la ganancia máxima de potencia (Gmax) y se le suele denominar ganancia a secas.

Es muy importante darse cuenta que la única diferencia entre la ganancia directiva y la ganancia de potencia es que la ganancia de potencia incluye ya las pérdidas de la antena.

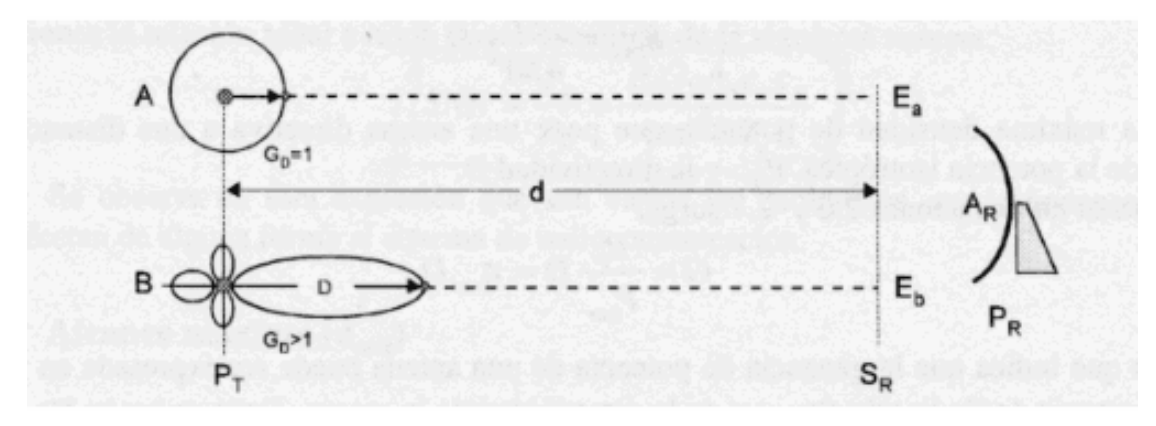

**Figura. 2.2. Ganancia de una antena directiva** 

Cuando el fabricante nos dice que una de sus antenas tiene una ganancia de 3dB, nos están diciendo que esa antena radia 3dB más en la dirección de máxima radiación que la antena de referencia (la isotrópica). También, se puede especificar la ganancia en dBi, la i sólo nos indica que se ha tomado como referencia la antena isotrópica.

La dirección de máxima radiación es, como su nombre indica, la dirección en la que la antena radia más potencia por unidad de superficie. Es fácil imaginar que en una antena parabólica la dirección de máxima radiación estará en la dirección hacia la que apunta el plato reflector, en una antena de bocina la máxima radiación estará hacia donde apunta la bocina, en las antenas lineales monopolos y dipolos) la dirección de máxima radiación se la tiene en la perpendicular (veremos unos ejemplos al hablar de los diagramas de radiación).

En la *Tabla 2.1* se puede observar sobre que magnitudes están las ganancias de algunos tipos de antenas respecto del radiador isotrópico y respecto al dipolo lambda/2. Para calcular la ganancia en función del dipolo *Lambda/2* sólo hay que restar -2.1db a la ganancia tomando la antena isotrópica como referencia. Más adelante cuando se vea el *PRA* se entenderá el por qué esto es así.

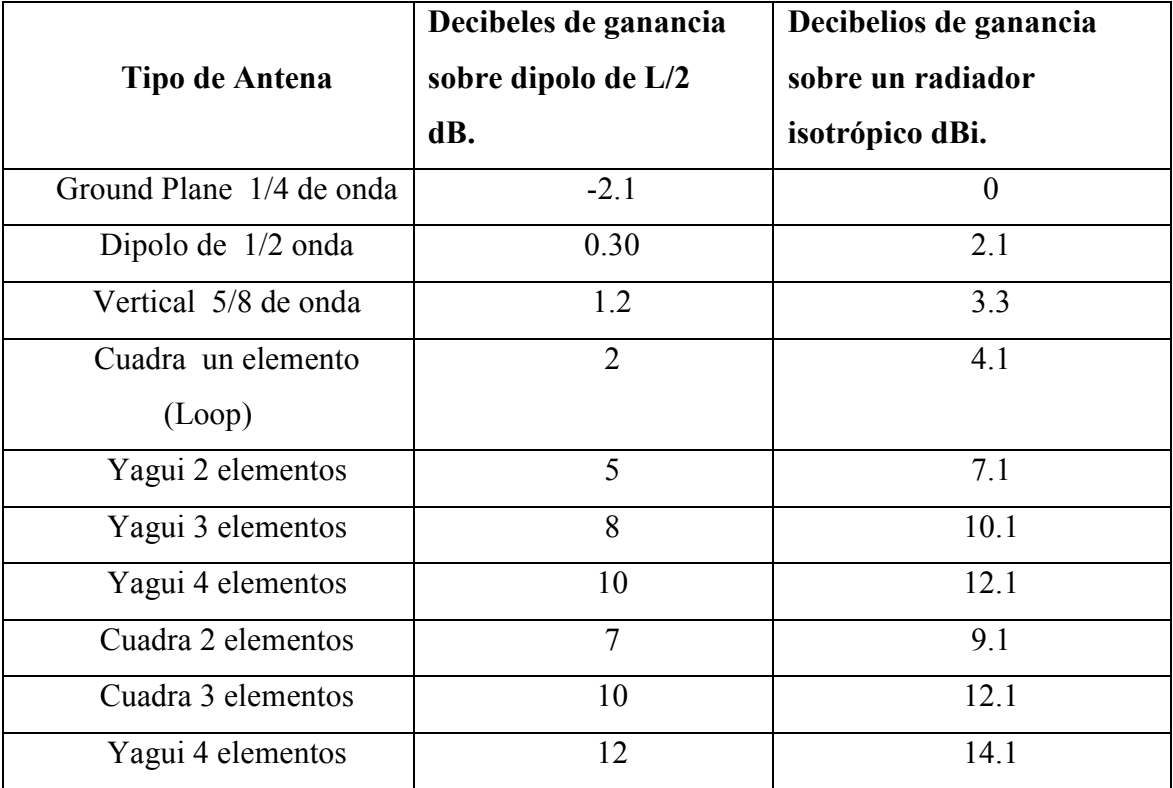

#### **Tabla 2.1. Comparación de magnitudes de ganancias**

- **Campo eléctrico radiado.** Existe una relación entre la densidad de potencia radiada por una antena y el campo eléctrico generado:

$$
S(T, P) = \frac{e^2}{Z0} = \frac{d(T, P) * Pt}{4 * \pi * r^2}
$$
 Ec. (2.9)

Despejando e (campo eléctrico):

$$
e(r,T,P) = \left(\frac{Z0 * Pt * D(T,P)}{4 * \pi * r^2}\right)^{\frac{1}{2}}
$$
 Ec. (2.10)

siendo

Z0: la impedancia intrínseca del medio. Todo medio por el que se propagan ondas electromagnéticas posee una impedancia. En el caso del espacio libre Z0=120·pi Ohmios

- r²: la distancia a la antena al cuadrado
- Pt: Potencia radiada.
- D : ganancia directiva de la antena en esa posición.

La importancia de esta relación viene dada porque en la práctica es fácil medir el campo eléctrico. Sin embargo, es difícil conocer la Pt (se necesita una cámara especial en la que no haya ningún tipo de reflexiones). También para obtener la Rp y la Rr resulta caro y difícil en el laboratorio.

A partir de la expresión anterior y reescribiendo términos:

$$
e(r,T,P) = \left(30 \frac{Pet * G(T,P)}{r^2}\right)^{\frac{1}{2}}
$$
 Ec. (2.11)

- **Diagrama de Radiación.** El diagrama de radiación es una representación gráfica de la distribución de potencia/campo radiado o recibido por una antena.

Como ya se dijo una antena no emite la misma potencia en todas las direcciones, sino que habrá direcciones en las que radie o reciba más potencia que en otras, es la razón por la que cuando se mueve las antenas de los aparatos de radio y televisión de nuestras casas se obtiene una mejor o peor señal.

Los diagramas de radiación pueden ser:

• *Diagramas de Campo*: Se representa la variación de la intensidad de campo eléctrico o magnético con la dirección.

• *Diagramas de Potencia*: Representa la variación de densidad de potencia media.

Ambos pueden representarse tanto en unidades naturales como en decibelios (dB). Si la representación se normaliza (para normalizar se divide por su valor máximo) se dirá que se ha representado el diagrama normalizado. En unidades naturales el diagrama variará entre 1 (donde esté el máximo) y 0 (donde esté el mínimo). En unidades logarítmicas variará entre 0 dB (donde haya máximos de radiación) y menos infinito (donde no haya radiación).

A la hora de representarlo se puede emplear los cortes *XZ, YZ y XY* u otros tipos de representaciones como:

#### o **Diagrama tridimensional**

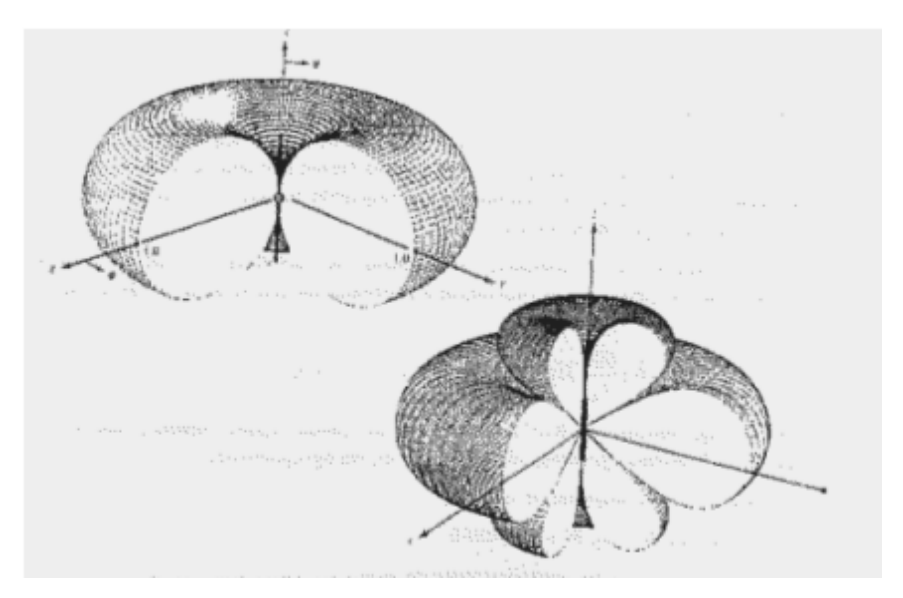

**Figura 2.3. Diagrama de radiación de un dipolo** λ**o/2** 

#### o **Diagrama en Polares**

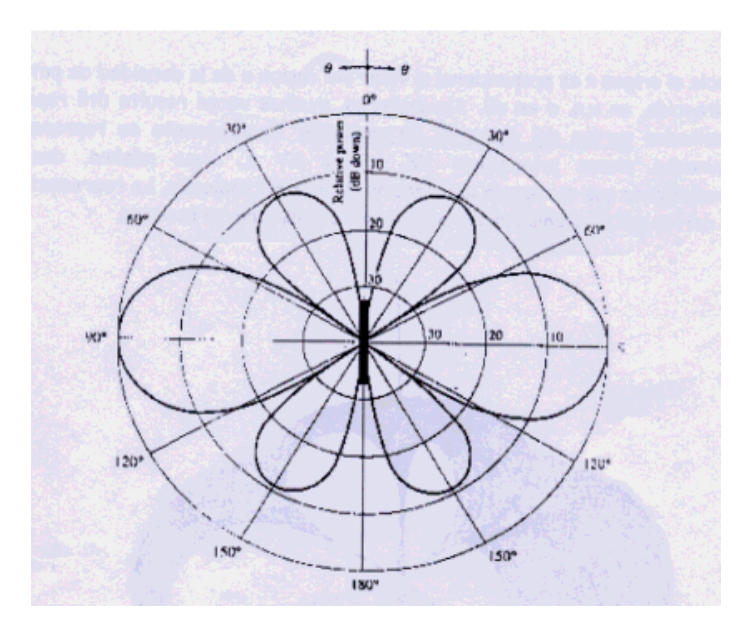

**Figura 2.4. Diagrama polar con** ϕ**=cte** 

Cabe destacar que el diagrama de radiación suele estar formado por varios haces o lóbulos (como en el dipolo 5·lambda/4):

- $\rightarrow$  Haz o lóbulo PRINCIPAL: El del máximo de radiación.
- $\rightarrow$  Haz o lóbulo SECUNDARIO: Los restantes

El ancho de los haces puede venir determinado por el primer nulo AH0 (o en inglés BWFN Beam Width Between First Nulls) o Potencia mitad o a 3 dB, AH3dB recordemos que una caída de potencia de 3 dB equivale a tener la mitad de potencia  $3db = 10log(1/2)$ 

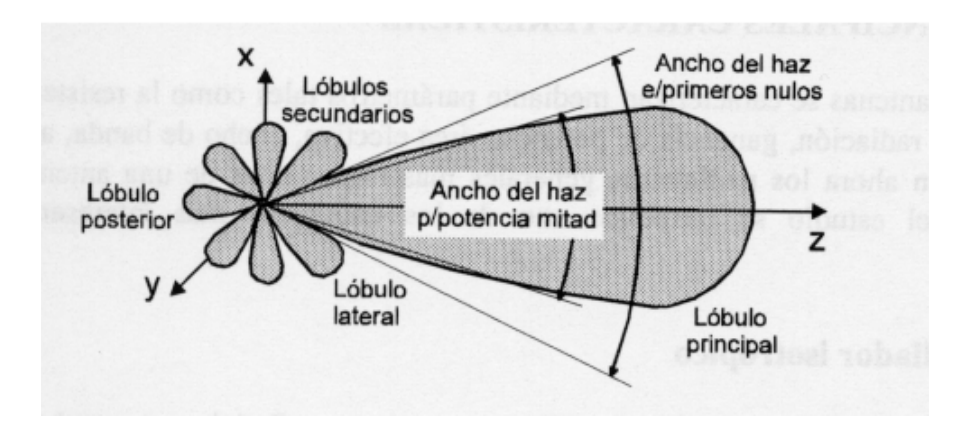

**Figura 2.5. Diagrama espacial de radiación** 

Secondary Low Level) que es la direfencia (en dB) entre el nivel máximo de radiación y el nivel de un lóbulo secundario.

Por lo general nos interesará que esta diferencia sea lo mayor posible ya que lo que se busca es radiar en una dirección bien localizada y no desperdiciar potencia en direcciones en las que no se tienen receptores. Además, estos lóbulos secundarios pueden producir interferencias a otros sistemas que trabajen a la misma frecuencia que el nuestro.

En función de como sea el diagrama de radiación se puede tener varios tipos de antenas directivas:

o **Directivas 0mnidireccionales.** Radian en todas las direcciones en un plano. Veamos un ejemplo:

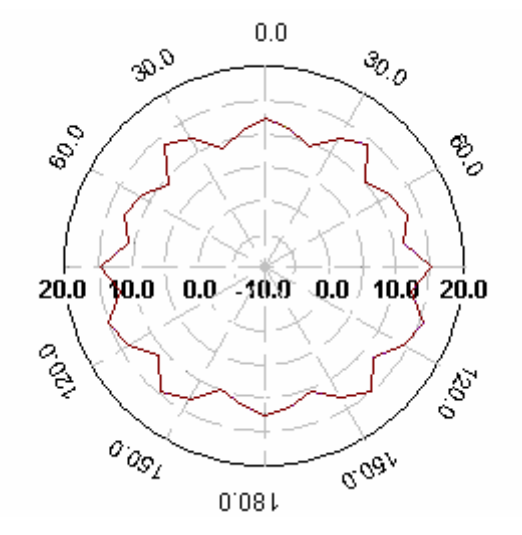

**Figura 2.6. Patrón de Ganancia en Azimuth (dbi)** 

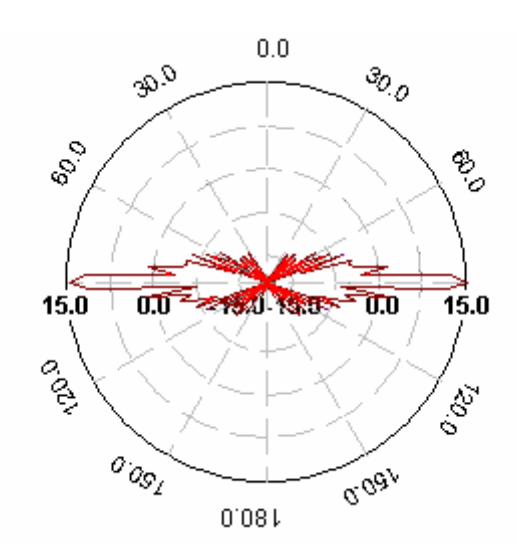

**Figura 2.7. Patrón de Ganancia en Elevación (dbi)** 

El Azimuth no es más que el corte XY, es decir, indica como radia la antena si se la ve desde arriba. La elevación es el corte ZX, es decir, indica como radia la antena vista desde un lateral tomando en ambos como origen de coordenadas la antena.

En las imágenes anteriores se observo un diagrama que procede de una antena real y que nos indica que la antena radia con la misma potencia a todo su alrededor con una gran directividad en lo que es el plano vertical. Este tipo de antenas se suelen utilizan en radioenlaces de difusión.

o **Directivas Unidireccionales.** Se busca que la antena radie solo en una dirección en la que concentrar toda la energía radiada y tener mayor alcance. Por ejemplo, se utilizan en radioenlaces punto a punto de estaciones fijas.

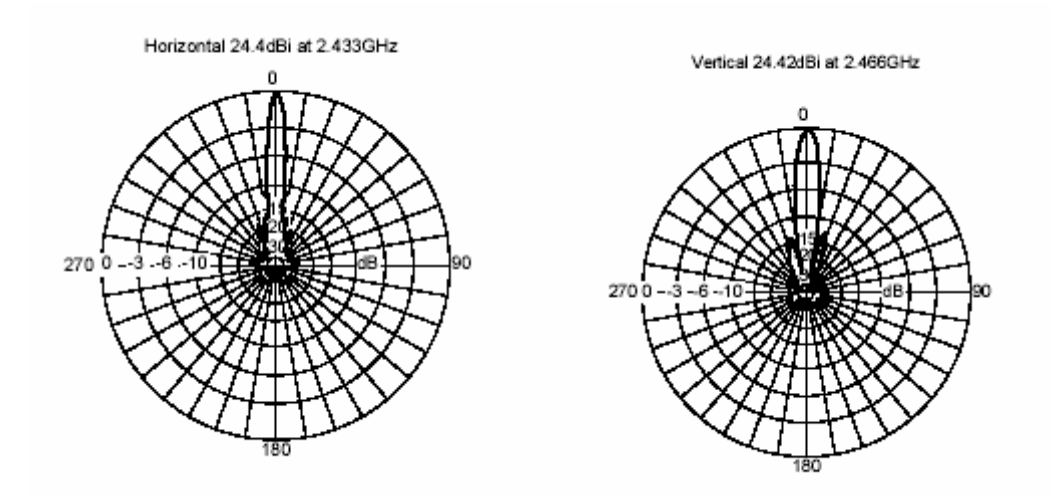

**Figura 2.8. Diagrama Polar de una Antena Parabólica Direccional** 

o **Directivas Sectoriales.** Se busca que la antena radie en un sector, que suele variar entre 90 y 180º.

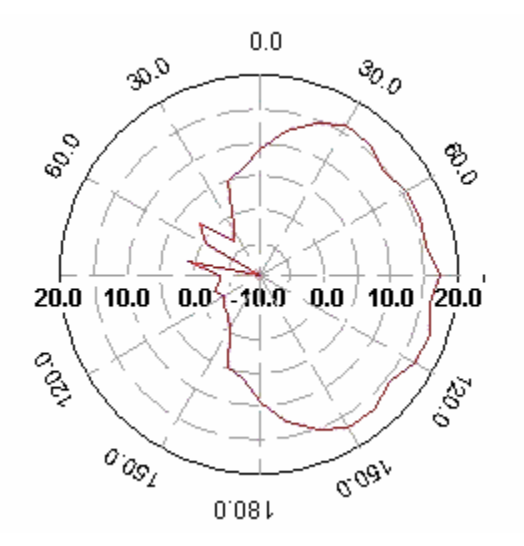

**Figura 2.9. Patrón de Ganancia en Azimuth (dbi)** 

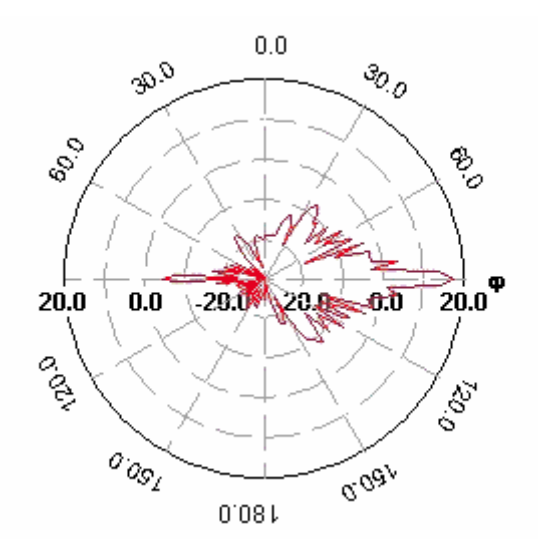

**Figura 2.10. Patrón de Ganancia en Elevación (dbi)** 

Para concluir con los diagramas de radiación, sólo decir que nos dan mucha información sobre el comportamiento de una antena ya que nos dice en que direcciones se puede transmitir/recibir más potencia y como se debe orientarla. A veces, la dirección de máxima radiación es fácilmente imaginable, como puede ser una parabólica, pero otras veces puede no serlo tanto como en antenas formadas por grupos de dipolos. También por lo general nos interesará que los lóbulos principales radien en una dirección concreta y no se necesita que el ancho de haz tenga muchos grados de apertura.
Así mismo, nos interesa que los lóbulos secundarios sean lo menor posible para no desaprovechar potencia transmitida en las zonas donde no hay receptores y para no interferir en sistemas que estén trabajando a la misma frecuencia, ya que nuestra señal sería ruido para éstos y tendrían una peor calidad de recepción.

#### **2.1.2.3.- Clasificación de las antenas por su forma.**

Otra forma de clasificar las antenas es por su tipo o forma, para lo cual se ha tomado las más utilizadas de la siguiente forma:

- **Antena Colectiva.** Antena receptora que, mediante la conveniente amplificación y el uso de distribuidores, permite su utilización por diversos usuarios.

- **Antena de Cuadro.** Antena de escasa sensibilidad, formada por una bobina de una o varias espiras arrolladas en un cuadro, cuyo funcionamiento bidireccional la hace útil en radiogoniometría

- **Antena de Reflector o Parabólica.** Antena provista de un reflector metálico, de forma parabólica, esférica o de bocina, que limita las radiaciones a un cierto espacio, concentrando la potencia de las ondas; se utiliza especialmente para la transmisión y recepción vía satélite

- **Antena Lineal.** La que está constituida por un conductor rectilíneo, generalmente en posición vertical

- **Antena Multibanda.** La que permite la recepción de ondas cortas en una amplitud de banda que abarca muy diversas frecuencias

- **Dipolo de Media Onda.** El dipolo de media onda lineal o dipolo simple es una de las antenas más ampliamente utilizadas en frecuencias arriba de 2MHz. En frecuencias abajo de 2 GHz, la longitud física de una antena de media longitud de onda es prohibitiva. Al dipolo de media onda se le refiere por lo general como antena de Hertz

- **Antena Yagi.** Antena constituida por varios elementos paralelos y coplanarios, directores, activos y reflectores, utilizada ampliamente en la recepción de señales televisivas. Los elementos directores dirigen el campo eléctrico, los activos radian el campo y los reflectores lo reflejan.

Los elementos no activados se denominan parásitos, la antena yagi puede tener varios elementos activos y varios parásitos. Su ganancia esta dada por:

 $G = 10 log n$ 

Donde n es el número de elementos por considerar

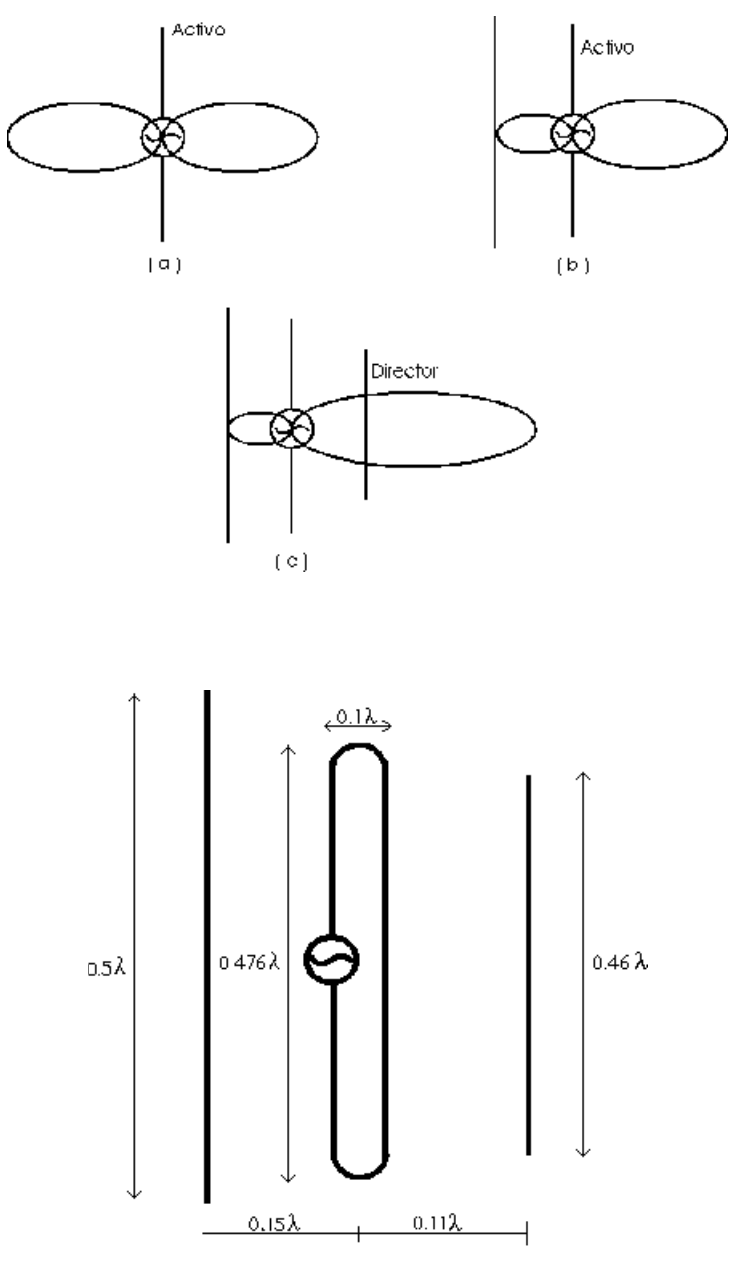

**Figura 2.11. Elementos de una Antena Tipo Yagi** 

#### **2.1.2.4.- Antenas Prácticas.**

La elección de la antena a instalar en una situación determinada depende de un gran número de factores. Desde un simple alambre extendido entre las azoteas dos edificios vecinos hasta complejas estructuras sobre una torre giratoria, las configuraciones posibles son muy numerosas, y el usuario debe escoger la que más se acomode a sus posibilidades y necesidades. En los edificios urbanos, donde frecuentemente el espacio es restringido, el trabajo en HF puede iniciarse con una antena vertical con algunos «radiales» como plano de tierra, que puede proporcionar buenos contactos, aunque las antenas de este tipo son susceptibles de captar más ruido eléctrico ambiental que los dipolos horizontales. En VHF y UHF, ha de ser generalmente factible hallar en un edificio un punto donde instalar una antena vertical eficaz o incluso una pequeña directiva con un rotor al extremo de un mástil.

# - **La Antena Vertical de 1/4 de Onda.**

El más conocido dipolo asimétrico es la antena de cuarto de onda con plano de tierra artificial, conocida como ground plane. El plano de tierra se simula mediante varios «radiales» de un cuarto de onda extendidos por debajo del elemento radiante vertical y conectado a la malla del cable de alimentación. La práctica demuestra que en HF 30 o 40 radiales de un 1/4 de onda y separados del suelo proporcionan excelentes resultados. En VHF y UHF, donde por lo general las antenas verticales se instalan a cierta altura sobre el suelo, el número de radiales puede ser mucho más reducido. Con los radiales en ángulo recto respecto al elemento radiante, la impedancia de la antena es de 36 ohmios. A medida que los radiales forman un ángulo más obtuso respecto al elemento radiante, la impedancia del sistema aumenta. La antena vertical mínima debe tener un 1/4 de onda eléctrico, lo que no significa que tenga la longitud física de una cuarta parte de la longitud de la onda a transmitir. La longitud física de una antena autorresonante para las bandas de onda más larga -y especialmente en la banda de 160 metros-, puede ocasionar problemas mecánicos para su sustentación de modo que, en general, se la hace menor a la teórica de 1/4 de onda y aún así funciona bastante bien. Las antenas verticales cortas se «alargan» artificialmente bien añadiéndoles una inductancia en la base o una capacidad en el extremo superior.

## - **Antenas para VHF y UHF.**

Dada la menor longitud de onda de las señales de VHF y UHF, las dimensiones de las antenas básicas (dipolo, vertical con plano de tierra, etc.) son proporcionalmente menores y por ello mismo en esas bandas son posibles formaciones de mayor ganancia, con múltiples elementos, que resultarían inviables en las bandas decamétricas.

#### - **Antenas Verticales para V-UHF.**

Una sencilla antena vertical de 1/4 de onda con plano de tierra artificial puede proporcionar buenos resultados en un entorno urbano. Inclinando los radiales hacia abajo se logra rebajar el ángulo de radiación y elevar la impedancia hasta los 50 ohmios convenientes para alimentarla con cable coaxial.

Combinando varias antenas verticales con sus elementos «en línea» se obtiene la antena denominada colineal, con la que se logran mayores prestaciones al concentrar la energía en un menor ángulo vertical, de forma que no se desperdicia energía hacia lo alto. Comercialmente se ofrecen antenas de este tipo que resultan prácticas y convenientes de instalar, tanto en situaciones fijas como sobre un vehículo. La comunicación en VHF o UHF a través de repetidores (analógicos o digitales) se efectúa exclusivamente en FM y utilizando polarización vertical, por lo que las antenas verticales omnidireccionales ofrecen una excelente solución para repetidores relativamente cercanos.

#### - **Antenas Direccionales para V-UHF.**

Cuando se desea incrementar el alcance de la estación en VHF o UHF es necesario optar por una antena direccional, fija o acoplada a un rotor. Dadas las dimensiones relativamente reducidas de estas antenas, incluso con múltiples elementos, es factible mejorar sustancialmente el alcance de un equipo sin necesidad de apelar a amplificadores utilizando antenas direccionales.

# **2.1.2.5.- Polarización de una antena.**

Cuando una antena radia el campo eléctrico y magnético radiado tienen una determinada polarización. Puesto que este campo radiado a grandes distancias se puede considerar una onda plana, se podrá considerar que tan sólo hay campo en las direcciones perpendiculares a la dirección de propagación (hacia donde se transmite la información). Así si, por ejemplo, se toma como dirección de propagación el eje Z sólo se tiene componentes de campo eléctrico y magnético en los ejes X e Y.

En función de como sea el desfase de las componentes x e y del campo eléctrico generado se tienen tres tipos de polarizaciones:

- *Lineal*: Si tienen la misma fase o están en contrafase (desfase= 0 ó pi).
- *Circular*: Si están desfasadas pi/2 o 3pi/2 y sus magnitudes son iguales.
- *Elíptica*: Si están desfasadas y tienen magnitudes iguales o distintas.

En la práctica lo más usual es tener polarizaciones lineales o circulares, por lo que nos vamos a concentrar en ellas.

Para entender el concepto de polarización lo mejor es ver unas cuantas representaciones:

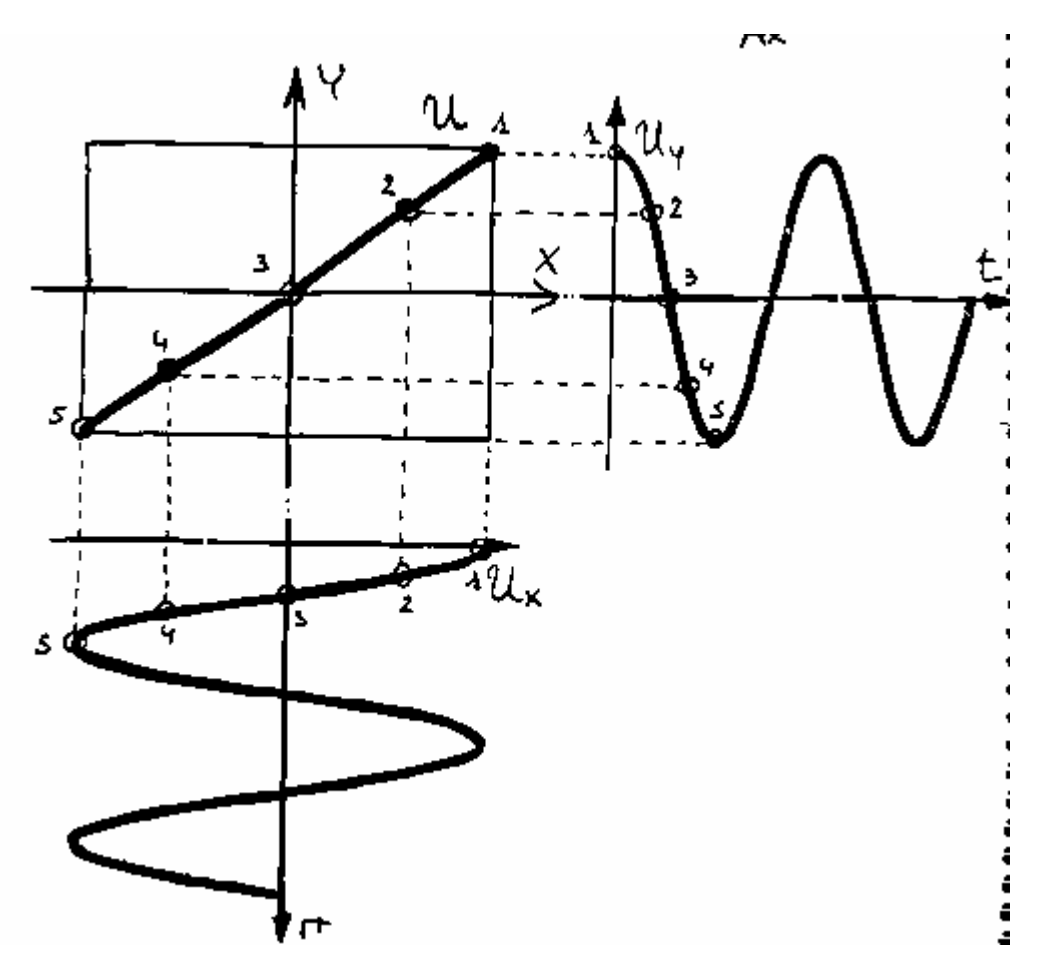

**Figura 2.12. Polarización Lineal** 

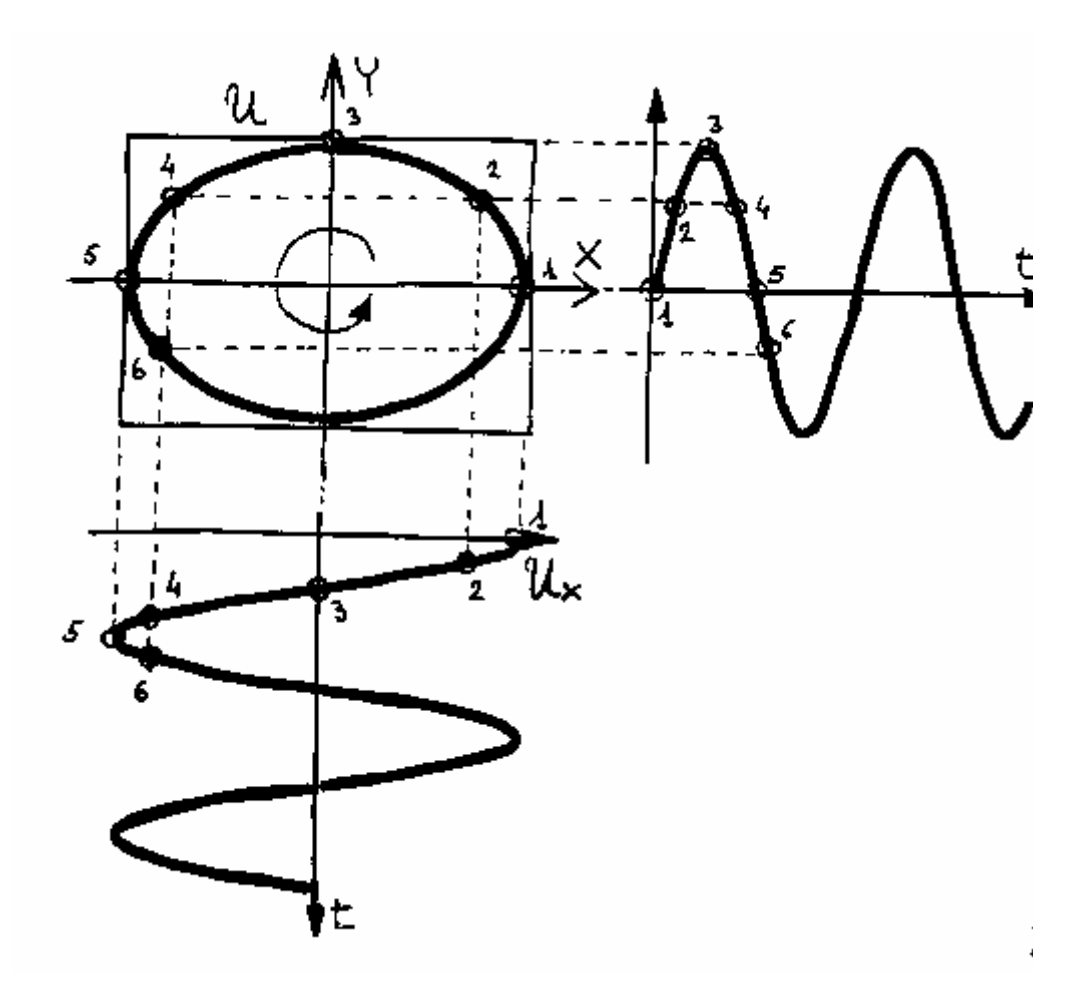

**Figura 2.13. Polarización Circular** 

La importancia de como polariza una antena el campo eléctrico generado radica en que una antena está preparada para captar un campo eléctrico de su misma polarización (principio de reciprocidad). Es decir, que si una antena genera un campo eléctrico con polarización lineal en transmisión, esa misma antena usada como antena receptora estará preparada para captar de forma eficiente un campo eléctrico de su misma polarización. Esto no impide que pueda captar parte del campo eléctrico de una antena con distinta polarización, sino que sólo captará una parte de la señal recibida.

Matemáticamente, el tanto por uno de potencia que va a captar una antena no es mas que el módulo al cuadrado del producto escalar de los vectores unitarios del campo eléctrico recibido (Er) y el vector unitario de polarización de la antena en recepción (Ar).

$$
PLE = |\langle Er, Ar \rangle|^2 \quad (0 \leq PLF \leq 1) \tag{2.12}
$$

PLF se denomina *factor de pérdidas debidas a la polarización*. También, puedes encontrar un parámetro relacionado con el PLF que hace referencia a las pérdidas de polarización (lpol) y que no es más que su inverso:

$$
lpol = \frac{1}{PLF}
$$
 Ec. (2.13)

Si el PLF= 1 entonces habrá ajuste en polarización y por tanto la antena receptora captará toda la energía que le llegue. Sin embargo, si la PLF=0 habrá un desajuste total de polarización y la antena no captará nada (al menos de forma teórica xD) Veamos como es el PLF en función de las polarizaciones que se use:

## - **Polarización lineal/lineal.**

PLF= cos²a siendo a el ángulo que forman

Antena que polariza linealmente de forma vertical con una que también polariza linealmente pero que está colocada de oblicua formando 45º respecto la vertical tendrá:

$$
|
$$
  
|\n|  
|\n|  

$$
|
$$
  
|\n|  

$$
a=45^{\circ} \Rightarrow \text{PLF} = 0.5
$$

**Figura 2.14. Vertica/Vertical** 

```
| | 
 | | 
 | | 
 | | 
a=0 \Rightarrow PLF=1
```
**Figura 2.15. Vertica/orizontal** 

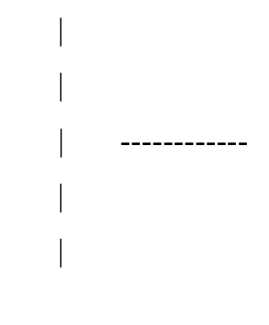

 $a= 90^{\circ}$  => PLF= 0

**Figura 2.16. Circular/Circular** 

PLF= 1 Si los campos eléctricos de ambas antenas giran en el mismo sentido. PLF= 0 Si los campos eléctricos de las antenas giran en sentido contrario. Para entender esto piensa que el campo eléctrico describe a lo largo del tiempo una señal circular similar a lo que es la rosca de una tuerca y que la antena receptora es un tornillo que también tiene una rosca. Si giras la tuerca hacia el lado contrario de la rosca del tornillo la tuerca no entra en el tornillo (PLF=0) y sin embargo si la tuerca gira hacia el mismo lado de la rosca del tornillo si entra en el tornillo.

## - **Lineal/Circular**

PLF= 1/2

Para entender esto lo mejor es ver la siguiente Imagen. En ella que podemos ver como una señal circular incide sobre una ranura, por la que sólo pasa una parte de la señal. A continuación esta señal choca contra otra ranura que forma 90º respecto la primera. Las ranuras hacen una función similar a la que hacen las antenas que sólo captan polarización lineal.

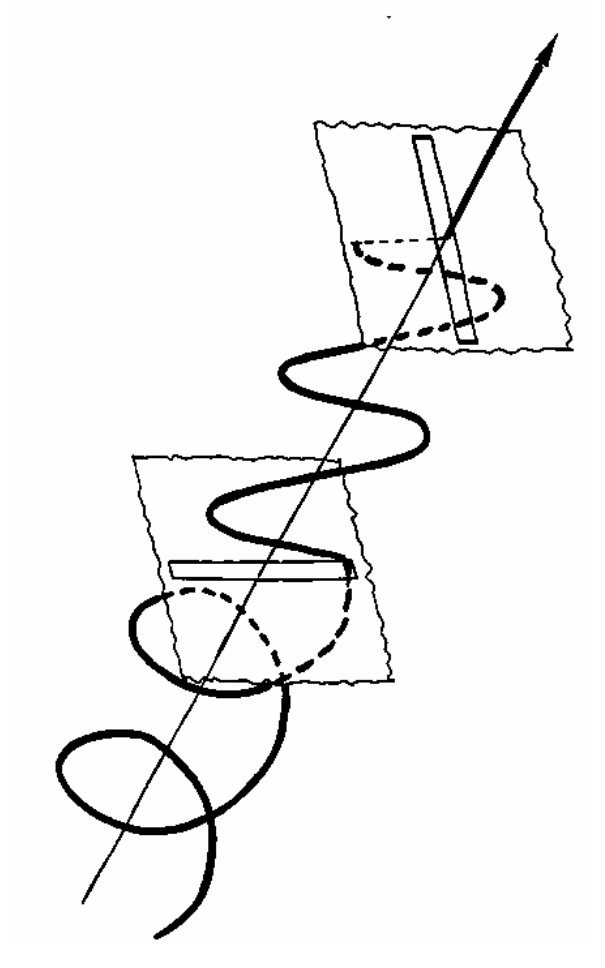

**Figura 2.17. Lineal/Circular** 

Gracias a que el PLF es 0 para algunos valores podemos aprovechar esto para transmitir más información en una banda de frecuencias. Como sabemos, si dos señales se transmiten moduladas a la misma frecuencia ambas interfieren. Sin embargo, podemos utilizar una polarización lineal vertical para transmitir una señal y una polarización horizontal para transmitir la otra señal. Gracias a que el plano vertical forma 90º con el horizontal tendremos una PLF nula, por lo que ambas señales no interferirán.

## **2.1.2.6.- PIRE (Potencia Isotrópica Radiada Equivalente).**

A menudo en los escritos y papers nos encontraremos que nos dicen que podemos transmitir con una cierta *PIRE* máxima. Entonces, la *PIRE* se define de la siguiente forma:

$$
-36-
$$

$$
PIRE = Pet * G \quad [W] \qquad \text{Ec. (2.14)}
$$

donde

Pet= Potencia entregada a la antena

G = Ganancia de la Antena

Lo que viene a significar que la *PIRE*, es cuanta potencia requeriría aportar el transmisor a una antena isotrópica para radiar lo mismo que nuestra antena.

#### **2.1.2.7.- PRA (Potencia Radiada Aparente).**

Si en lugar de usar como referencia la antena isotrópica tomamos el dipolo lambda medios [L/2] (dipolo cuya longitud es la mitad de la longitud de onda) tendremos que la ganancia normalizada respecto al dipolo L/2.

La ganancia de potencia de un dipolo L/2 respecto de la antena isotrópica es:

 $G(iso)= 1.64$ 

 En decibelios:  $G(iso)=2.15$  dbi

Lo que está entre paréntesis indica cual es la antena de referencia para esa ganancia. Por tanto, la ganancia de una antena tomando como referencia L/2 será:

$$
G(\frac{L}{2}) = \frac{G(iso)}{1.64}
$$
 Ec. (2.15)

En decibelios:

$$
G(L/2) = G(iso) - 2.15 dB
$$
 Ec. (2.16)

La *PRA* o en inglés *ERP* (Equivalent Radiated Power) es lo mismo que la *PIRE* pero tomando como referencia en la ganancia el dipolo L/2.

$$
PRA = Pet * G(L/2) \qquad \qquad \text{Ec. (2.17)}
$$

#### **2.1.3.- Repetidores.**

Los repetidores no son más que elementos que se encargan de recibir la señal y volver a transmitirla pero amplificada de tal forma de lograr una mayor área de cobertura en la cual puedan operar los equipos.

Además en un sistema de radiocomunicaciones existen otros conceptos que tomar en cuenta y que son muy necesarios para un eficiente funcionamiento tales como:

#### **2.1.4.- Rehuso de frecuencias.**

El rehuso de frecuencias es cuando el mismo de conjunto de frecuencias (canales) se puede asignar a más de una zona, siempre y cuando dicha zona esté a una cierta distancia de separación, este es un procedimiento que se realiza con el objetivo de aprovechar de mejor manera el espectro radioeléctrico.

# **2.1.5.- Representación de las ondas electromagnéticas de acuerdo a su número de banda, símbolo, frecuencia, subdivisión métrica y abreviatura métrica para las bandas.**

El espectro radioeléctrico se ha dividido en Bandas de Frecuencias, las cuales se atribuyen a los diferentes servicios radioeléctricos. Esas bandas después se adjudican a servicios concretos en países concretos.

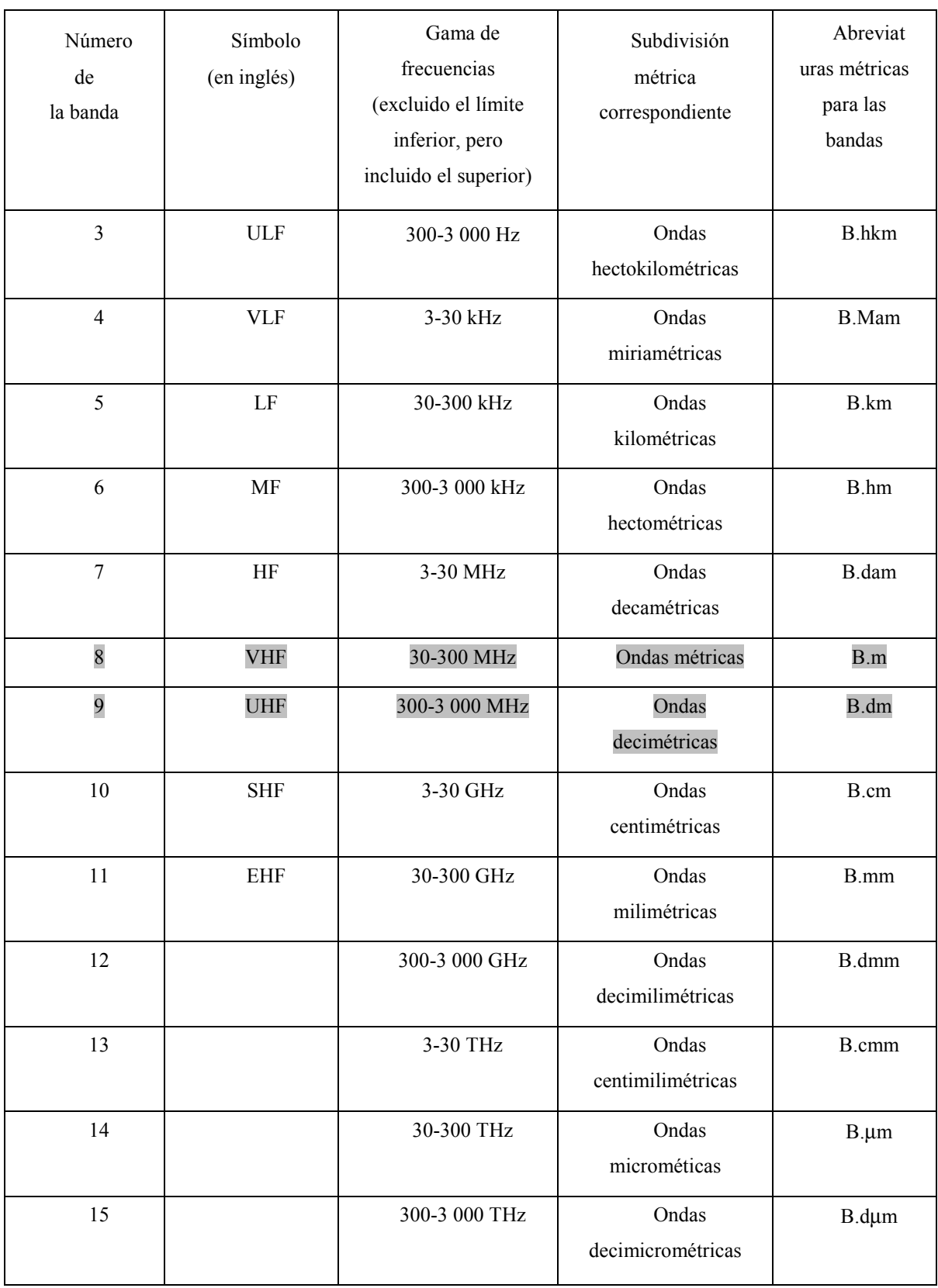

#### **Tabla 2.2. Representación de las ondas Electromagnéticas**

Las ondas electromagnéticas se propagan por el espacio libre o por medio de ciertas propiedades de la atmósfera, propiedades de las mismas ondas electromagnéticas y de su

interacción con obstáculos, etc. todo esto dependiendo de la frecuencia de las ondas como se puede ver a continuación:

## **2.1.6- Clasificación de las ondas por frecuencia y tipo de propagación**

## **2.1.6.1.- Ondas LF (Long Frecuency***).*

Este tipo de ondas se utilizan especialmente para navegación aeronáutica y marina, permite comunicarse a grandes distancias, una gran desventaja es que utiliza antenas de tamaños muy grandes, tiene un ancho de banda muy reducido, estas ondas utilizan la *ionosfera* como guía de onda para facilitar su propagación a largas distancias.

## **2.1.6.2.- Ondas MF (Médium Frecuency).**

Se utiliza para navegación, comunicación marítima y radiodifusión en AM, en su tiempo fue considerada como una de las bandas de frecuencia de más fácil uso para las radiocomunicaciones, entre otras cosas porque tiene una longitud de onda por debajo de los 200 m. lo cual facilita la experimentación y el uso del radio para los radioaficionados. Su forma de propagación es por medio de la *ionosfera* al igual que el caso anterior.

#### **2.1.6.3.- Ondas HF (High Frecuency).**

La propagación de estas ondas se realiza gracias a la *reflexión en la ionosfera*, dentro de esta capa de la atmósfera las transmisiones se caracterizan por tener atenuaciones muy pequeñas lo cual permite realizar comunicaciones entre estaciones que no tengan línea de vista, una vez alcanzado el horizonte óptico las señales se refractan en la ionosfera y alcanzan nuevamente la superficie a distancias considerables.

Entre los principales usos de estas bandas tenemos radioaficionados, radiodifusión internacional comunicaciones militares, comunicaciones a largas distancias por aeronaves y embarcaciones.

La porción del espectro comprendido por estas tres bandas antes mencionadas LF, MF, HF, se caracteriza por tener una propagación basada únicamente en las propiedades de algunas capas de la atmósfera y a cuestiones meteorológicas todas ellas son posibles de explicar desde el punto de vista matemático y atmosférico por lo que no se utilizan modelos matemáticos de propagación.

En el siguiente rango de espectro es necesario utilizar modelos de propagación debido a su aplicación, ya que estas frecuencias son usadas de manera comercial en ciudades donde la propagación de las ondas se ve afectado por una serie de elementos y obstáculos que afectan en gran medida a las ondas a lo largo de su trayecto desde el emisor al receptor, esto a hecho que los científicos estudien y desarrollen modelos matemáticos que predicen el comportamiento de las ondas a través del canal de dichos modelos son aplicables de acuerdo al entorno o medioambiente es decir urbano, suburbano y rural.

Además existe otra forma de clasificar a los modelos de propagación como lo es en ambientes abiertos y cerrados, así mismo se puede utilizar dos o más modelos dentro de una misma banda dependiendo de la aplicación que se le de a esta banda de frecuencias.

## **2.1.6.4.- Ondas VHF (Very High Frecuency).**

Para esta banda se considera que las ondas se propagan de la misma forma que la luz es decir el línea recta; por lo que son detenidas por los obstáculos en unos casos y reflejados en otros. En la propagación intervienen una gran cantidad de factores como lo son la dispersión debida a la inversión de la temperatura, el ruido cósmico, también se realiza la propagación por *onda de superficie y refracción troposférica*. Entre los principales usos de esta banda tenemos las comunicaciones móviles, televisión, radiodifusión en FM, control de tráfico aéreo, radionavegación, radiocomunicaciones en dos vías. Los principales modelos que se consideran para este rango son *Longley-Rice, Modelo de Durkin, Modelo Cost 231. Okumura-Hata y Walfisch-Ikegami.*

## **2.1.6.5.- Ondas UHF(Ultra High Frecuency).**

La propagación de las ondas en esta banda puede ser por vía directa o por componentes de las *ondas reflejadas en la tierra y en el espacio*. Una de las aplicaciones de esta banda son las comunicaciones vía satélite, siendo necesario en esta comunicaciones tener línea de vista, también se utilizan para televisión, teléfonos celulares, radares, enlaces de microondas y en la actualidad los sistemas de comunicaciones personas.

Como se explico anteriormente existe un gran interés en estas dos últimas bandas antes mencionadas por el gran número de servicios que presentan tales como servicios celulares, sistemas de comunicaciones personales, comunicaciones satelitales , este último se realiza principalmente por línea de vista para lo cual se utilizan modelos de *espacio libre o modelos de Friis*.

Este gran número de servicios ha hecho que se desarrollen muchos modelos para tratar de predecir de la mejor forma su comportamiento en el medio de transmisión y tomando en cuenta los diferentes obstáculos que se presentan a lo largo de la transmisión, lo que se debe tener en cuenta para la aplicación de cada uno de los modelos es el entorno en el cual se desarrolla la comunicación y las características de dicho entorno.

## **2.1.6.6.- Ondas SHF y EHF (Super High Frecuency y Extrem High Frecuency).**

Son conocidas también como ondas centimétricas y milimétricas respectivamente, la propagación es mayormente con línea de vista, la interferencia por obstrucción son menos tomados en cuenta debido a su longitud de onda. Los efectos más importantes que debemos tomar en cuenta son la dispersión por precipitaciones ya sea lluvia o nieve y a ciertas frecuencias de absorción de la niebla, vapor de agua y otros gases atmosféricos, los modelos que se utilizan en estos rangos son el *Modelo de Longley-Rice y Modelo de Durkin.*

Algunas de las aplicaciones de la ondas milimétricas son los sistemas de comunicaciones seguros, comunicaciones entre satélites, para radares, se utilizan también comunicaciones de redes locales, para futura se prevé utilizarlas para comunicaciones microcelulares.

En cuanto a las bandas con frecuencias más elevadas no tienen mucha aplicación ni mercado tanto por el costo de sus componentes y sistemas así como por su complejidad de elementos.

#### **2.2.- Estudio y análisis de los modelos de propagación**

**Introducción.** Hasta hace relativamente poco tiempo, los cálculos de propagación se realizaban de forma manual o con pequeños programas de computadora para bolsillo o PC, siendo necesario extraer los datos del terreno propio de la zona de cobertura de mapas topográficos convencionales. Para ello la tarea de análisis de cobertura, aunque necesaria era tediosa y monótona. Recientemente se ha facilitado enormemente esta tarea al disponer de programas informáticos de análisis y predicción de cobertura ejecutables en PC que hacen uso de cartografía digital en forma de modelos digitales del terreno. Se puede realizar automáticamente un estudio detallado de cobertura dividiendo toda la zona o parte de ella en elementos del terreno en píxeles (~50-1000m) y considerando los trayectos entre la estación fija y esos píxeles, obteniéndose de este modo mapas de cobertura.

Desgraciadamente los softwares existentes en el mercado son bastante costosos (oscilan en el orden de miles de dólares por licencia) y en algunos casos también se debe pagar sumas considerables de dinero en cursos para aprender a utilizarlos. La disponibilidad de lenguajes de programación en versiones estudiantiles a precios relativamente bajos como MATLAB el cual ha sido ampliamente utilizado a nivel mundial como una herramienta de gran valor didáctico en la impartición de cursos tales como DSP, control y Comunicaciones Digitales facilita el camino para la creación de herramientas de cálculo de radio propagación sencillas y relativamente baratas adaptadas a las condiciones (climáticas, de relieve y económicas) de la realidad Latinoamericana y sirven como herramientas didácticas en la impartición de cursos de *Ondas Electromagnéticas, Telemática y Redes de Telecomunicaciones*.

#### **2.2.1.- Predicción de Areas de Cobertura***.*

La predicción de cobertura es uno de los pasos más importantes del diseño y análisis de redes inalámbricas. Este consiste en garantizar el suficiente nivel de señal en cada punto del área de cobertura de la red, a través del análisis de las pérdidas de propagación así como el análisis de interferencia provocado por los distintos transmisores de la red que se encuentran operando a la misma frecuencia ó a frecuencias adyacentes.

Las pérdidas de propagación son provocadas por los obstáculos naturales y artificiales ubicados en la ruta de propagación de la señal entre transmisor y receptor. El crecimiento rápido e ininterrumpido de los sistemas de comunicaciones móviles, la utilización de nuevas tecnologías y la extensión de su ámbito aplicación (de áreas rurales a entornos urbanos e interiores), han producido una evolución paralela de los métodos utilizados para describir, caracterizar y calcular las pérdidas de propagación. Estos se pueden clasificar de acuerdo al entorno en que son aplicados (urbanos, suburbanos ó rurales), ó de acuerdo al método utilizado para el análisis de la ruta: físico ó empírico.

Los modelos físicos de predicción de propagación requieren del análisis de la orografía del terreno donde estará asentada la red en estudio para obtener el perfil de la ruta entre el transmisor y el receptor. Dentro de los modelos físicos tenemos:

#### **2.2.2.- Modelos Simples.**

En éstos se realiza el cálculo de la potencia promedio de pérdidas en la ruta. Se obvia el análisis del perfil de la ruta entre el transmisor y el receptor, por tanto las pérdidas son computadas en dependencia de la longitud de la ruta. El modelo *plano-tierra* es el más conocido.

**a) La atenuación en el espacio libre.** Comenzamos nuestro estudio por el caso más sencillo de propagación: el espacio libre.

El espacio libre se define como un medio dieléctrico homogéneo, isótropo y alejado de cualquier obstáculo. Como podemos comprobar en nuestro entorno, esta circunstancia se da pocas veces. La superficie de la tierra no es uniforme y además la tierra presenta una curvatura. De cualquier forma si las antenas están dispuestas de forma conveniente, sin ningún obstáculo intermedio, podemos considerar que la única atenuación producida es la del espacio libre.

Para calcular las perdidas, supongamos un equipo transmisor con una potencia denominada *PT*. Además supondremos que la antena de dicho equipo radia igual en todas las direcciones del espacio, si el medio no posee pérdidas, no se produce absorción de energía.

Por lo tanto cualquier superficie esférica centrada en la antena será constante, con lo que la densidad de potencia *S* en cualquiera de las esferas centradas en la antena será proporcional al inverso del cuadrado de la distancia *R* a la antena. De lo anterior deducimos que:

$$
P_T = 4\pi S R^2
$$
 Ec. (2.18)

Debido a que las antenas no son omnidireccionales, sino que concentran la energía en determinadas direcciones (y se supone que lógicamente la dirección de máxima radiación es la que "apuntamos" hacia el equipo receptor), denominaremos *GT*  (ganancia) al incremento de radiación en la dirección preferente con lo que en dicha dirección tenemos:

$$
P_T \cdot G_T = 4\pi S R^2 \Rightarrow S = \frac{P_T G_T}{4\pi R^2}
$$
 Ec. (2.19)

El equipo receptor poseerá una antena que captará parte de esa densidad de potencia y la entregará al receptor. Para calcular cuánto es dicha energía definimos el área efectiva o apertura *AE* de la antena receptora como la relación de potencia captada por la antena receptora y la densidad de potencia incidente sobre ella. Por lo tanto la potencia recibida (*PR*) será:

$$
P_R = S \cdot A_E = \frac{P_T}{4\pi R^2} G_T \cdot A_E
$$
 Ec. (2.20)

Si tenemos en cuenta otros factores como la polarización (*CP*) y las posibles pérdidas en el medio (*CM*), llegamos a la ecuación:

$$
P_R = S \cdot A_E = \frac{P_T}{4\pi R^2} G_T \cdot A_E \cdot C_M \cdot C_P
$$
 Ec. (2.21)

Además existe una expresión que relaciona la apertura efectiva con la directividad de la antena receptora. Dicha expresión es:

$$
A_E = \frac{\lambda^2}{4\pi} \cdot D
$$
 Ec. (2.22)

 La justificación de dicha expresión la encontramos en la mayoría de los libros de antenas. Si recordamos ahora la expresión ya vista:

$$
P_R = S \cdot A_E = \frac{P_T}{4\pi R^2} G_T \cdot A_E
$$
 Ec. (2.23)

 Y en otra expresión anterior tenemos en cuenta la eficiencia de las antenas, sustituyendo la directividad por la ganancia (La directividad y la ganancia difieren sólo en el término de eficiencia de antena), podemos calcular la atenuación como el cociente entre la potencia recibida y transmitida. Siendo igual a:

$$
A = \frac{PT}{PR} = \left(\frac{4\pi d}{\lambda}\right)^2 \cdot \frac{1}{G_R \cdot G_T}
$$
 Ec. (2.24)

 Se denomina atenuación en el espacio libre a la atenuación sin tener en cuenta la ganancia de las antenas receptora (*GR*) y transmisora (*GT*):

$$
A_{EL} = \frac{P_T}{P_R} = \left(\frac{4\pi d}{\lambda}\right)^2
$$
; en dB será 10log(*A<sub>EL</sub>*) \tEc. (2.25)

Podemos expresar la relación anterior en unidades más prácticas, quedando:

$$
A_{EL}(dB) = 32.45 + 20 \log f(MHz) + 20 \log d(Km)
$$
 *EC.* (2.26)

 Como podemos observar la atenuación del espacio libre depende únicamente de la frecuencia y la distancia de separación de los equipos.

Conforme aumenta la frecuencia aumenta además la atenuación.

Si consideramos la ganancia *GT* y *GR* (en dB), nos encontramos con la fórmula de transmisión de *Friis*

$$
A(dB) = 32.45 + 20 \log f(MHz) + 20 \log d(Km) - G_T - G_R
$$
 Ec. (2.27)

 Conociendo el valor de la atenuación en el espacio libre, y suponiendo que no existe otro fenómeno, dado que nos encontramos en un medio ideal, podemos fácilmente calcular la potencia recibida:

$$
10\log P_R = 10\log P_T - A(dB)
$$
 \tEc. (2.28)

La atenuación del espacio libre es únicamente debida a la expansión de las ondas electromagnéticas en el espacio y al tamaño físico limitado de las antenas y no a ningún otro fenómeno.

#### **2.2.3.- Modelos Complejos.**

A diferencia del modelo anterior en los modelos complejos se hace un análisis exhaustivo del perfil de la ruta entre el transmisor y el receptor. Los obstáculos de la ruta (montañas, árboles, edificios) son modelados de varias formas, siendo los más ampliamente utilizados los modelos de *Epstein & Peterson, Deygout y Bullington* que hacen uso de modelos de *filos de navaja* (Múltiple Knife Edge). También están los modelos más modernos utilizados para aplicaciones celulares donde el área de cobertura abarca zonas de diferentes características eléctricas, para hacer un análisis de este tipo de entornos se recurre a la *Teoría Geográfica de Difracción* (GTD), donde se toma en cuenta la forma y las propiedades eléctricas de los obstáculos.

Los métodos de predicción de atenuación de propagación expuestos anteriormente requieren el conocimiento del perfil orográfico entre el transmisor y el receptor y resultan muy idóneos para enlaces punto a punto.

Otro concepto que suele utilizarse en enlaces de tipo punto a punto para determinar que tipo de análisis va a realizarse en dicho enlace es la aplicación de las *zonas de Fresnel* cuya definición se puede apreciar en la *figura 2.18* a continuación:

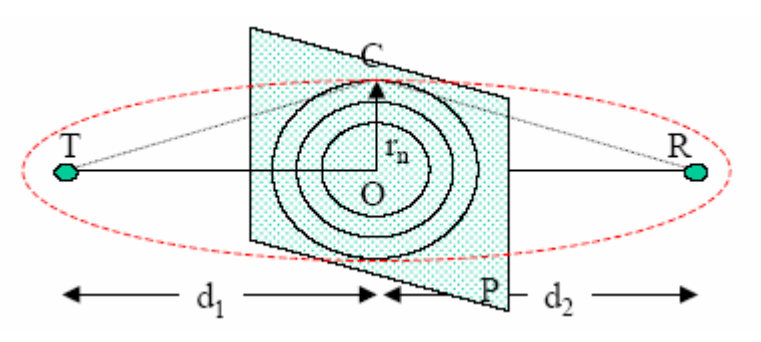

**Figura 2.18. Zona de Fresnel** 

Se definen las zonas de *Fresnel* como la región definida por los puntos del espacio que cumplen:

$$
(r_1 + r_2) - R = n\lambda / 2; \quad n = 1, 2, ...
$$
   
Ec. (2.29)

Las zonas de Fresnel. Son elipsoides de revolución cuyo eje mayor tiene una longitud de *R*+*n*λ*/2*. La intersección de las zonas de *Fresnel* con el plano *P* son circunferencias cuyo radio puede calcularse para el caso que dicho radio sea mucho menor que *d1* y *d2* como:

$$
R_n = \sqrt{n\lambda \cdot \frac{d_1 \cdot d_2}{d_1 + d_2}}
$$
 Ec. (2.30)

Aplicando el principio de *Huygens*, el campo sobre la antena receptora puede formarse como la superposición de fuentes elementales de ondas esféricas situadas en el plano *P*, radiando cada una de estas fuentes con un desfase función de la distancia *r1*. A estas fuentes equivalentes se les llama fuentes secundarias.

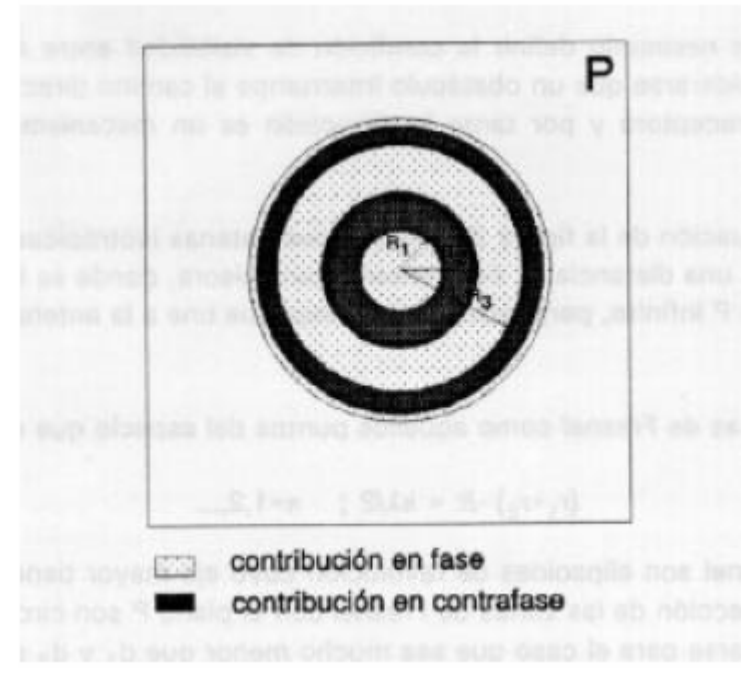

**Figura 2.19. Principio de Huygens** 

A partir de la definición de las zonas de *Fresne*l, los campos producidos por las fuentes equivalentes de *Huygens* situados en la zona 1 (*figura 2.19*) se sumarán en la antena receptora con una fase inferior a 180º, es decir, constructivamente. Las fuentes equivalentes de esta primera zona de *Fresne*l son además las más importantes, debido a la directividad asociada a la antena. Las contribuciones de las fuentes situadas en las zonas 2 y 3 tienden a cancelarse mutuamente, lo mismo que las de las zonas 4 y 5, 6 y 7 y así sucesivamente. Por tanto, si en la situación del plano *P* se sitúa un orificio de radio *R1*, esto es dejando solamente las fuentes secundarias comprendidas dentro de la primera zona de *Fresne*l y anulando el resto, la potencia recibida en el receptor no disminuirá de forma apreciable. Por tanto, el radio de la primera zona de *Fresnel* permite definir la condición de visibilidad entre antenas, de forma que mientras no exista un obstáculo dentro de la primera zona de *Fresnel* se considera que la trayectoria no ha sido obstruida. Por el contrario, cuando el obstáculo se encuentra dentro de la primera zona de *Fresnel* existirá una disminución apreciable en la potencia recibida, por lo que se considera que la trayectoria ha sido obstruida y deberá considerarse el efecto de la difracción.

De forma práctica, al estar la energía concentrada cerca del rayo directo, si el obstáculo no penetra en más un 40% del radio de la primera zona de *Fresnel* se suele considerar que dicho obstáculo no contribuye significativamente a la atenuación por difracción.

Una vez vistos estos dos conceptos básicos pasaremos a estudiar la difracción. Aunque la *difracción* es producida únicamente por la superficie del suelo, a la hora de calcular los diferentes parámetros involucrados en ella, hay que tener en cuenta la refracción media de la atmósfera.

Por lo tanto con el fenómeno de la difracción se puede justificar enlaces donde el rayo directo se ve interrumpido. El estudio del cálculo de las pérdidas producidas por la *difracción* son difíciles. En el programa desarrollado que comentaremos más adelante se ha implementado el método que propone la recomendación 526 del CCIR, la cual es válida para cualquier tipo de obstáculo.

**a) Cálculo de la atenuación por difracción producida por un obstáculo.** En esta parte vamos a calcular las pérdidas producidas por un obstáculo aislado en *forma de cuchillo*, como por un obstáculo redondeado.

Un obstáculo en forma de arista en el trayecto (*figura 2.20*) bloquea una parte de la energía radioeléctrica, el resto será objeto de difracción en torno a la arista.

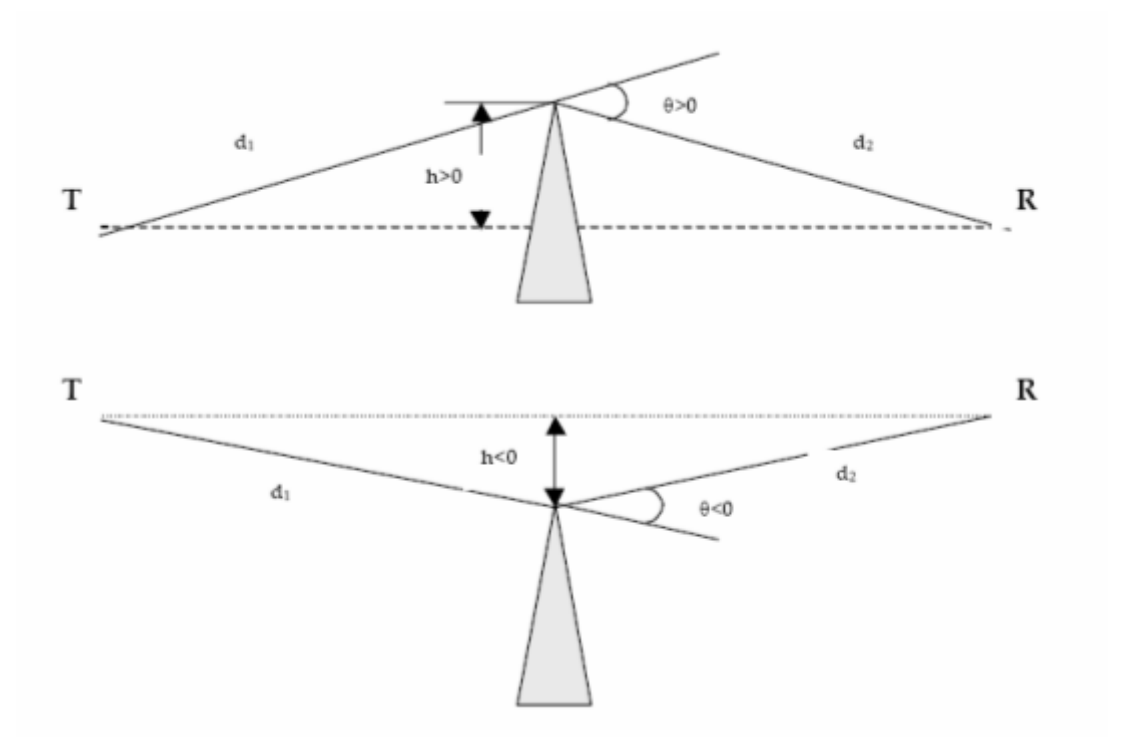

**Figura 2.20. Casos de Obstáculos tipo Arista** 

El CCIR proporciona la forma de calcular la atenuación producida por el obstáculo en función del parámetro adimensional v, definido como:

$$
v = h \sqrt{\frac{2(d_1 + d_2)}{\lambda d_1 d_2}}
$$
 Ec. (2.31)

 Donde *h* es el despejamiento, λ la longitud de onda de la señal y *d1* y *d2* las distancias del obstáculo al emisor y receptor respectivamente.

Es fácil comprobar que *v* es igual a raíz de dos veces el despejamiento normalizado *h*/*R1*, donde *R1* es el radio de la primera zona de *Fresnel*. Expresando *v* en unidades usuales, resulta:

$$
v = 2.58 \cdot 10^{-3} \cdot \sqrt{\frac{f \cdot d}{d_1 \cdot d_2}} h
$$
   
Ec. (2.32)

*h* en m, *d*, *d1* , *d2* en km y *f* en MHz.

La atenuación por difracción en función de ν es:

$$
L_D(v) = -10\log(0.5\left(\left(0.5 - C(v)\right)^2 + \left(0.5 - S(v)\right)^2\right)dB
$$
 Ec. (2.33)

Siendo *C(v)* y *S(v)* las integrales de Fresnel de argumento ν :

$$
C(v) = \int_{0}^{v} \cos\left(\frac{\pi t^2}{2}\right) dt
$$
  
Ec. (2.34)  

$$
S(v) = \int_{0}^{v} \sin\left(\frac{\pi t^2}{2}\right) dt
$$

Esta expresión de la atenuación por difracción se corresponde con la *figura 2.21*.

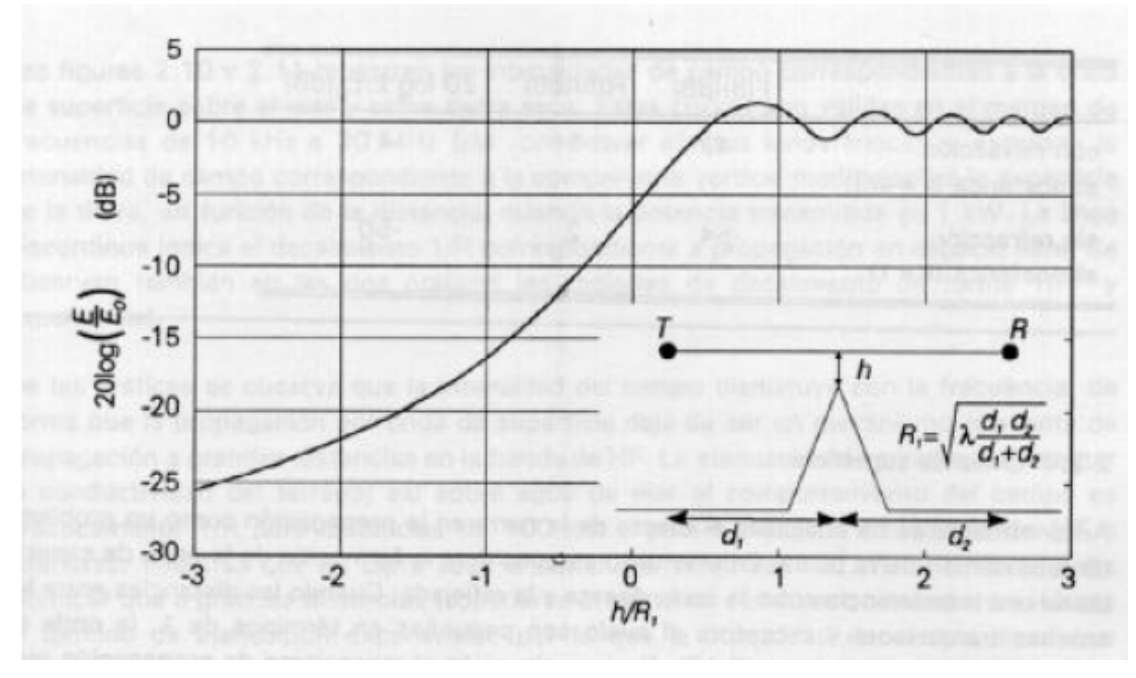

**Figura 2.21. Gráfica de Atenuación por Difracción** 

Afortunadamente, para las aplicaciones más usuales a la radiocomunicación se puede aproximar *Ld(*ν*)* por la siguiente expresión numérica:

$$
L_D(v) = 6.9 + 20\log(\sqrt{(v - 0.1)^2 + 1} + v - 0.1)dB
$$
 Ec. (2.35)

Esta aproximación nos lleva a la curva de la *figura 2.22*, normalmente utilizada en la mayoría de los casos.

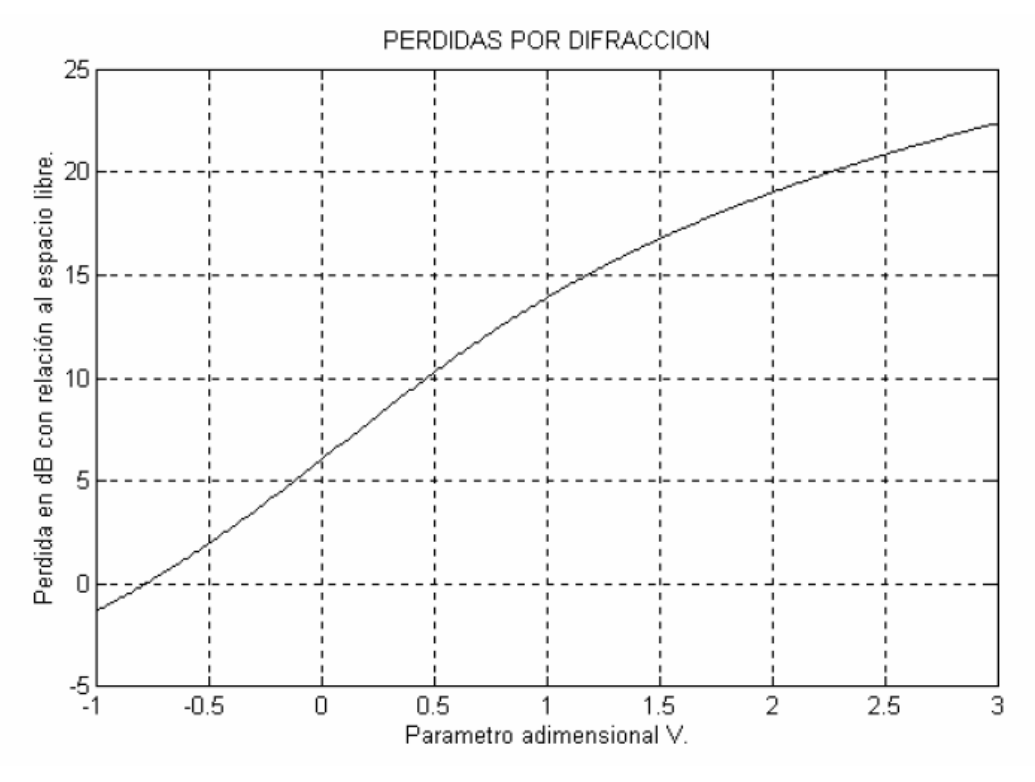

**Figura 2.22. Grafica de pérdidas por difracción** 

Hay que tener en cuenta que la expresión anterior únicamente es válida para ν aproximadamente mayores de -1, ya que para valores menores en realidad se produce una oscilación amortiguada alrededor del 0 dB (debido a que vamos ocultando sucesivamente zonas de Fresnel pares e impares).

En cuanto a la situación de obstáculo redondeado, cuya geometría se representa en la *figura 2.23*, los parámetros que intervienen para el cálculo de la difracción en este caso son los siguientes:

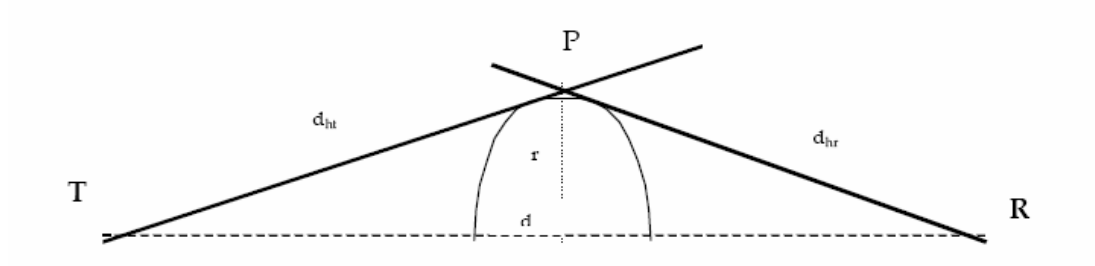

**Figura 2.23. Obstáculo Redondeado** 

- Longitud del enlace, *d*.
- Distancias del transmisor y receptor a sus horizontes: *dht* y *dhr*, en km.
- Alturas de los puntos de horizonte *zht* y *zhr*, en m.
- Angulo de difracción: *q*, en mrad.
- Radio de curvatura del obstáculo: *r*, en km.
- Altura *h* del punto *P* de intersección de las visuales trazadas desde *T* y *R* a sus respectivos horizontes, con respecto a línea *TR*.

Para la aplicación de las fórmulas de difracción sobre obstáculo redondeado hay que evaluar *r* y *h*. Suponemos conocidas las alturas de las antenas transmisora y receptora sobre el nivel del mar, *z(0)* y *z(d)*. Sea, además *R*=*K*⋅*R0* (*K*, factor de corrección del radio terrestre *R0*).

El radio de curvatura del obstáculo se estima mediante la expresión:

$$
r(km) = \frac{d - d_{hr} - d_{hr}}{\theta} \cdot 10^{3}
$$
 Ec. (2.36)

Donde

$$
\theta(mrad) = \frac{z_{hr} - z(0)}{d_{hr}} + \frac{z_{hr} - z(d)}{d_{hr}} + \frac{d}{2R_0} \cdot 10^3
$$
 Ec. (2.37)

La altura *h* se calcula como sigue:

$$
h = x_p \left( \frac{z_{hr} - z(0)}{d_{hr}} - \frac{z(d) - z(0)}{d} \right)
$$
 Ec. (2.38)

Donde *xp* es la abscisa del punto *P*, dada por:

$$
x_p = \frac{d \cdot \beta}{\theta}
$$
 Ec. (2.39)

Donde el ángulo *b* (mrad) es:

$$
\beta(mrad) = \frac{z(d) - z(0)}{d} - \frac{z(d) - z_{hr}}{d_{hr}}
$$
 Ec. (2.40)

Los parámetros radioeléctricos para el cálculo de la difracción son:

$$
m = 0.45708 \cdot \frac{d_{ht} + d_{hr}}{d_{ht} \cdot d_{hr}} \cdot r^{2/3} \cdot f^{-1/3}
$$
  
Ec. (2.41)  

$$
n = 4.787 \cdot 10^{-3} \cdot h \cdot f^{2/3} \cdot r^{-1/3}
$$

En las expresiones anteriores pueden sustituirse, sin demasiado error, las distancias *dht* y *dhr* por *d1*=*xp* y *d2*=*d*-*xp*. La atenuación por *difracción* para el obstáculo redondeado viene dada por:

$$
A = L_D(v) + T(m, n)
$$
   
Ec. (2.42)

Donde *LD*(*v*) se evalúa mediante las expresiones ya vistas y *T*(*m,n*) puede calcularse con dos métodos diferentes:

# **MÉTODO 1.**

#### *1.- Para 4> m*⋅*n,*

$$
T(m,n) = 7.2 \cdot m^{1/2} - (2 - 12.5n) \cdot m + 3.6 \cdot m^{3/2} - 0.8 \cdot m^2
$$

*2.- Para 4< m*⋅*n,*

$$
T(m, n) = -6 - 20 \cdot \log(m, n) + 7.2 \cdot m^{1/2} - (2 - 17 \cdot n) \cdot m + 3.6 \cdot m^{3/2} - 0.8 \cdot m^2
$$

# **MÉTODO 2.**

 $T(m, n) = k \cdot m^b$ 

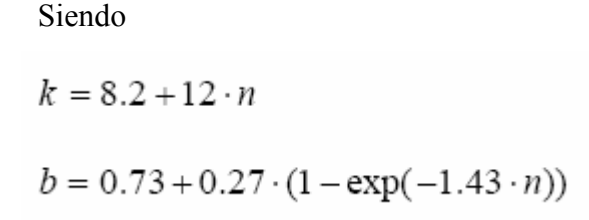

**b) Cálculo de la difracción producida por dos obstáculos.** Una vez conocidas las pérdidas producidas tanto por un obstáculo aislado en forma de cuchillo como por un obstáculo aislado redondeado, podemos pasar analizar las pérdidas producidas por dos obstáculos en cuyo caso podemos apreciar las siguientes consideraciones:

El caso general, es decir en el cual solamente se ilustra la presencia de los dos obstáculos y las notaciones que utilizaremos para describir a cada uno:

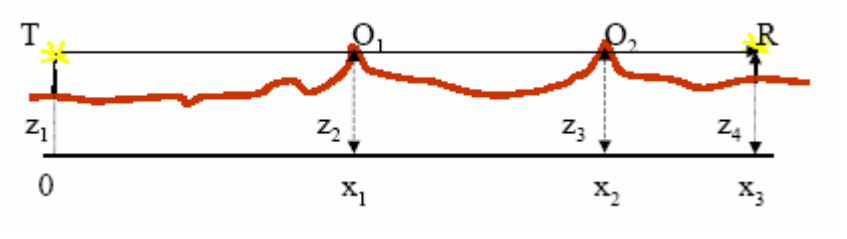

**Figura 2.24. Caso General** 

Ahora podemos distinguir tres casos dependiendo de la posición los obstáculos. *Caso 1*:

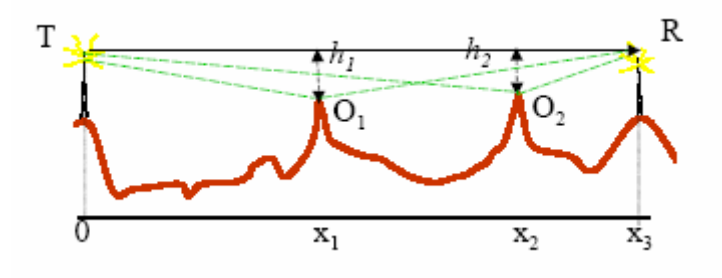

**Figura 2.25. Caso 1: Método EMP** 

En este primer caso podemos apreciar que ambos están localizados por debajo de la línea que une el transmisor y el receptor, en dicho caso debemos tomar la atenuación como la sumatoria de las atenuaciones producidas individualmente por cada obstáculo realizando los cálculos como se describe en la parte anterior, es decir tomaríamos las rutas:

$$
L_D = L_D(TO_1R) + L_D(TO_2R) = L_D(v_1) + L_D(v_2)
$$

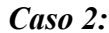

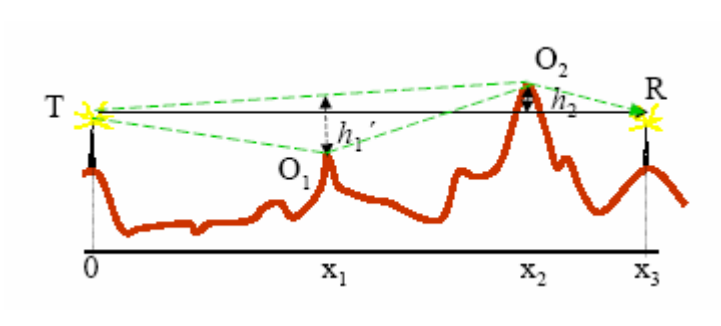

**Figura 2.26. Caso 2: Método Wilkerson** 

En este segundo caso podemos apreciar que uno de los obstáculos está por debajo de la línea que une el transmisor y el receptor siendo esto lo que produce que la formula de calculo varié es decir ahora la atenuación total ya no es igual a la suma de las atenuaciones producidas por cada obstáculo, sino que se da de la siguiente forma:

$$
L_D = L_D(TO_2R) + L_D(TO_1O_2) = L_D(v_2) + L_D(v_1')
$$

*Caso 3:* 

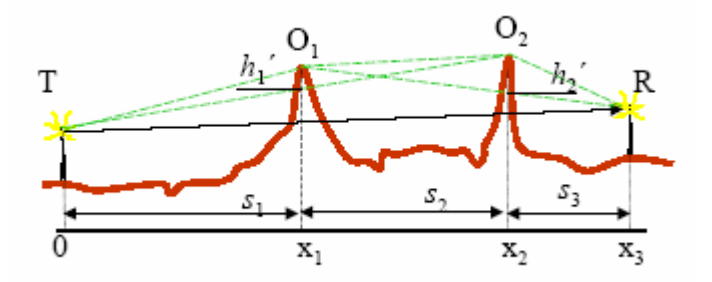

**Figura 2.27. Caso 3: Método Epstein-Peterson** 

De igual forma que los anteriores se puede notar que en el gráfico la principal característica es que la altura de los obstáculos han cambiado y en este caso ambos son superiores a la línea que une el transmisor y el receptor, de igual forma que el caso anterior este hecho hace que la atenuación total ya no sea la suma de las atenuaciones parciales, sino más bien siga la siguiente trayectoria:

$$
L_D = L_D(TO_1O_2) + L_D(O_1O_2R) = L_D(v_2) + L_D(v_1)
$$

**c) Cálculo de la difracción producida por tres o más obstáculos.** Una vez que hemos realizado las consideraciones necesarias para el caso de presentarse dos obstáculos, procedemos a realizar el análisis cuando existen múltiples obstáculos.

Para múltiples obstáculos el método a seguir es el siguiente, propuesto por la recomendación UIT R PN 526 ampliando métodos diseñados para dos obstáculos.

Supongamos un perfil como el de la *figura 2.28*:

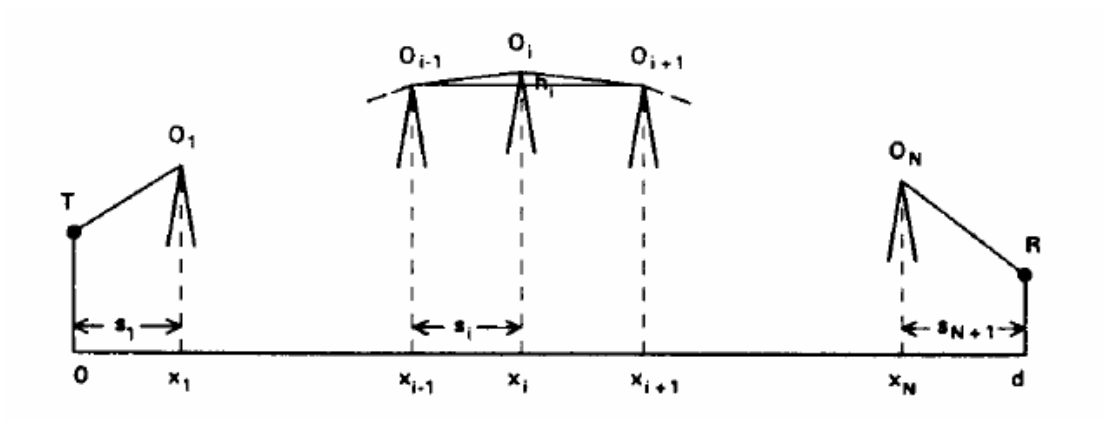

**Figura 2.28. Caso 3: Difracción por Múltiples Obstáculos** 

Donde:

*N* es el número de obstáculos.

*hi* es la altura del obstáculo *Oi* respecto a la recta que une *Oi-1* con *Oi+1*.

*xi* abcisa del obstáculo *Oi*.

*si=xi-xi-1* es la distancia entre los obstáculos *Oi-1* y *Oi+1*.

*s1=x1* es la distancia entre el primer obstáculo y el transmisor.

*sn+1=d-xn* es la distancia del último obstáculo al transmisor (*d* es la distancia entre emisor y receptor).

Para el cálculo de la atenuación, se determina el llamado "polígono funicular", que es una poligonal cuyos vértices son *T*, *R* y los obstáculos dominantes. Se llama así porque es la forma que adoptaría un hilo tenso apoyado en el perfil y fijado a *T* y *R*. La atenuación por difracción viene dada por:

$$
L_D = \sum_{i=1}^{n} L_D(v_i) + \sum_{i=1}^{j} L_{SD}(v'_i) - 10 \log(C_n)
$$
 Ec. (2.43)

Donde:

$$
v_i = 2.58 \cdot 10^{-3} h_i \sqrt{f \frac{s_i + s_{i+1}}{s_i s_{i+1}}} \qquad \qquad \text{Ec. (2.44)}
$$

 Lsd es la pérdida debida a obstáculos en el subvano *Oi-1,Oi,Oi+1* que queden por debajo de la línea *Oi-1, Oi+1* con despejamiento insuficiente. Únicamente se tendrá en cuenta un único obstáculo, el que tenga el parámetro *n* menos negativo (el peor caso). *Cn* es un factor de corrección que viene dado por:

$$
C_n = \left[ \frac{S_2 \cdots S_N \cdot (S_1 + S_2 + \dots + S_{N+1})}{(S_1 + S_2) \cdots (S_N + S_{N+1})} \right]
$$
 Ec. (2.45)

Como se puede apreciar este tipo de modelos de propagación son muy complejos en primer lugar por la necesidad de poseer la información del perfil del terreno, luego la gran cantidad de consideraciones que se deben realizar, pero la ventaja más grande que tiene este tipo de modelos es su generalidad de aplicación, se puede aplicar en geografías como la presente en nuestro país, ya que nuestro perfil geográfico muy complejo y variante el cual requiere de un análisis más amplio, siendo así es necesario considerar la implementación del método antes mencionado en el proceso de elaboración del software motivo de esta tesis.

Además cuando se trata de radiocomunicaciones zonales de punto a zona, existe, en general una variabilidad de los trayectos de propagación. El estudio suele entonces efectuarse analizando perfiles a lo largo de radiales trazados desde el transmisor en distintas direcciones acimutales. Es habitual trabajar como mínimo con 12 radiales.

Se presenta una situación similar cuando el terreno es orográficamente muy irregular es del tipo urbano, ya que resulta entonces bastante difícil la modelación de los obstáculos.

Para la cobertura de estos escenarios de propagación se ha ido desarrollando procedimientos empíricos de estimación de la pérdida básica de propagación y de la intensidad de campo. Todos ellos se basan en fuertes campañas de mediciones y en una posterior correlación de las medidas con características generales descriptivas del medio de propagación.

Como los servicios de radiocomunicación de tipo zonal por antonomasia son los de radiodifusión y los móviles, éstos han sido los primeros y destacados destinatarios de estos métodos empíricos de predicción.

Los primeros métodos se presentaron en forma de ábacos y curvas de propagación normalizadas, para su utilización manual. Posteriormente se han ido desarrollando versiones y ampliaciones de los mismos, adaptadas al cálculo por medio de la computadora, a fin de incorporarlas en programas computacionales.

Los métodos empíricos proporcionan una estimación rápida de las pérdidas básicas de propagación ó, alternativamente, de la intensidad de campo en cualquier punto en torno a un transmisor son de utilización sencilla y rápida, pero, obviamente su exactitud es deficiente. La media cuadrática del error entre el valor estimado por uno de estos métodos y el valor medido puede ser del orden de 10 a 14 dB. Entre los métodos más ampliamente utilizados en la actualidad están el de *Okumura-Hata, Lee y Walfish-Bertoni*.

## **2.2.4.- Modelos de Propagación Empíricos**

**Introducción.** Se comprende como un modelo de propagación a un estudio teórico que considera las formas de propagación y consecuente desarrollo de una formula la cual basándose en factores controlables o modelables logran la descripción de un comportamiento de las ondas electromagnéticas al propagarse en un medio.

Entre los modelos de propagación existen una infinita variedad tales como *Walfisch-Ikegami, Cost 231* y sus variaciones como *Cost 231-Hata, Cost 231 Walfisch-Ikegami, Okumura-Hata, Longley-Rice* etc. todos los cuales han sido desarrollados a lo largo de la historia, cada uno de estos se utilizan dependiendo de factores como el entorno en el que se van a utilizar, la frecuencia, la distancia, etc. es por esto que vamos a hacer un corto análisis de cada uno de las características de los modelos antes mencionados para seleccionar cual es el que más se ajusta a nuestros requerimientos.

En este modelo se han desarrollado curvas de propagación teóricas las cuales ayudan al cálculo, las expresiones matemáticas que se ajustan a dichas curvas son de relativa sencillez como podemos ver a continuación:

$$
L_b = 69.55 + 26.16 * log f - 13.82 * log ht
$$
  
-  $a(h_m)$  + (44.9 – 6.55 \* log h<sub>t</sub>) \* log d  
Ec. (2.46)

Donde:

 $f$ : es la frecuencia en MHz. 150 <f < 1920 MHz.

 $h_t$ : altura de la antena transmisora o estación base  $30 \le h_t \le 200$  m.

 $h_m$ : altura de la antena receptora  $1 \le h_m \le 10$  m.

*d* : distancia en kilómetros 1 < *d* <20 Km.

 $a(h_m)$ : corrección a la altura de la antena móvil, para altura de antena receptora iguales a 1.5 m  $a(h_m) = 0$ ; para alturas mayores  $a(h_m)$  depende del entorno de la siguiente forma:

Ciudad Pequeña

$$
a(h_m) = (1.1 * \log f - 0.7) * h_m - (1.56 * \log f - 0.8)
$$
 Ec. (2.47)

Ciudad Grande:

$$
a(h_m) = 8.29 * (\log 1.54h_m)^2 - 1.1 \quad f < 200 \quad MHz.
$$
  
Eq. (2.48)  
Eq. (2.48)

Zona Suburbana

$$
L_{bs} = L_b - 2 \cdot \left( \log \left( \frac{f}{28} \right) \right)^2 - 5.4
$$
 Ec. (2.49)

Zona rural

$$
L_{bs} = L_b - 4.78 * (\log f)^2 + 18.33 * \log f - 40.94
$$
 Ec. (2.50)

**b) Modelo Longley-Rice.** También conocido por ITM por su nombre en ingles *Irregular Terrain Model*, este fue uno de los primeros modelos computacionales de predicción de propagación desarrollados, su rango de frecuencias de aplicación está entre los 20 MHz y 20 GHz y distancias inferiores a 2000 Km. y requiere mapas digitales y bases de datos con información del terreno en estudio.

Este modelo calcula las pérdidas de propagación tomando en cuenta parámetros del terreno como:

1.) *Conductividad del Terreno:* Los valores sugeridos por el modelo son los siguientes:

Terreno promedio: 0.005 S/m. Terreno pobre: 0.001 S/m. Terreno medio: 0.020 S/m.

Agua dulce: 0.010S/m.

Agua salada: 5.0 S/m.

2.) *Constante Dieléctrica del Terreno*: También conocida como Permitividad, los valores sugeridos son: Terreno promedio: 15 Terreno pobre: 4 Terreno medio: 25 Agua dulce: 81 Agua salada: 81

3.) *Refractividad atmosférica*: Las unidades de medida de la refractividad son N (partes por millón) y los valores se sugieren dependiendo de la zona en la que se esté trabajando así:

Clima ecuatorial 360 N Clima continental subtropical 320 Clima marítimo subtropical 370 N Clima desértico 280 N Clima continental templado 301 N Clima marítimo templado sobre tierra 320 N Clima marítimo templado sobre el mar 350 N

4.) Polarización de la antena Este modelo acepta tanto la polarización vertical como horizontal.

5.) Altura de la antena receptora: medida en metros.

6.) Variabilidad de la situación: Este parámetro indica la probabilidad de que las condiciones cambien, este valor se lo toma como 50% de variabilidad.

**c) Modelo Cost 231.** Este modelo en realidad se subdivide en familias dependiendo de una aplicación específica y de un tipo de terreno distinto así:

9 **Modelo Cost 231-Hata.** Extiende el modelo el modelo *Okumura-Hata* hasta 2000 MHz donde *Okumura-Hata* subestima las perdidas por propagación. Este modelo requiere de un número amplio de mediciones de campo para ajustarlo y así tener resultados satisfactorios, acordes con la realidad del sistema del sistema que se modela, los parámetros que se ajustan a este modelo son los siguientes:

Frecuencia de portadora entre 1500 y 2000 MHz. Altura de la estación base entre 30 y 200 m. Altura de la antena del equipo móvil entre1 y 10 m. Distancia entre 1 y 20 Km.

Además cabe destacar que este modelo no es aplicable para distancias menores a 1 Km. ya que entonces las pérdidas de propagación se vuelven fuertemente dependientes de la topografía local.

9 **Modelo Cost 231- Walfisch-Ikegami.** Este modelo se aplica especialmente en situaciones en las cuales la antena de la estación base se encuentra mucho más alta que los techos de las edificaciones, por lo que su desempeño es muy pobre para los casos en los que las antenas de las estaciones base se encuentran muy por debajo de los techos de los edificios, ya que el modelo no considera el efecto de guía de onda de las calles ni la difracción ocurrida en las esquinas. Este modelo es aun de tipo estadístico y

no determinístico, ya que solo puede considerar valores característicos del entorno y no los valores específicos de las bases de datos topográficos.

El modelo distingue entre las situaciones en las que hay línea de vista y en las que no la hay, pero no considera la propagación multitrayectoria y su confiabilidad disminuye si el terreno no es plano o si la región de cobertura no es homogénea.

Luego de haber analizado los diferentes modelos de propagación empíricos podemos ver que el que más se ajusta a nuestros requerimientos tanto por su rango de frecuencia como por su aplicación es el modelo de *Okumura-Hata*, mas aun cuando hoy en día existen modificaciones a este modelo que nos permite mejorar ciertos parámetros como la longitud del enlace que considera el modelo, siendo así vamos a pasar a analizar dicho modelo.

#### **2.2.5.- Análisis del modelo empírico de propagación (Modelo Okumura-Hata)**

**Introducción.** En este análisis se realiza una comparación de los modelos modificados de Hata basándose en las curvas de intensidad de campo de *Okumura* que son la base del modelo original de *Hata*.

El modelo de Hata fue publicado en 1980 por *Masaharu Hata*, el mismo que tomo la información de las curvas de intensidad de campo producidas por *Yoshihisa Okumura* y desarrollo una serie de ecuaciones para desvanecimiento de trayectoria (Path Loss). *Okumura* llevo a cabo una serie de estudios de propagación alrededor de la ciudad de Tokio y desarrollo una serie de curvas de intensidad de campo Vs. distancia.

Dos de las limitaciones del modelo de *Hata* son que este modelo tiene una distancia de alcance de patrón limitada así como un rango limitado de frecuencias, un gran número de modelos han sido desarrollados con el objetivo de mejorar estos dos factores del modelo original de Hata, cada uno de estos modelos no varia significativamente uno respecto al otro, y algunos logran satisfacer el objetivo más que otros.

**a) Modelo Empírico de Hata.** El modelo empírico de *Hata* utiliza una ecuación de propagación que esta dividida en dos partes, un término que tiene una dependencia logarítmica a la distancia y otro que es solo dependiente de la distancia.
La Ecuación de *Hata* para ambientes urbanos esta dada por:

$$
L_p = 69.55 + 26.16 * log f - 13.82 * log ht
$$
  
-  $a(h_m)$  + (44.9 – 6.55 \* log h<sub>t</sub>) \* log d  
Ec. (2.51)

Ciudad Pequeña

$$
a(h_m) = (1.1 * \log f - 0.7) * h_m - (1.56 * \log f - 0.8)
$$
 Ec. (2.52)

Ciudad Grande:

$$
a(h_m) = 8.29 * (\log 1.54 h_m)^2 - 1.1 \quad f < 200 \quad MHz.
$$
  
\n
$$
a(h_m) = 3.2 * (\log 11.75 h_m)^2 - 4.79 \quad f > 400 \quad MHz.
$$
 \tEc. (2.53)

Zona Suburbana

$$
L_{ps} = L_p - 2 \cdot \left( \log \left( \frac{f}{28} \right) \right)^2 - 5.4
$$
 \tEc. (2.54)

Zona rural o pérdidas de propagación en un espacio abierto.

$$
L_{ps} = L_p - 4.78 * (\log f)^2 + 18.33 * \log f - 40.94
$$
 Ec. (2.55)

Este modelo es aplicable en caso de tener los siguientes parámetros:

Rango de frecuencias entre: 150< *f* <1500 MHz. Altura de la estación base:  $30 \le h_h \le 200$  m. Altura de antena móvil:  $1 \le h_m \le 10$  m. Rango de distancias: 1< *d* <20 Km.

**b) Modelos Modificados.** Los modelos modificados de *Hata* fueron producidos para mejorar las limitaciones de rango que el modelo original de *Hata* tenía. El primer modelo apareció en un reporte de la CCIR, el mismo que trataba de mejorar y extender el modelo de *Hata* para cubrir grandes distancias.

Una ecuación ambigua se presento en el reporte de CCIR, la misma que produjo una interpretación incierta, principalmente de como dar la interpretación al término de distancia, hubo dudas acerca de si la última expresión incluía todo el término logarítmico elevado a la potencia b o era solo el término de distancia el que estaba elevado a dicha potencia, la ecuación fue presentada e la CCIR de la siguiente forma:

$$
E = 69.82 - 6.16 * log f + 13.82 * log hb + a(hm)
$$
  
- (44.9 - 6.55 \* log h<sub>b</sub>) \* log d<sup>b</sup>

 Mas tarde aparecieron modelos en los cuales algunos incluían solo el término de distancia afectado por el término b y otros en los que el término afectaba a toda la expresión, en general las ecuaciones se mantuvieron tal como fueron presentadas con esos nuevos términos que mejoraban el rango de distancia, para ayudar a la comparación con el modelo original de las curvas de *Okumura* todos los modelos han sido convertidos para calcular la intensidad de campo referido a 1KW ERP en el transmisor, la mayoría de modelos fueron publicados de esta forma aunque hay algunos que tienen pequeñas variaciones en las constantes lo cual se ha hecho para minimizar el error.

Tres de estos modelos fueron comparados dichos modelos son el ITU-R P529-2, ITU-R P529-3 y el modelo usado por la ERC en su reporte 68.

**c) ITU-R P529-2.** En esta ecuación tenemos que solamente el término de la distancia d esta afectado por el término b, la ecuación se presento como se ve a continuación:

$$
E = 65.55 - 6.16 * log f + 13.82 * log hb
$$
  
+  $a(hm) - (44.9 - 6.55 * log hb) * log(db)$  Ec. (2.57)

Donde

$$
a(h_m) = (1.1 * \log f - 0.7) * h_m - (1.56 * \log f - 0.8)
$$
 *EC.* (2.58)

$$
b = 1 \quad para \quad d \le 20Km
$$
\n
$$
b = 1 + (0.14 + 1.87 * 10^{-4} * f + 1.07 * 10^{-3} * h_b) * (\log(d/20))^{0.8} \quad si \quad d > 20Km
$$

Esta ecuación debería ser comparable con la ecuación original de *Hata* para el caso en el que la distancia sea menor a 20 Km. el cual es el rango original de la ecuación de *Hata*, si embargo no sucede así ya que vemos que para distancias menores a los 20 Km. la primera constante es 65.55 cuando debería ser 69.82.

Este modelo mantiene como rangos aplicables algunos de los del modelo original de Hata excepto la distancia la cual aumenta así:

Rango de frecuencias entre: 150< *f* <1500 MHz. Altura de la estación base:  $30 \le h_h \le 200$  m. Altura de antena móvil:  $1 \le h_m \le 10$  m. Rango de distancias: 1< *d* <100 Km.

**d) ITU-R P529-3.** La ecuación en este modelo tiene todo el término logarítmico afectado por el término d, además incluye una modificación al término de la altura de la base, esta ecuación no se compara a la ecuación original de *Hata* para distancias menores a 20 Km. La ecuación es:

$$
E = 69.82 - 6.16 * log f + 13.82 * log hb
$$
  
+  $a(hm) - (44.9 - 6.55 * log hb) * (log(d))b$  Ec. (2.59)

Donde:

$$
a(h_m) = (1.1 * \log f - 0.7) * h_m - (1.56 * \log f - 0.8)
$$
 *EC.* (2.60)

$$
b = 1 \quad para \quad d \le 20Km
$$
  
\n
$$
b = 1 + (0.14 + 1.87 * 10^{-4} * f + 1.07 * 10^{-3} * h^{'}) * (log(d/20))^{0.8} \quad si \quad d > 20Km
$$

Donde:

$$
h'_{b} = h_{b}/(1 + 7 * 10^{-6} * h_{b}^{2})^{1/2}
$$
 Ec. (2.61)

Los rangos aplicables de estas ecuaciones son:

Rango de frecuencias entre: 150< *f* <1500 MHz.

Altura de la estación base:  $30 \le h_h \le 200$  m.

Altura de antena móvil:  $1 \le h_m \le 10$  m.

Rango de distancias: 1< *d* <100 Km.

**e) Reporte 68 del ERC.** En este modelo hay diferentes ecuaciones para diferentes rangos de frecuencias, la ecuación que se muestra aquí tiene el mismo rango de frecuencia que la ecuación original de *Hata*, en esta ecuación solo el termino de distancia está elevado al termino b, esta ecuación equivale aproximadamente a la ecuación original de *Hata* para rangos menores de 20 Km. La primera constante es igual a 69.75 en lugar de 69.82, esta ecuación es:

$$
E = 69.75 - 6.16 * log f + 13.82 * log hb
$$
  
+  $\alpha$  \* (44.9 - 6.55 \* log h<sub>b</sub>) \* (log(d)) +  $a(hm)$  +  $b(hb)$  \tEc. (2.62)

Donde:

$$
\alpha = 1 \quad para \quad d \le 20Km
$$
\n
$$
\alpha = 1 + (0.14 + 1.87 * 10^{-4} * f + 1.07 * 10^{-3} * h_m)
$$
\n
$$
Ec. (2.63)
$$
\n
$$
*(\log(d/20))^{0.8} \quad si \quad d > 20Km
$$

$$
a(h_m) = (1.1 * log f - 0.7) * min(10, h_m) -
$$
  
(1.56 \* log f - 0.8) + max(0,20 log(h\_m/20))  

$$
b(h_b) = min(0,20 log(h_b/30))
$$
Ec. (2.64)

 Los rangos aplicables de estas ecuaciones son: Rango de frecuencias entre: 150< *f* <1500 MHz. Altura de la estación base:  $1 \le h_h \le 200$  m. Altura de antena móvil:  $1 \le h_m \le 200$  m.

Rango de distancias: 1< *d* <100 Km.

#### **2.2.6.- Comparación de los modelos.**

Por el hecho de que el primer termino de la ecuación ITU-R P529-3 no sea igual al termino de la ecuación de *Hata* original, esta ecuación debe ser descartada por tener errado ese término.

En las figuras presentadas a continuación (*Fig.2.28 a Fig. 2.32*) se comparan los resultados de los modelos ITU-R P529-3 y ERC 68 Vs. las curvas de *Okumura.*

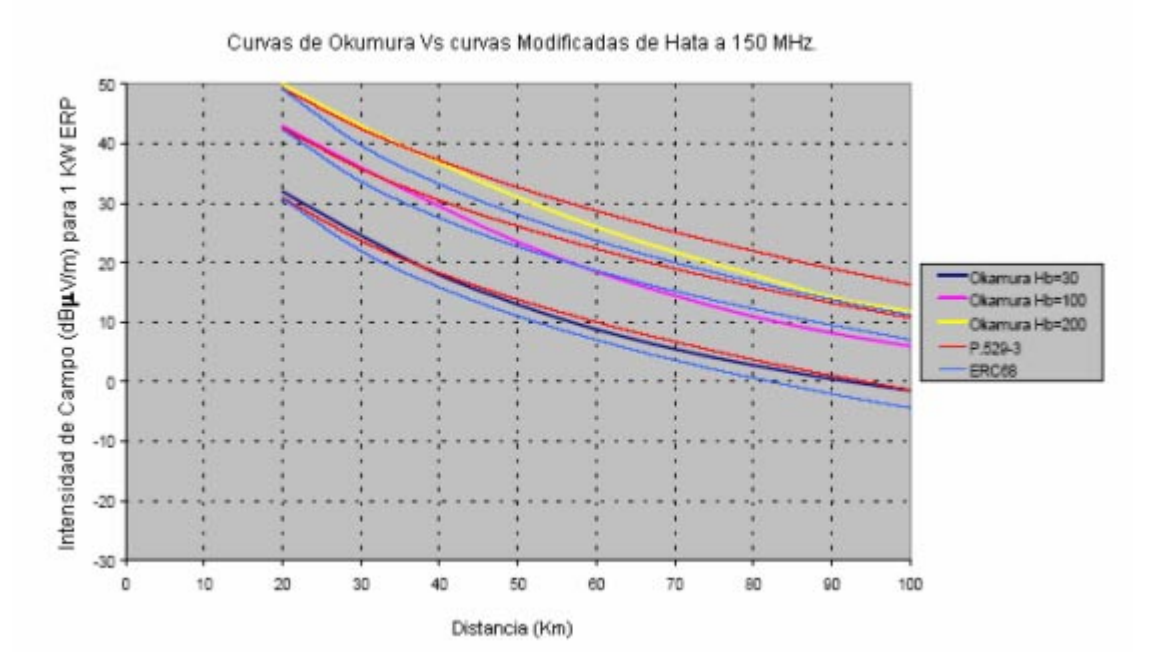

**Figura 2.29. Comparación entre la Intensidad de campo de los modelos modificados ITU-R 529-3 y ERC68 versus la intensidad de campo de Okumura** 

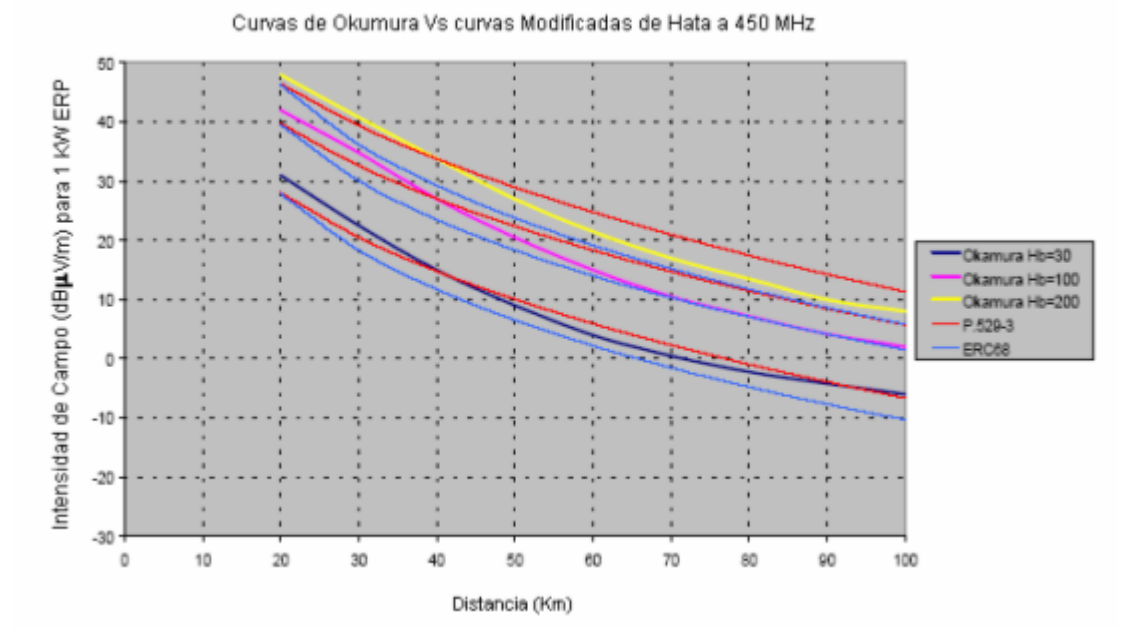

**Figura 2.30. Comparación entre la Intensidad de campo de los modelos modificados ITU-R 529-3 y ERC68 versus la intensidad de campo de Okumura**

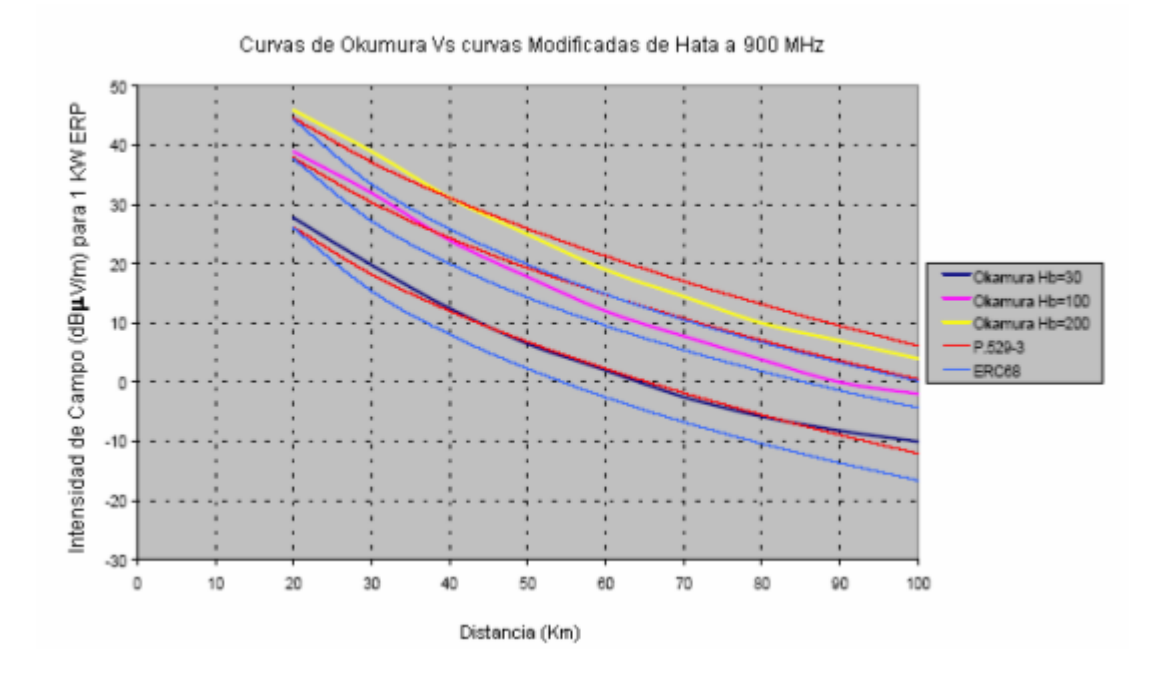

**Figura 2.31. Comparación entre la Intensidad de campo de los modelos modificados ITU-R 529-3 y ERC68 versus la intensidad de campo de Okumura** 

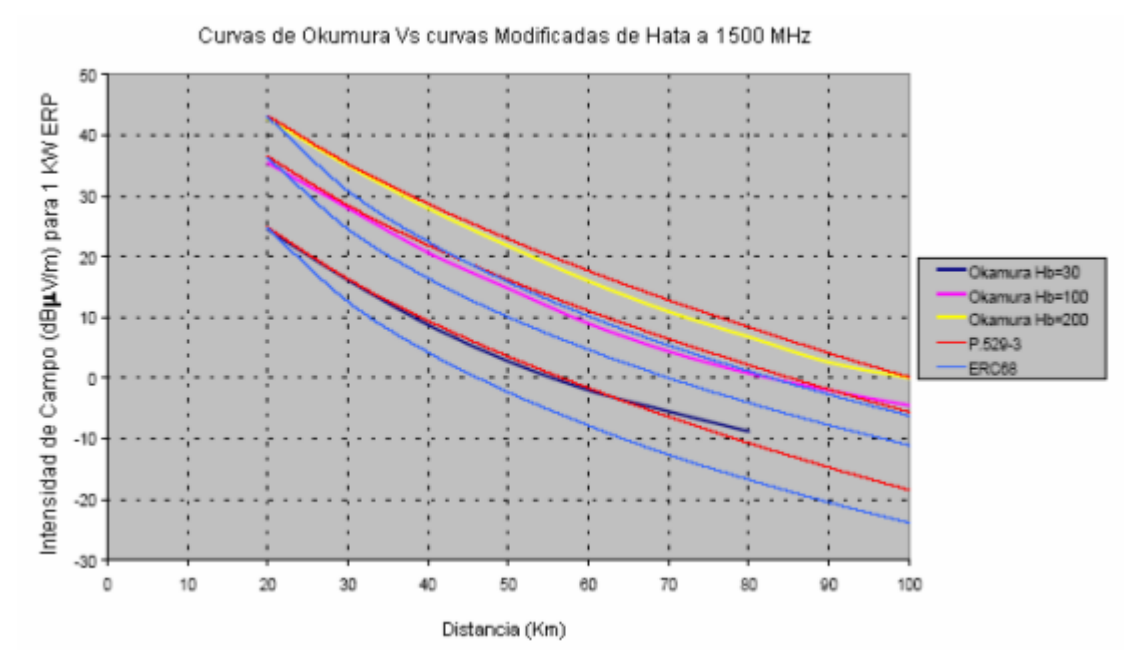

**Figura 2.32. Comparación entre la Intensidad de campo de los modelos modificados ITU-R 529-3 y ERC68 versus la intensidad de campo de Okumura**

En las curvas podemos ver que estos modelos dan resultados similares para frecuencias bajas pero para frecuencias altas el modelo ERC68 empieza a asemejarse mejor por debajo de las curvas de *Okumura*. Para frecuencias bajas en algunos casos el modelo ERC68 se areca más a las curvas de *Okumura* que el modelo ITU-R P529-3, pero en general a lo largo de todo el análisis se puede ver que el modelo ITU-R P529-3 da mejores resultados al asemejarse más a las curvas de *Okumura* que el modelo ERC68.

Los valores de intensidad de campo para el modelo con el término  $log(d<sup>b</sup>)$  alcanza valores muy cercanos a los que se obtienen con el término  $(\log(d))^b$ , por lo que se pueden igualar ambos términos, esto sucede porque el término b esta en el rango de 1 a 1.5 aproximadamente.

#### **2.2.7.- Conversión de pérdida de propagación a intensidad de campo en el receptor.**

La ecuación original de *Hata* está dada en términos de atenuaciones en dB, las curvas de *Okumura* y algunas de las modificaciones al modelo de *Hata* están dadas en términos de intensidad de campo  $(dB(\mu V/m))$ . Tenemos la necesidad de convertir la ecuación de *Hata* en términos de intensidad de campo, así podemos comparar fácilmente las ecuaciones.

La Ecuación Original de *Hata*:

$$
L_p = 69.55 - 26.16 \log f - 13.82 \log h_b -
$$
  
\n
$$
a(h_m) + (44.9 - 6.66 \log h_b) \log d \quad (dB)
$$
\nEc. (2.65)

La relación entre a potencia recibida por una antena isotrópica y una intensidad de campo en un lugar de recepción es:

$$
P_r = \left(\frac{\lambda}{4\pi}\right)^2 \frac{E^2}{30} \qquad \qquad W \text{ PIRE} \qquad \qquad \text{Ec. (2.66)}
$$

$$
P_r = \left(\frac{c}{4\pi f_{Hz}}\right)^2 \frac{E^2}{30}
$$
 Ec. (2.67)

Convirtiendo de una ecuación lineal a una logarítmica y con la frecuencia en MHz:

$$
P_r = 169.537 - 120 - 21.984 - 20 \log f + E - 14.771 \quad dBW\ PIRE \qquad \text{Ec. (2.68)}
$$

Añadiendo las constantes a continuación:

$$
P_r = E - 20 \log f + 12.782
$$
 Ec. (2.69)

La potencia transmitida  $P_r$  es igual a la potencia transmitida  $P_t$  menos las perdidas por propagación *Lp* como se muestra:

$$
P_r = P_t - L_p
$$
 \t\t\t\t\tEc. (2.70)

 $E = \sqrt{2.70}$ 

 Usando la ecuación 2.69 y 2.70 podemos calcular una ecuación que muestre la relación entre la atenuación y la intensidad de campo dependiendo de la potencia transmitida.

$$
E = P_t + 20 \log f - 12.782 - L_p \quad dB(Vm)
$$
 \tEc. (2.71)

Todas las intensidades de campo son expresadas con respecto a un transmisor de 1 KW de ERP el cual es igual a un transmisor de 1.637 KW de PIRE, poniendo  $P_t$  igual a 32.15 dB la ecuación 2.71 se convierte en:

$$
E = 19.37 + 20 \log f - L_p \quad dB(Vm)
$$
 \tEc. (2.72)

Ahora para convertir  $dB(Vm)$  a  $dB\mu(Vm)$ , 120 dB son añadidos y la ecuación 8 se convierte en:

$$
E = 139.37 + 20 \log f - L_p \quad dB(Vm)
$$
 \tEc. (2.73)

Remplazando  $L_p$  por la ecuación de Hata para la ecuación de pérdidas de propagación, se convierte en:

$$
L_p = 69.82 - 6.16 * log f + 13.82 * log h_b + a(h_m)
$$
  
- (44.9 - 6.66 \* log h<sub>b</sub>) \* log d  $dB\mu(Vm)$  \tEc. (2.74)

Las variables utilizadas en esa ecuación son:

- *Lp* Atenuación de propagación en áreas urbanas para una ciudad pequeña o mediana en dB.
- *Lps* Atenuación de propagación en áreas suburbanas en dB.
- *Lpo* Atenuación de propagación en áreas abiertas en dB.
- *E* Intensidad de campo a una distancia de 1 KW ERP de transmisión en  $dB\mu$ ( $Vm$ ).
- *f* Frecuencia del transmisor en MHz.
- *<sup>b</sup> h* Altura de la estación base o transmisor en metros.
- *mh* Altura del móvil o receptor en metros.
- *d* Distancia entre el receptor y transmisor en kilómetros.

Para el caso de la altura de la estación base  $h<sub>b</sub>$  se hace una consideración la cual está contemplada en la recomendación UIT-R P.370-7 dicha consideración es que esta altura

será calculada de la forma en que se especifica en dicha recomendación, procedimiento que se describe a continuación:

#### **2.2.8.- Calculo de altura efectiva**

**Introducción.** La altura de la antena transmisora se define por la altura de esta antena sobre el nivel medio del terreno entre las distancias de 3 y de 15 km a partir del transmisor, en dirección del receptor.

La altura efectiva de antena deberá calcularse para la estación repetidora en caso de sistemas semidúplex, en sistemas símplex este cálculo no es necesario (se asume el valor de 200m).

El procedimiento que deberá seguirse es el siguiente:

a) En el mapa cartográfico y tomando como centro la repetidora:

- Identificar la ubicación de la repetidora (coordenadas de latitud y longitud así como su altura sobre el nivel del mar "hr" ).

- Trazar radiales desde 0° a 330° con intervalos de 30°, ubicando el radial 0° en el Norte Geográfico, haciendo un barrido en el sentido de las manecillas del reloj.

- Para un radial, medir la altura sobre el nivel del mar con intervalos de un kilómetro desde el punto situado a 3 Km. de la repetidora hasta el punto situado a 15 Km, se obtiene el valor de altura efectiva para cada punto mediante la siguiente fórmula:

$$
hef_i = hca + hr - hsm_i
$$
 \tEc. (2.75)

Donde:

hefi = Altura efectiva para cada punto  $(i = 3, 4, 5, \ldots, 15)$ 

hca = Altura del centro de radiación de la antena (altura desde el piso al centro de la antena).

hr = Altura de la base de la torre o sitio de transmisión sobre el nivel del mar.

hsmi = Altura sobre el nivel del mar de cada punto  $(i = 3, 4, 5, \ldots, 15)$ .

La altura efectiva para cada radial será el promedio de las alturas efectivas de cada punto de la siguiente forma:

$$
hef_{Ri} = \frac{\sum hef_i}{13}
$$
 Ec. (2.76)

Donde:

hef $\text{R}$ i = Altura efectiva de cada radial (i=1,2,3,.....,12)

b) El valor de la ALTURA EFECTIVA es el valor promedio de todas las alturas efectivas calculadas para cada radial.

$$
hef = \frac{\sum hef_{Ri}}{12}
$$
 Ec. (2.77)

Donde:

hef= Altura efectiva.

El valor obtenido es la ALTURA EFECTIVA de la antena de la estación repetidora Todas las alturas referidas anteriormente se ven reflejadas en la *figura 2.33*. representada a continuación:

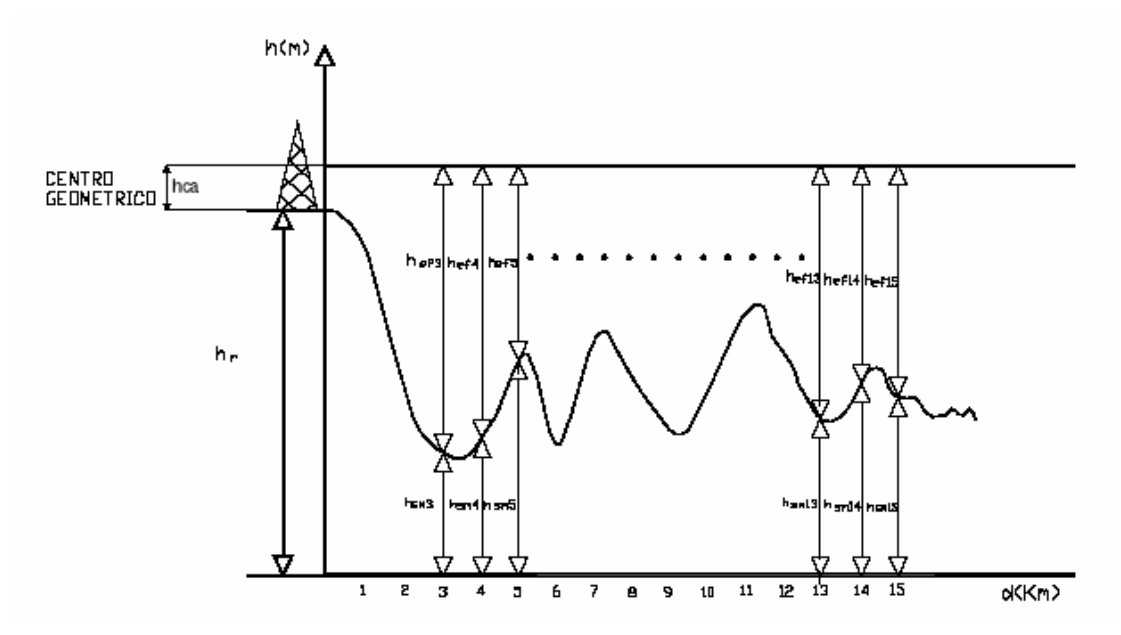

**Figura 2.33. Grafico representativo de la Altura Efectiva** 

#### **2.2.9.- Conversión de pérdida en atenuación a intensidad de campo.**

En el caso de no haber utilizado un modelo empírico, la forma de transformar de unidades de atenuación (db´s) a intensidad de campo (dbµVm) es aplicando la fórmula a continuación descrita:

$$
E(dB\mu Vm) = 76.9 - (20*(log(d))) + PRA
$$
  
donde  

$$
PRA = (10*log(pt)) + gt
$$
 Ec. (2.78)

De igual forma que el caso anterior para calcular una distancia a la cual existe una mínima intensidad de campo lo que se hace es variar la distancia hasta lograr una intensidad de campo de ≈38.5 dbµVm, asegurado con esto un buen servicio en el área de cobertura.

# **CAPITULO 3**

# **ANALISIS DEL SOFTWARE DE APOYO ArcView GIS 3.2 Y DESARROLLO DE ALGORITMOS PARA LA IMPLEMENTACION DEL SOFTWARE**

#### **3.1.- Análisis del Software de Apoyo ArcView GIS 3.2**

**Introducción.** *ArcView* es un software más conocido como *Sistema de Información Geográfica* o sus siglas en Ingles *GIS*. Un software *GIS* te da la posibilidad de mostrar, manipular y cambiar datos *GIS*. En *ArcView* se encuentran incluidos ya varios ejemplos de aplicaciones ya con sus bases de datos, sin embargo usted puede manipular datos que haya conseguido por sus propios medios, inclusive *ArcView GIS* le da la opción de crear su propia base de datos con su mapa adjunto mediante un *Sistema de Posicionamiento Global*  (GPS), digitalizadores o escáneres. Hay que tener en cuenta que las limitaciones en los datos son muy diferentes a las limitaciones en el software, es por eso que cuando usted aprenda a utilizar este software no solo debe aprender acerca de dicho software sino además acerca de los datos que va a manipular, como un usuario de un *GIS* si usted va a hacer mapas o realizar análisis de cualquier tipo, usted tiene la responsabilidad de entender la información que esta manejando y asegurarse que dicha información esta siendo usada de manera eficiente y correcta, de igual forma cuando usted haga una aplicación o un análisis con este software lo recomendable es documentar dicho análisis por ejemplo haciéndonos las siguientes preguntas:

- ¿Quién lo creo?
- ¿Cuándo fue creado?
- ¿Cómo fue creado?
- ¿Cuál es el propósito de su creación?
- ¿Cuáles son sus limitaciones?
- ¿Cuál es la escala original de sus datos fuente?
- ¿Es apropiado para mis necesidades?

*ArcView V 3.2* es un *GIS*, el mismo que trabaja con elementos que tienen dos componentes que son: la componente espacial o geográfica y el componente de atributo, la primera representa la localización geográfica de las características, usualmente estas características son representados por puntos, líneas y polígonos. Un punto puede representar un elemento simple como un lugar pequeño o un árbol, mientras que las líneas se pueden utilizar para representar ríos, caminos y lugares más grandes o representativos y por ultimo los polígonos que se usan para representar parcelas, lagos o grandes ríos como se muestra en la *figura 3.1*.

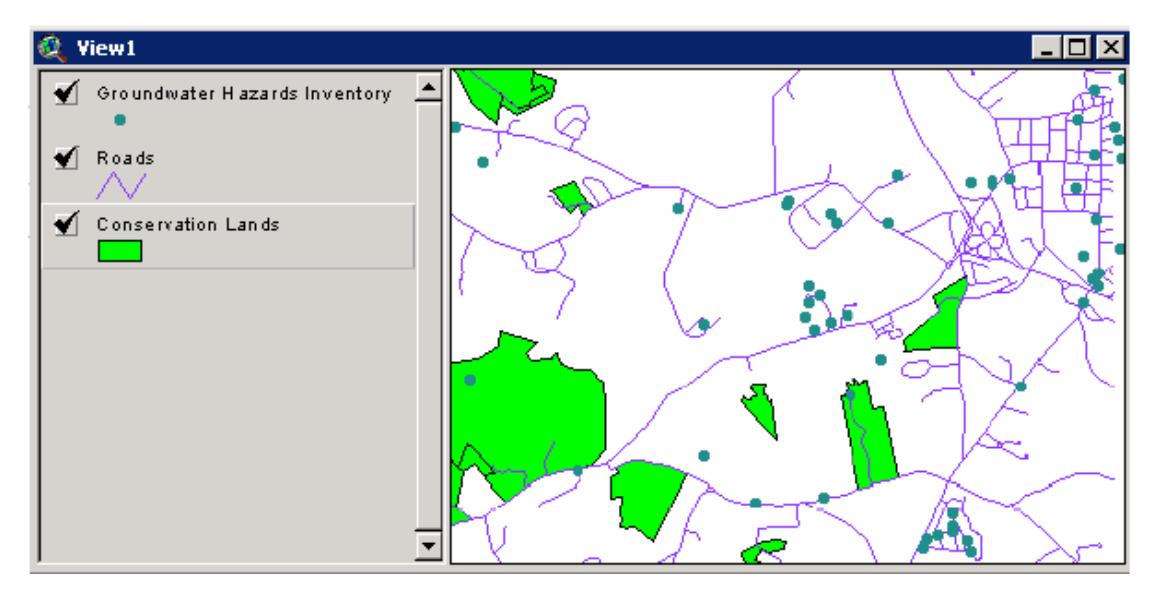

**Figura. 3.1. Representación de elementos en ArcView 3.2** 

Como se puede ver en la introducción a *ArcView* este software es una herramienta muy poderosa para la manipulación y representación de datos, de ahí su importancia para ser estudiada, por eso a esta tesis se ha adjuntado un documento con varios ejercicios realizables de forma simple y paso a paso para poder entender de mejor manera el funcionamiento de un *GIS*.

Una de las cosas importantes de las que se nos habla en la introducción es de la importancia de los datos es decir de tener un conocimiento preciso de que tipo de datos estamos utilizando, siendo así hemos tenido que incluir en este capitulo un estudio relacionado con el tipo de datos que estamos manejando y mas que los datos de la forma en

# **3.1.1.- Proyección UTM.**

La conocida proyección de *Mercator* también llamado *Sistema Universal Transversa de Mercator* fue nombrado así porque su desarrollo se debió al geógrafo flamenco *Gerardus Mercator*, este sistema fue adoptado durante la Segunda Guerra Mundial, ante la necesidad de contar con un Sistema de Proyección único entre los aliados, además es una proyección cilíndrica. Un mapa de proyección *Mercator* es muy exacto en las regiones ecuatoriales, pero se distorsiona bastante en las áreas de las latitudes altas. Sin embargo, las direcciones se representan con gran fidelidad, y esto tiene especial importancia para la navegación (con este fin concibió Mercator su mapamundi en 1569).

Así, toda línea que corte dos o más meridianos con el mismo ángulo, se representa en el mapa de *Mercator* como una línea recta. Una línea con estas características se denomina línea de rumbo.

Este sistema representa los meridianos como líneas paralelas y los paralelos de latitud como rectas que se cruzan con los meridianos, formando ángulos rectos. Muy utilizado en navegación, este sistema permite trazar una ruta en línea recta entre dos puntos de un mapa, que se puede seguir sin cambiar la dirección magnética o la de la brújula.

#### **3.1.2.- Características de las zonas UTM.**

En la *figura 3.2*. tenemos una representación de las 60 zonas UTM de la Tierra. Dibujo realizado por Peter H. Dana, de la Universidad de Texas. Es importante destacar aquí que a las zonas, también se les llama husos. Por lo que podemos decir que la Tierra esta dividida en 60 husos, y podemos hablar del huso 30, del huso 31, etc.

Cada zona UTM está dividida en 20 bandas (desde la C hasta la X)

- Las bandas C a M están en el hemisferio sur
- Las bandas N a X están en el hemisferio norte.

Una regla útil es acordarse de que cualquier banda que esté por encima de N (de norte) está en el hemisferio norte.

Las primeras 19 bandas (C a W) están separadas o tienen una altura de 8° cada una. La banda 20 o X tiene una altura de 12°

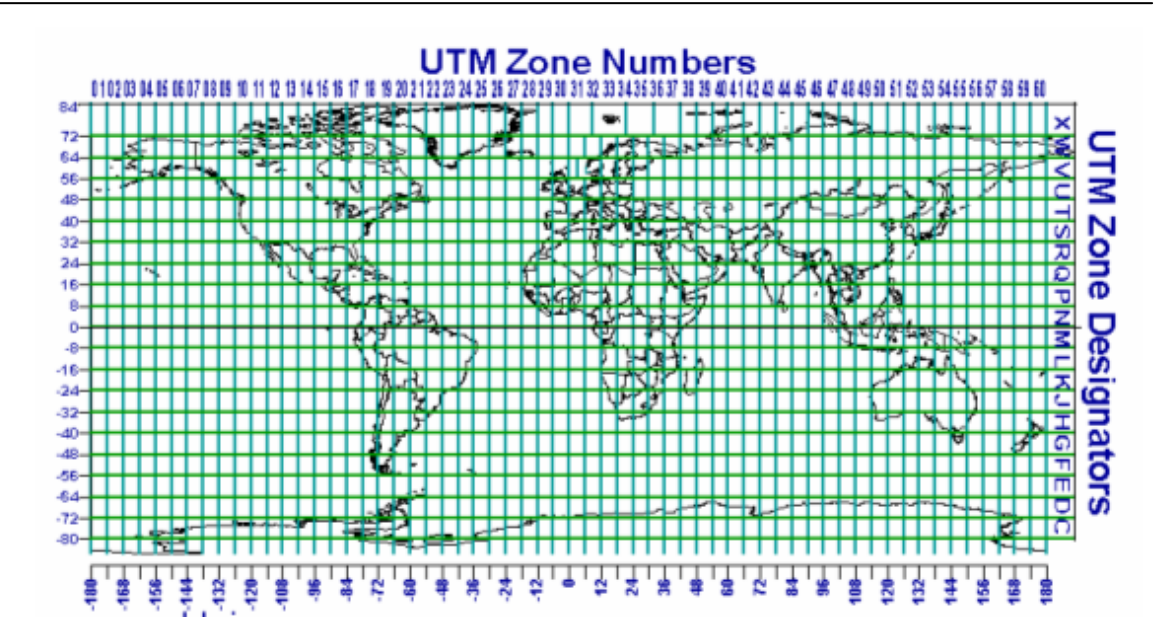

**Figura. 3.2. Zonas de la Proyección UTM**

Por definición, cada zona UTM tiene como bordes o tiene como límites dos meridianos separados 6°.

Esto crea una relación entre las coordenadas geodésicas angulares tradicionales (longitud y latitud medida en grados) y las rectangulares UTM (medidas en metros) y permite el diseño de fórmulas de conversión entre estos dos tipos de coordenadas.

La línea central de una zona UTM siempre se hace coincidir con un meridiano del sistema geodésico tradicional, al que se llama MERIDIANO CENTRAL. Este meridiano central define el origen de la zona UTM (ver adelante).

En realidad la *figura 3.3*. no está dibujado a escala. La altura de una zona UTM es 20 veces la distancia cubierta por la escala horizontal. Se ha dibujado así por razones de espacio.

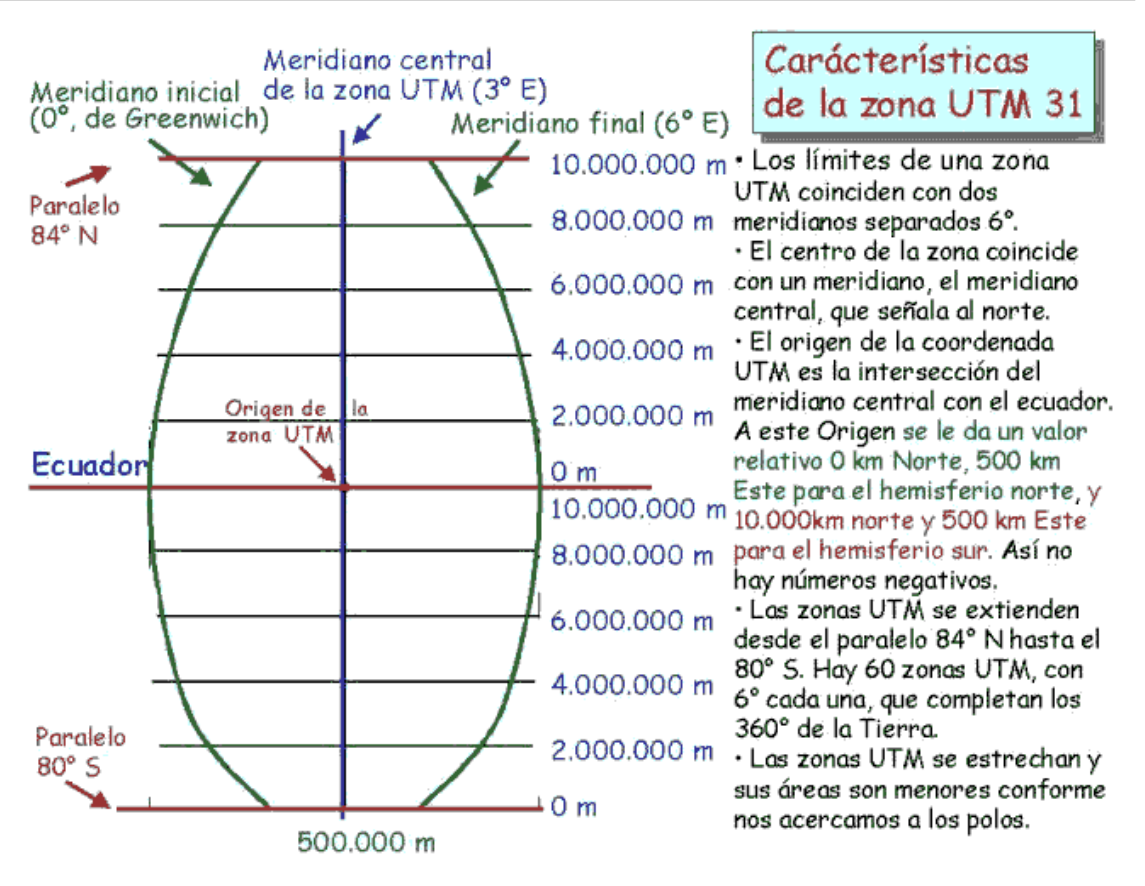

**Figura. 3.3. Representación explicativa de las zonas UTM** 

Por tanto, los límites este-oeste de una zona UTM está comprendida en una región que está 3° al Oeste y 3° al Este de este meridiano central. Los meridianos centrales están también separados por 6° de longitud.

Los límites Norte-Sur de una zona UTM es aquella comprendida entre la latitud 84° N, y la latitud 80° S. El resto de las zonas de la Tierra (las zonas polares) están abarcadas por las coordenadas UPS (Universal Polar Stereographic).

Cuando se considera la orientación norte-sur, una línea de una zona UTM coincide con los meridianos de las coordenadas angulares solo en el meridiano central.

En el resto de la zona no coinciden las líneas de la zona UTM (*el grid*) con los meridianos. Estas diferencias se acentúan en los extremos derecho e izquierdo de la zona UTM, y se hacen mayores conforme nos alejamos del meridiano central.

Por esta razón, en una zona UTM, la unica línea (de grid) que señala al verdadero norte es aquella que coincide con el meridiano central. Las demás líneas de *grid* en dirección norte-sur se desvían de la dirección del polo norte verdadero. El valor de esta desviación la llama convergencia de cuadrícula. Los mapas topográficos de cierta calidad suelen incluir esta información referenciándola con el centro del mapa.

Puesto que un sistema de coordenadas rectangulares como el sistema UTM no es capaz de representar una superficie curva, existe cierta distorsión. Considerando las 60 zonas UTM por separado, esta distorsión es inferior al 0,04%.

Cuando se considera la orientación este-oeste, sucede un fenómeno parecido. Una línea UTM coincide con una sola línea de latitud: la correspondiente al ecuador. Las líneas de *grid* de la zona UTM se curvan hacia abajo conforme nos movemos al norte y nos alejamos del meridiano central, y no coinciden con las líneas de los paralelos. Esto se debe a que las líneas de latitud son paralelas al ecuador en una superficie curva, pero las líneas horizontales UTM son paralelas al ecuador en una superficie plana.

• Por convenio, se considera el origen de una zona UTM al punto donde se cruzan el meridiano central de la zona con el ecuador. A este origen se le define:

o Con un valor de 500 km este, y 0 km norte cuando consideramos el hemisferio norte.

o Con un valor de 500 km este y 10.000 km norte cuando consideramos el hemisferio sur

• Eso significa que los extremos izquierdos y derecho de la zona UTM no corresponden nunca a las distancias 0 y 1000 km, respectivamente. Eso es así porque la zona UTM nunca tiene un ancho de 10.000 km. Recordar que 6° de longitud equivalen a una distancia aproximada de 668 km en el ecuador, y se hace menor conforme aumenta la latitud hacia ambos polos, porque la Tierra es casi una esfera.

o Al dar al origen (puntos medios de la zona) un valor de 500 km, decimos que estamos dando un falso origen y además, un falso easting y un falso northing. Se pretende de esta forma que nunca se usen valores negativos.

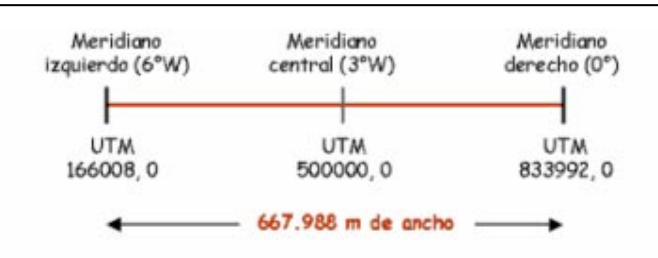

**Figura. 3.4. Detalles de la zona UTM 30 en el Ecuador**

#### **3.1.3.- Las Coordenadas UTM no corresponden a un punto sino a un cuadrado.**

Siempre tendemos a pensar que el valor de una coordenada UTM corresponde a un punto determinado o a una situación geográfica discreta.

Esto no es verdad. Una coordenada UTM siempre corresponde a un área cuadrada cuyo lado depende del grado de resolución de la coordenada.

Cualquier punto comprendido dentro de este cuadrado (a esa resolución en particular) tiene el mismo valor de coordenada UTM.

El valor de referencia definido por la coordenada UTM no está localizado en el centro del cuadrado, sino en la esquina inferior izquierda de dicho cuadrado.

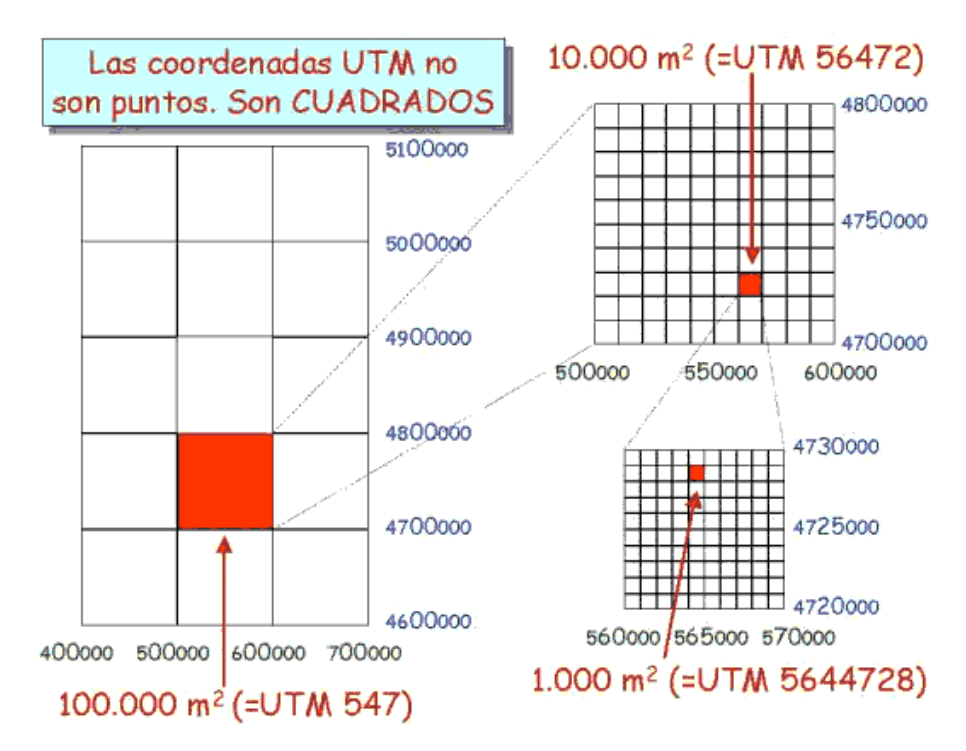

**Figura. 3.5. Representación de una proyección UTM** 

Una zona UTM, siempre se lee de izquierda a derecha (para dar el valor del Easting), y de arriba a abajo (para dar el valor del Northing). Esto quiere decir:

 $\checkmark$  Que el valor del Easting corresponde a la distancia hacia el Este desde la esquina inferior izquierda de la cuadrícula UTM.

 $\checkmark$  Que el valor de Northing siempre es la distancia hacia el norte al Ecuador (en el hemisferio norte).

Mientras mayor sea el número de dígitos que usemos en las coordenadas, menor sea el área representada.

Normalmente, el área que registran los GPS coincide con el valor de un metro cuadrado, ya que usan 6 dígitos para el valor de Easting y 7 dígitos para el Northing

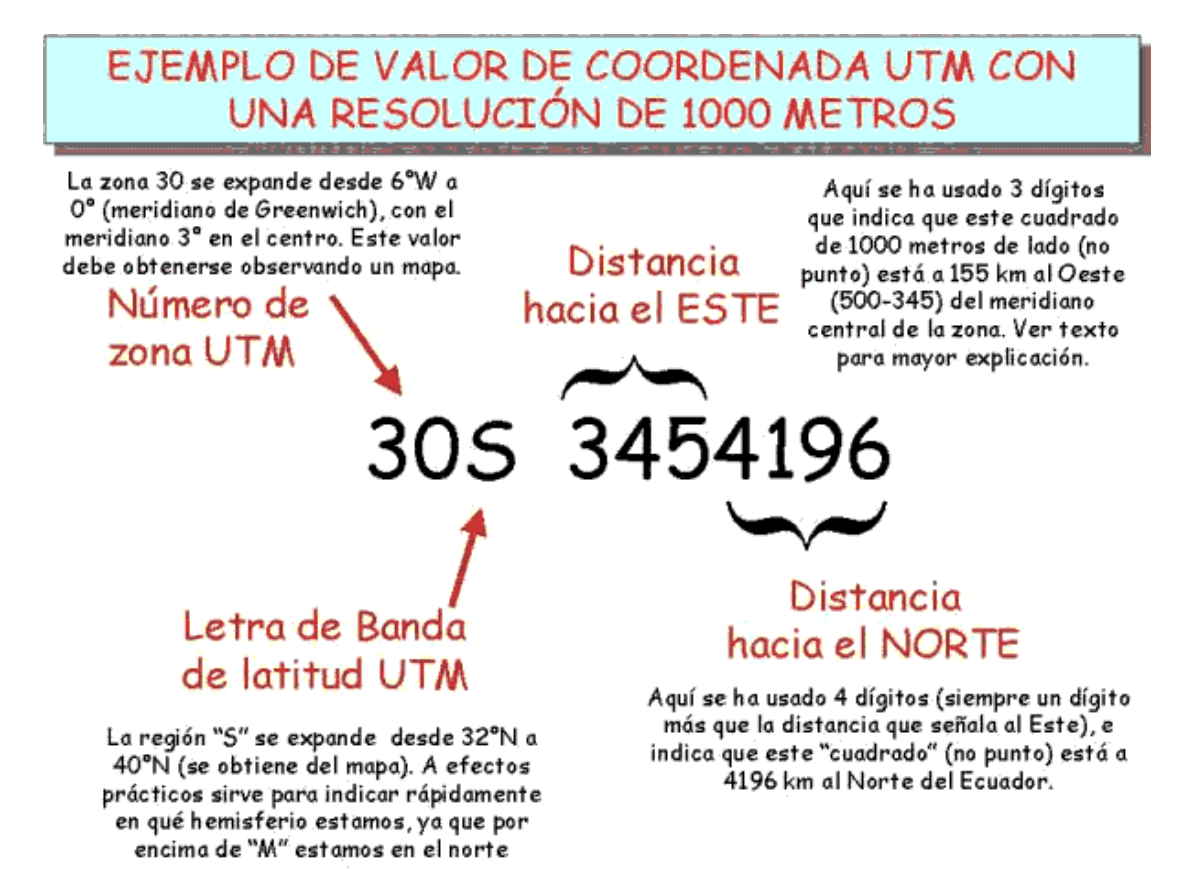

**Figura. 3.6. Ejemplo de valor de Coordenada UTM** 

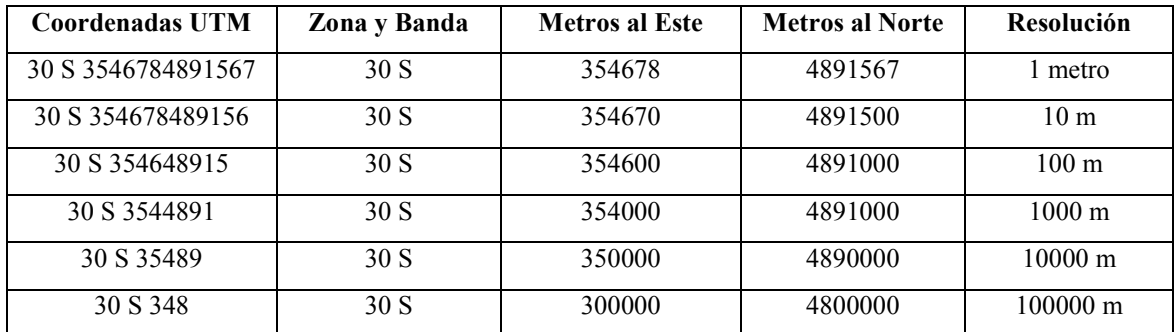

#### **Tabla. 3.1. Resolución de una Coordenada UTM**

En esta Tabla. 3.1. se tiene descrita la misma coordenada UTM con diferentes resoluciones, que oscilan desde áreas cuadradas que sólo tienen 1 metro de lado hasta aquella que tiene 100.000 metros.

No hay límite de resolución en una coordenada UTM. Se pueden definir áreas cuyos lados sean centímetros, milímetros, etc.

#### **3.2.- Elaboración de los algoritmos para el Software**

Una vez que hemos hecho una pequeña introducción acerca de ciertos conocimientos previos al uso del *ArcView* procedemos al siguiente proceso de esta Tesis que es la elaboración de forma explicativa de los algoritmos a implementarse para el funcionamiento de dicho software, para lo cual iniciamos con el primer paso que es: El primer paso es presentar de una forma visible más clara los mapas antes obtenidos en forma de curvas de nivel como se ve en la *figura. 3.7*. a continuación:

Gráficas de curvas de nivel de un mana en 3D.

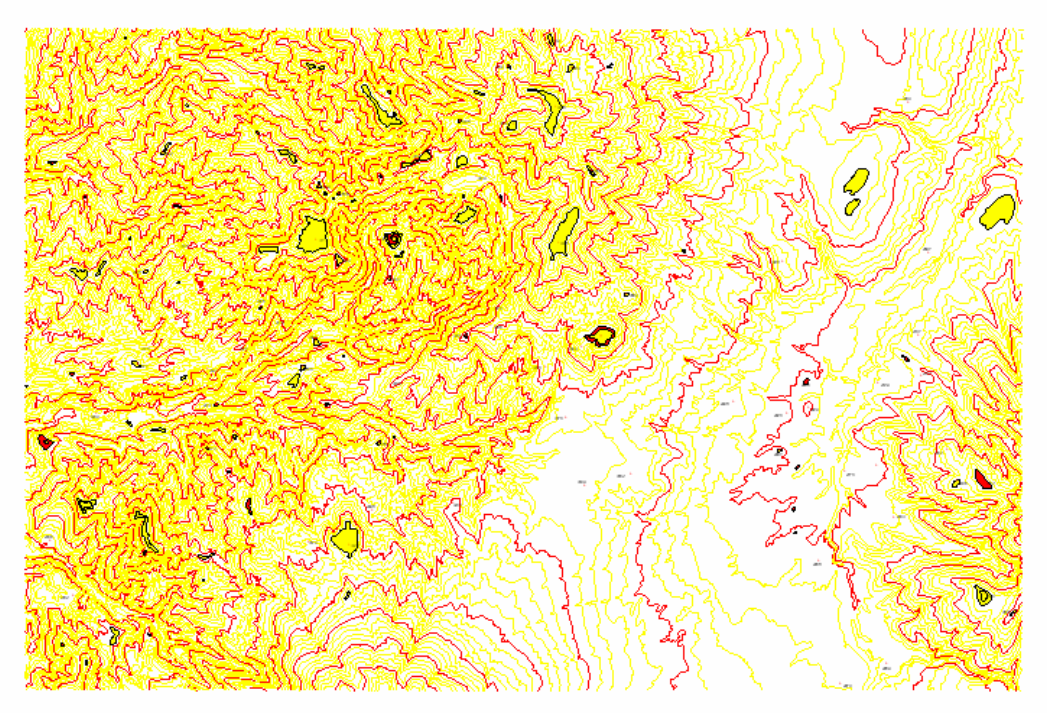

**Figura. 3.7. Mapa Digital en forma de Curvas de Nivel.**

Mediante esta representación es muy difícil poder apreciar donde se encuentran elevaciones por lo que se aplica un procedimiento propio del ArcView o cualquier otro *GIS* como es realizar una triangulación de puntos es decir se realiza un proceso conocido como Triangular Irregular Net (TIN), proceso que no es mas que un caso especifico de un proceso global llamado *Modelamiento Digital de Terreno o MDT*.

En un *MDT* existen dos tipos de representaciones las unas son mallas regulares y las otras son mallas irregulares, en el caso de nuestro software *GIS* el procedimiento que este realiza es un *TIN* es decir una representación mediante triángulos irregulares, el hecho que se utilicen mallas irregulares no representa una falla o un error, sino que más bien es una tendencia de quienes crearon el software de haber escogido tal o cual modelamiento digital de terreno, tomando en cuenta estas características los creadores del procedimiento llamado *TIN* sostienen que su método es mejor por los siguientes puntos:

- El *TIN* requiere menos espacio de almacenamiento para la representación de *MDT* que los métodos de mallas regulares
- El *TIN* es generalmente más eficiente que el de mallas regulares ("los cuales parecen muy ineficientes")
- El *TIN* está hecho para terrenos irregulares que no pueden ser bien representados por mallas regulares, porque "las cuadrículas dividen el terreno en unidades de igual dimensión".
- El *TIN* es adaptable a estructuras topográficas de variada complejidad ya que la distribución y densidad de los puntos originales implícitamente reflejan las irregularidades de la superficie del terreno.

El otro método que suele utilizarse es una representación por medio de figuras regulares, (generalmente cuadrados) los cuales tiene ciertas limitaciones ya que por el hecho de ser regulares no pueden representar de una forma verdadera perfiles muy irregulares una muestra de este tipo de representaciones se puede apreciar en la *figura.3.8*.

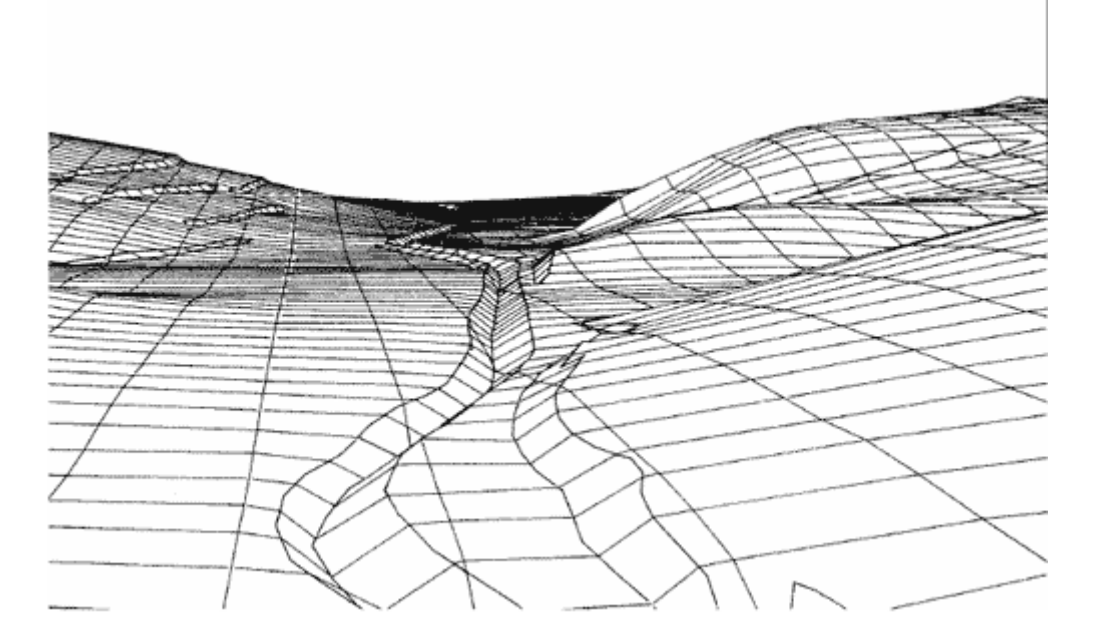

**Figura. 3.8. Proceso de Representación Mediante un Modelo Regular de Terreno.** 

Hoy por hoy se han creado modelos mixtos que toman las ventajas y mejores características tanto de uno como del otro procedimiento y han credo un modelo llamado *MDT* híbrido que es muy eficiente pero a la vez muy complejo para su realización ducho modelo realiza la representación del terreno de la forma en que se aprecia en la *figura 3.9*.

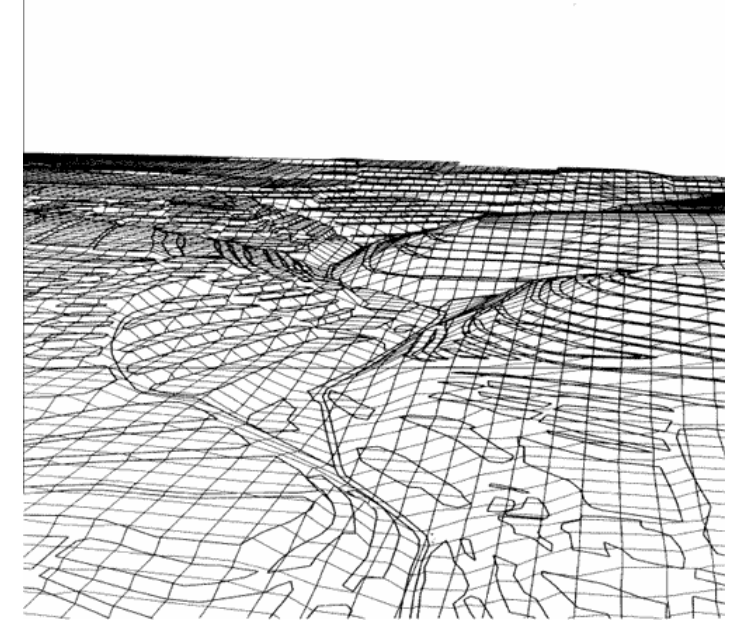

**Figura. 3.9. Proceso de Representación Mediante un Modelo Hibrido de Terreno.** 

Una vez que se ha aplicado el proceso antes mencionado a los mapas podemos ver que los mapas se presentan de la forma siguiente en la *figura 3.10*.

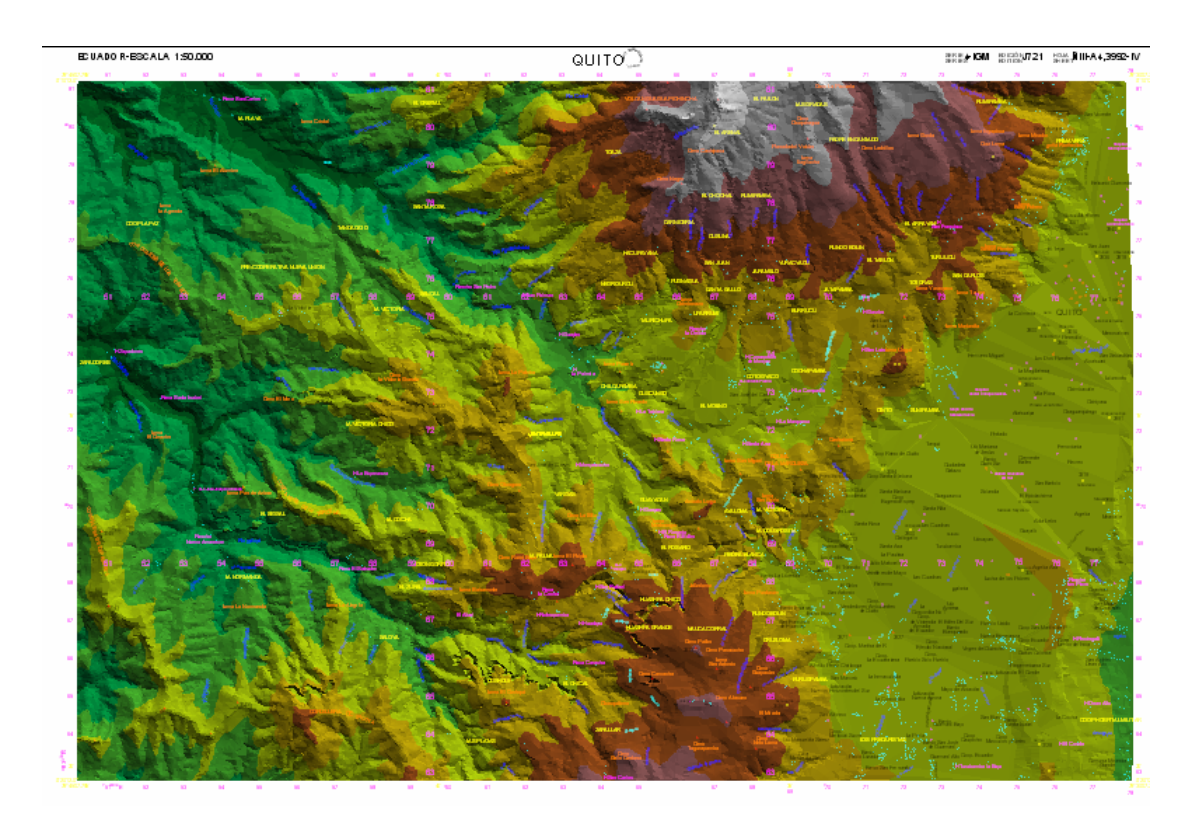

**Figura 3.10. Representación de un Mapa Digital aplicado un TIN** 

Aquí se puede ver una mejor y más comprensible forma la representación de un mapa tridimensional en forma plana, además este mapa contiene información geográfica en coordenadas UTM tanto en posición como en cota (elevación), dicha información esta contenida en una base de datos asociada al mapa la misma que es representable en forma de tablas como se ve en la Tabla. 3.2. a continuación:

| <b>Attributes of Borrar1.shp</b> |       |                 |                  |             |  |  |  |  |  |  |
|----------------------------------|-------|-----------------|------------------|-------------|--|--|--|--|--|--|
| Shape                            | Index | X,              | ν                | Z           |  |  |  |  |  |  |
| PointZ                           |       | 754171.630000   | 9981195,900000   | 2200,000000 |  |  |  |  |  |  |
| PointZ                           | h     | 754219.240000   | 9981151.220000   | 2200,000000 |  |  |  |  |  |  |
| PointZ                           | ь     | 754243.380000   | 9981134,790000   | 2200.000000 |  |  |  |  |  |  |
| PointZ                           |       | 754279.870000   | 9981119.680000   | 2200,000000 |  |  |  |  |  |  |
| PointZ                           | 8     | 754303.050000   | 9981115.070000   | 2200,000000 |  |  |  |  |  |  |
| PointZ                           |       | 754325.840000   | 9981117.960000   | 2200.000000 |  |  |  |  |  |  |
| PointZ                           |       | 754327.730000   | 9981123,550000   | 2200.000000 |  |  |  |  |  |  |
| PointZ                           |       | 754325.780000   | 9981134.190000   | 2200.000000 |  |  |  |  |  |  |
| PointZ                           | 12    | 754300.660000   | 9981195.880000   | 2200,000000 |  |  |  |  |  |  |
| PointZ                           | 13    | 754551.150000   | 9981195.850000   | 2000.000000 |  |  |  |  |  |  |
| PointZ                           | 14    | 754644.120000   | 9981155.630000   | 2000.000000 |  |  |  |  |  |  |
| PointZ                           | 15    | 754769.310000   | 9981088.020000   | 2000.000000 |  |  |  |  |  |  |
| PointZ                           | 16    | 754799.260000   | 9981078.840000   | 2000.000000 |  |  |  |  |  |  |
| PointZ                           |       | 754840.010000   | 9981073.930000   | 2000.000000 |  |  |  |  |  |  |
| PointZ                           | 18 !  | 754924.960000 { | 9981085.380000 i | 2000.000000 |  |  |  |  |  |  |
|                                  |       |                 |                  |             |  |  |  |  |  |  |

**Tabla. 3.2. Base de datos Adjunta a los Mapas** 

En esta tabla se puede apreciar varios campos como Shape, Index, X, Y, Z estos tres último son los campos que se vuelven necesarios para el desarrollo se este trabajo ya que son los vectores de posición en los cuales nos basaremos para todo el desarrollo del procedimiento de calculo y elaboración del software.

Una vez que hemos logrado una mejor representación visual de los datos el siguiente paso es la elaboración en si de los algoritmos propios de esta tesis, los mismos que los hemos dividido en dos partes para su mejor desarrollo:

- Software para el cálculo de alturas efectivas.
- Software para el cálculo de áreas de cobertura.

**3.2.1.- Desarrollo de los algoritmos para el software de cálculo de alturas efectivas.**  Como se reviso en el capitulo anterior la formula para el cálculo de áreas efectivas es:

$$
hef_i = hca + hr - hsm_i
$$
 \tEc. (3.1)

Donde:

hefi = Altura efectiva para cada punto  $(i = 3, 4, 5, \ldots, 15)$ 

hca = Altura del centro de radiación de la antena (altura desde el piso al centro de la antena).

hr = Altura de la base de la torre o sitio de transmisión sobre el nivel del mar.

hsmi = Altura sobre el nivel del mar de cada punto  $(i = 3, 4, 5, \dots, 15)$ .

La altura efectiva para cada radial será el promedio de las alturas efectivas de cada punto de la siguiente forma:

$$
hef_{Ri} = \frac{\sum hef_i}{13}
$$
 Ec. (3.2)

Donde:

hef $\text{R}$ i = Altura efectiva de cada radial (i=1,2,3,.....,12)

El valor de la Altura Efectiva es el valor promedio de todas las alturas efectivas calculadas para cada radial.

$$
hef = \frac{\sum hef_{Ri}}{12}
$$
 Ec. (3.3)

Donde: hef= Altura efectiva.

Una vez con la formula lo necesario es realizar una automatización de dicho calculo, todo esto va a ser realizado en el lenguaje de programación Avenue, que se tiene adjunto al software GIS ArcView 3.2.

La forma más fácil de desarrollar el algoritmo de cálculo de la altura efectiva es apreciando dicho algoritmo de forma gráfica y siguiendo las especificaciones dadas, esto se puede apreciar en la *figura. 3.11*:

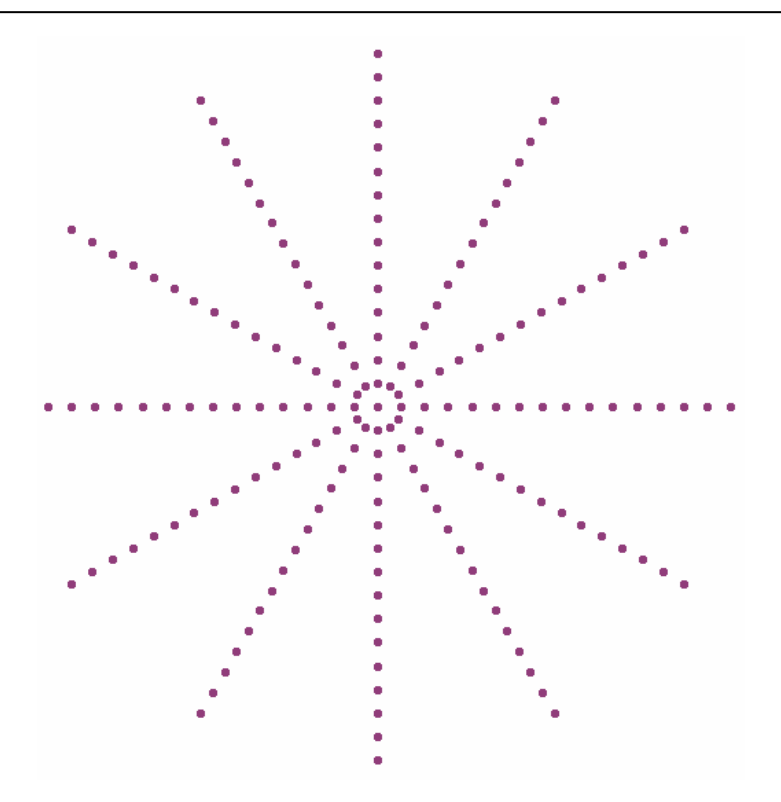

**Figura. 3.11. Representación Gráfica del Procedimiento de Cálculo de Altura Efectiva**

En este gráfico ya se puede tener nociones de cómo se va a realizar el software, se lo puede describir en los siguientes pasos:

1. Ingresar el punto central o de inicio

2. Generar los radiales de la forma en que se especifica en el documento de cálculo de altura efectiva.

3. Obtener el valor de Z para cada uno de los puntos antes trazados

4. Utilizar los valores de altura (Z) extraídos para aplicar la formula de cálculo de área efectiva.

#### **1.- Ingreso del punto central:**

a.- Para el ingreso del punto central lo que se debe hacer es primero buscar el documento activo, que en este caso debe ser una vista que es donde se va a realizar el gráfico, dicho documento se ve en la *figura. 3.12*.

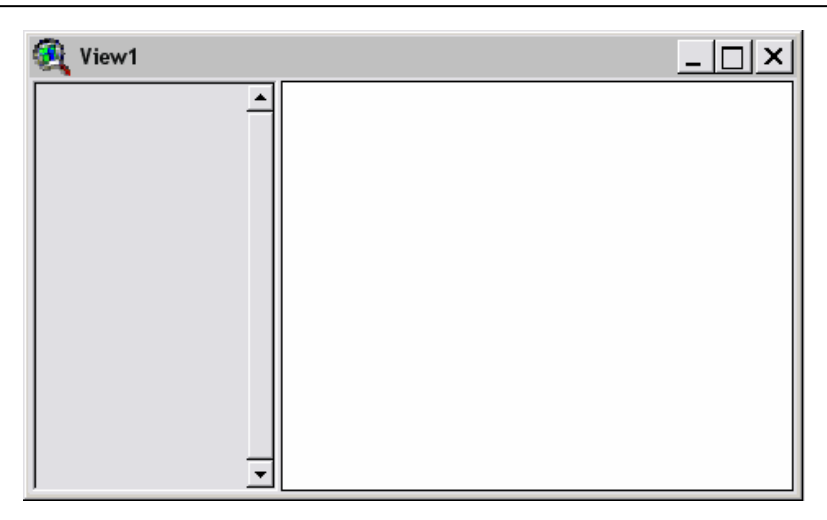

**Figura. 3.12. Documento inicial para el cálculo** 

b.- Debemos crear un nuevo tema que en este caso es un tema tipo punto como se ve en la *figura 3.13*, ya que esta va a ser la representación para cada elemento en la formula de altura efectiva

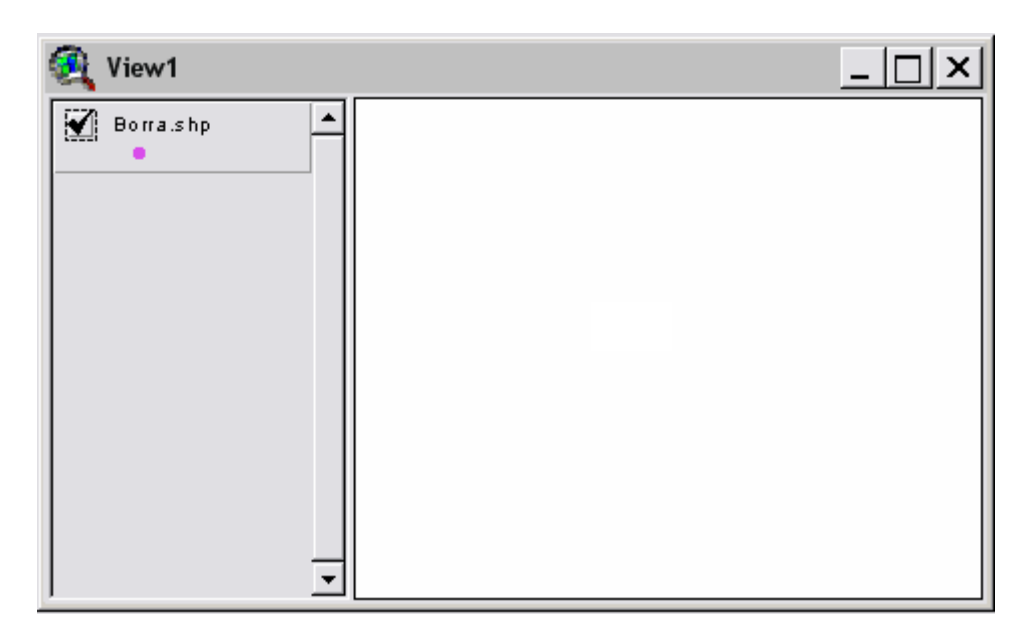

**Figura 3.13. Tema tipo punto** 

c.- En todos los GIS cada gráfico tiene relacionado una base de datos en forma de tabla lo cual también debe ser creado en este paso, dicha base de datos guarda información vital para la realización del gráfico tal como el "Shape" y el "ID" el primero identifica el tipo de grafico, es decir tipo punto y el segundo el numero del elemento graficado 1, 2, etc. dichos campos y tabla se ven en la *figura 3.14*. a continuación.

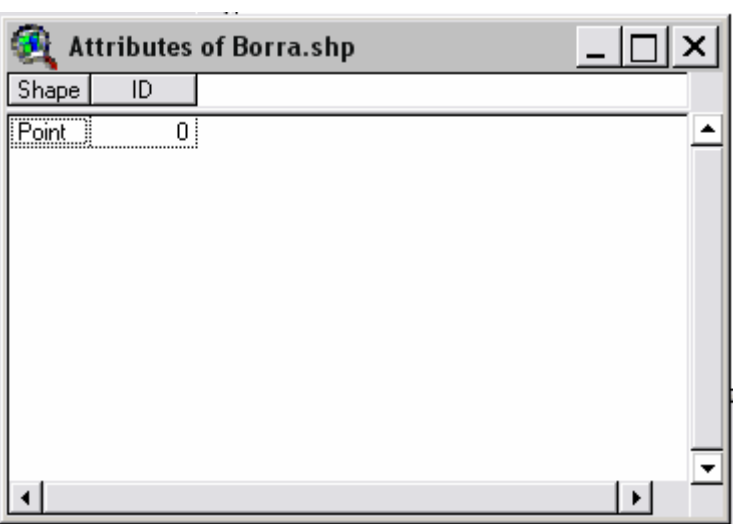

**Figura. 3.14. Tabla de datos asociada** 

d.- Por último es necesario guardar el nuevo tema que fue creado para poder luego modificarlo o trabajar con la tabla adjunta a dicho tema.

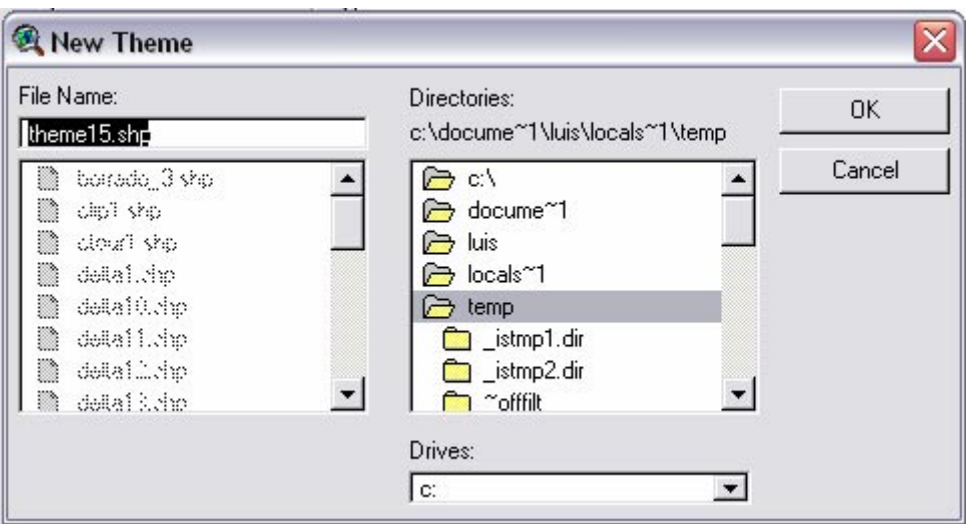

**Figura 3.15. Proceso de guardado del proyecto** 

e.- Una vez que hemos creado y guardado el nuevo tema tipo punto debemos elaborar la gráfica en dicho tema, esta gráfica es la que se aprecia en la *figura 3.11*. pero para poder hacer dicha figura primero debemos colocar el punto inicial, para esto debemos darle al usuario la capacidad de ingresar por medio del teclado las coordenadas de dicho punto, de tal forma que debemos elaborar una interfaz gráfica utilizando una de las herramientas de ArcView como lo es el diseñador de Diálogos de la forma en que se ve en la *figura 3.16*:

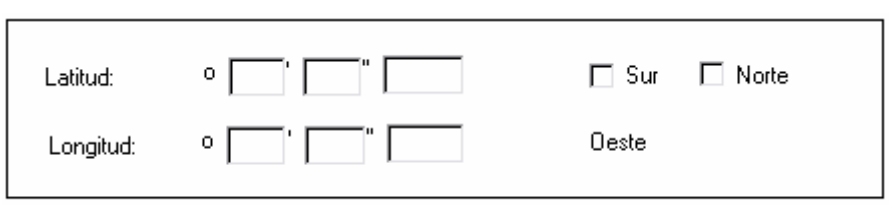

**Figura 3.16. Interfaz de Usuario** 

f.- Una vez que hayamos ingresamos los valores del punto inicial debemos transformar estas coordenadas que están en latitud y longitud a coordenadas UTM de la forma en que se indica en los anexos a esta tesis, para esto se debe implementar las formulas antes ya revisadas de una forma transparente para el usuario es decir internamente.

g.- Una vez que ya se ha realizado la transformación de coordenadas procedemos a graficar el punto inicial ya con las coordenadas propias del mapa es decir el punto con coordenadas UTM, con lo cual tenemos la gráfica que se aprecia en la *figura 3.17*

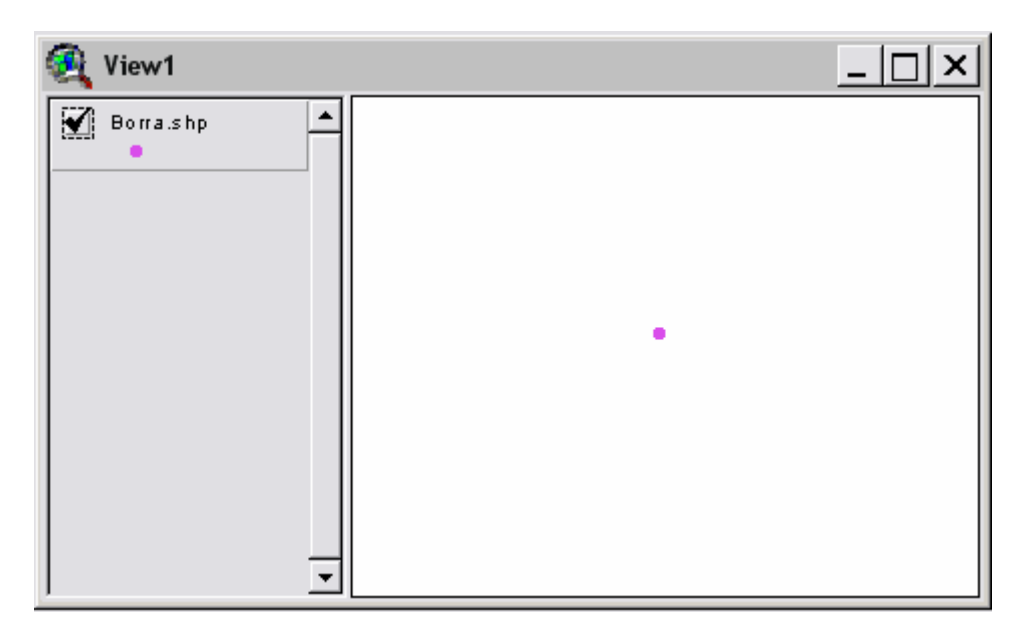

**Figura. 3.17. Punto Inicial** 

Una vez que ya hemos graficado el punto procedemos al siguiente paso.

En esta parte de la tesis hemos hecho mucho hincapié en el procedimiento inicial puesto que este procedimiento será repetitivo en las siguientes fases del capitulo, pero en duchas fases ya no haremos tanto énfasis y pasaremos rápidamente.

# **2.- Generación de radiales.**

a.- Una vez que hemos generado el primer punto debemos generar los radiales de la forma en la que se especifica en la *figura 3.11*. y en el documento de cálculo de alturas efectivas, es decir el primer radial esta en el norte geográfico es decir a los 90, luego se trazan radiales a 30 grados el uno del otro y cada punto a un kilómetro de distancia como se ve en la *figura 3.18*.

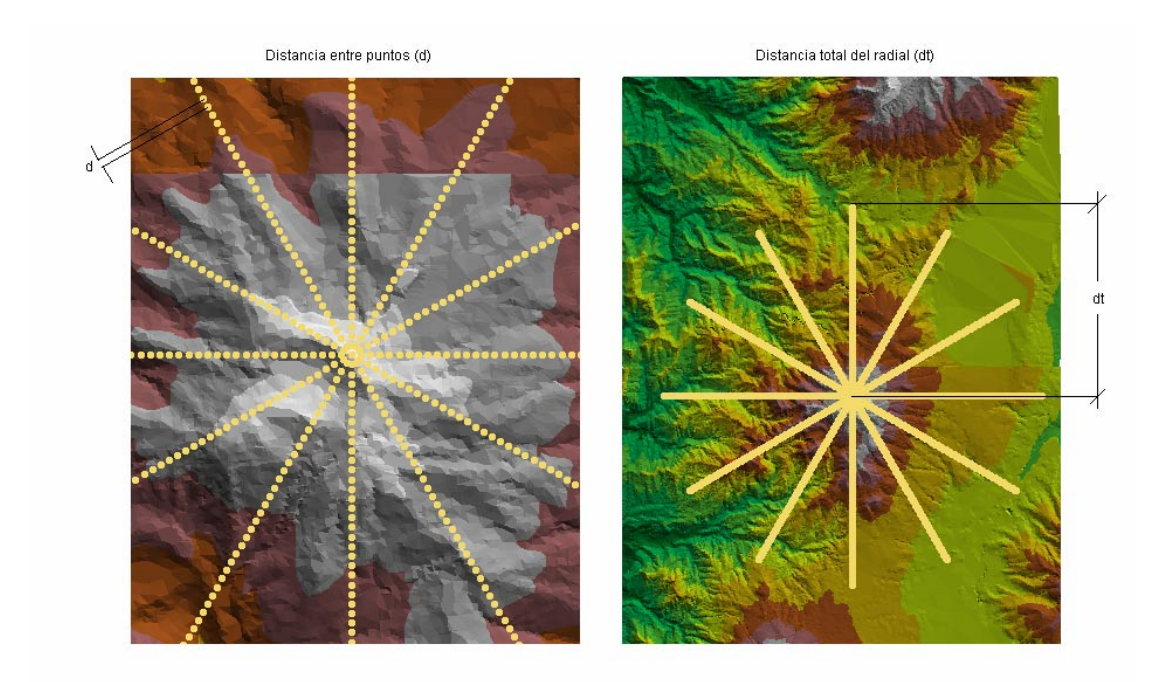

**Figura 3.18. Especificaciones de distancia entre los puntos.** 

Una forma de realizar el procedimiento de la generación de los radiales es creando bucles que vayan variando de forma igual a la distancia entre puntos, es decir primero un bucle que varíe por medio de la distancia entre puntos, este bucle debe ejecutarse hasta que se cumpla la distancia total que es de 15 kilómetros, una vez que haya terminado dicho bucle debe incrementarse el ángulo en 30 grados y volverse a ejecutar el anterior bucle, esta operación repetitiva se debe dar hasta que se generen los 12 radiales.

El método que se utiliza para graficar los puntos conformantes de los radiales es partir desde el punto que ingresamos anteriormente y sumar diferenciales iguales a la distancia entre puntos es decir 1000 metros, para variar en posición lo que se debe hacer es hacer que varié en forma de seno y coseno para poder variar en forma triangular el punto como se ve el la *figura. 3.20*.

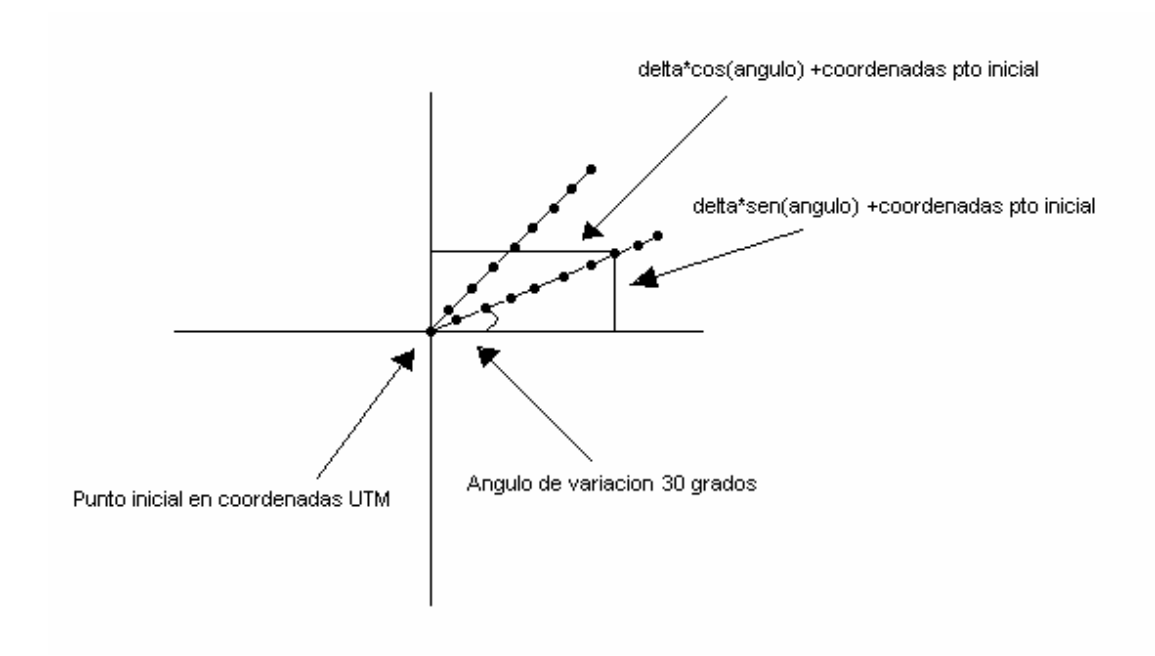

**Figura 3.20. Procedimiento de Generación de Radiales** 

De esta forma hemos logrado graficar sobre el mapa un tema de puntos en el cual los puntos tienen ya datos geográficos de ubicación como se puede apreciar en la *figura 3.18*.

b.- Para realizar el procedimiento descrito en el punto anterior debemos primeramente verificar si el tema esta en modo editable lo cual es necesario para poder extraer los datos de origen que están almacenados en la base de datos antes creada, para verificar si el tema esta en modo editable solo debemos verificar el estado del visto que se encuentra en el tema como se ve en la *figura. 3.21*.

CAPITULO 3 ANALISIS DEL SOFTWARE DE APOYO ArcView GIS 3.2 Y DESARROLLO DE ALGORITMOS - 95- PARA LA IMPLEMENTACION DEL SOFTWARE

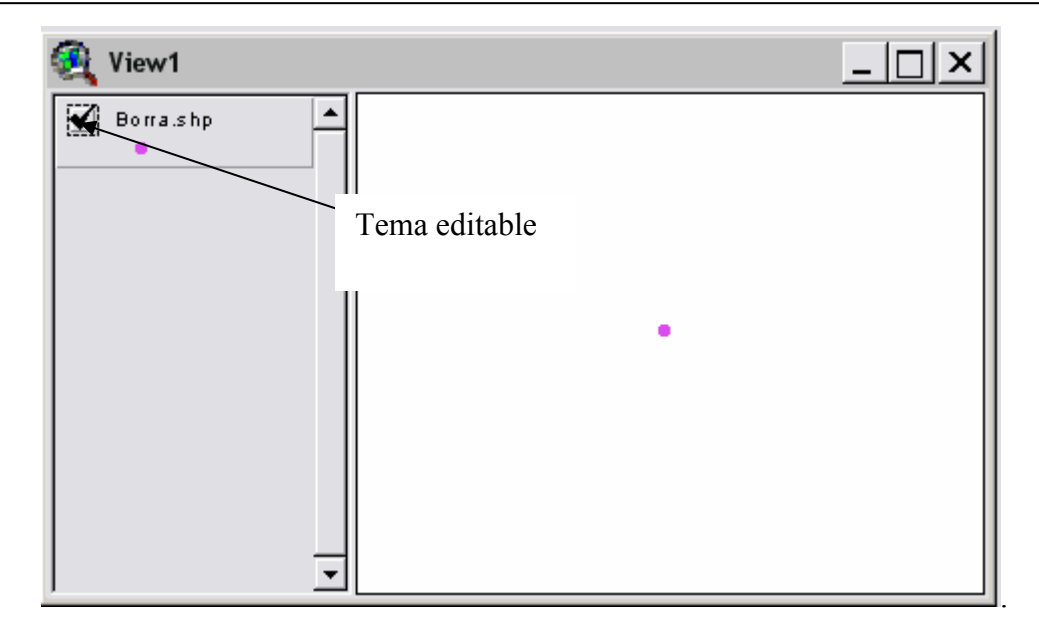

**Figura. 3.21. Tema en Estado Editable** 

# **3.- Extracción del valor Z (altura) del mapa.**

Una vez que tenemos los datos representados en forma gráfica en forma de una estrella y con las especificaciones de distancia y ángulo de altura efectiva, debemos realizar una operación que es propia del GIS es decir una operación de intersección en este caso del tema tipo puntos con el gráfico que contiene información de altura como se ve en la *figura 3.22*.

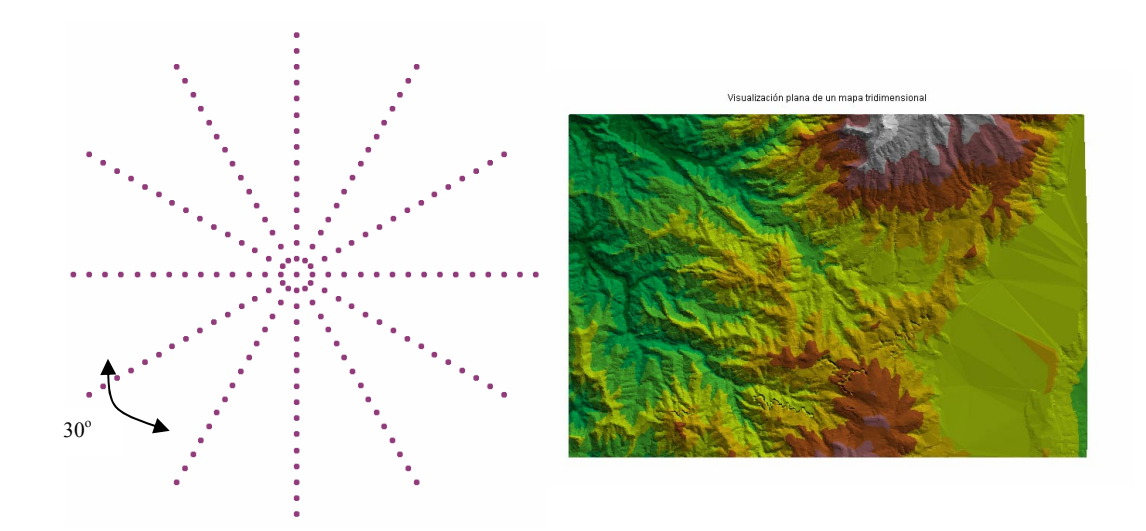

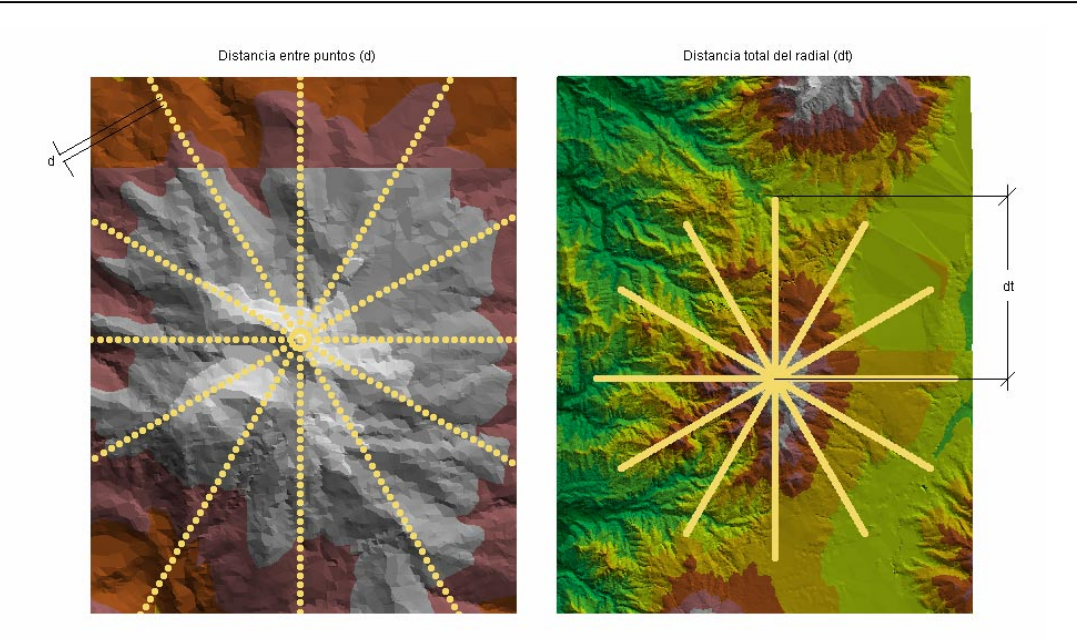

**Figura. 3.22. Extracción de los datos de Altura**

Para esto aplicamos una herramienta llamada (Extraer valor Z de TIN) ya existente en ArcView, esta herramienta devuelve los datos en forma de tablas y realiza la operación antes mencionada es decir una extracción de la altura que es un dato del mapa, en los lugares en donde haya una coincidencia geográfica de los puntos y el mapas, esta altura es grabada en una tabla teniendo dichos datos como se ve en la Tabla 3.3.:

| thmz2.dbf<br>ht | X coord      | Y coord       | Distan                           | <b>Onder</b> | $X$ val       | Yval             | $Z$ val |
|-----------------|--------------|---------------|----------------------------------|--------------|---------------|------------------|---------|
| 18              | 763950.35199 | 9962915.66401 | 0.00000                          |              | 763950.351994 | 9962915.664012   | 3794.92 |
|                 | 0.00000      | 0.00000       | 1000.00000   0 1                 |              | 764950.351990 | 9962915.664010   | 3957.20 |
|                 | 0.00000      | 0.00000       | 2000.00000   0_1                 |              | 765950.351990 | 9962915.664010   | 3894.86 |
|                 | 0.00000      | 0.00000       | 3000,00000   0 1                 |              | 766950.351990 | 9962915.664010   | 3762.78 |
|                 | 0.00000      | 0.00000       | 4000,00000   0.1                 |              | 767950.351990 | 9962915.664010   | 3526.27 |
|                 | 0.00000      | 0.00000       | 5000,00000 : 0-1                 |              | 768950.351990 | 9962915.664010   | 3300.74 |
|                 | 0.00000      | 0.00000       | 6000.00000   0_1                 |              | 769950.351990 | 9962915.664010   | 3272.40 |
|                 | 0.00000      | 0.00000       | 7000,00000   0.1                 |              | 770950.351990 | 9962915.600910   | 3156.57 |
|                 | 0.00000      | 0.00000       | 8000.0000000001                  |              | 771950.351990 | 9962915.664010   | 3091.00 |
|                 | 0.00000      | 0.0000        |                                  |              | 772950.351990 | 9962915.664010   | 3035.50 |
|                 | 0.00000      | 0.0000        | Datos de altura                  |              | 773950.351990 | 9962915.664010   | 3000.00 |
|                 | 0.00000      | 0.00000       | 11000.00000   0 1                |              | 774950.351990 | 9962915.664010   | 3021.24 |
|                 | 0.00000      | 0.00000       | 12000.00000   0 1                |              | 775950.351990 | 9962915.664010   | 3125.59 |
|                 | 0.00000      | 0.00000       | 13000.00000   0 1                |              | 776950.351990 | 9962915.664010   | 2936.06 |
|                 | 0.00000      | 0.00000       | 14000.00000   0-1                |              | 777950.351990 | 9962915.664010   | 2683.16 |
|                 | 0.00000      | 0.00000       | 15000.00000   0-1                |              | 778950.351990 | 9962915.664010   |         |
|                 | 0.00000      | 0.00000       | 1000.00000 30 1                  |              | 764816.377394 | 9963415.664010   | 3882.29 |
|                 | 0.00000      | 0.00000       | 2000.00000   30-1                |              | 765682.402798 | 9963915.664010   | 3658.73 |
|                 | 0.00000      | 0.00000       | 3000,00000 30 1                  |              | 766548.428201 | 9964415.664010   | 3779.32 |
|                 | n nnnnn      | 0.00000       | 4000.00000 30-1                  |              | 767414.453605 | 9964915.664010   | 3715.25 |
|                 | 0.00000      | 0.00000       | 5000.00000 : 30-1                |              | 768280.479009 | 9965415.664010   | 3583.54 |
|                 | 0.00000      | 0.00000       | 6000,00000 30 1                  |              | 769146.504413 | 9965915.664010   | 3317.02 |
|                 | n nnnnn      | 0.00000       | 7000.00000 i 30-1                |              | 770012.529816 | 9966415.664010   | 3016.99 |
|                 | n nnnnn      | 0.00000       | 8000.00000 30 1                  |              | 770878.555220 | 9966915.664010   | 2961.70 |
|                 | 0.00000      | 0.00000       | 9000.00000   30-1                |              | 771744.580624 | 9967415.664010   | 2979.56 |
|                 | 0.00000      | 0.00000       | 10000.00000   30 1               |              | 772610.606028 | 9967915.664010   | 3042.17 |
|                 | n nnnnn      | 0.00000       | 11000.00000 30-1                 |              | 773476.631432 | 9968415.664010   | 3061.52 |
|                 | 0.00000      | 0.00000       | 12000.00000 i 30-1               |              | 774342.656835 | 9968915.664010   | 3111.04 |
|                 | 0.00000      | 0.00000       | 13000 00000 i 30 .               |              | 775208.682239 | 9969415.664010   | 3093.46 |
| 4 i             | o ooooo i    | o ooooo i     | 1.1000.00000 <sup>1</sup> .00 1. |              | 770071.707010 | oocoost cesoso i | oorr or |

**Tabla 3.3. Datos de altura extraída del mapa** 

### **4.- Aplicación de la formula para el cálculo de altura efectiva.**

Ahora que ya tenemos los datos presentados en forma de tabla y ordenados de acuerdo a la generación de los puntos el siguiente paso es aplicar la formula de cálculo de altura efectiva es decir

$$
hef_i = hca + hr - hsm_i
$$
  
Ec. (3.4)

Donde:

**hefi** = Altura efectiva para cada punto  $(i = 3, 4, 5, \ldots, 15)$ 

hca = Altura del centro de radiación de la antena (altura desde el piso al centro de la antena).

*Esta altura es de ingreso manual y cuando el programa es ejecutado se despliega una ventana en la cual ingresamos dicha altura.* 

**hr** = Altura de la base de la torre o sitio de transmisión sobre el nivel del mar.

*Esta es la altura del primer punto que se realizó, es decir a altura del punto de origen o la altura del lugar donde esta la antena.* 

**hsmi** = Altura sobre el nivel del mar de cada punto  $(i = 3, 4, 5, \ldots, 15)$ .

*Esta altura ha sido obtenida de forma paralela a la generación de los puntos, y a la vez ha sido almacenada en la tabla* 

Una vez que tenemos todos los elementos para la aplicación de la formula lo único que hacemos es implementarla

$$
hef_i = hca + hr - hsm_i
$$
 Ec. (3.5)

La altura efectiva para cada radial será el promedio de las alturas efectivas de cada punto de la siguiente forma:

$$
hef_{Ri} = \frac{\sum hef_i}{13}
$$
 Ec. (3.6)

Donde:

**hefRi** = Altura efectiva de cada radial  $(i=1,2,3,...,12)$ 

El valor de la Altura Efectiva Total es el valor promedio de todas las alturas efectivas calculadas para cada radial.

$$
hef = \frac{\sum hef_{Ri}}{12}
$$
 Ec. (3.7)

Donde:

**hef** = es el valor obtenido de Altura Efectiva Total del lugar donde está la antena de la estación.

Paralelamente a la aplicación de la formula de calculo de área efectiva debemos almacenar los datos que la aplicación de dicha formula arroje, este almacenamiento deberá ser en forma de tabla, para su futuro uso en el calculo y presentación grafica del área efectiva.

Una vez que ya hemos calculado la altura efectiva hemos logrado conseguir la primera parte del programa.

# **3.2.2.- Desarrollo de los algoritmos para el software de cálculo y representación de áreas de cobertura.**

Para realizar la segunda parte del programa lo dividimos en las siguientes partes:

- Aplicación de las formulas de predicción de propagación escogidas.
- Gráfico del área de cobertura.

# **- Aplicación de la formula de predicción de propagación (Modelo Okumura Hata)**

a.- El primer paso es utilizar los datos antes ya obtenidos y almacenados en forma de tablas, datos como la altura efectiva ya que estos valores van a ser utilizados en una de las formulas de propagación escogidas (Okumura-Hata), además de verificar que exista un tema activo, este tema debe ser de tipo tabla que es de donde se van a extraer cada uno de los valores.

En este paso se debe además extraer la información de frecuencia, ganancia y potencia desde la interfaz de usuario.

b.- El siguiente paso es ingresar las formulas del primer modelo que vamos a utilizar (Okumura-Hata), dichas formulas son las siguientes:
$$
E = 69.82 - 6.16 \log(f) + 13.82 \log(h_b) + a(h_m) - (44.9 - 6.55 \log(h_b)) * (\log(d))^{b}
$$

donde:

$$
a(h_m) = (1.1 \log(f) - 0.7) * h_m - (1.56 \log(f) - 0.8)
$$

además:

 $b = 1$  for  $d \le 20$  km  $b = 1 + (0.14 + 1.87 * 10^{-4} * f + 1.07 * 10^{-3} * h'_{h}) * (log(d/20))^{0.8}$  if  $d > 20$  km

donde:

$$
h'_b = h_b / (1 + 7 * 10^{-6} * h_b^2)^{\frac{1}{2}}
$$

En esta formula intervienen valores como:

 $f$ : es la frecuencia en MHz. 150 <f < 1920 MHz.

*La frecuencia debe ser ingresada en una ventana que en este caso se muestra como la interfaz de usuario para mayor facilidad.* 

 $h_i$ : altura de la antena transmisora o estación base  $30 \le h_i \le 200$  m.

*Esta altura va a ser considerada como la altura efectiva siguiendo la recomendación UIT-R 370-7.* 

 $h_m$ : altura de la antena receptora  $1 \le h_m \le 10$  m.

*Esta altura tiene como un valor estandarizado 1.5 metros.* 

*d* : distancia en kilómetros 1 < *d* <100 Km.

*Esta distancia es nuestra incógnita.* 

En este caso debido a la mención que se hace en la recomendación ITU-R 370-7 decimos que *h*, presente en la formula de *Okumura Hata* es el valor de altura efectiva antes calculada para cada uno de los radiales, entonces lo que debemos hacer es acceder a dichos valores los cuales previamente fueron almacenados para su uso, el resultado que se persigue al aplicar el modelo de *Okumura Hata* es obtener una distancia en kilómetros a la cual existe mínima intensidad de campo, esta intensidad de campo es la necesaria que garantiza una recepción aceptable de señal en los equipos portátiles y cuyo valor es 38 (dBµV/m), para lo cual lo que hacemos es ir variando la distancia hasta lograr dicho valor de intensidad de campo, una vez que se obtenga dicho valor (38 (dBµV/m)), se extrae esa distancia y esa va a ser la distancia que se desea obtener como resultado.

Entonces el procedimiento que debe realizarse es crear un bucle en el cual varía *h*, en la formula de acuerdo a los valores de altura efectiva antes almacenados y dentro de este bucle ir variando la distancia a un paso adecuado, hasta lograr la intensidad de campo necesaria.

# **- Aplicación del modelo complejo de predicción de propagación (Modelo de atenuación por difracción).**

a.- Implementación del segundo algoritmo de cálculo (modelo complejo), de igual forma que en el paso anterior para poder realizar este procedimiento debemos utilizar los valores antes obtenidos del mapa para poder realizar los siguientes pasos descritos a continuación:

- Para la implementación de este segundo algoritmo de cálculo de atenuación debemos primero realizar el cálculo del radio de la primera zona de fresnel para cada uno de los radiales de la forma en que se aprecia en la *figura 3.23*. a continuación:

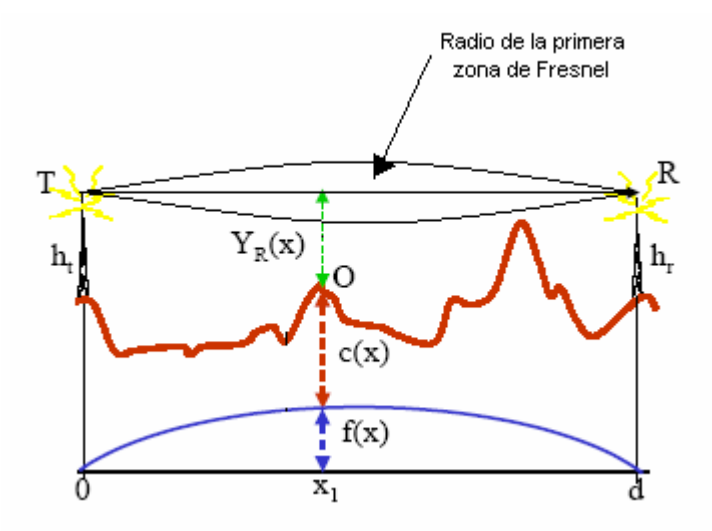

**Figura 3.23. Calculo de la Primera Zona de Fresnel** 

- Pero el cálculo de esta zona de *Fresnel* se debe realizar conjuntamente con una comparación respecto a cada una de la alturas del perfil del terreno, con el propósito de poder determinar cuales de los obstáculos están dentro de la zona de *Fresnel* y cuales no, es decir realizamos un procedimiento como el que se observa en la *figura 3.24*:

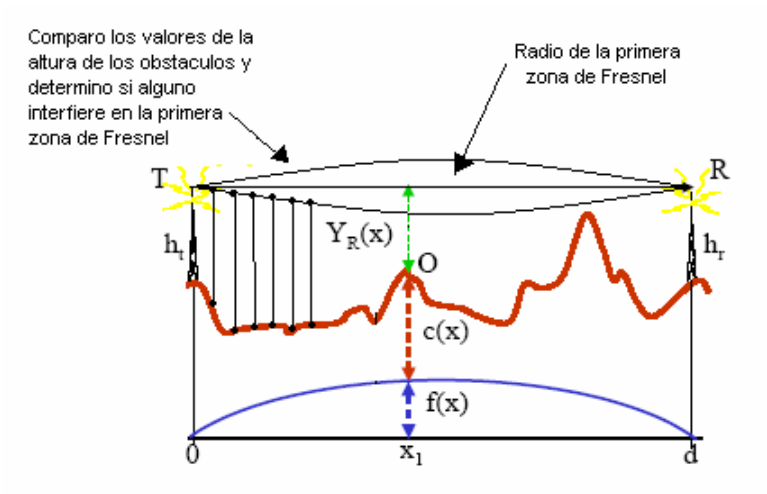

**Figura 3.24. Verificación de obstáculos dentro de la zona de Fresnel** 

- Una vez que hemos realizado dicho procedimiento lo que debemos hacer es tomar esos valores para luego clasificarlos, es decir para determinar cual es el más significativo, así como cuantos obstáculos están presentes en cada radial, etc., toda esta información es tomada de las tablas y colocada en otra igual con el fin de poder visualizar el procedimiento, de la siguiente forma:

| <b>UDITAL</b> | drov did moded        |              | (fes)     | <b>MMY</b>  | Art Johns | our 1          | <b>BUIL</b> | vm      | Dav    | Font   | <b>COUNTY!</b> | <b>CRACKS</b> | <b>SMART</b>  | <b>under</b> | curing. | <b>PEARTH OF</b> |  |
|---------------|-----------------------|--------------|-----------|-------------|-----------|----------------|-------------|---------|--------|--------|----------------|---------------|---------------|--------------|---------|------------------|--|
|               | 4504 370 1300 000     | 1300         | 4504,3700 | 49.31       | 104 830   | 0              | o           | 24,670  | 0.000  | 0.000  | 5.990          | 28.640        | 29.990        | 34.730       | 44,660  | 43.570 *         |  |
|               | 4354,000 1400,000     | 9400         | 4337.9700 | 55.52       | 0.000     | 0              | o           | 79,590  | 12,990 | 10,600 | 12,480         | 17,410        | 30.550        | 46.050       | 76.700  | 52.570           |  |
|               | 4337 970 9400 000     | 12300        | 4524 0000 | 59.43       | 59.430    | $\Omega$       | ö           | 56, 890 | 12.580 | 11,260 | 4,600          | 14,700        | 30,680        | 46.610       | 49.640  | 59.910-          |  |
|               | 4524 000 12300 000    | 12900        | 2320,0000 | 22.86       | 0.000     | $\overline{0}$ | o           | 78,490  | 10.400 | 0.000  | 23.97D         | 14.820        | 34.200        | 46,950       | 50.310  | 59.490           |  |
|               | 3207.200 12700.000    | 15700        | 3000.0000 | 20.15       | 43.010    | 0              | Ð           | 67.730  | 10.450 | 18.950 | 33.710         | 25.140        | 43.090        | 55,710       | 50.620  | 65,020           |  |
|               | 3282 300 12800 000    | 200          | 4244,6700 | 18.14       | 31.120    |                | 200 1200    | 63.650  | 13,990 | 25.130 | 38.670         | 30.710        | 32,590        | 73,270       | 54,920  | B2 420           |  |
|               | 332YO DOO TL2900, DOO | 1200         | 4124 0900 | 6.24        | 47,590    |                | 1000 1500   | 64.250  | 6.900  | 20,500 | 16.330         | 4.570         | 30,440        | 105,950      | 45,760  | 110,900          |  |
|               | 3320 000 13000 000    | 1700         | 4076.4200 | 6.74        | 97.290    |                | 500 4800    | 52190   | \$540  | 44.420 | 52.140         | 6.190         | 44 560        | 95.990       | 88,420  | 52.540           |  |
|               | 3311.720 13100.000    | 500          | 4360,0000 | 42.73       | 89.010    | $\overline{0}$ | $\circ$     | 51.360  | 0.000  | 28,680 | 59.110         | 13,580        | 62.890        | 119,310      | 60,480  | 51.730           |  |
|               | 3290.000 T 3200.000   | 5500         | 3735,6300 | 4.86        | 39.530    | o              |             | 109.190 | 9.47D  | 11.190 | 71,080         | 42.830        | 67.350        | 116,140      | 80.130  | 63.750           |  |
|               | 1250 120 13300 000    | 400          | 4400,0000 | 48.11       | 38,250    |                | 400 8000    | 116.450 | 4.400  | 5.050  | 11510          | 43100         | BE 550        | 116,950      | 95.790  | 76,350           |  |
|               | 1200 000 13400 000    | 8000         | 3752,3400 | 44.12       | 8.R20     |                | 7600 (5300  | 118.820 | 12,780 | 21,810 | 53,680         | 36.190        | 93.110        | 137,040      | 93.740  | 51.070           |  |
|               | 2167.940.12500.000    | 15700        | 2198.5600 | 5.02        | 0.000     |                | 7700 0000   | 146,610 | 0.000  | 63.450 | 0.000          | 0.000         | 106,650       | 123,370      | 100.440 | 50,500           |  |
|               | 3200 000 13600 000    | 400          | 4433 9300 | 48.96       | 0.000     |                | 400 5200    | 159,090 | 12,250 | 61,960 | 5.450          | 42,770        | 66.470        | 81,550       | 99.830  | 55,030           |  |
|               | 3177 580 13700 000    | 15200        | 3240 0000 | 28.29       | 0.000     | 14800 5400     |             | 115,920 | 22,860 | 83.97D | 0.000          | 24.080        | B6.030        | 55,370       | 101.610 | 49.760           |  |
|               | 3114.700 13900.000    | 15000        | 3114 1100 | 11.77       | 0.000     | 600            | 800         | 0.000   | 0.000  | 0.000  | 0.000          | 0.000         | 0.000         | 0.000        | 0.000   | 0.000            |  |
|               | 2971.110.15600.000    | 400          | 4306,9600 | 34.21       | 0.000     | 0              | o           | 0.000   | 0.000  | 0.000  | 0.000          | 0.000         | 0.000         | 0.000        | 0.000   | 0.000            |  |
|               | 3000 000 15700 000    | 3900         | 4039 0300 | 5.32        | 0.000     | O.             | o           | 0.000   | 0.000  | 0.000  | 0.000          | 0.000         | 0.000         | 0.000        | 0.000   | 0.000            |  |
|               | 3000.000 15900.000    | 500          | 4200 0000 | 33.76       | 0.000     | 0              | D.          | 0.000   | 0.000  | 0.000  | 0.000          | 0.000         | 0.000         | 0.000        | 0.000   | 0.000            |  |
|               | 2978 480 19900 000    | 1500         | 4113 9700 | 4.49        | 0.000     | 0              | o           | 0.000   | 0.000  | 0.000  | 0.000          | 0.000         | 0.000         | 0.000        | 0.000   | 0.000            |  |
| 4244,670      | 200.000               | 430          | 4211.8900 | 4.40        | 0.000     | $\overline{0}$ | ö           | 0.000   | 0.000  | 0.000  | 0.000          | 0.000         | 0.000         | 0.000        | 0.000   | 0.000            |  |
| 4220.470      | 300.000               | 800          | 4100.0100 | 4.42        | 0.000     | 0              | ō           | 0.000   | 0.000  | 0.000  | 0.000          | 0.000         | 0.000         | 0.000        | 0.000   | 0.000            |  |
| 4200,840      | 400,000               | Ð            | 0.0000    | 0.00        | 0.000     | $\overline{0}$ | ö           | 0.000   | 0.000  | 0.000  | 0.000          | 0.000         | 0.000         | 0.000        | 0.000   | 0.000            |  |
|               | 4124 090 1200 000     | D            | 0.0000    | 0.00        | 0.000     | 0              |             | 0.000   | 0.000  | 0.000  | 0.000          | 0.000         | 0.000         | 0.000        | 0.000   | 0.000            |  |
|               | 4120 000 1300 000     | $\Omega$     | 0.0000    | 0.00        | 0.000     | ö              | ū           | 0.000   | 0.000  | 0.000  | 0.000          | 0.000         | 0.000         | 0.000        | 0.000   | 0.000            |  |
|               | 4076 420 1700 000     | $\Omega$     | 0.0000    | 0.00        | 0.000     | $\overline{0}$ | o           | 0.000   | 0.000  | 0.000  | 0.000          | 0.000         | 0.000         | 0.000        | 0.000   | 0.000            |  |
|               | 4071 200 1900 000     | D            | 0.0000    | 0.00        | 0.000     | $\bf{0}$       | ö           | 0.000   | 0.000  | 0.000  | 0.000          | 0.000         | 0.000         | 0.000        | 0.000   | 0.000            |  |
| 4245.720      | 100,000               | 0            | 0.0000    | 0.00        | 0.000     | Ü              | o           | 0.000   | 0.000  | 0.000  | 0.000          | 0.000         | 0.000         | 0.000        | 0.000   | 0.000            |  |
| 4290.200      | 200,000               | D.           | 0.0000    | 0.00        | 0.000     | $\sigma$       | o           | 0.000   | 0.000  | 0.000  | 0.000          | 0.000         | 0.000         | 0.000        | 0.000   | 0.000            |  |
| 4309.130      | 300.000               | 0            | 0.0000    | 0.00        | 0.000     | 0              | o           | 0.000   | 0.000  | 0.000  | 0.000          | 0.000         | 0.000         | 0.000        | 0.000   | 0.000            |  |
| 4334 440      | 400.000               | $\Omega$     | 0.0000    | 0.00        | 0.000     | 0              | O.          | 0.000   | 0.000  | 0:000  | 0.000          | 0.000         | 0.000         | 0.000        | 0.000   | 0.000            |  |
| 4360,000      | 500.000               | D)           | 0.0000    | 0.00        | 0.000     | $^{0}$         | o           | 0.000   | 0.000  | 0.000  | 0.000          | 0.000         | 0.000         | 0.000        | 0.000   | 0.000            |  |
| 4333.950      | 600.000               | 0            | 0.0000    | 0.00        | 0.000     | 0              | n           | 0.000   | 0.000  | 0.000  | 0.000          | 0.000         | 0.000         | 0.000        | 0.000   | 0.000            |  |
| 4296.760      | 700.000               | D            | 0.0000    | 0.00        | 0.000     | $\bf{0}$       | o           | 0.000   | 0.000  | 0.000  | 0.000          | 0.000         | 0.000         | 0.000        | 0.000   | 0.000            |  |
| 4252,000      | 900.000               | $\mathbb{D}$ | 0.0000    | <b>D.DD</b> | 0.000     | o              | o           | 0.000   | 0.000  | 0.000  | 0.000          | 0.000         | <b>D. DOO</b> | 0.000        | 0.000   | $0.000 -$        |  |
|               |                       |              |           |             |           |                |             |         |        |        |                |               |               |              |         |                  |  |

**Tabla. 3.3. Representación en tablas de los elementos mas significativos** 

- En el campo llamado "Datos" tenemos los valores que están dentro de la zona de *Fresnel*, en el campo llamado "datos\_dist" tenemos la distancia a la cual esta cada uno de los valores de las alturas de el campo "datos", pero los valores que se encuentran enlistados en estos campos no son los valores con los que vamos a trabajar porque primero debemos escoger según el caso cual es el mayor valor o la mayor altura del obstáculo para con dicho valor proceder a realizar los cálculos correspondientes que se mencionan en el capitulo 2, entonces dichos valores ya escogidos están el los campos "result" e "identi", en el primero esta el valor de distancia y en el segundo la altura máxima del obstáculo, con estos valores ya podemos proceder a trabajar y aplicar las formulan antes mencionadas en el capitulo2, además tenemos 4 campos más que son "aten", "aux", "aux1" y "tot\_aten", en el primero se colocan ya las atenuaciones de cada obstáculo dependiendo de el numero y respetando cada caso antes mencionado, en el campo *aux y aux1* se colocan valores que serán luego usados en el caso que existan mas de dos obstáculos, es decir en estos dos campos se almacenan valores auxiliares que ayudan al calculo total, en el campo "tot aten" tenemos ya los valores resultantes que en el caso de ser un solo obstáculo será el mismo valor tanto para "aten" como para "tot\_aten", pero en el caso de no ser así tendremos en el primer campo "aten" mas de un valor de atenuación el cual luego de ser sumado se colocará en el campo "tot\_aten", esto quiere decir que el resultado final se lo tendrá en el campo "tot\_aten", mientras que los demás campos son solo campos auxiliares utilizados para mejorar y facilitar la realización de este software.

Este procedimiento descrito anteriormente nos permite obtener la atenuación total de cada uno de los radiales, pero para poder obtener una tabla de comparación como la que se tiene en el formulario RC-13A debemos realizar el procedimiento que se describe a continuación:

> - Debemos realizar divisiones de una distancia apropiada para cada uno de los radiales para poder determinar la intensidad de campo por tramos y poder hacer una comparación con el formulario antes citado, como se ve en la *figura. 3.25*:

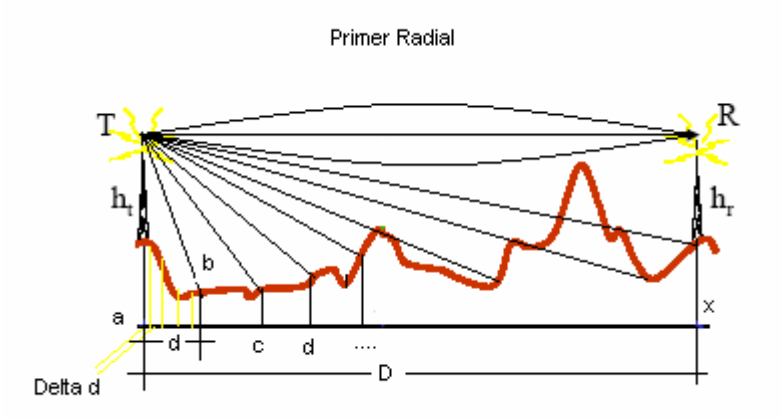

**Figura. 3.25. Calculo de intensidad de campo para cada d kilómetros** 

- En la *figura 3.25*. podemos ver que tenemos una distancia d la misma que es el equivalente a la división de la distancia total D para 15 que es el numero necesario de elementos para la comparación de los resultados con el formulario RC-13A, además dentro de esta distancia d tenemos distancias más pequeñas que son delta d las mismas que son distancias adecuadas para calcular la zona de fresnel entre los puntos a-b una vez que dicho trayecto se haya analizado realizamos el mismo análisis para el trayecto a-c, a-d, etc. hasta terminar toda la trayectoria de tal forma que al final de cada trayectoria vamos a obtener una atenuación por trayecto la misma que luego va a ser transformada a intensidad de campo con las formulas vistan en el capitulo 2, de esta forma podemos ir obteniendo la intensidad de campo para cada uno de los radiales, de la forma que se ve en la Tabla 3.4.

| Table9                     |           |                 |        |        |                 |        |        |        |        |        |        |        | ×         |
|----------------------------|-----------|-----------------|--------|--------|-----------------|--------|--------|--------|--------|--------|--------|--------|-----------|
| zval                       | Intervalo | $\mathcal{R}^r$ | 60°    | 30'    | $\mathcal{Q}^*$ | 330°   | 300°   | 270"   | 240°   | 210°   | 180°   | 150°   | 120"      |
| 4221.1953                  | 0.00      | 89,540          | 89,283 | 90.208 | 90.596          | 90.615 | 90.367 | 88.647 | 90.819 | 90.327 | 91.473 | 91.206 | $89.99 -$ |
| 4067.9307                  | 5.00      | 69.917          | 69.565 | 70.832 | 71.362          | 71.388 | 71.049 | 68.695 | 71.668 | 70.995 | 72.563 | 72.197 | 70.54     |
| 3870.3003                  | 10.00     | 63.278          | 62.894 | 64.277 | 64.856          | 64.884 | 64.514 | 61.945 | 65.189 | 64.455 | 66.166 | 65.766 | 63.95     |
| 3532.3491                  | 15.00     | 59.175          | 58.771 | 60.225 | 60.834          | 60.863 | 60.474 | 57.773 | 61.185 | 60.412 | 62.212 | 61.791 | 59.89     |
| 3497.0327                  | 20.00     | 55.963          | 55.544 | 57.051 | 57.682          | 57.713 | 57.309 | 54.510 | 58.046 | 57.245 | 59.112 | 58.675 | 56.70     |
| 3483.9812                  | 25.00     | 52.646          | 52.215 | 53.767 | 54.419          | 54.450 | 54.034 | 51.152 | 54.794 | 53.967 | 55.895 | 55.444 | 53.41     |
| 3482.1826                  | 30.00     | 49.687          | 49.245 | 50.836 | 51.504          | 51.537 | 51.109 | 48.159 | 51.890 | 51.041 | 53.021 | 52.558 | 50.47     |
| 3475.7930                  | 35.00     | 46.977          | 46.527 | 48.150 | 48.834          | 48.867 | 48.430 | 45.420 | 49.228 | 48.360 | 50.387 | 49.912 | 47.72     |
| 3099.0740                  | 40.00     | 44.462          | 44.005 | 45.657 | 46.354          | 46.388 | 45.942 | 42.881 | 46.757 | 45.871 | 47.940 | 47.455 | 45.27     |
| 3030,8494                  | 45.00     | 42.108          | 41.644 | 43.322 | 44.031          | 44.066 | 43.612 | 40.504 | 44.441 | 43.540 | 45.646 | 45.152 | 42.93     |
| 2965.2693                  | 50.00     | 39.888          | 39.417 | 41.120 | 41.840          | 41.875 | 41.414 | 38.265 | 42.256 | 41.340 | 43.482 | 42.979 | 40.72     |
| 3120.0000                  | 55.00     | 37.782          | 37.306 | 39.030 | 39.760          | 39.796 | 39.328 | 36.141 | 40.183 | 39.254 | 41.427 | 40.917 | 38.63     |
| 2843.3447                  | 60.00     | 35.775          | 35.294 | 37.038 | 37.778          | 37.814 | 37.340 | 34.119 | 38.206 | 37.264 | 39.469 | 38.950 | 36.63     |
| 3049.0264                  | 65.00     | 33.886          | 33.370 | 35.132 | 35.880          | 35.917 | 35.437 | 32.185 | 36.314 | 35.361 | 37.593 | 37.068 | 34.72     |
| 2921.0396                  | 70.00     | 22.013          | 31.523 | 33.302 | 34.059          | 34.096 | 33.611 | 30.329 | 34.497 | 33.533 | 35.793 | 35.261 | 32.89     |
| 3382.3469                  | 75.00     | 30.240          | 29.746 | 31.540 | 32.304          | 32.342 | 31.852 | 28.544 | 32.748 | 31.774 | 34.058 | 33.520 | 31.12     |
| 3688,3718                  | 80.00     | 0.000           | 0.000  | 0.000  | 0.000           | 0.000  | 0.000  | 0.000  | 0.000  | 0.000  | 0.000  | 0.000  | 0.00      |
| Intensidad de campo cada d |           |                 |        |        |                 | 0.000  | 0.000  | 0.000  | 0.000  | 0.000  | 0.000  | 0.000  | 0.00      |
|                            |           |                 |        |        |                 | 0.000  | 0.000  | 0.000  | 0.000  | 0.000  | 0.000  | 0.000  | 0.00      |
| kilómetros por cada radial |           |                 |        |        |                 | 0.000  | 0.000  | 0.000  | 0.000  | 0.000  | 0.000  | 0.000  | 0.00      |
|                            |           |                 |        |        |                 | 0.000  | 0.000  | 0.000  | 0.000  | 0.000  | 0.000  | 0.000  | 0.00      |
|                            |           |                 |        |        |                 | 0.000  | 0.000  | 0.000  | 0.000  | 0.000  | 0.000  | 0.000  | 0.00      |
| 3493.5112                  | 0.00      | 0.000           | 0.000  | 0.000  | 0.000           | 0.000  | 0.000  | 0.000  | 0.000  | 0.000  | 0.000  | 0.000  | 0.00      |
| 3275.0122                  | 0.00      | 0.000           | 0.000  | 0.000  | 0.000           | 0.000  | 0.000  | 0.000  | 0.000  | 0.000  | 0.000  | 0.000  | 0.00      |
| 3052.4910                  | 0.00      | 0.000           | 0.000  | 0.000  | 0.000           | 0.000  | 0.000  | 0.000  | 0.000  | 0.000  | 0.000  | 0.000  | 0.00      |
| 3067.7590                  | 0.00      | 0.000           | 0.000  | 0.000  | 0.000           | 0.000  | 0.000  | 0.000  | 0.000  | 0.000  | 0.000  | 0.000  | 0.00      |
| 3100.8604                  | 0.00      | 0.000           | 0.000  | 0.000  | 0.000           | 0.000  | 0.000  | 0.000  | 0.000  | 0.000  | 0.000  | 0.000  | 0.00      |
| 3067.7332                  | 0.00      | 0.000           | 0.000  | 0.000  | 0.000           | 0.000  | 0.000  | 0.000  | 0.000  | 0.000  | 0.000  | 0.000  | 0.00      |
| 3051.4944                  | 0.00      | 0.000           | 0.000  | 0.000  | 0.000           | 0.000  | 0.000  | 0.000  | 0.000  | 0.000  | 0.000  | 0.000  | 0.00      |
| 3057.9829                  | 0.00      | 0.000           | 0.000  | 0.000  | 0.000           | 0.000  | 0.000  | 0.000  | 0.000  | 0.000  | 0.000  | 0.000  | 0.00      |
| 3106.5232                  | 0.00      | 0.000           | 0.000  | 0.000  | 0.000           | 0.000  | 0.000  | 0.000  | 0.000  | 0.000  | 0.000  | 0.000  | 0.00      |
| 3042.0554                  | 0.00      | 0.000           | 0.000  | 0.000  | 0.000           | 0.000  | 0.000  | 0.000  | 0.000  | 0.000  | 0.000  | 0.000  | 0.00      |
| 3158.1946                  | 0.00      | 0.000           | 0.000  | 0.000  | 0.000           | 0.000  | 0.000  | 0.000  | 0.000  | 0.000  | 0.000  | 0.000  | 0.00      |
| 4026.1487                  | 0.00      | 0.000           | 0.000  | 0.000  | 0.000           | 0.000  | 0.000  | 0.000  | 0.000  | 0.000  | 0.000  | 0.000  | 0.00      |

**Tabla 3.4. Tabla de Intensidades de Campo por cada d kilómetros** 

Una vez que tengamos almacenados en forma de tablas los valores tanto de distancia como de intensidad de campo procedemos al siguiente paso que es graficar la distancia que alcanza cada radial de la forma en que se describe en el siguiente paso:

## **- Gráfico del área de cobertura**

a.- Una vez que hemos obtenido y almacenado las respectivas distancias de cada radial en las que se cumple la condición de garantizar una intensidad de capo igual a 38 (dBµV/m), procedemos a graficar dicha distancia con un punto, entonces lo primero que debemos hacer es verificar que exista un tema activo, este tema debe ser una tabla que es de donde vamos a obtener los datos antes mencionados.

b.- Luego se debe crear un tema tipo punto al igual que en el ítem 2 de este capitulo, ya que para realizar el paso final es necesario tener un tema tipo punto como base, para la realización de esta nueva gráfica operamos de forma similar a la explicada en el ítem 2 como ya se había mencionado, con la diferencia que ahora el punto se grafica a una sola distancia esta distancia debe ser tomada de la tabla en la

que antes fue almacenada, esta gráfica de puntos se la puede apreciar en la *figura. 3.26*.

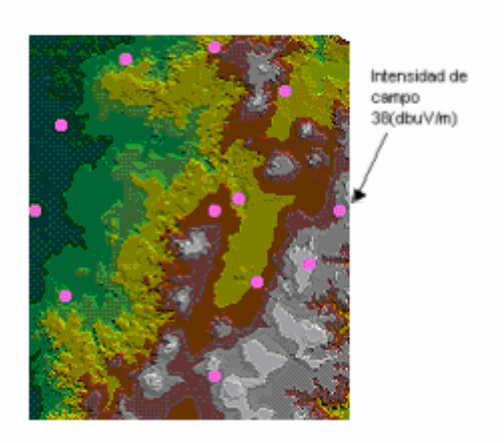

**Figura. 3.26. Gráfica de Intensidad de campo y distancia máxima (Modelo de refracciones)** 

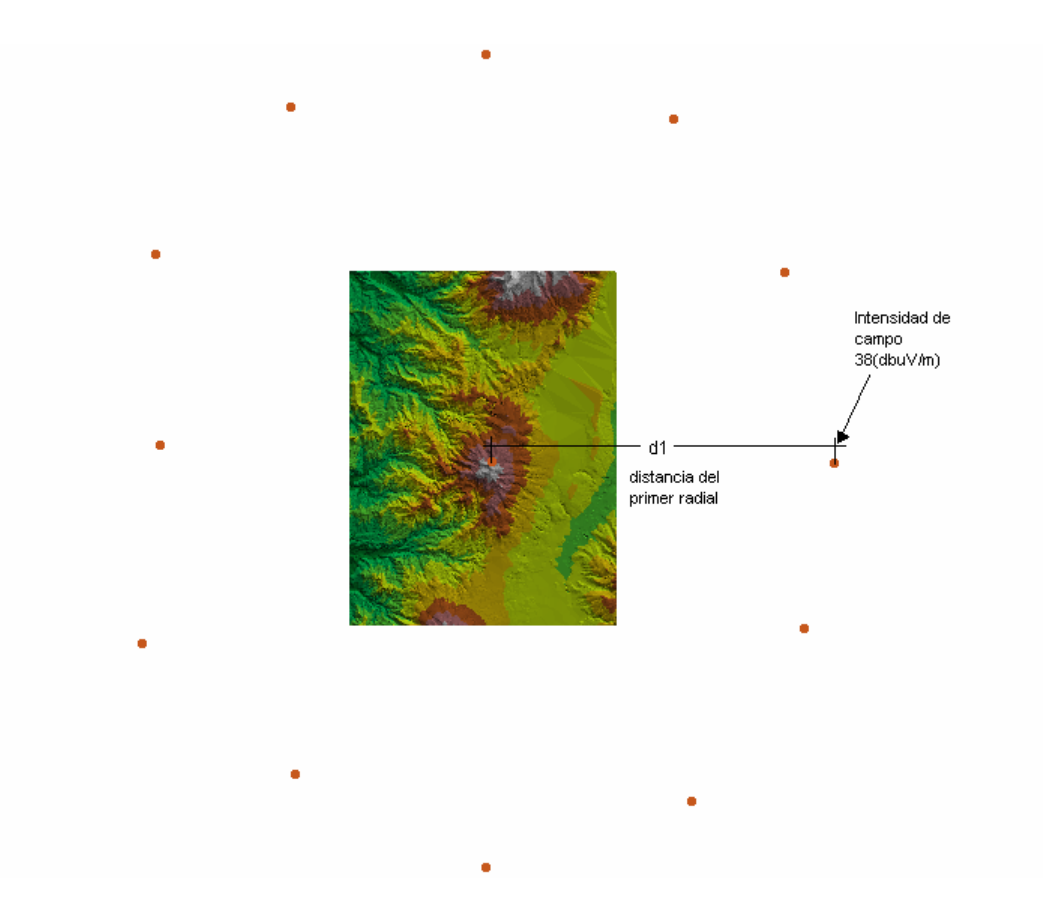

**Figura. 3.27. Gráfica de Intensidad de campo y distancia máxima (Modelo de Okumura -Hata)** 

c.- De igual forma que en el item 2 debemos guardar este tema ya que contiene información necesaria para el siguiente paso, información como distancia y un campo llamado "ID" el mismo que es necesario para graficar las líneas que van a unir los puntos antes graficados.

d.- Una vez que el tema de puntos está realizado y guardado el siguiente paso es unir con líneas cada uno de los puntos, para lo cual hemos recurrido a la utilización de una herramienta propia del ArcView, dicha herramienta requiere de un tema de puntos activo, además de un campo llamado "ID", el cual va a dar el orden de cómo graficar las líneas, es decir el origen y el final de cada línea, este último elemento es de creación obligada necesaria el momento de realizar un nuevo tema, en la *figura 3.28*. se puede apreciar estos dos elementos.

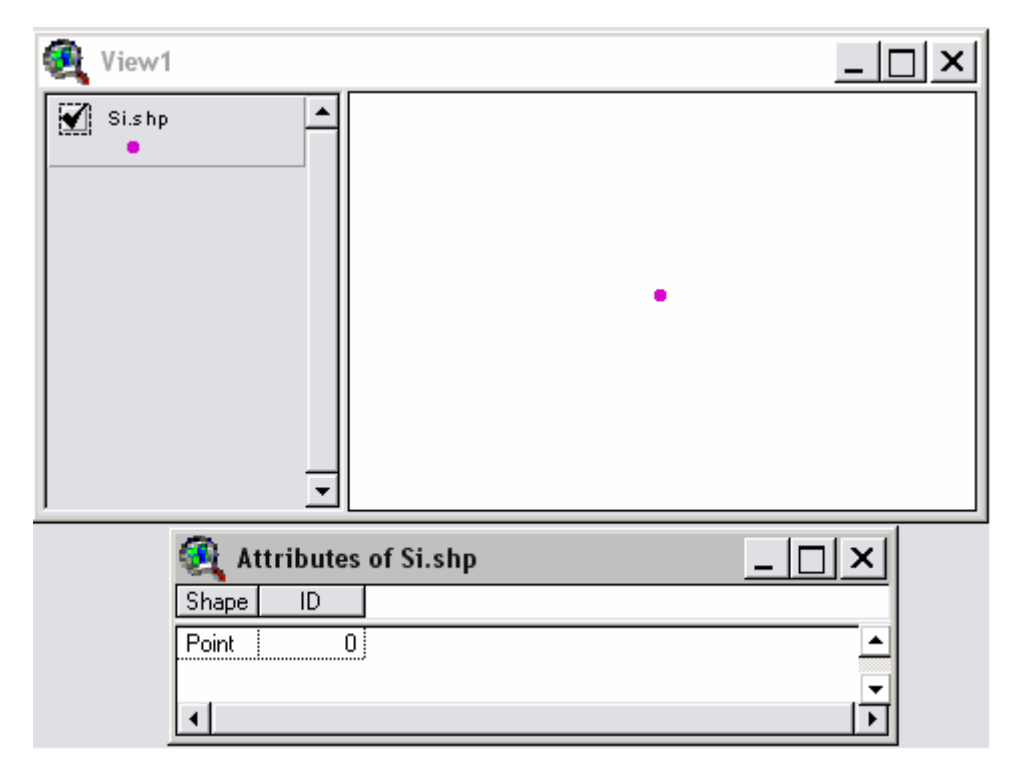

**Figura. 3.28. Tema tipo Punto** 

Una vez que hemos aplicado dicha herramienta el resultado final va a ser una figura en la cual tenemos una gráfica de líneas sobre el mapa como se puede apreciar en la *figura 3.29*. para el caso de el modelo de atenuaciones por refracciones y la figura 3.30 para el modelo de *Okumura Hata*.

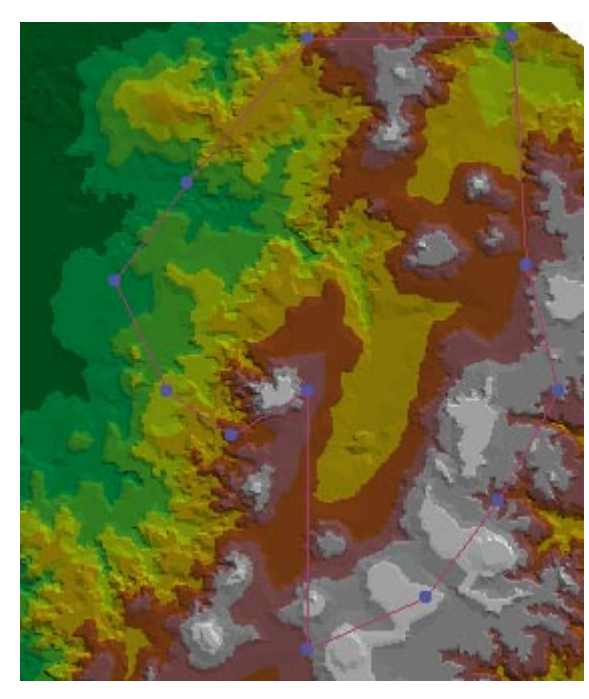

**Figura. 3.29. Grafica del Area de Cobertura (Modelo de atenuación por refracciones)** 

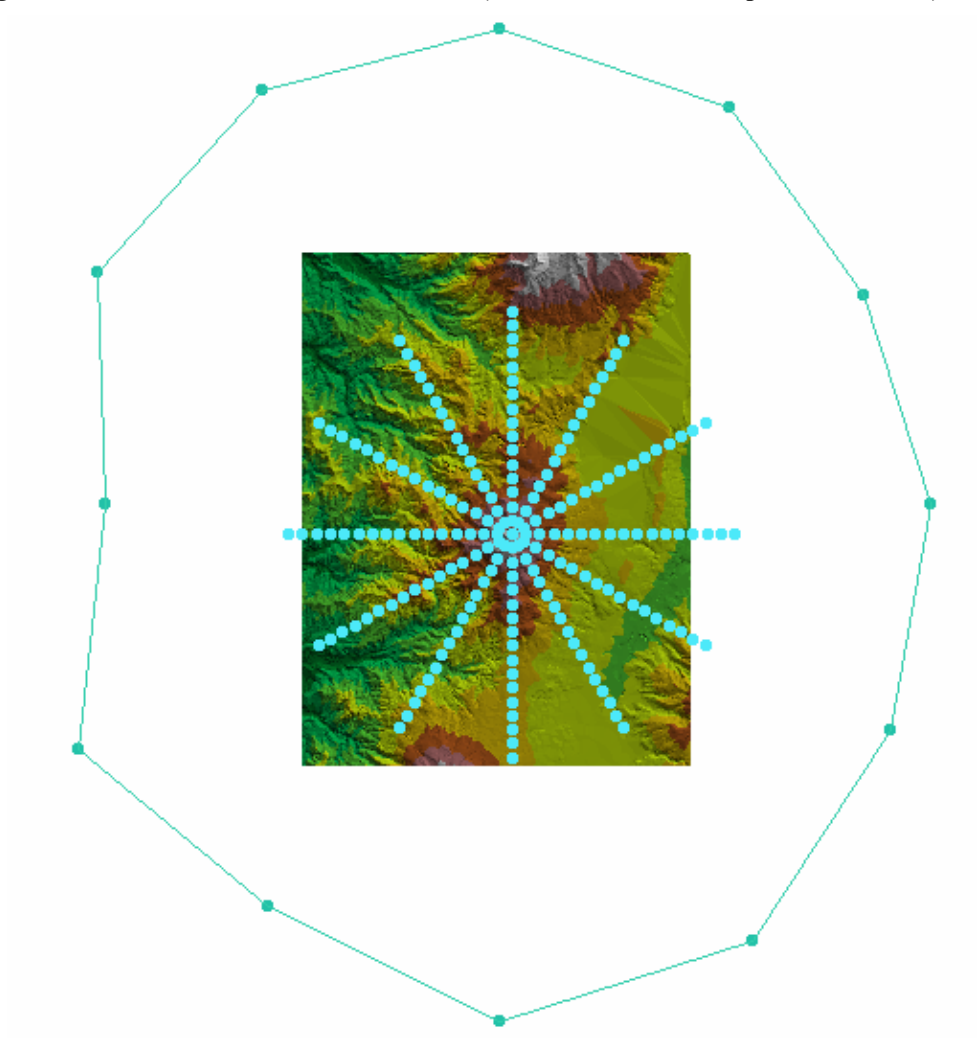

**Figura. 3.30. Grafica del Area de Cobertura (Modelo Okumura-Hata)** 

## **3.3.- Interfaz de Usuario para el software.**

Una vez que hemos desarrollado el código que realiza el calculo de la altura efectiva y el área de cobertura, debemos darle al usuario una interfaz amigable mediante la cual dicho usuario pueda hacer uso eficiente del software, dentro del Software *ArcView 3.2* tenemos una herramienta que nos permite elaborar diálogos en una forma similar a la que se realiza en el lenguaje de programación *Visual C*, para obtener mayor información acerca de la elaboración de diálogos podemos revisar el ejercicio 10 de la guía rápida de *ArcView 3.2* adjunto a esta tesis.

El interfaz de usuario que se va a aplicar para uso en este software es el que se aprecia en la *figura. 3.31*.

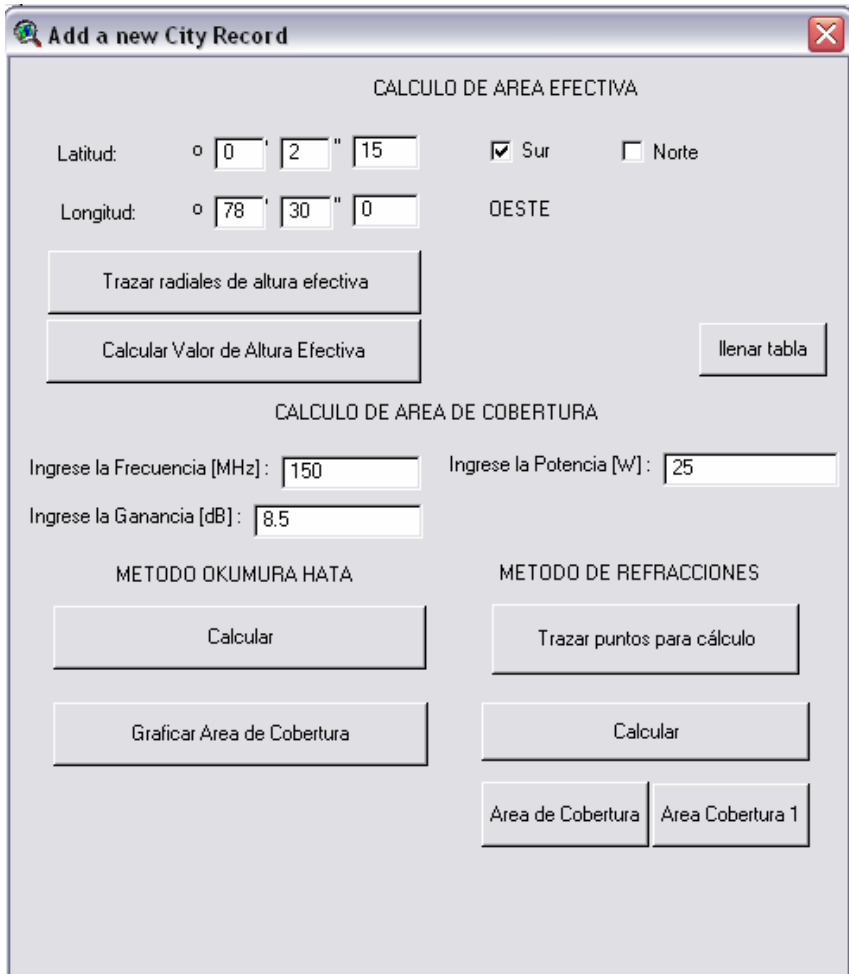

**Figura. 3.31. Interfaz de usuario** 

Una vez que hemos elaborado el interfaz de usuario habremos completado el objetivo que buscábamos y podemos decir que tenemos terminado el programa y su presentación final lista para su uso.

# **CAPITULO 4**

# **IMPLEMENTACION Y EVALUACION DEL SOFTWARE**

#### **4.1.- Implementación de los algoritmos a utilizarse en la elaboración del software**

En esta parte del capítulo se procede a describir el código ha implementarse en una forma de diagramas de flujo para una mejor comprensión del lector, además el código en Avenue estará disponible en forma de anexo adjunto a esta tesis.

### **4.1.1.- Diagrama de los algoritmos para el software de cálculo de alturas efectivas.**

Como se describió en el capítulo anterior y respetando las partes en las que fue dividida la elaboración de cada parte del código vamos a representar el código respectivo en forma de diagramas de flujo de la siguiente forma:

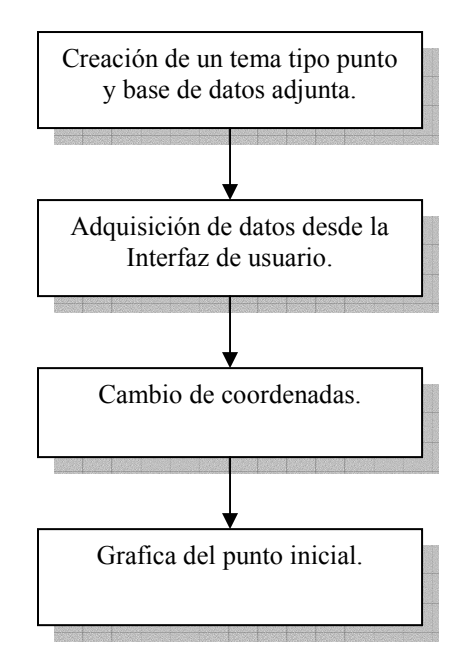

Hasta este punto el desarrollo del programa es de forma lógica, es decir sigue una secuencia específica sin necesidad de la utilización de lazos o bucles, pero en la generación de radiales que está inmersa en el punto inicial, ya debemos implementar un bucle el cual se puede describir por medio del siguiente diagrama:

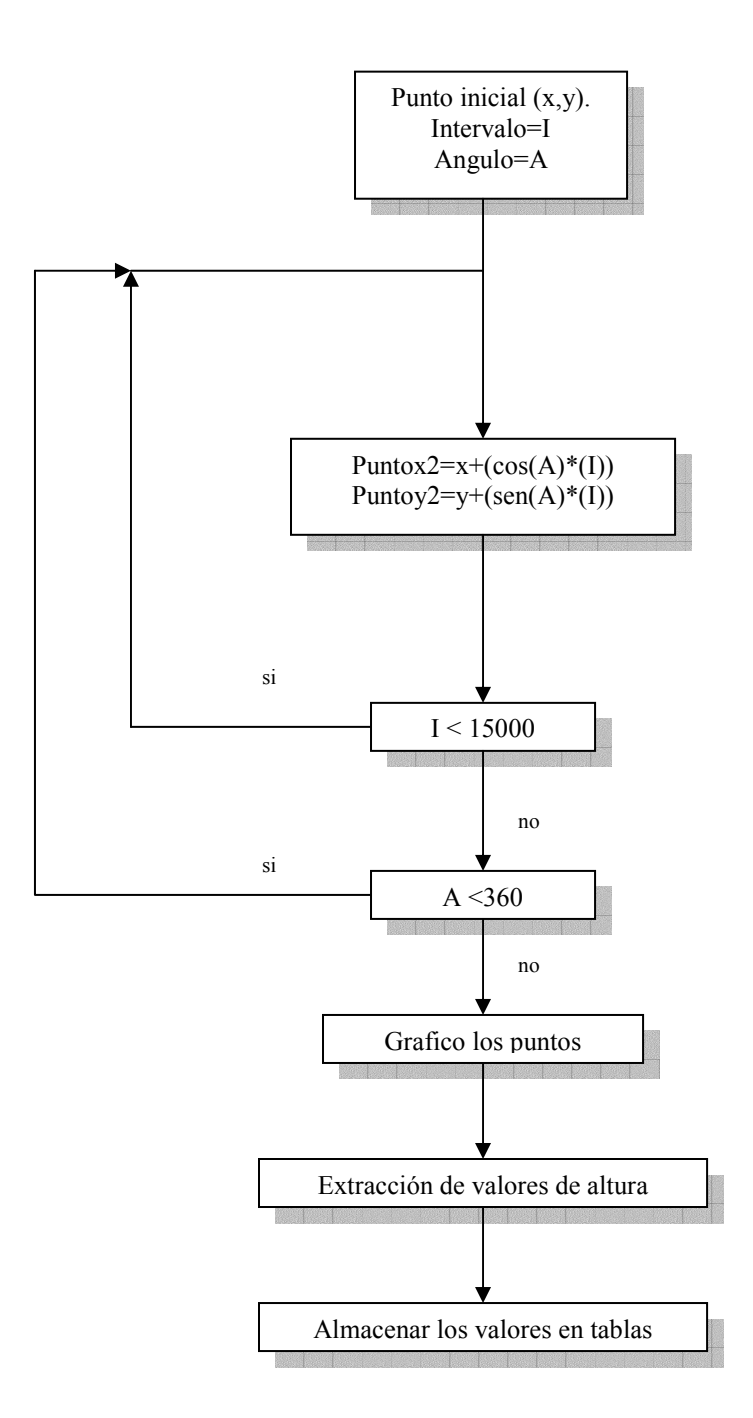

Una vez que hemos trazado los radiales debemos proceder a aplicar la formula y concepto de altura efectiva revisada en el Capítulo 3 de esta Tesis, la cual se resume en el siguiente diagrama.

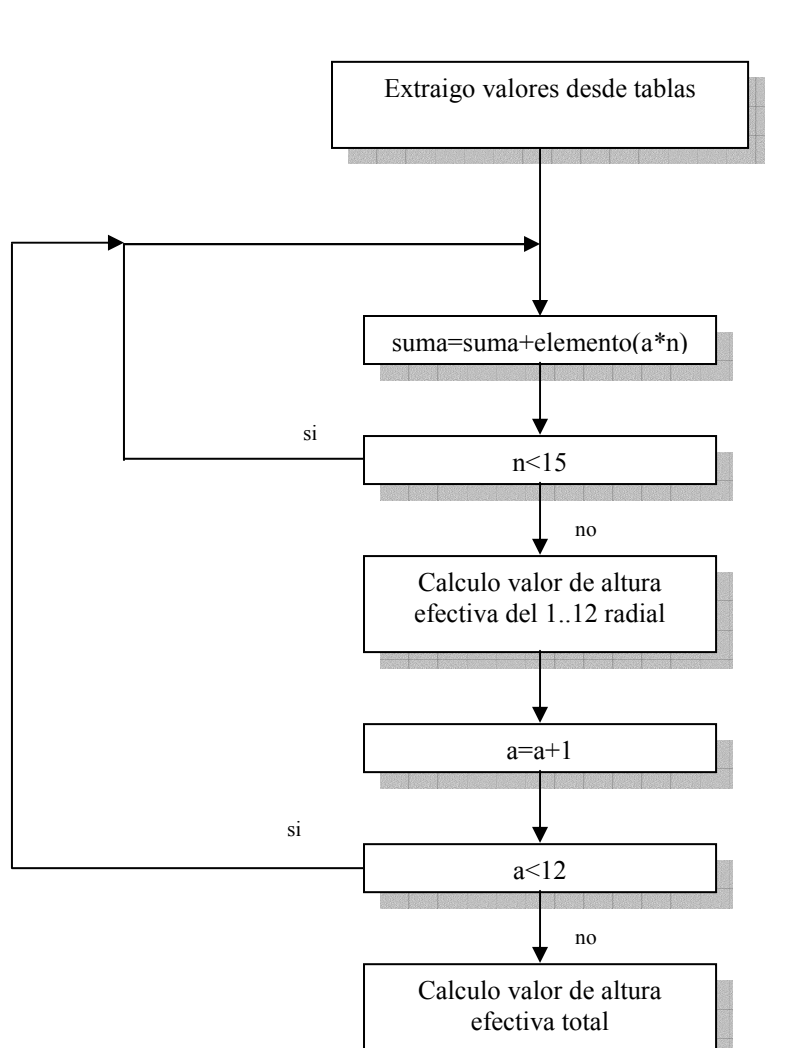

Una vez que hemos calculado el valor de altura efectiva para los doce radiales hemos realizado la primera parte del programa, ahora la siguiente parte es el cálculo y grafico del área de cobertura que lo exponemos a continuación.

### **4.1.2.- Desarrollo de los algoritmos para el software de cálculo de áreas de cobertura.**

**a) Aplicación de la formula de predicción de propagación con un modelo empírico (Okumura-Hata).** Ahora debemos aplicar el modelo empírico de propagación antes escogido, en este caso es el modelo de Okumura-Hata, el mismo lo vamos a explicar con un diagrama de la siguiente forma:

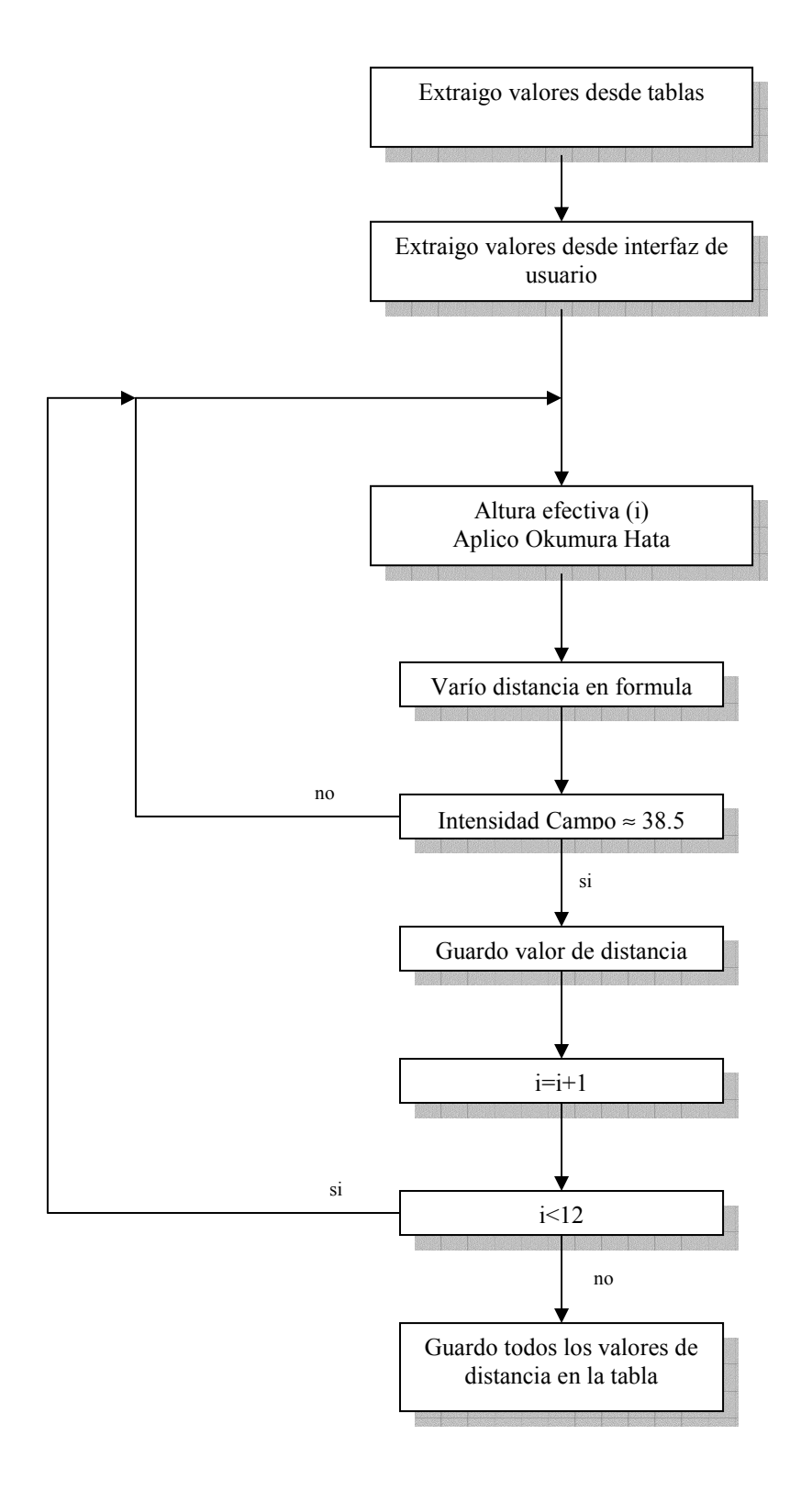

**b) Aplicación de la formula de predicción de propagación con un modelo complejo (Modelo de difracciones).** Ahora debemos aplicar el modelo de propagación complejo antes escogido, en este caso es el modelo de atenuación por difracciones, el mismo que se lo puede explicar para una mejor comprensión con un diagrama de la siguiente forma:

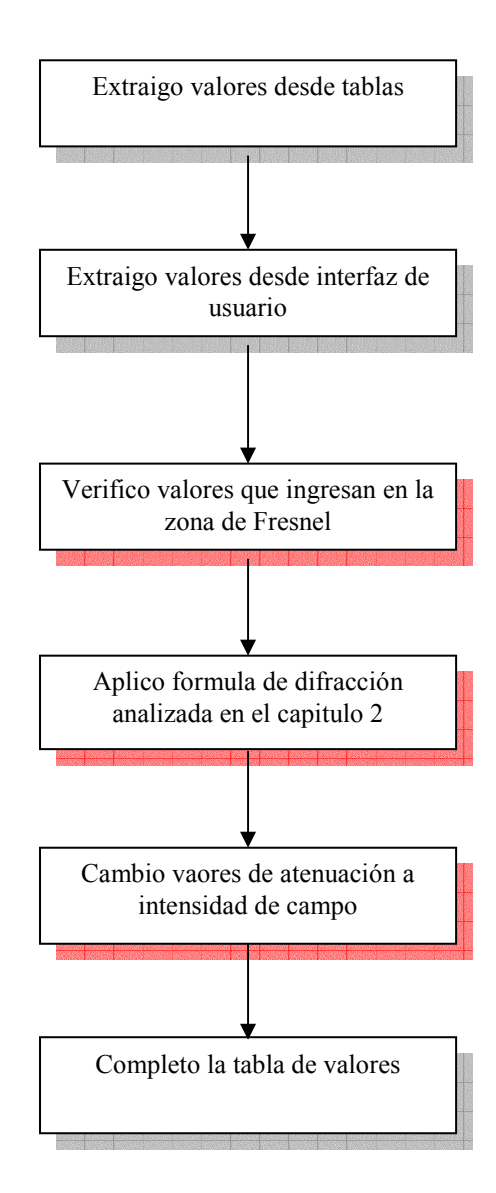

En este paso hemos hecho una descripción secuencial del proceso, pero ahora vamos a describirlos individualmente, especialmente a los cuadros que tiene un fondo de color rojo, ya que estos cuadros contienen sentencias más complejas que deben programarse para ser resueltas.

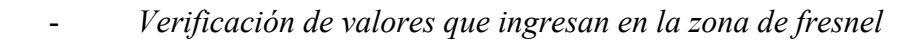

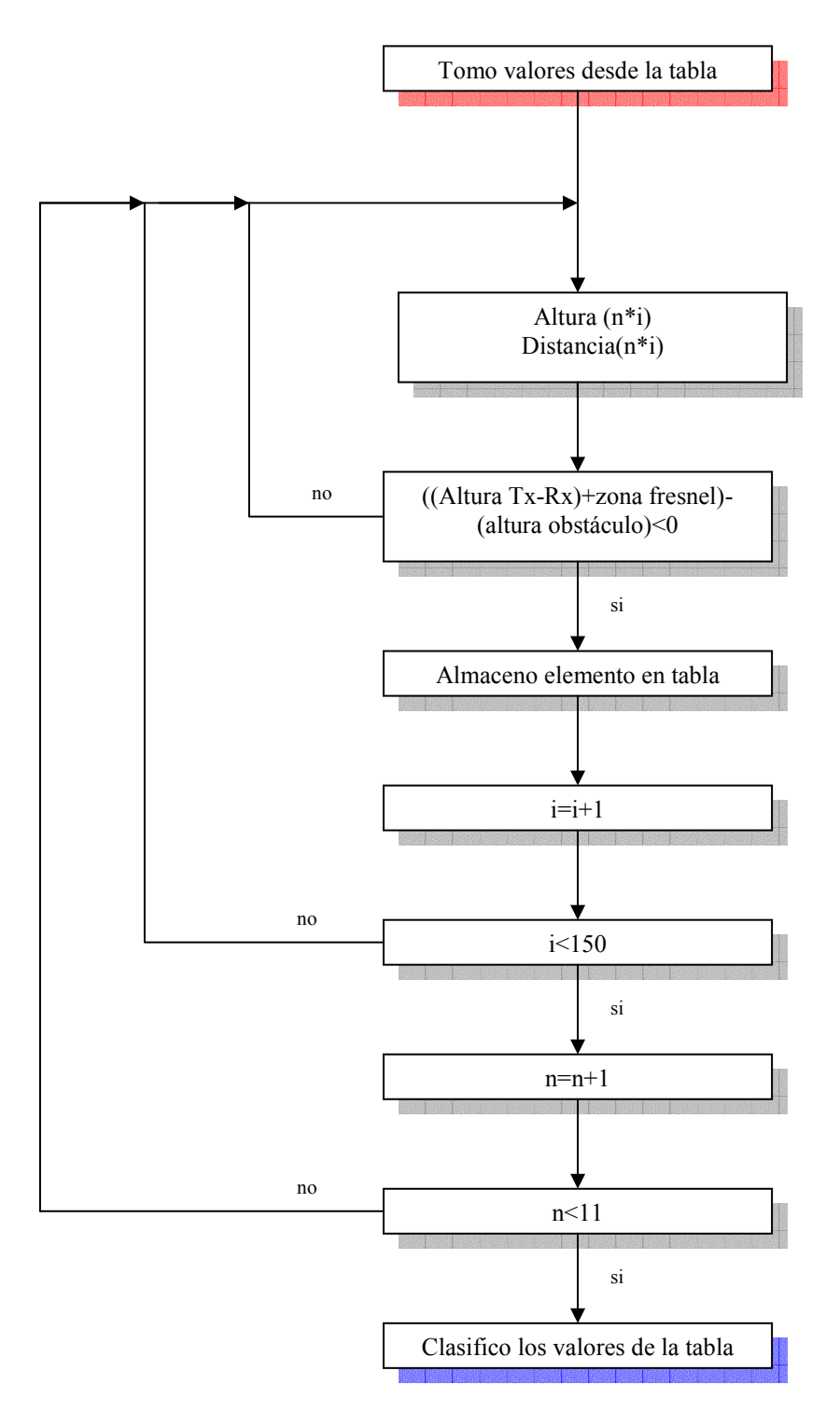

El siguiente paso es clasificar los valores ya que tenemos varios valores que representan a un mismo obstáculo, esto se realiza de la siguiente forma:

*- Clasifico los valores de la tabla* 

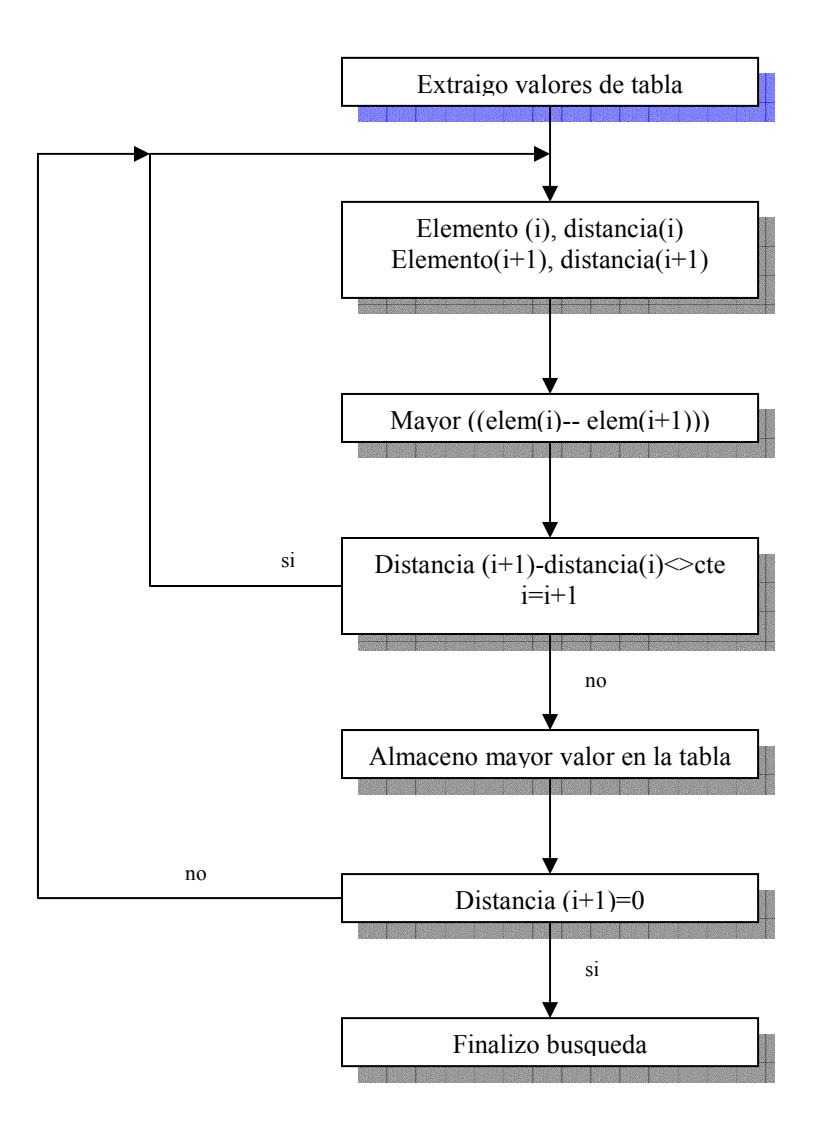

- *Aplicación de la formula de difracción analizada en el capítulo 2* 

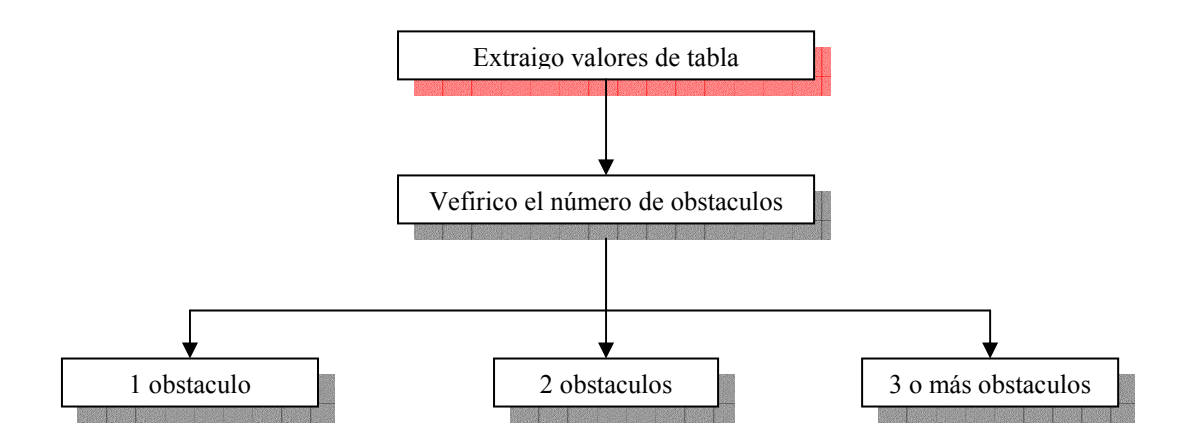

En el caso de uno, dos, tres o más obstáculos el método que se aplica es el que se reviso en el capítulo 2. En el caso de un obstáculo la aplicación de la formula es directamente, en el caso de dos obstáculos se tiene que hacer una clasificación de acuerdo al caso tal como se analizó en el Capítulo 2 de esta Tesis para luego aplicar la formula con su trayecto respectivo, por último para el caso en el que existan más de dos obstáculos de igual forma que el caso anterior debemos realizar las consideraciones apropiadas que se encuentran descritas en el Capítulo 2, de tal forma que podamos diferenciar la aplicación de la formula para cada caso.

Una vez que se ha realizado el cálculo respetando cada uno de los casos colocamos los valores de atenuación en dBs en la tabla, distribuyéndolos cada d kilómetros y por cada radial.

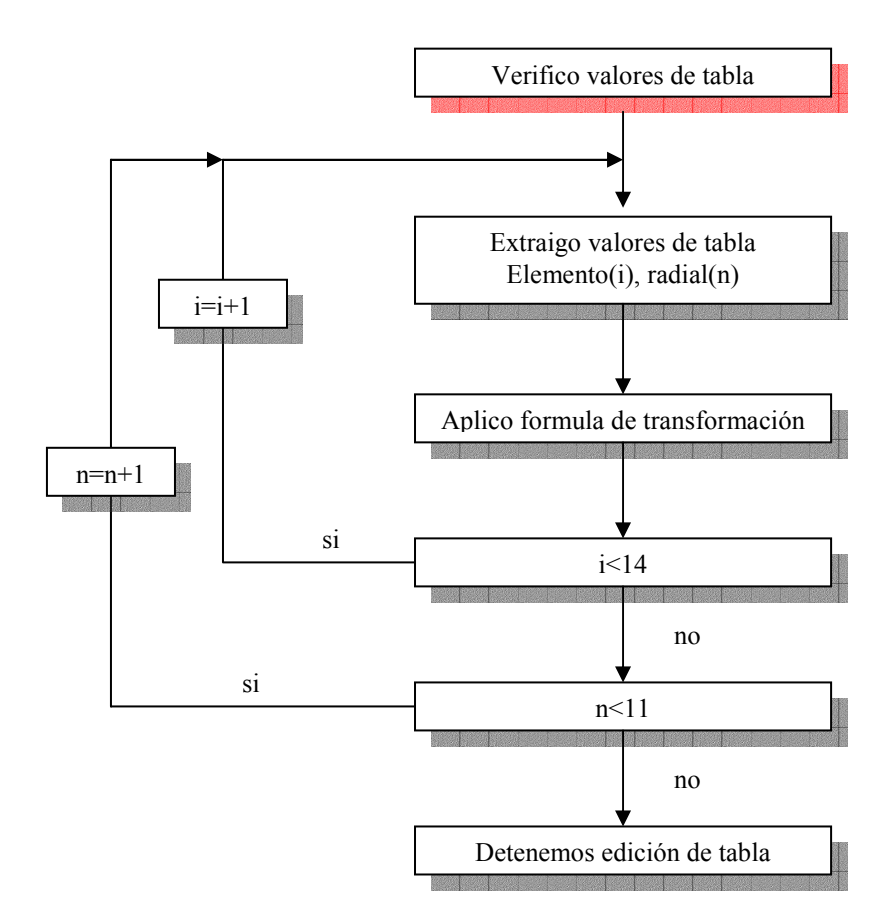

*- Cambio valores de atenuación a intensidad de campo* 

Una vez que hemos cambiado los valores de atenuación en dB´s a valores de intensidad de campo en dBµVm debemos calcular el valor de distancia máximo que va a alcanzar nuestro sistema para lo cual utilizamos la formula de transformación de atenuación a

valores de intensidad de campo descrita en el Capítulo 2 de esta tesis, en la que variamos la distancia hasta obtener un nivel de 38.5 dBµVm, cuando ya logremos un nivel de señal aproximado al antes mencionado, tenemos la distancia a la cual habrá suficiente nivel de señal para garantizar un buen servicio, luego de lo cual lo graficamos y obtenemos el área de cobertura que es el punto culminante de esta tesis.

#### **4.2.- Evaluación y análisis de resultados del Software**

En esta parte del capítulo se realiza una verificación de los resultados obtenidos mediante el software, esta verificación se la va a realizar conjuntamente con otra herramienta de cálculo que es Microsoft Excel el cual va a servir para realizar las operaciones y realizar la respectiva comparación.

La verificación antes mencionada es con el objetivo de garantizar que el software está realizando las operaciones matemáticas de forma correcta, dicha verificación, en el caso de áreas de cobertura no es con el objetivo de verificar los resultados del modelo o su validez, ya que para realizar esta comprobación sería necesario compararlo con otro software que utilice el mismo método, lo cual no es posible por falta de dicho software.

### **4.2.1.- Comprobación de resultados del cálculo de alturas efectivas.**

En este punto vamos a realizar la comprobación del resultado por radial y total de los datos que se obtienen al aplicar el software realizado en el caso de alturas efectivas, para lo cual debemos especificar la localización de la estación base.

### 9 Localización: *Cerro Atacazo, Latitud* 0°21'21''*, Longitud* 78°36''49''.

En la *figura 4.1* vamos a observar la aplicación de la formula y su concepto, es decir el trazado de los puntos desde la estación base hasta el kilómetro 15, cada punto con una separación de un kilómetro, además variando treinta grados entre radial y radial.

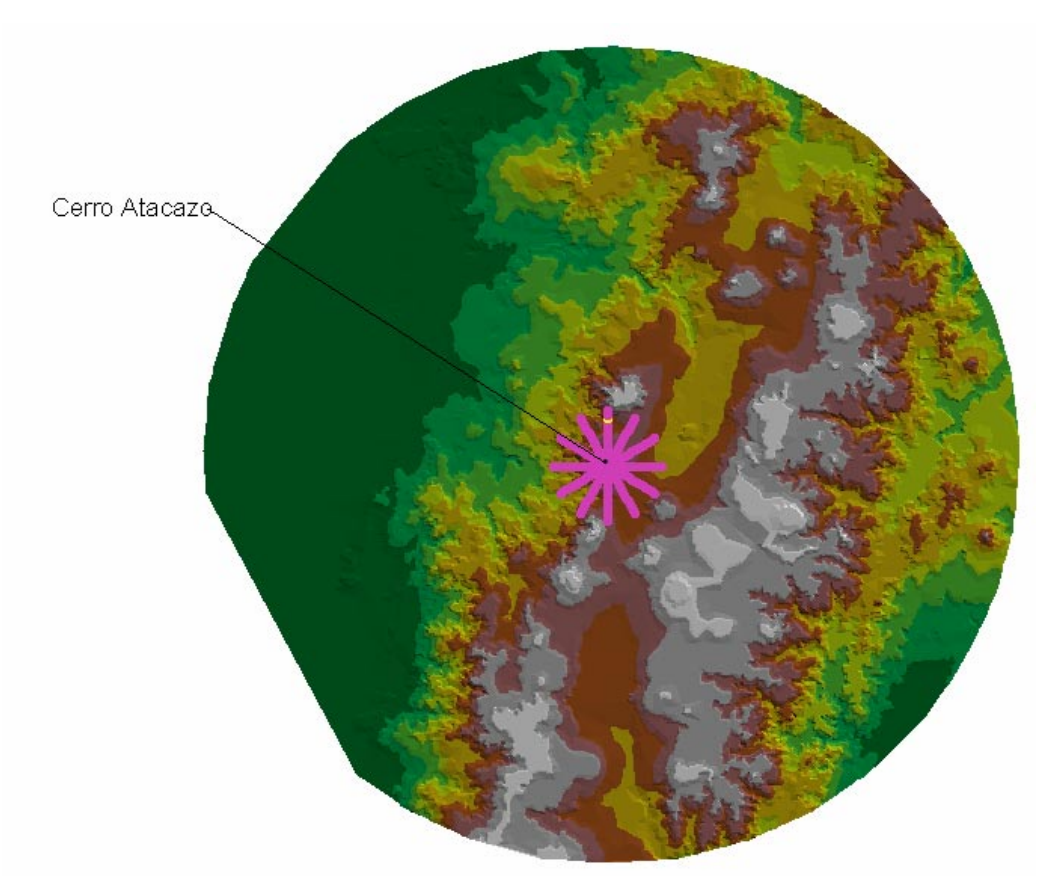

**Figura. 4.1. Cálculo de Altura Efectiva (Cerro Atacazo)** 

Además la tabla de datos adjuntos a la gráfica en la que podemos observar los datos del perfil del terreno desde el kilómetro 3 al 15 así como el promedio de cada radial, de la siguiente forma tal como se especifica en la formula:

|           |              | Attributes of Alt_efe1.shp                                                                                                    |          |           |           |                                                                              |                    |                    |                   |                   |                                              |           |  |
|-----------|--------------|----------------------------------------------------------------------------------------------------|----------|-----------|-----------|------------------------------------------------------------------------------|--------------------|--------------------|-------------------|-------------------|----------------------------------------------|-----------|--|
| Distancia | Alt O'       | Alt 30°                                                                                                    | All 60°  | Ali 90°   | Ali: 1201 | <i>All: 150</i> °1                                                           | <i>All: 180</i> °1 | <i>All: 210</i> °1 | <i>Alt 240</i> °I | <i>All 270</i> °1 | Ali 300'                                     | AN 330'   |  |
|           | 3 3584.484   | 3800.000                                                                                                    | 3739.736 | 3747.644  | 3800,000  | 3800,000                                                                     | 3728.336           | 3400.000           | 3624.772          | 3605.215          | 3400.000                                     | 3642.986  |  |
|           |              | 4   3400.000   3800.000   3507.420   3462.445                                                                                          |          |           |           | 3400.907 3756.036 3613.321                                                   |                    |                    |                   |                   | 3400,000 3327,038 3400,000 3151,389 3408,611 |           |  |
|           |              | 5 3294.088 3770.543 3400.000 3368.821                                                                                                  |          |           |           | 3282.604 3400.000 3735.837 i                                                 |                    | 3000.000           | 3008.853          | 3400,000 i        | 3000.000 i                                   | 3247.533  |  |
|           | 6 : 3400.000 | 3475.199                                                                                                    | 3389.508 | 3279.065  | 3108.303  | 3359.309                                                                     | 3486.481           | 2848.074           | 3312.495          | 3040.483          | 3330.498                                     |           |  |
|           |              | 7   3400.000   3400.000   3332.218   3191.172   3000.000   3252.809   3225.200   2600.000   3400.000   2751.748   3006.971   2938.568  |          |           |           |                                                                              |                    |                    |                   |                   |                                              |           |  |
|           |              | 8 3306.159 3400.000 3294.860 3110.678 }                                                                                                |          |           |           | 3000.000 3089.189 3000.000 2632.809 3400.000 32689.295 3040.819 3206.438     |                    |                    |                   |                   |                                              |           |  |
|           | 9:3098.625   | 3400,000                                                                                                    | 3245.769 | 3033.868  | 3000.000  | 3000,000                                                                     | 3000.000 i         | 2697.481           | 3000.000          | 2685.653          | 3266.365                                     | 3151.644  |  |
|           |              | 10 3000.000 3400.000 3188.505 3000.000 3000.000 3000.000 3000.000 32600.000 2809.041 32671.901 3080.967 3                              |          |           |           |                                                                              |                    |                    |                   |                   |                                              | 2928.557  |  |
|           |              | 3000.000 3400.000 3135.986 3000.000 \$                                                                                                 |          |           |           | 3000.000 3000.000 3024.497 32702.299 32600.000 32348.415 32740.354 32716.743 |                    |                    |                   |                   |                                              |           |  |
|           | 3000.000 i   | 3394.952                                                                                                    | 3083.511 | 2888.075  | 3000.000  | 3000,000                                                                     | 3111.746           | 2887.962           | 2600.000          |                   | 2600.000                                     | 2795.481  |  |
|           |              | 13   3000.000   3381.180   3028.632   2738.520   3000.000   3000.000   3198.996   3000.000   2315.479   2200.000   2549.137   2950.291 |          |           |           |                                                                              |                    |                    |                   |                   |                                              |           |  |
|           |              | 14   3000.000   3367.408   2983.372                                                                                                    |          | 2600.000  |           | 3000.000   3000.000   3237.963   3000.000   2200.000   2425.021              |                    |                    |                   |                   | 2600,000 }                                   | חחח חחחר. |  |
|           | .998<br>3224 | 3400.000                                                                                                    | .157     | 2600.000  | 3000.000  | 3000,000                                                                     | 3288.298           | 3000.000           | 2200              | .680<br>2381      | 2833.503                                     |           |  |
| П і       | 0.000        | $0.000$ i                                                                                                    | 0.000    | $0.000$ i | 0.000     | 0.000                                                                        | 0.000              | 0.000              | 0.000             | 0.000             | 0.000                                        | n nnn     |  |
|           | IUU3.665     | 720.520                                                                                                    |          | 33.520    | 089,550   | 1007.5901                                                                    | 931.180:           | 1306,720           | 1296.790 i        |                   | 242.770                                      | I43 450   |  |
|           | 0.000        | 0.000                                                                                                    | 0.000    | 0.000     | 0.000     | 0.000                                                                        | 0.000              | 0.000              | 0.000             | 0.000             | 0.000                                        | 0.000     |  |
| Πi        | 0.000:       | 0.000                                                                                                    | 0.000    | 0.000     | 0.000     | 0.000                                                                        | 0.000              | 0.000              | 0.000             | 0.000             | 0.000                                        | 0.000<br> |  |
| 0 i       | 0.000        | 0.000                                                                                                    | 0.000    | 0.000     | 0.000     | n nnn .                                                                      | 0.000              | 0.000              | 0.000             | 0.000             | n nnn                                        | 0.000     |  |
|           |              |                                                                                                    |          |           |           |                                                                              |                    |                    |                   |                   |                                              |           |  |

**Tabla. 4.1. Resultados de Altura Efectiva (Cerro Atacazo)** 

Para realizar una verificación matemática de los resultaos antes obtenidos, lo que hacemos es validar los resultados tomando los datos de los perfiles desde las tablas en las cuales trabaja *ArcView 3.2*, se las exporta y luego se trabaja con esos datos en Excel, aplicamos la formula o definición de altura efectiva con lo que obtenemos la *tabla 4.2*.

| Altura radial1 |         |                 | Altura radial2 |        |                 |
|----------------|---------|-----------------|----------------|--------|-----------------|
| 4200.00        | 151.17  | altura efectiva | 4339.17        | 12.00  | altura efectiva |
| 4109.26        | 102.74  | 1003.67         | 4121.78        | 90.22  | 720.52          |
| 3809.84        | 402.16  |                 | 3874.33        | 337.67 |                 |
| 3584.48        | 627.52  |                 | 3800.00        | 412.00 |                 |
| 3400.00        | 812.00  |                 | 3800.00        | 412.00 |                 |
| 3294.09        | 917.91  |                 | 3770.54        | 441.46 |                 |
| 3400.00        | 812.00  |                 | 3475.20        | 736.80 |                 |
| 3400.00        | 812.00  |                 | 3400.00        | 812.00 |                 |
| 3306.16        | 905.84  |                 | 3400.00        | 812.00 |                 |
| 3098.63        | 1113.38 |                 | 3400.00        | 812.00 |                 |
| 3000.00        | 1212.00 |                 | 3400.00        | 812.00 |                 |
| 3000.00        | 1212.00 |                 | 3400.00        | 812.00 |                 |
| 3000.00        | 1212.00 |                 | 3394.95        | 817.05 |                 |
| 3000.00        | 1212.00 |                 | 3381.18        | 830.82 |                 |
| 3000.00        | 1212.00 |                 | 3367.41        | 844.59 |                 |
| 3225.00        | 987.00  |                 | 3400.00        | 812.00 |                 |

**Tabla. 4.2. Verificación de resultados en Excel (Cerro Atacazo)** 

Para el segundo caso de verificación realizamos un proceso muy similar al anterior, tomando en cuenta que el único cambio es la ubicación de la estación base.

9 Localización: *Cerro Pichincha, Latitud* 0°08'52'', *Longitud* 78°34''12''.

De igual forma aplicamos el concepto de altura efectiva y en el caso del software tenemos los siguientes resultados:

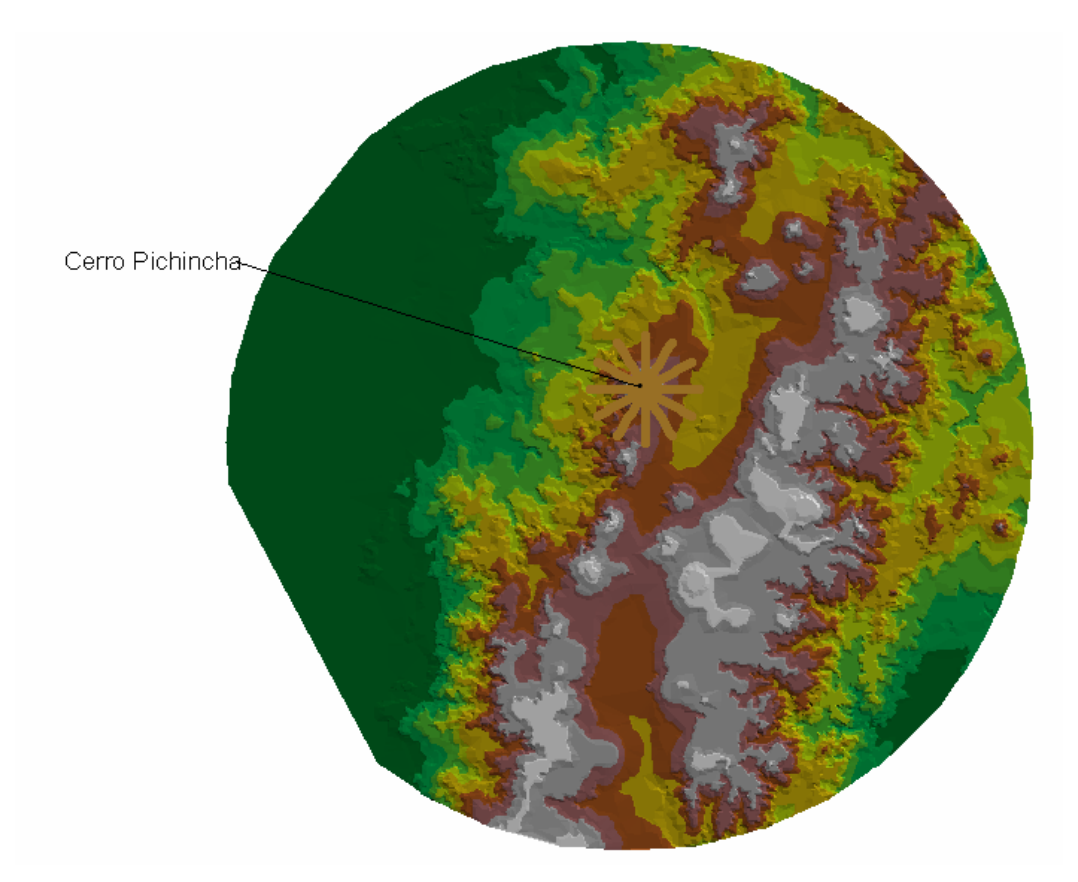

**Figura. 4.2. Cálculo de Altura Efectiva (Cerro Pichincha)** 

Además tenemos la tabla de datos adjuntos a la gráfica en la que podemos apreciar los datos de los perfiles y el resultado de la altura efectiva para cada uno:

|                      | Attributes of Alt_efe2.shp |                   |          |              |                     |                     |                     |                   |                   |                   |                   |          |  |
|----------------------|----------------------------|-------------------|----------|--------------|---------------------|---------------------|---------------------|-------------------|-------------------|-------------------|-------------------|----------|--|
| Distancia            | Alt. O"                    | Alt 30°           | All 60°  | Alt 90'      | Alt 120'            | All: 150'           | <i>All: 180</i> °   | <i>All: 210</i> ° | <i>Alt 240</i> °1 | Alt 270'          | Alt 300°          | Alt 330' |  |
|                      | 4200.000                   | 4200.000          | 4151.724 | 4059.389     | 3980.146            | 3745.333            | 3902.303            | 3976.552          | 4200.000          | 4200.000          | 4200.000          | 3591.052 |  |
|                      | 199.258                    | 4193.882          | 3939.509 | .723<br>3721 | 3800,000            | 3426.370            | 3648.382            | 3731.103          | 4200.000          | 4154.659          | 4187.567          | 3400.000 |  |
|                      | 3800.000                   | 3946.508          | 3654.948 | 3494.329     | 3684.995            | 3400.000            | 3400.000            | 3475.202          | .725<br>3951      | 3824.454          | 3849.777          | 3233.918 |  |
|                      | 3686.407                   | 3800.000          | 3448.487 | 3463.470     | 3376.084            | 3400.000            | 3400,000            | 3283.361          | 3483.086          | 3424.650          | 3342.870          | 3182.874 |  |
|                      | 3408.522                   | 3644.876          | 3345.982 | 3336.367     |                     | 3277.790   3374.435 | 3316.103            | 3077.714          | 3097.094          | 3068.066          | 3400,000 }        | 2930.627 |  |
|                      | 3242.892 i                 | 3417.700          | 3293.302 |              | 3256.396 3176.854 } | 3319.780            | 3248.312            | 3000,000          | 3000,000 i        | 3116.655          | 3347.079          | 3000.000 |  |
|                      | 3000.000                   | 3302.769          | 3250.032 | 3176.426     | 3075.918            | 3265.126            | 3351.016            | 3000.000          | 2730.998          | 2832.386          | 3082.002          | 3000.000 |  |
|                      | 3000.000 i                 | 3216.308 3199.761 |          | 3094.112     | 3000,000 }          |                     | 3210.236 3400.000 } | 3000,000          | 2623.190          |                   | 2971.564 3117.532 | 3000,000 |  |
|                      | 3000,000 \$                | 3129.846          | 3148.369 | 3011.918     | 3000.000            | 3151.780            | 3400.000            | 3000.000 i        | 2600,000          | 2764.896          | 3215.686          | 3000.000 |  |
|                      | 2945.437                   | 3043.385          | 3106.301 | 2874.166     | 2893.129            | 3098.739            | 3383.501            | 3092.623          | 2841.460          | 2588.804          | 2920.899          | חחח חחה? |  |
| 13                   | 2862.450                   | 3000,000 \$       | 3064.393 | 2724.265     | 2745.097            | 3054.008            | 3366.427            | 3400.000 i        |                   | 2994.488 2254.133 | 2600,000 }        | 3000,000 |  |
|                      | 2779.462                   | 3000.000 i        | 3022.486 | 2597.236     | 2592.104            | 3004.809            | 3349.353            | 3400.000 i        | 3000,000 }        | 2200,000 }        | 2379.336          | 2702.186 |  |
| 15                   | 2696.475                   | 3000.000          | 3000.000 | 2499.813     | 2471.725            | 2858.961            | 3358.583            | 3400.000          | 70.585            | 2092.191          | 2200.000          | 2273.189 |  |
| 0                    | 0.000                      | 0.000             | 0.000    | 0.000        | 0.000               | 0.000               | 0.000               | 0.000             | 0.000             | 0.000             | 0.000             | 0.000    |  |
|                      | 918.084                    | 758,520           | 856.210  | 1034.340     | 1052.470            | 957.420             | 787,080             | 916,880           | -26F              | 74.120            | 993.330           | 1187.860 |  |
| ۵                    | 0.000                      | 0.000             | 0.000    | 0.000        | 0.000               | 0.000               | 0.000               | 0.000             | 0.000             | 0.000             | 0.000             | 0.000    |  |
| 0 :                  | 0.000                      | 0.000             | 0.000    | 0.000        | 0.000               | 0.000               | 0.000               | 0.000             | 0.000             | 0.000             | 0.000             | 0.000    |  |
| 0 :                  | 0.000                      | 0.000             | 0.000    | 0.000        | 0.000               | 0.000               | 0.000               | 0.000             | 0.000             | 0.000             | 0.000             | 0.000    |  |
| $\blacktriangleleft$ |                            |                   |          |              |                     |                     |                     |                   |                   |                   |                   |          |  |

**Tabla. 4.3. Resultados de Altura Efectiva (Cerro Pichincha)** 

Excel en la *tabla 4.4.*:

| Altura radial1 |         |                 | Altura radial2 |         |                 |
|----------------|---------|-----------------|----------------|---------|-----------------|
| 4200.00        | 151.17  | altura efectiva | 4339.17        | 12.00   | altura efectiva |
| 4200.00        | 12.00   | 918.08          | 4121.78        | 90.22   | 758.52          |
| 4200.00        | 12.00   |                 | 3874.33        | 337.67  |                 |
| 4200.00        | 12.00   |                 | 4200.00        | 12.00   |                 |
| 4199.26        | 12.74   |                 | 4193.88        | 18.12   |                 |
| 3800.00        | 412.00  |                 | 3946.51        | 265.49  |                 |
| 3686.41        | 525.59  |                 | 3800.00        | 412.00  |                 |
| 3408.52        | 803.48  |                 | 3644.88        | 567.12  |                 |
| 3242.89        | 969.11  |                 | 3417.70        | 794.30  |                 |
| 3000.00        | 1212.00 |                 | 3302.77        | 909.23  |                 |
| 3000.00        | 1212.00 |                 | 3216.31        | 995.69  |                 |
| 3000.00        | 1212.00 |                 | 3129.85        | 1082.15 |                 |
| 2945.44        | 1266.56 |                 | 3043.39        | 1168.62 |                 |
| 2862.45        | 1349.55 |                 | 3000.00        | 1212.00 |                 |
| 2779.46        | 1432.54 |                 | 3000.00        | 1212.00 |                 |
| 2696.48        | 1515.53 |                 | 3000.00        | 1212.00 |                 |

**Tabla. 4.4. Verificación de resultados en Excel (Cerro Pichincha)** 

Al realizar la comparación tanto para el caso del *Cerro Atacazo* como para el *Cerro Pichincha* lo que se puede observar es que efectivamente los valores son correctos lo cual indica que la implementación de la formula revisada en el Capítulo 2 es también correcta, y con esto se comprueba que la parte matemática en el software no tiene errores.

# **4.2.2.- Comprobación del resultado del cálculo de alturas efectivas.**

Vamos a realizar dos comprobaciones, la primera se realiza teniendo en cuenta las siguientes características:

- $\checkmark$  Localización: Cerro Atacazo, Latitud 0°21'21'', Longitud 78°36''49''.
- $\checkmark$  Frecuencia: 150 MHz.
- $\checkmark$  Potencia: 15 Watios.
- $\checkmark$  Ganancia: 8 dB's

Los resultados gráficos (área de cobertura), que obtenemos al ingresar estos datos en el software de predicción de áreas de cobertura y alturas efectivas es el siguiente:

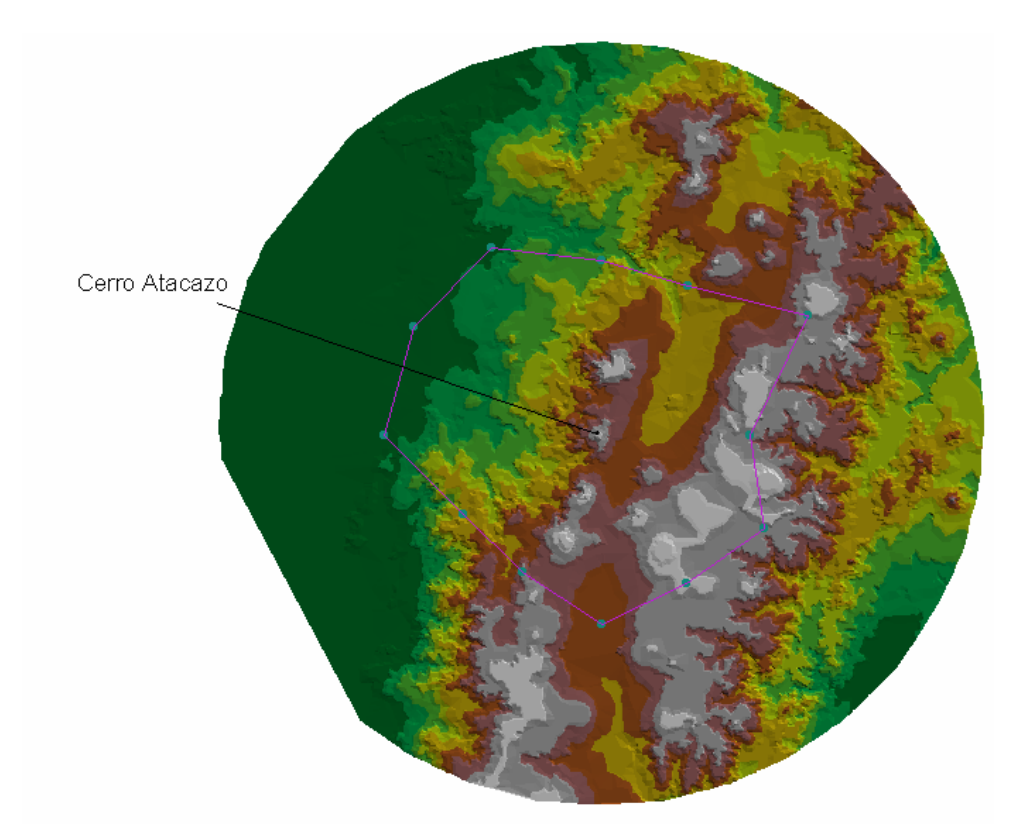

**Figura. 4.3. Cálculo de Áreas de cobertura (Cerro Atacazo)** 

En este caso hemos obtenido dos tablas de datos adjuntas a la *figura 4.3,* la primera es una tabla de atenuaciones (*tabla 4.5*) la que puede ser comprobada con la aplicación de las formulas en Excel, aplicando las mismas formulas que se realizó en la elaboración del programa en *ArcView 3.2*

|        |                                                                                                    | Attributes of Atenuacion8_150_15_1.shp                                                                                                    |                          |  |                                                                                                    |            |                 |                |                  |   |  |
|--------|----------------------------------------------------------------------------------------------------|----------------------------------------------------------------------------------------------------|--------------------------|--|----------------------------------------------------------------------------------------------------|------------|-----------------|----------------|------------------|---|--|
| n*     | $30^{\circ}$                                                                                                    | 60°                                                                                                    |                          |  | 90°   120°   150°   180°   210°   240°   270°   300°   330°                                                                                                    |            |                 |                |                  | # |  |
| 25.4 L | 12.9                                                                                                    | $22.0$ $17.9$ $12.9$ $13.7$ $27.3$ $41.5$ $0.00$ $1$                                                                                               |                          |  |                                                                                                    |            | $34.8 \pm 0.00$ |                | 35.5             |   |  |
|        | 36.5 i 10.4 i 11.0 i 5.50 i 0.00 i 0.00 i 57.0 i 34.2 i 46.0 i 41.5 i 26.4                                            |                                                                                                    |                          |  |                                                                                                    |            |                 |                | 29.4             |   |  |
| 13.1   | 5.16                                                                                                    |                                                                                                    |                          |  | $14.5 \div 4.40 \div 0.00 \div 0.00 \div 18.5 \div 20.8 \div 17.6 \div$                                                                                                    |            | $29.2 \pm$      | 33.7           | 22.1             |   |  |
| 4 47   |                                                                                                    | 4.45 7.45                                                                                                    |                          |  | $(0.00 \, \, 4.45 \, \, 0.00 \, \, 11.6 \, \, 23.7 \, \, 41.7 \, \, 11.7 \, \, 11.7 \, \, 11.7 \, \, 11.7 \, \, 11.7 \, \, 11.7 \, \, 11.7 \, \, 11.7 \, \, 11.7 \, \, 11.7 \, \, 11.7 \, \, 11.7 \, \, 11.7 \, \, 11.7 \, \, 11.7 \, \, 11.7 \, \, 11.7 \, \, 11.7 \, \, 11.$ | $\ddot{ }$ | 36.7 : 74.7     |                | 37 4 I           |   |  |
| 59.0 L | 11.O                                                                                                    | $\frac{1}{2}$ 5.76 $\frac{1}{2}$ 0.00 $\frac{1}{2}$ 12.7 $\frac{1}{2}$ 0.00 $\frac{1}{2}$ 8.35 $\frac{1}{2}$ 15.9 $\frac{1}{2}$ 21.8 $\frac{1}{2}$ |                          |  |                                                                                                    |            | 27.8 L          | 73.7           | 57.1             |   |  |
|        | 51.1 i 11.0 i 4.44 i 0.00 i 0.00 i 6.55 i 6.76 i 7.79 i 27.9 i                                                        |                                                                                                    |                          |  |                                                                                                    |            |                 |                | 25.1 72.8 26.6 1 |   |  |
|        | 54.2   4.99   5.52   0.00   0.00   10.5   5.78   5.20   16.1                                                          |                                                                                                    |                          |  |                                                                                                    |            | Ξ               |                | 22.9 36.2 26.6 3 |   |  |
|        | 50.9   4.95   0.00   33.4   11.5   10.5   6.50   55.6   25.8   20.6   30.9   19.5                                     |                                                                                                    |                          |  |                                                                                                    |            |                 |                |                  |   |  |
|        | 23.8   4.49   0.00   41.6   4.64   10.5   32.3   30.5   9.49   19.7   72.2   17.6                                     |                                                                                                    |                          |  |                                                                                                    |            |                 |                |                  |   |  |
|        | 78.5   11.1   0.00   34.5   4.64   10.5   24.7   4.40   29.8   15.8   20.0   34.6                                     |                                                                                                    |                          |  |                                                                                                    |            |                 |                |                  |   |  |
|        | 71.2   5.66   5.52   30.9   16.2   5.14   23.8   41.9   18.6                                                          |                                                                                                    |                          |  |                                                                                                    |            |                 | 42.7   18.3    | 15.7 L           |   |  |
| 57 O.  | $(0.00:5.52:32.8:13.8:56.5:12.0:43.9:56.8)$                                                                           |                                                                                                    |                          |  |                                                                                                    |            | 32.8 16.9       |                | 20.4             |   |  |
|        | 75.8   26.4                                                                                                    |                                                                                                    | $11.3$ $18.5$ $11.8$ $1$ |  | 53.8:9.40:4.73:49.6                                                                                                    |            | 20.7 : 15.9     |                | 24.1             |   |  |
| 41.6 i |                                                                                                    | $0.00\pm0.00\pm45.8\pm10.2\pm53.6\pm9.37\pm9.10\pm31.9\pm$                                                                                         |                          |  |                                                                                                    |            |                 | 15.2 15.0 14.5 |                  |   |  |
| 39.Z   | $(38.0 \cdot 0.00 \cdot 52.2 \cdot 10.2 \cdot 41.7 \cdot 11.1 \cdot 9.02 \cdot 49.2 \cdot 14.4 \cdot 14.2 \cdot 13.5$ |                                                                                                    |                          |  |                                                                                                    |            |                 |                |                  | n |  |
|        | $0.00$ { $0.00$ { $0.00$ { $0.00$ { $0.00$ { $0.00$ { $0.00$ { $0.00$ { $0.00$ { $0.00$ { $0.00$ } $0$ {              |                                                                                                    |                          |  |                                                                                                    |            |                 |                |                  |   |  |
|        |                                                                                                    |                                                                                                    |                          |  |                                                                                                    |            |                 |                |                  |   |  |

**Tabla. 4.5. Valores de atenuación por radial (Cerro Atacazo)** 

En la *tabla 4.6* a continuación se observa los valores de intensidad de campo en dbµVm, que al igual que los valores de la *tabla 4.5* se pueden verificar con una aplicación de las formulas en Excel, además la *tabla 4.6* tiene información de alturas de cada perfil.

|                |          |      |        |               |      | Attributes of Ataca8_150_15.shp      |                 |      |        |                                                                                                    |      |                               |                     |           |                |      |      |  |  |  |                                                          |                                                                                              |                      |
|----------------|----------|------|--------|---------------|------|--------------------------------------|-----------------|------|--------|----------------------------------------------------------------------------------------------------|------|-------------------------------|---------------------|-----------|----------------|------|------|--|--|--|----------------------------------------------------------|----------------------------------------------------------------------------------------------|----------------------|
|                |          | a Oʻ | a 301  |               |      |                                      |                 |      |        | <u>्व 60°   वृ 90°   वृ 120'   वृ 150'   वृ 160'   वृ 210'   वृ 240'   वृ 270'   वृ 300'   वृ 330'  </u>                                                                         |      |                               |                     | Distancia | $\mathcal{O}'$ | -37° | .60° |  |  |  | 90" 120" 150" 180" 210" 240" 270" 300"                   | -3371                                                                                        | 栁                    |
|                |          |      |        |               |      |                                      |                 |      |        | 3734.4 3388.4 3297.5 3144.9 3324.4 3673.1 3032.9 3145.6 3401.3 3016.6 3370.3 0                                                                                                   |      |                               |                     |           |                |      |      |  |  |  | 5 57.2 69.7 60.6 64.7 69.7 68.9 55.3 41.1 82.6 47.8 82.6 |                                                                                              |                      |
|                |          |      |        |               |      |                                      |                 |      |        | 0 3000.0 3376.4 3147.4 3000.0 3000.6 3000.7 3000.9 2628.9 284.6 2805.8 3184.0 3001.6 3 0 3                                                                                       |      |                               |                     |           |                |      |      |  |  |  |                                                          | 10   40.1   66.2   65.6   71.1   76.6   76.6   19.6   42.4   30.6   35.1   50.2   47.2       |                      |
|                |          |      |        |               |      |                                      |                 |      |        | 0 3177.6 3363.2 2773.4 2600.4 3217.2 3000.7 3219.3 3079.4 2200.0 2398.0 2601.5 3001.6 0 3                                                                                        |      |                               |                     |           |                |      |      |  |  |  |                                                          | 15 60.0 67.9 58.6 68.7 73.1 73.1 54.6 52.3 55.5 43.9 39.4 51.0                               |                      |
|                |          |      |        |               |      |                                      |                 |      |        | 0 3916.5 3371.2 2417.4 2600.4 3480.1 3104.5 3359.5 2918.1 1800.0 1696.3 2201.5 2490.5 0                                                                                          |      |                               |                     |           |                |      |      |  |  |  |                                                          | 20 66.1 66.1 63.1 70.6 66.1 70.6 59.0 46.9 28.9 33.9 4.0 33.2 1                              |                      |
|                |          |      |        |               |      |                                      |                 |      |        | 0 3000.0 3294.5 2200.3 2730.2 3178.9 3800.0 3400.9 2791.5 2201.2 31400.0 394.2 31801.7 3 0 3                                                                                     |      |                               |                     |           |                |      |      |  |  |  |                                                          | 25   9.70   57.7   62.9   68.7   56.0   68.7   60.3   52.8   46.9   40.9   -5.0   11.6   1   |                      |
|                |          |      |        |               |      |                                      |                 |      |        | 0   3000.0   3114.1   2200.3   2961.1   3662.1   4069.1   3400.0   3297.4   1801.2   1304.0   1800.0   1801.7   0                                                                |      |                               |                     |           |                |      |      |  |  |  |                                                          | 30   16.0   56.1   62.6   67.1   67.1   60.5   60.3   59.3   39.2   42.0   -5.6   40.5   1   |                      |
|                |          |      |        |               |      |                                      |                 |      |        | 0 2441.2 3006.1 2455.4 3711.1 4159.8 4044.6 3400.9 3505.7 2201.2 1226.8 370.32 1401.7 0                                                                                          |      |                               |                     |           |                |      |      |  |  |  |                                                          | 35   11.5   60.7   60.2   65.7   65.7   55.2   60.0   60.5   49.6   42.8   29.5   39.1   1   |                      |
|                |          |      |        |               |      | 0 2366.5 2821.2 2669.5 3800.5 4029.1 |                 |      |        | {4600.8} 3169.7 } 3002.0 } 1801.2 } 1207.2 } 801.58 } 1401.7 } 0 }                                                                                                    |      |                               |                     |           |                |      |      |  |  |  |                                                          | 40   13.7   59.6   64.6   31.2   53.1   54.1   58.1   9.02   38.8   44.0   33.7   45.1       |                      |
|                |          |      |        |               |      |                                      |                 |      |        | 0 2275.8 2027.5 3000.3 3800.5 4126.6 4355.7 3000.9 3096.3 2601.2 3001.4 652.88 31401.7 3 0 3                                                                                     |      |                               |                     |           |                |      |      |  |  |  |                                                          | 45 39.8 59.1 63.6 22.0 58.9 53.1 31.3 33.1 54.1 43.9 4.6 46.0 1                              |                      |
|                |          |      |        |               |      |                                      |                 |      |        | 0   1800.0   2420.0   3400.4   3800.5   3800.7   4200.0   3001.0   3635.3   2201.3   1401.4   601.60   1001.7   0                                                                |      |                               |                     |           |                |      |      |  |  |  |                                                          | 50   -15   51.5   62.6   28.1   58.0   52.1   37.9   58.2   32.8   46.8   42.6   28.0   1    |                      |
|                | 0:1400.1 |      |        |               |      |                                      |                 |      |        | i 2600.2 i 3646.8 i 3464.3 i 3800.7 i 4139.6 i 3001.0 i 3306.2 i 2203.7 i 801.46 i 601.61 i 1147.0 i 0 i                                                                         |      |                               |                     |           |                |      |      |  |  |  |                                                          | 55   $-9.3$   56.1   56.3   30.9   45.6   56.7   38.0   19.9   43.2   19.1   43.5   46.1   1 |                      |
|                | 0:1400.1 |      |        | 3000.2 3504.1 |      | 3255.5 3800.7                        |                 |      |        | $\frac{1}{2}$ 3800.8 $\frac{1}{2}$ 3001.0 $\frac{1}{2}$ 3201.0 $\frac{1}{2}$ 2070.0 $\frac{1}{2}$ 601.47 $\frac{1}{2}$ 601.62 $\frac{1}{2}$ 1001.7 $\frac{1}{2}$ 0 $\frac{1}{2}$ |      |                               |                     |           |                |      |      |  |  |  |                                                          | 60   4.10   61.1   55.5   28.3   47.3   4.60   49.1   17.2   4.30   28.3   44.2   40.7       |                      |
|                | 0:1004.9 |      |        |               |      |                                      |                 |      |        | i 2786.5 i 3400.4 i 3713.6 i 3800.7 i 3800.8 i 3001.0 i 3801.1 i 889.82 i 479.94 i 529.93 i 774.92 i 0 i                                                                         |      |                               |                     |           |                |      |      |  |  |  |                                                          | 65   -15   34.0   49.1   41.9   48.6   6.60   51.0   55.6   10.8   39.7   44.5   36.3        |                      |
|                | 0:1800.1 |      | 3000.2 |               |      |                                      |                 |      |        | 3672.3 3400.5 3800.0 3765.2 2951.6 3742.3 601.34 401.49 466.61 601.79 0 3                                                                                                    |      |                               |                     |           |                |      |      |  |  |  |                                                          | 70   18.1   59.7   59.7   13.9   49.5   6.16   50.3   50.6   27.8   44.5   44.7   45.2   1   |                      |
|                | 0:1800.0 |      | 2621   | 3948.6        |      | 3400.0 2785.9                        | $3000.9$ 2709.4 |      | 3487.7 |                                                                                                    |      | 585.85 336.65 400.00 601.80 0 |                     |           |                |      |      |  |  |  |                                                          | 75   19.4   21.1   59.1   6.96   48.9   17.4   48.0   50.1   9.96   44.7   44.9   45.6   1   |                      |
| 0:             |          | 0.00 | 0.00   | 0.00          | 0.00 | 0.00                                 | 0.00            | 0.00 | 0.00   | 0.00                                                                                                    | 0.00 | 0.00                          | $0.00$ $\vdots$ 0.3 |           |                |      |      |  |  |  |                                                          |                                                                                              |                      |
| 0 <sup>1</sup> |          | 0.00 | 0.00   | 0.00          | 0.00 | 0.00                                 | 0.00            | 0.00 | 0.00   | 0.00                                                                                                    | 0.00 | 0.00                          | $0.00$ $ 0 $        |           |                |      |      |  |  |  |                                                          | $0:45.0:54.4:75.0:37.7:58.8:53.8:42.0:43.9:50.0:50.8:49.7:45.7:1$                            |                      |
| 0:             |          | 0.00 | 0.00   | 0.00          | 0.00 | 0.00                                 | 0.00            | 0.00 | 0.00   | 0.00                                                                                                    | 0.00 | 0.00                          | 0.00:0:             |           |                |      |      |  |  |  |                                                          |                                                                                              | - ∩                  |
|                |          |      |        |               |      |                                      |                 |      |        |                                                                                                    |      |                               |                     |           |                |      |      |  |  |  |                                                          |                                                                                              | $\ddot{\phantom{1}}$ |

**Tabla. 4.6. Valores de intensidad de campo (Cerro Atacazo)** 

La verificación de valores de las dos tablas anteriores se realiza mediante el uso de Excel y los resultados se pueden apreciar en la *tabla 4.7*.

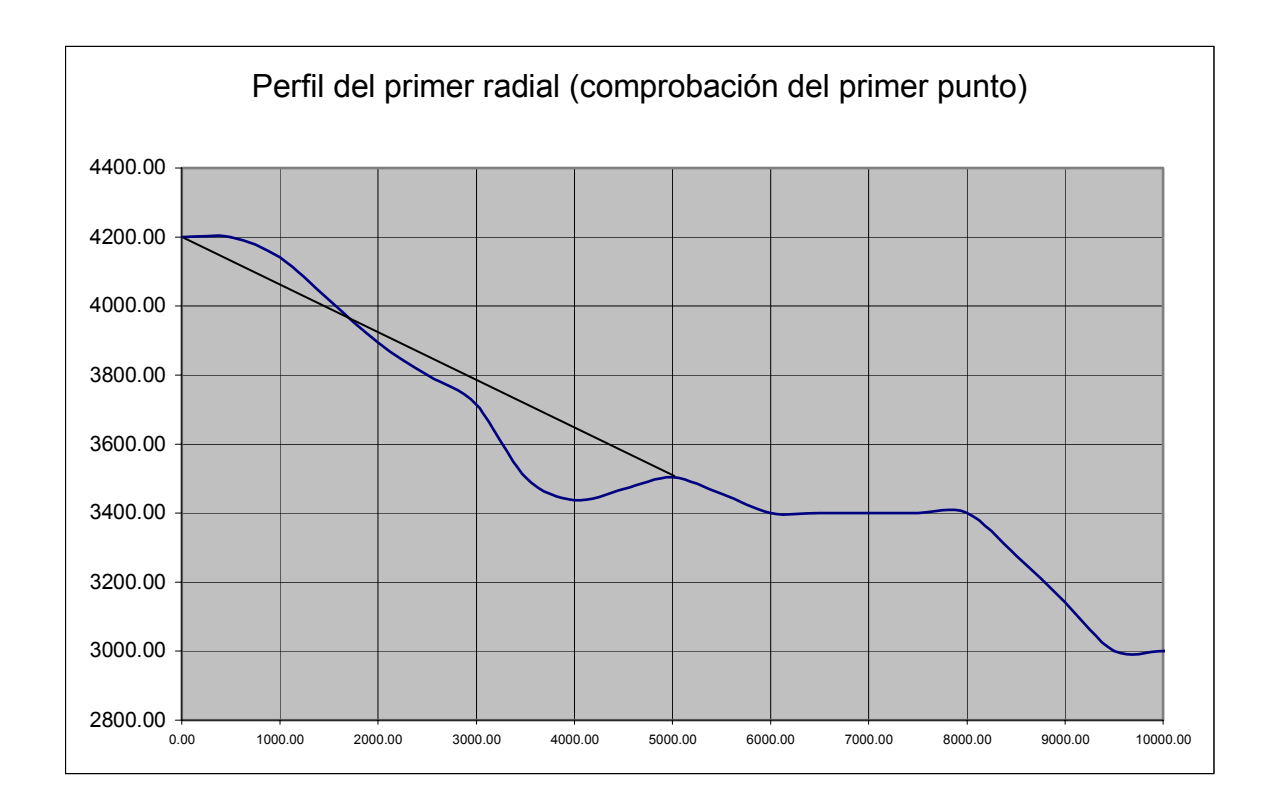

**Figura. 4.4. Gráfica del primer radial (Cerro Atacazo)** 

|              | h                                 | 95           |
|--------------|-----------------------------------|--------------|
|              | v                                 | 4.13434433   |
| dis1<br>600  | at [dB]                           | 25.1665022   |
| dis2<br>4400 | gt<br>pt<br>d                     | 8<br>15<br>5 |
|              | pot<br>int. cam. [dBu 57.5150103] | -5.40558966  |

**Tabla. 4.7. Verificación de valores de atenuación e intensidad de campo (Cerro Atacazo)** 

La segunda prueba se realizará teniendo en cuenta las siguientes características en la estación repetidora:

- $\checkmark$  Localización: Cerro Pichincha, Latitud 0°08'52'', Longitud 78°34''12''.
- $\checkmark$  Frecuencia: 400 MHz.
- $\checkmark$  Potencia: 20 Watios.
- $\checkmark$  Ganancia: 8 dB's

Los resultados gráficos que obtenemos al ingresar estos datos en el software de predicción de áreas de cobertura y alturas efectivas es el siguiente:

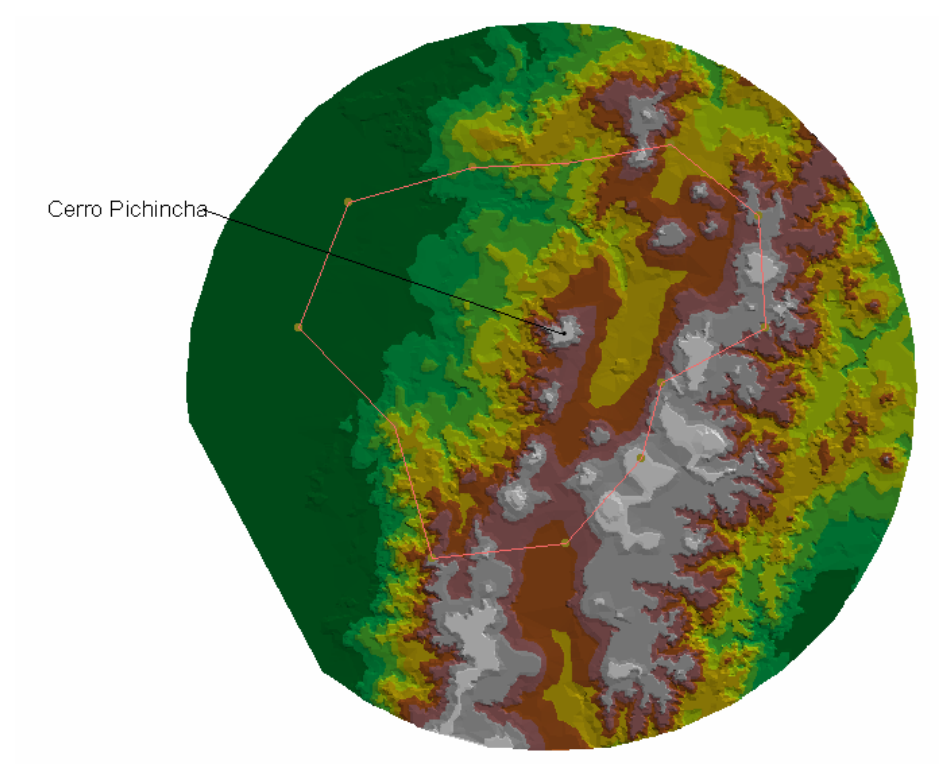

**Figura. 4.5. Cálculo de Áreas de cobertura (Cerro Pichincha)** 

Además con el gráfico se tienen las tablas de datos adjuntas, en este caso 2 las cuales se observan en las *tablas 4.8 y 4.9*, de igual forma que en el caso anterior, la primera muestra valores de atenuación y la segunda valores de intensidad de campo y alturas.

|        | Table 13                                                                         |                |           |                         |                 |             |                              |           |                    |           |               |   |  |
|--------|----------------------------------------------------------------------------------|----------------|-----------|-------------------------|-----------------|-------------|------------------------------|-----------|--------------------|-----------|---------------|---|--|
| n٠     | 30°                                                                              | 60°            | 90°       | 120°                    | $150^{\circ}$   |             | 180° 210° 240°               |           | 270°               | $300^*$   | $330^{\circ}$ | # |  |
| 48.O   | 0.00                                                                             | 42.5           | 42.<br>7  | 49.3                    | ΩO<br>0.        | 0.00.<br>÷  | ÷<br>0.00                    | 22.<br>5  | 45                 |           |               |   |  |
| 40.1   | 36.5                                                                             | 34.7           | 37.6<br>Ξ | 46.4<br>÷               | 44.7            | 40.6 i<br>። | 52.5<br>÷                    | 91.9      | 29.<br>з           | 34.6      | 38.4          | Ω |  |
| 35.5   | 29.O                                                                             | 29.O           | 49.9      | -2<br>44                | 44<br>7<br>Ξ    | 33.4        | 35.9                         | 76.8<br>÷ | 38.O               | 34.5      | 31            |   |  |
| 49.1   | 23.7                                                                             | ÷<br>38.2      | 33.0<br>÷ | 39.3<br>ŧ               | 39.7<br>÷       |             | $30.2 \div 55.4 \div$        | 70.5      | ÷<br>41.4<br>÷     | 52.2      | 36.1          |   |  |
| 28.8   | 32.1                                                                             | 34.9 E         |           | 24.9 30.0<br>$\ddot{z}$ |                 |             | $34.2 \pm 35.5 \pm 39.4 \pm$ |           | 68.5 52.6<br>÷     | 28.4      | 27.O          | п |  |
| 33.7   | 167.8                                                                            | ÷<br>÷<br>22.0 | 14.2<br>÷ | ÷<br>16.0               | 26.8            | 26.8        | 74.4 :                       | 76.8      | 2<br>÷<br>÷<br>18. | 32 O      | 25.           |   |  |
| 37.4   | 199                                                                              | 16.0           | 4.72<br>÷ | в<br>10<br>Ξ            | 16.9<br>÷       | 24 O        | 53.0.<br>÷<br>÷              | 71 N      | 37<br>4            | 24<br>z   | 23 A          | n |  |
| 31     |                                                                                  | 2              | 4 49.     | 51.<br>-6<br>Ξ          | 5.93            | 16.0        | 31.5<br>Ξ<br>÷               | 60.9      | n<br>32.           | 23.4      | 32.1          | n |  |
| 21.9 i | 33.6 L                                                                           | 10.6           | ŧ<br>12.6 | 22.2<br>÷<br>Ξ          | $5.93 \pm$      | 11.4        | 27.3 i                       | 56.6      | ÷<br>20.8          | 21.6<br>÷ | 20.3          | n |  |
| 14.5.  | 1821                                                                             | 8.08<br>Ξ      | 13 Z      | 154.3                   | : 5.65 : 38.4 : |             | 21.0 E                       | 36 1.     | 13.7<br>÷<br>÷     | 20.4      | 171           | п |  |
|        | 11.5 : 54.2                                                                      | ÷<br>5.78<br>÷ | 27.21     | 110.                    | 40.9 i          | 47.3        | ÷<br>54.8<br>÷               | ÷<br>44.4 | 6.37<br>÷          | 19.<br>4  | з<br>13.      |   |  |
| 55.9   | 33 2<br>н                                                                        | 4.46           | 29.1      |                         | 5.48            | 51          | 17 N                         | 42.4      | 5.24               | ╯         | 3             | п |  |
| 68.5   | 47.<br>-4                                                                        | 4.41           | 37 Z      | 57.4                    | 30.<br>з<br>÷   | 42.3        | 1.8<br>Ξ                     | 68 2      | 4.60               | .6        | 12.9          | п |  |
| 46.8   | 44.9.                                                                            | 5.27           | 8.82      | 64.2                    | 10 N            | 41          | 9.08<br>÷                    | 34.2 i    | 4 4 O              | 16.5      | 55.6          | п |  |
| 65.8   | 38.                                                                              | Ξ<br>31<br>2   | 13.7      | ÷<br>100.               | 15.1            | ÷           | 37.6   4.63                  | 47.4      | 4.48<br>Ξ          | з<br>15.  | 55.9          | п |  |
|        | $0.00$ ; $0.00$ ; $0.00$ ; $0.00$ ; $0.00$ ; $0.00$ ; $0.00$ ; $0.00$ ; $0.00$ ; |                |           |                         |                 |             |                              | 0.00:0.00 |                    | 0.00 0.00 |               |   |  |
|        |                                                                                  |                |           |                         |                 |             |                              |           |                    |           |               |   |  |

**Tabla. 4.8. Valores de atenuación por radial (Cerro Pichincha)** 

En la *tabla 4.9* a continuación se observa los valores de intensidad de campo en dbµVm, como ya se dijo anteriormente.

|              |                     |      |             | Attributes of Pichincha8_400_20_1.shp                          |      |          |      |      |      |       |       |                                                                                                    |              |    |     |      |                                                                                        |       |  |                     |        |         |  |
|--------------|---------------------|------|-------------|----------------------------------------------------------------|------|----------|------|------|------|-------|-------|----------------------------------------------------------------------------------------------------|--------------|----|-----|------|----------------------------------------------------------------------------------------|-------|--|---------------------|--------|---------|--|
|              | ə ori               |      | 3 301 3 601 |                                                                |      |          |      |      |      |       |       | - a 901 a 1201 a 1501 a 1801 a 2101 a 2401 a 2701 a 3001 a 3301                                                   | "  Distancia | 30 | 60' | -971 | 1201                                                                                   | -1501 |  | 1801 2101 2401 2701 | -32271 | 330   4 |  |
|              |                     |      |             |                                                                |      |          |      |      |      |       |       | 0 3073.8 3342.3 3377.7 3369.4 3400.6 3668.0 3804.5 4069.2 3804.9 3667.8 2600.0 3001.6 301                         |              |    |     |      | 6   34.3   82.3   39.8   39.6   33.0   82.3   82.3   82.3   59.8   37.2   34.9   39.9  |       |  |                     |        |         |  |
|              | 0:2732.0:3000.1     |      |             |                                                                |      |          |      |      |      |       |       | $(3114.8/2925.0/2786.6/3192.3/3400.9/2905.6/2601.2/2600.0/2638.4/2266.0/0.0/2638.4)$                              |              |    |     |      | 12   36.2   39.8   41.6   38.7   29.9   31.6   35.7   23.8   -15.   47.0   41.7   37.9 |       |  |                     |        |         |  |
|              |                     |      |             | 3000.3 2223.3 2286.8 2645.9 3370.4 3401.0 2601.2 1801.3 1866.1 |      |          |      |      |      |       |       | 2201.6                                                                                                    |              |    |     |      | 18 37.3 43.8 43.8 22.9 28.6 28.1 39.4 36.9 4.0 34.8 38.3 41.1                          |       |  |                     |        |         |  |
|              | 0:2261.7:3000.1     |      |             |                                                                |      |          |      |      |      |       |       | i i 2200.3 i 2200.4 i 2237.4 i 2600.7 i 3256.9 i 3008.4 i 2396.9 i 1801.3 i 1401.5 i 1652.1 i  0 i                |              |    |     |      | 24 21.2 46.6 32.1 37.3 31.0 30.6 40.1 14.9 -0.1 28.9 18.1 34.2                         |       |  |                     |        |         |  |
|              |                     |      |             |                                                                |      |          |      |      |      |       |       | 0 2200.0 1800.2 2200.3 2600.0 2725.8 2713.0 3000.9 2792.5 2056.8 1402.4 1401.5 1616.5 0                           |              |    |     |      | 30   39.5   36.2   33.4   43.4   38.3   34.1   32.8   28.9   -0.1   15.7   39.9   41.3 |       |  |                     |        |         |  |
|              |                     |      |             |                                                                |      |          |      |      |      |       |       | 0   1400.0   1837.2   2554.5   3173.8   3400.0   3000.8   3000.9   2069.0   1401.2   1131.3   1001.5   1401.7   0 |              |    |     |      | 36 33.0 4.0 44.7 52.5 50.7 39.9 39.9 7.6 40. 48.5 34.7 41.6                            |       |  |                     |        |         |  |
|              | 0   1411.2   2493.1 |      |             |                                                                |      |          |      |      |      |       |       | 2850.5  3800.5  3800.0  3400.0  3000.9  2201.1  1001.2  846.45  1001.5  1299.9  0                                 |              |    |     |      | 42   28.0   45.5   49.4   60.7   59.3   48.5   41.4   12.4   -5.5   28.0   40.7   42.4 |       |  |                     |        |         |  |
|              |                     |      |             |                                                                |      |          |      |      |      |       |       | 0 1400.0 3034.9 3000.3 3809.6 3800.6 4200.8 3332.7 2407.5 1401.2 600.02 801.58 325.39 0                           |              |    |     |      | 48 33.1 52.5 52.1 59.8 12.6 58.3 48.2 32.7 3.39 32.2 40.8 32.1                         |       |  |                     |        |         |  |
|              |                     |      |             |                                                                |      |          |      |      |      |       |       | 0 1734.0 2788.3 3000.3 3800.5 3440.1 3 4200.8 3483.9 2601.1 1401.2 3600.44 243.88 384.33 3 0 3                    |              |    |     |      | 54   41.3   29.6   52.6   50.6   41.0   57.3   51.8   35.9   6.66   42.4   41.6   42.9 |       |  |                     |        |         |  |
|              |                     |      |             |                                                                |      |          |      |      |      |       |       | 0 2420.2 2893.6 3133.2 3717.5 3400.0 4177.5 3397.4 2942.3 1401.3 562.28 601.60 1232.9 0                           |              |    |     |      | 60   47.8   52.1   54.2   48.6   8.05   56.7   23.9   41.3   26.2   48.6   41.9   45.2 |       |  |                     |        |         |  |
|              | 0:2600.1            |      |             |                                                                |      |          |      |      |      |       |       | i 2600.2 i 3338.2 i 3671.1 i 3400.7 i 3800.8 i 3143.1 i 2601.1 i 1993.6 i 451.30 i 474.35 i 1632.6 i 0 i          |              |    |     |      | 66 50.0 7.32 55.7 34.3 48.120.6 14.2 6.72 17.1 55.1 42.1 48.2                          |       |  |                     |        |         |  |
|              | በ! 22በበ 1           |      |             |                                                                |      |          |      |      |      |       |       | i 2600.2 i 3800.4 i 3615.4 i 2722.8 i 3702.0 i 3036.3 i 3001.1 i 1275.8 i 401.47 i 401.62 i 1755.4 i 0 i          |              |    |     |      | 72 4.86 27.5 56.3 31.6 40.3 55.2 3.66 43.7 18.3 55.5 42.5 49.4                         |       |  |                     |        |         |  |
|              |                     |      |             |                                                                |      |          |      |      |      |       |       | 0 1400.1 2392.6 3710.6 3573.8 3000.7 3852.4 3001.0 3274.1 1001.3 365.73 222.83 1243.7 0 3                         |              |    |     |      | 78   8.4   12.6   55.6   22.3   2.67   29.7   17.7   48.2   8.1   55.4   42.4   47.1   |       |  |                     |        |         |  |
|              |                     |      |             |                                                                |      |          |      |      |      |       |       | 0   1508.2   2200.2   3216.9   2600.5   2241.6   4158.1   3001.0   3401.1   406.26   314.76   201.64   730.06   0 |              |    |     |      | 84   12.6   14.5   54.1   50.6   -4.7   49.4   18.3   50.3   25.2   55.0   42.9   3.82 |       |  |                     |        |         |  |
|              |                     |      |             |                                                                |      |          |      |      |      |       |       | 0 1000.0 2600.0 3400.4 1699.4 2200.0 2634.8 3001.0 3800.0 601.35 257.07 201.65 400.00 0 0                         |              |    |     |      | 90 6.9 20.7 27.6 45.1 441. 43.7 21.2 54.2 11.4 54.3 43.5 2.93                          |       |  |                     |        |         |  |
| Ωł           | 0.00                | 0.00 | 0.00        | 0.00                                                           | 0.00 | 0.00     | 0.00 | 0.00 | 0.00 | 0.00  | 0.00  | $0.00$ $ 0$ $ $                                                                                                   |              |    |     |      |                                                                                        |       |  |                     |        |         |  |
| $\mathbf{0}$ | 0.00                | 0.00 | 0.00        | 0.00                                                           | 0.00 | $0.00$ : | 0.00 | 0.00 | 0.00 | 0.00% | 0.00% | 0.00:0                                                                                                    |              |    |     |      | 0 48.7 49.7 73.1 61.2 24.9 30.5 55.6 60.2 65.0 87.7 82.3 42.5                          |       |  |                     |        |         |  |
|              |                     |      |             |                                                                |      |          |      |      |      |       |       |                                                                                                    |              |    |     |      |                                                                                        |       |  |                     |        |         |  |

**Tabla. 4.9. Valores de intensidad de campo (Cerro Pichincha)** 

La comprobación de las dos tablas anteriores se realiza en la *tabla 4.10* la misma que esta implementada en Excel utilizando las mismas formulas de la aplicación en *ArcView 3.2*.

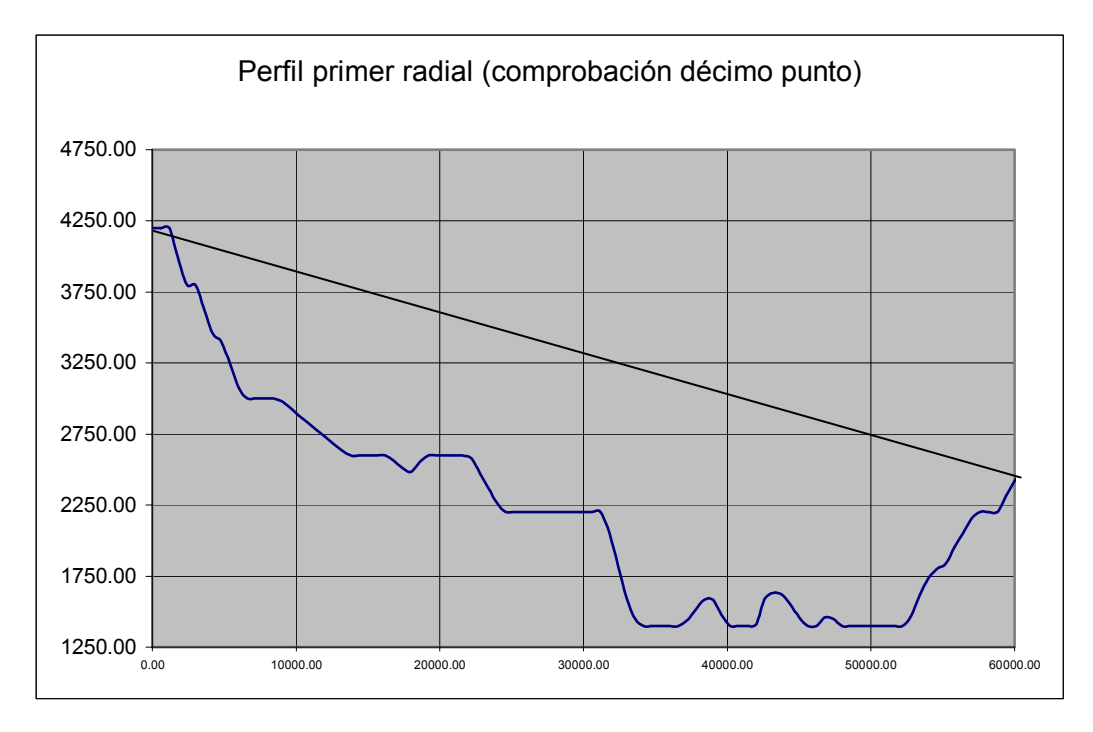

**Figura. 4.6. Gráfica del primer radial (Cerro Pichincha)** 

|               | h                     | 28                       |
|---------------|-----------------------|--------------------------|
|               | v                     | 1.33333333               |
| dis1<br>1200  | at [dB]               | 15.9084745               |
| dis2<br>58800 | gt<br>pt<br>d         | 8<br>20<br>60            |
|               | pot<br>int. cam. [dBu | 5.10182551<br>46.4388005 |

**Tabla. 4.10. Verificación de valores de atenuación e intensidad de campo (Cerro Pichincha)** 

En los resultados que se muestran en cada una de las tablas de verificación podemos apreciar que en efecto existe una similitud entre los resultados que se obtiene mediante el *software de cálculo de alturas efectivas y áreas de cobertura* y cada una de las aplicaciones en Excel, no podemos obtener un resultado exacto, ya que en el caso de las verificaciones por medio de Excel se realizan aproximaciones y no son datos exactos, mientras que en el software los procedimientos implementados son exactos y no presentan fallas.

# **CAPITULO 5**

# **CONCLUSIONES Y RECOMENDACIONES**

## **5.1.- Conclusiones**

 $\overline{a}$ 

- $\checkmark$  Los estudios de ingeniería incluidos los estudios de áreas de cobertura, pueden ser el inicio de un proceso de modernización y mejoramiento del uso del espectro radioeléctrico mediante un plan de zonificación a nivel nacional.
- $\checkmark$  Es necesaria una buena elección del software de manipulación de mapas digitales y elaboración de aplicaciones, tomando en cuenta todos los factores que influyan el momento de realizar y aplicar los algoritmos, de tal forma que dicha aplicación no presente problemas futuros en cuanto a funcionamiento o innovaciones.
- $\checkmark$  La correcta aplicación de los diferentes modelos de propagación dependen del entorno en el que van a ser utilizados, ya que la mayoría de estos modelos han sido desarrollados para entornos diferentes al nuestro, por lo que es muy importante tomar en cuenta la factibilidad de aplicación de los mismos para nuestra realidad geográfica.
- $\checkmark$  La utilización de un modelo de propagación generalizado, es decir que no actúe sobre un tipo de perfil geográfico específico es la forma más idónea de realizar una selección de dicho modelo a utilizarse para esta aplicación, ya que de esta forma lograremos ajustar nuestra realidad geográfica al modelo elegido y no lo contrario.
- $\checkmark$  Una correcta interpretación dada por el criterio y la experiencia se hacen indispensables el momento de analizar los resultados obtenidos a través del software tanto para las alturas efectivas como para el cálculo de las áreas de cobertura, ya que estos factores van a reforzar con criterio la interpretación de los resultados.
- $\checkmark$  Los resultados que se han obtenido mediante la aplicación del software se han visto afectados por varios factores, uno de los más influyentes es la escala de los mapas con los que se ha trabajado (1:1000000), un mapa de esta escala presenta alrededor

 $\overline{a}$ 

de 400 metros de error en altura y 100 metros de error en distancia, lo cual hace que los resultados no sean totalmente confiables, sin embargo hay la posibilidad de cargar mapas con escala adecuada (1:5000) con lo cual se va a lograr reducir el error y mejorar el desempeño del software.

- $\checkmark$  Un factor muy importante a considerar para un buen desempeño del software es la calidad o definición de los mapas digitales, ya que esta definición nos va a dar un error el cual se va a ver reflejado en los resultados que se obtienen.
- $\checkmark$  El uso de *ArcView 3.2* como software base para el desarrollo de esta tesis, ha sido de gran utilidad, ya que este software reúne las mejores características de programas que manejan datos en forma gráficas así como en forma de base de datos (tablas), de tal forma que ambas se combinan y se convierten en una herramienta de gran ayuda para desarrollo de proyectos pedagógicos.
- $\checkmark$  En el mercado existen una gran cantidad de programas con las características de un GIS, sin embargo ArcView 3.2 tiene una característica especial la cual es contar con un paquete propio de programación incluido (Avenue), el mismo que permite realizar aplicaciones que se ejecutan sobre este GIS.

# **5.2.- Recomendaciones**

- $\checkmark$  Se debe conformar un comité de estudio en la Secretaria Nacional de Telecomunicaciones, el cual realice un proceso de normalización y regulación en los métodos y características de diseño de los sistemas de radiocomunicaciones, con el fin de homologar criterios para brindar un mejor servicio y realizar una mejor verificación de los trámites que ingresen a esta institución.
- $\checkmark$  La calidad de un mapa digital no depende únicamente de la definición del mismo es por eso que es recomendable realizar una preselección de la escala adecuada, y además verificar la calidad del mapa en cuanto a continuidad de las curvas de nivel y posibles errores de etiquetas o elaboración.
- $\checkmark$  Se hace muy necesario realizar un estudio minucioso de las herramientas que van a utilizarse para el desarrollo de una aplicación en ArcView 3.2, puesto que existen muchas herramientas ya realizadas las cuales pueden brindar una gran ayuda y ahorro de tiempo al momento de elaborar la aplicación.
- $\checkmark$  La aplicación de un modelo de propagación que ha sido desarrollado basándose en una serie de aproximaciones y diferentes criterios, hacen que los resultados que se obtengan de su uso no sean exactos, de tal forma que se debe juzgar en que medida

el error que se presenta por su utilización puede afectar a nuestro sistema de radiocomunicaciones.

- $\checkmark$  Una forma de comprobar los resultados del software en cuanto a la aplicación de los métodos de predicción de áreas de cobertura es realizar pruebas de campo y mediciones, luego comparar dichas pruebas con los resultados obtenidos mediante el software piloto desarrollado.
- $\checkmark$  Se debe implementar la utilización del software *ArcView 3.2* como una herramienta de apoyo para el estudiante, la cual facilite la comprobación de los conocimientos impartidos en forma teórica y nos brinde un sustento más palpable y real.
- $\checkmark$  La utilización de un software sin licencia, puede verse justificado en este caso por ser una aplicación totalmente pedagógica, sin fines de lucro y de forma experimental.

# **REFERENCIAS BIBLIOGRAFICAS**

- www.conatel.gov.ec , Pagina del CONATEL
- www.igm.gov.ec, Pagina de Instituto Geográfico Militar
- www.uit.com , Recomendaciones de la UIT
- www.itu.int/itudoc/itu-r/publica/que/rsg3/que211-2-es.html, Marco teorico
- www.tid.es/presencia/publicaciones/comsid/esp/articulos/vol812/calculo/c alculo.html, Copimera sanchez.pdf
- www.det.bi.ehu.es/~doctorado/docs/c10.pdf, Capítulos 6 y 8 (Marco Teórico)
- www.esri.com, Programas de ArcView 3.2
- HATA M., *Empirical Formula for Propagation Loss In Land Mobile Radio Services*, 1,3, Prentice may, Japan, 198), 529..
- RÁBANOS, José María, *Comunicaciones Móviles*, 1, 3, Arctech House, Boston London, junio 1999, 535
- JOSE, Robles, *Radioenlace Analógico* ,60

# **ANEXO 1**

# **APRENDA A CONVERTIR COORDENADAS GEOGRÁFICAS EN UTM Y UTM EN GEOGRÁFICAS**

A lo largo de los últimos meses he recibido decenas de correos electrónicos solicitando una fuente de información donde se pudiera aprender cómo convertir coordenadas geográficasgeodésicas en UTM y viceversa. En el foro ya se trató este tema y se dieron diversas referencias bibliográficas, pero lo cierto es que en la red no es fácil localizar ejemplos de desarrollo explicados. Aprovechando que por razones profesionales he tenido que volver a repasar este tema, intentaré crear yo mismo un texto claro y con ejemplos.

Muchas de las preguntas proceden de programadores que quieren localizar un algoritmo para realizar el proceso sin necesidad de saber casi nada de cartografía o geodesia. Este texto tratará de ser útil para esas personas, explicando cómo realizar todo el proceso necesario para llegar a programar un conversor siguiendo los pasos (todos ellos bien documentados) que a continuación siguen. **El objetivo de este texto es, por tanto, que todo el mundo al final de la lectura sea capaz de convertir por sí mismo sus coordenadas.**

Para mayor claridad de exposición, he incluido una **hoja de cálculo en formato Microsoft® Excel con la implementación de los procedimientos descritos al final del artículo**. En ella se pueden introducir coordenadas y ver cómo se calculan los diversos parámetros y la solución final, tanto en el problema directo (geográficas a UTM) como en el problema inverso (UTM a geográficas). Creo que la hoja Excel es la forma más apropiada de demostrar la implementación del procedimiento, puesto que permite entender el proceso de cálculo sin necesidad de entender ningún lenguaje de programación.

Entrando ya en contenido, hay que decir que para traducir coordenadas geográficas en UTM y viceversa existen diversos procedimientos. De entre ellos yo destacaría tres métodos como los más utilizados:

- Utilizando las **tablas de la Proyección UTM**. Dichas tablas están incluidas, entre otras, en la siguiente publicación: Servicio Geográfico del Ejército de España (SGE), Sección de Geodesia (1976): *Proyección Universal Tranversa Mercator*, SGE, Madrid. Consta de dos volúmenes: Vol. I: *Sistemas conformes. Proyección U.T.M. Cuadrículas y Sistemas de referencia*, (220 pp.) y Vol. II: *Tablas*, (331 pp.)
- Utilizando las **fórmulas de transformación directa del US Army**, publicadas en 1973 (véase el *USGS Bolletin* Num. 1532).
- Utilizando las **fórmulas de Coticchia-Surace**, que para mi gusto es el método más fácil de programar. Dichas ecuaciones fueron planteadas por Alberto Cotticia y Luciano Surace en el *"Bolletino di Geodesia e Science Affini"*, Num. 1, y a ellos debemos la deducción de las **ecuaciones que vamos a utilizar en este artículo**. La precisión que se puede obtener ronda el centímetro cuando se utilizan suficientes

decimales. En consecuencia, es imperativo que a la hora de programar utilicemos variables de coma flotante y doble precisión.

Para entender mejor la aplicación de las ecuaciones de Cotticchia-Surace, realizaremos un ejemplo con los datos del vértice de Llatías (que está cerca de mi casa) sobre el elipsoide de Hayford (también llamado Internacional de 1924).

A continuación iniciamos el proceso de conversión de coordenadas, explicando primero el paso de coordenadas geográficas a UTM (problema directo), y posteriormente el paso de coordenadas UTM a geográficas (problema inverso).

# **1.- CONVERSIÓN DE GEOGRÁFICAS A UTM (PROBLEMA DIRECTO)**

Partimos en primer lugar de las coordenadas geográficas-geodésicas del vértice con el que haremos el ejemplo, que como he dicho antes es el vértice de Llatías. Los datos de este vértice están en principio en geodésicas sobre el elipsoide de Hayford (también llamado Internacional de 1909 o Internacional de 1924). Dichas coordenadas son las siguientes:

Longitud:  $\lambda = 3^{\circ} 48' 06,7439''$  W Latitud:  $\varphi$  = 43° 29' 18,2670" N

También vamos a necesitar los datos básicos de la geometría del elipsoide de Hayford. Cuando digo datos básicos me refiero al semieje mayor (a) y al semieje menor (b). A partir de estos datos, aprenderemos a deducir otros parámetros de la geometría del elipsoide que nos harán falta en el proceso de conversión de coordenadas. Así, los datos referentes a los semiejes del elipsoide Hayford son:

Semieje mayor (a) =  $6378388,0$ Semieje menor (b) = 6356911,946130

Con estos datos ya podemos empezar a operar. En negro se indicarán las ecuaciones originales y en azul los datos correspondientes al desarrollo del ejemplo. Procederemos con las siguientes etapas:

## **1.1. Cálculos previos:**

- 1.1.1. Sobre la geometría del elipsoide.
- 1.1.2. Sobre la longitud y la latitud.
- 1.1.3. Sobre el huso.

# **1.2. Ecuaciones de Cotticchia-Surace:**

- 1.2.1. Cálculo de parámetros.
- 1.2.2. Cálculo final de coordenadas.

## **1.1. Cálculos Previos.**

## **1.1.1. Sobre la Geometría del Elipsoide:**

Calculamos la excentricidad, la segunda excentricidad, el radio polar de curvatura y el aplanamiento:

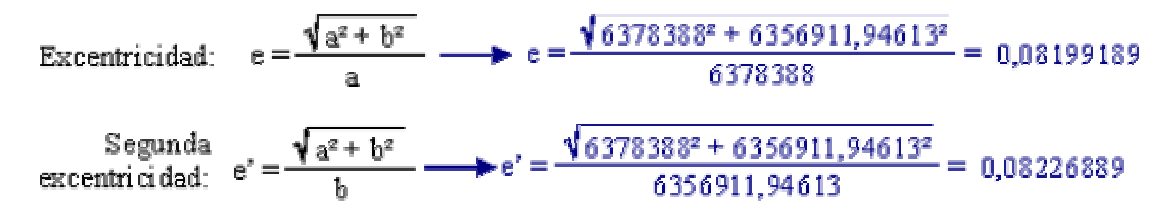

Aprovechamos para calcular también el cuadrado de la segunda excentricidad, pues nos hará falta en muchos pasos posteriores:

### $e^{\alpha z} = 0.08226889^z = 0.00676817$

Seguimos con el radio polar de curvatura y el aplanamiento:

Radio Polar de Curvatura: 
$$
c = \frac{a^2}{b}
$$
  $\longrightarrow$   $c = \frac{6378388^2}{6356911,94613} = 6399936,608$   
Aplanamiento:  $α = \frac{a - b}{a}$   $\longrightarrow$   $α = \frac{6378388 - 6356911,94613}{6378388} = 0,003367003 \approx 1/297$ 

En realidad, el aplanamiento y la excentricidad (la primera excentridad), no son necesarios para la aplicación de las ecuaciones de Coticchia-Surace, pero las he incluido porque frecuentemente los parámetros del elipsoide se dan como el semieje mayor (*a*) y el aplanamiento (*alfa*), o bien como el semieje mayor (*a*) y la excentricidad (*e*). En estas circunstancias, conociendo las correspondientes fórmulas podríamos también calcular el parámetro del semieje menor (*b*).

## **1.1.2. Sobre la Longitud y la Latitud:**

Lo primero que hacemos es convertir los grados sexagesimales (grados, minutos y segundos) a grados sexagesimales expresados en notación decimal (lo que se suele denominar normalmente "grados decimales"). Para ello operamos de la siguiente forma:

Una vez que tenemos la longitud y la latitud en grados decimales, procedemos a su paso a radianes, pues la mayor parte de los pasos posteriores se realizarán con entrada de datos en radianes. Operamos para ello de la forma:

Radius = 
$$
\frac{\text{Grados decimals} \cdot \pi}{180}
$$

\nEquations = 
$$
\frac{180}{180}
$$

\nEquations = 43,4884075, pasaría a ser en radians = 43,4884075, pasaría a ser en radians = 43,4884075, pasaría a ser en radians = 43,4884075 - 
$$
\pi/180 = 0.759015897
$$

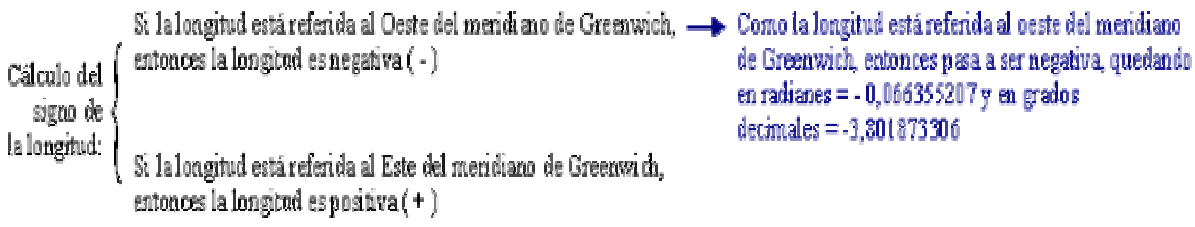

El siguiente paso es calcular el signo de la longitud. Para ello el proceso lógico es muy sencillo:

## **1.1.3. Sobre el Huso:**

Una vez tenemos preparados los datos de longitud y latitud, podemos calcular el huso o zona UTM (*UTM Zone*) donde caen las coordenadas a convertir, con operaciones muy sencillas:

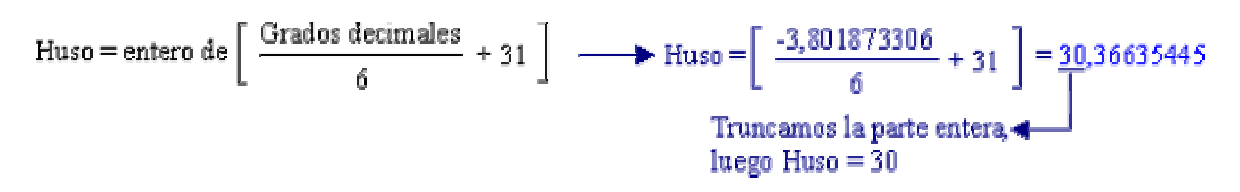

Con el huso ya conocido, el siguiente paso es obtener el meridiano central de dicho huso. El meridiano central es la línea de tangencia del cilindro transverso.

Pero antes de seguir con los cálculos e introducir más conceptos, vamos a repasar algunos de los elementos principales de la proyección UTM. Así, conviene recordar que en la proyección UTM el cilindro transverso que se usa como superficie desarrollable, se va girando virtualmente para definir los diferentes husos (60) que rodean la tierra.

Se empiezan a contar los husos por el antimeridiano de Greenwich y por eso la parte central de España cae en el huso 30, por estar en el lado opuesto del inicio de la numeración de husos, que queda al otro lado de la tierra.

El meridiano central del huso es muy importante porque es el origen de las coordenadas X. Como el meridiano central dejaría la parte del huso situada a su izquierda con coordenadas X negativas, para evitar eso, se suma a todas las coordenadas X la cantidad de 500.000. Esto hace que no existan valores negativos para las coordenadas X, puesto que se ha realizado un retranqueo del eje X de 500 km.

Y algo semejante se hace para los valores de Y, cuyo origen es el ecuador. Como el ecuador está normalmente más lejos que el meridiano central del huso, las coordenadas Y suelen tener un guarismo más (en el caso de España, las Y son mayores que 4 millones). Si el ecuador es el origen de las Y, toda la parte situada al sur del mismo tendría coordenadas negativas. Para evitar eso, se suma el valor 10.000.000 a los valores de Y, pero sólo en el caso de que se trate de coordenadas pertenecientes al hemisferio sur; si las coordenadas pertenecen al hemisferio norte, no se tocan los valores Y.

Volviendo con el meridiano central del huso, éste también tiene la particularidad de que es automecoico. En teoría, para cualquier latitud que caiga dentro del rango de operación de la proyección UTM (intervalo entre los 84° N y los 80° S), el punto de menor deformación
de la proyección UTM es el que para esa latitud se sitúa sobre el meridiano central de su correspondiente huso. En la práctica esto no es del todo cierto, pues la proyección UTM aplica un factor de escala (0,9996) que hace que las zonas de menor deformación pasen a ser las situadas a  $\pm 2^{\circ}$  15' (aproximadamente a 180 km del meridiano central, aunque esta medida varía con la latitud); son las llamadas líneas isométricas, derivadas de la aplicación de este factor de escala (denominado K0) que es una de las principales diferencias entre la Proyección UTM y la Proyección Gauss-Krüger, en la que se basa la UTM en su totalidad.

Expuestos estos conceptos, para saber al mínimo lo que estamos calculando, vamos a retomar los cálculos donde los habíamos dejado. Habíamos dicho que el siguiente paso es obtener el meridiano central del huso en el que caen las coordenadas geodésicas sobre las que operamos. La operación es muy sencilla:

 $\lambda_n =$ Huso · 6 -183  $\longrightarrow \lambda_n = 30 \cdot 6 - 183 = -3^{\circ}$ 

Ahora calculamos la distancia angular que existe entre la longitud del punto con el que operamos y el meridiano central del huso (véase la figura anterior). Es muy importante señalar que ambos datos tienen que ser introducidos en radianes. La longitud ya la habíamos traducido a radianes antes, pero no así el valor del meridiano central que acabamos de calcular. Para convertirlo a radianes multiplicamos por *Pi* y dividimos por 180:

 $\Delta\lambda = \lambda - \lambda_0$   $\longrightarrow$   $\Delta\lambda = -0.066355207 - (-3 \cdot \pi/180) = -0.013995329$ 

# **1.2. Ecuaciones de Coticchia-Surace para el Problema Directo (Paso de Geográficas a UTM)**

# **1.2.1. Cálculo de Parámetros:**

A continuación debemos calcular una serie de parámetros que van encadenados unos a otros y que son el núcleo de las ecuaciones de Coticchia-Surace. Son muchas operaciones pero vereis que el proceso es muy rutinario y fácilmente programable:

A = cos 
$$
\phi
$$
 .sin  $\Delta\lambda$    
\nA = Cos 0,759015897 · sen -0,013995329 = -0,01015347  
\n
$$
\xi = \frac{1}{2} \cdot \ln \left[ \frac{1 + \Delta}{1 - A} \right] \longrightarrow \xi = \frac{1}{2} \cdot \ln \left[ \frac{1 + (-0,01015347)}{1 - (-0,01015347)} \right] = -0,01015382
$$
\n
$$
\eta = \arctan \left( \frac{\tan \phi}{\cos \Delta\lambda} \right) - \phi \longrightarrow \eta = \arctan \left( \frac{\tan 0.759015897}{\cos - 0,010995329} \right) - 0,759015897 = 4,89009E405
$$
\n
$$
\mathbf{v} = \frac{c}{(1 + e^{2} \cdot \cos^{2} \phi)^{1/2}} \cdot 0.9996 \longrightarrow \mathbf{v} = \frac{6399936,608}{(1 + 0,00676817 \cdot \cos^{2} 0,759015897)^{2}} \cdot 0.9996 = 6386011,466
$$
\n
$$
\xi = \frac{e^{2}}{2} \cdot \xi^{2} \cdot \cos^{2} \phi \longrightarrow \xi = \frac{0.00676817}{2} \cdot -0,01015382^{2} \cdot \cos^{2} 0,759015897 = 1,8365E-07
$$
\n
$$
\mathbf{A}_{i} = \text{sen } (2 \cdot \phi) \longrightarrow \mathbf{A}_{i} = \text{sen } (2 \cdot 0,759015897) = 0,998608275
$$
\n
$$
\mathbf{A}_{k} = \mathbf{A}_{i} \cdot \cos^{2} \phi \longrightarrow \mathbf{A}_{k} = 0,998608275 \cdot \cos^{2} 0,759015897 = 0,525637464
$$
\n
$$
\mathbf{J}_{i} = \phi + \frac{\mathbf{A}_{i}}{2} \longrightarrow \mathbf{J}_{i} = 0.759015897 + \frac{0.998608275}{
$$

n aaan cufib.  $\cdot$  and  $\pm$  by  $\eta^2$  ,  $\eta^2$ L+B<sub>9</sub>-0,9996-6399936,608 (0,759015897-0,005076128-1,258320035+4,29451E-05-1,075149392-1,69552E-07-1,884142255)-4815141,345

## **1.2.2. Cálculo Final de Coordenadas:**

Una vez disponemos de todos los parámetros anteriores calculados, procedemos a la solución de las coordenadas UTM finales, de la forma:

$$
X = \xi \cdot v \cdot (1 + \frac{5}{3}) + 500.000 \longrightarrow X = -0,01015382 \cdot 6386011,466 \cdot (1 + \frac{1,8365E-07}{3}) + 500000 = \frac{435157,5872}{3}
$$

Para el caso de la solución de Y es muy importante recordar que **si la latitud de las coordenadas geodésicas con las que operamos pertenece al hemisferio sur deberemos sumar el valor 10.000.000** al resultado obtenido. Como en el caso del ejemplo estamos operando con latitudes al norte del Ecuador, no realizamos tal operación:

$$
Y = \eta \cdot v \cdot (1 + \zeta) + B_0 \longrightarrow Y = 4,89009E - 05 \cdot 6386011,466 \cdot (1 + 1,8365E - 07) + 4815141,345 = 4815453,627
$$
  
Solución de la Y UTM

# **ANEXO 2**

# **ArcView 3.2**

## **Introducción a ArcView V 3.2**

ArcView V 3.2 es un GIS, el mismo que trabaja con elementos que tienen dos componentes que son: la componente espacial o geográfica y el componente de atributo, la primera representa la localización geográfica de las características, usualmente estas características son representados por puntos, líneas y polígonos como se ve en la Figura 1:

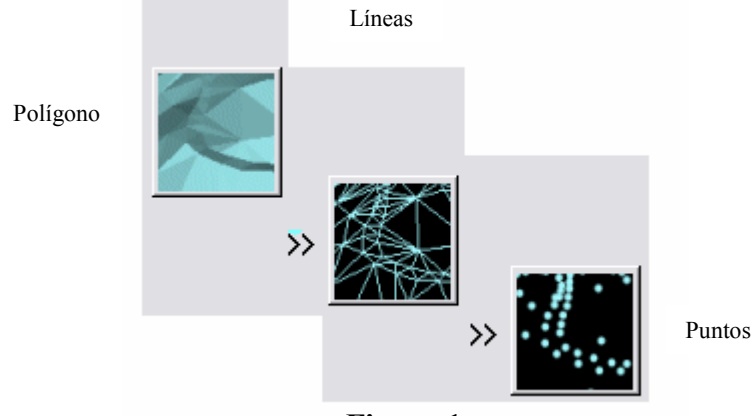

**Figura 1** 

Un punto generalmente representa elementos simples tales como un árbol o un pozo, las líneas se utilizan para la representar características lineales tales como calles o caminos, y por último los polígonos se utilizan para la representación de características de área tales como parcelas, lagos o ríos extensos, esto se lo puede apreciar en la figura 2 a continuación:

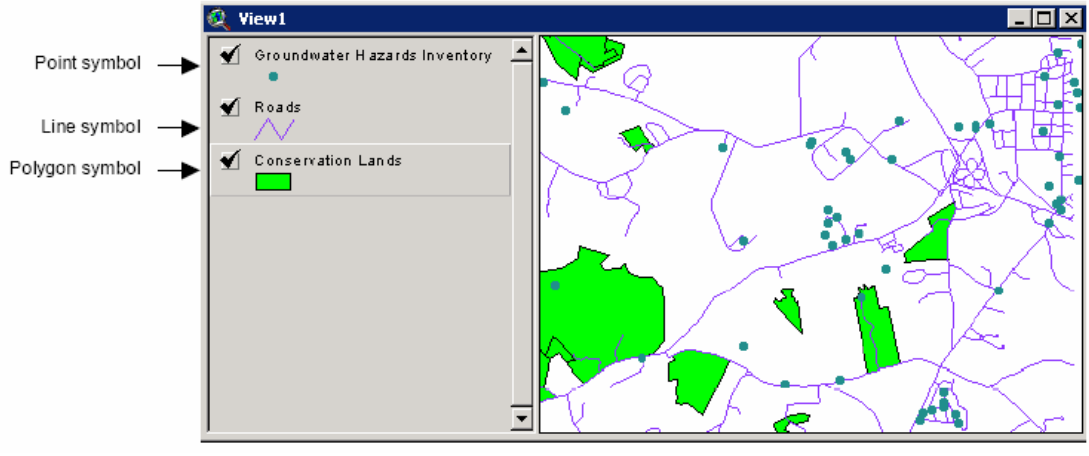

**Figura 2** 

Además en la Figura 2 podemos observar también los atributos que describen las características estos atributos son representadas con figuras o shapes, por ejemplo en la Figura 2 se muestra las capas de datos de conservación de tierras, de las cuales todas utilizan la misma representación, mientras que en la Figura 3 se puede apreciar que estas parcelas de tierra tiene información adicional como nombre de propietario, nombre de parcela y nivel de protección. Un GIS nos permite simbolizar datos espaciales de acuerdo con sus atributos de información, la Figura 3 muestra las mismas capas de conservación de tierra pero con características de acuerdo a sus atributos de información.

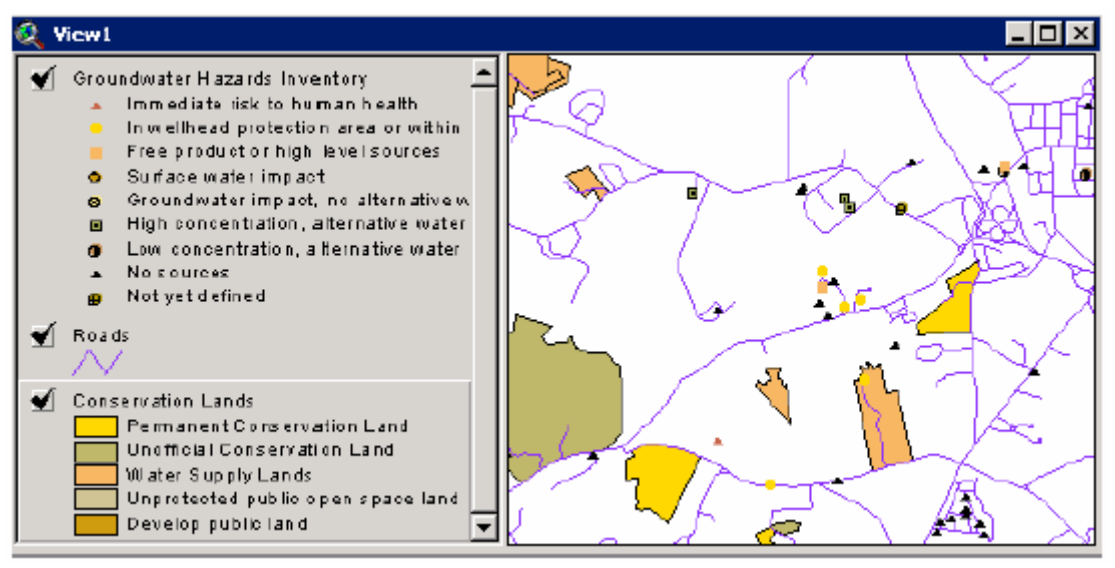

**Figura 3** 

*Herramientas de ArcView V 3.2* 

En esta introducción se muestra de forma fácil la mayoría de las herramientas y menús disponibles para trabajar de mejor manera con este GIS.

### *Proyecto*

Los archivos de proyecto (cuya extensión es \*.apr) contienen un conjunto de instrucciones las cuales muestran a ArcView que y como mostrar los datos.

Los archivos de proyecto no contiene los datos, ellos simplemente contiene un puntero hacia donde los datos están almacenados, contienen diferentes componentes los cuales preparan el proyecto. Estos componentes son las Vistas (Views), Tablas (Tables), Cartas (Charts), Capas (Layouts) y Guiones (Scrips), los cuales son descritos a continuación:

### *Vistas (Views)*

Componente en el cual se muestra el mapa, es un espacio de trabajo en el cual se puede analizar y manipular los datos para mostrarlos de la forma más adecuada.

## *Tablas (Tables)*

Las tablas de datos son similares a una lista extendida, los mismos mapas que se manejan en las vistas pueden ser representadas en forma de tablas y se pueden editar, ordenar, hacer consultas, etc.

### *Cartas (Charts)*

En este espacio de trabajo se pueden graficar los datos en forma de histogramas, barras, etc.

#### *Capas (Layouts)*

Son los espacios de trabajo en los cuales se finaliza la graficación de un mapa para luego graficarlo, en este componente se puede mostrar las graficas, junto con titulo, autor leyendas, barra de escalas y más elementos descriptivos del gráfico. También es posible exportar el grafico a otro programa de visualización.

#### *Guiones (Scripts)*

Programas personalizables, con este componente se puede realizar programas en Avenue, nuevas herramientas y aplicaciones para ArcView.

Todos estos componentes se pueden observar en la Figura 4:

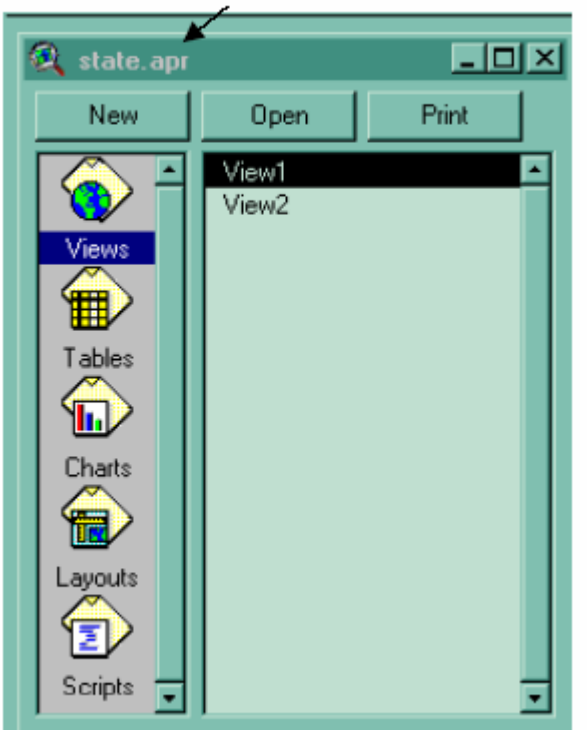

La extensión de los proyectos es \*.apr

**Figura 4** 

#### *Como cargar su proyecto.*

Usted puede acceder y crear nuevos componentes para su proyecto mediante la ventana de proyecto, mediante esta herramienta usted puede cargar su proyecto y todos sus componentes como se ve en la Figura 5:

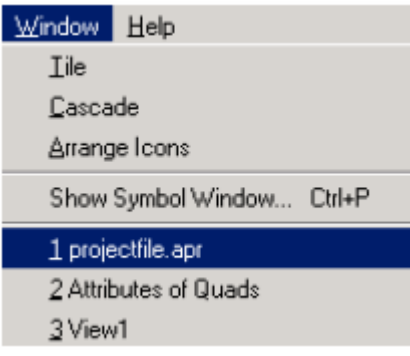

**Figura 5** 

Dentro de las vistas están los temas que son las distintas capas de datos presentes en cada vista, la vista tiene a su izquierda una lista de los temas existentes:

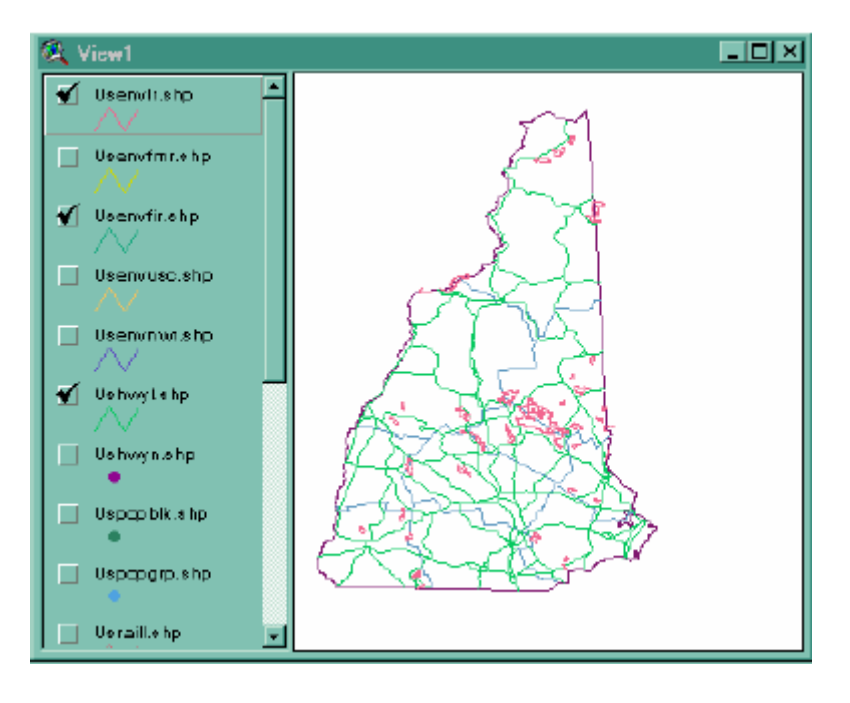

En los temas podemos tener ciertos términos a esclarecer como son:

Visible.- Se dice que un tema esta visible cuando esta tachado con un visto y esta visible en la vista.

No Visible.- Se dice que un tema es no visible cuando esta presente en la vista pero no esta marcado con un visto.

Activo.- Se dice que un tema esta activo cuando la pestaña correspondiente a este esta resaltada y este tema esta presente en la vista.

No Activo: Se dice que un tema esta no activo cuando esta presente en la vista pero no esta resalado.

Todos estos términos lo podemos ver a continuación:

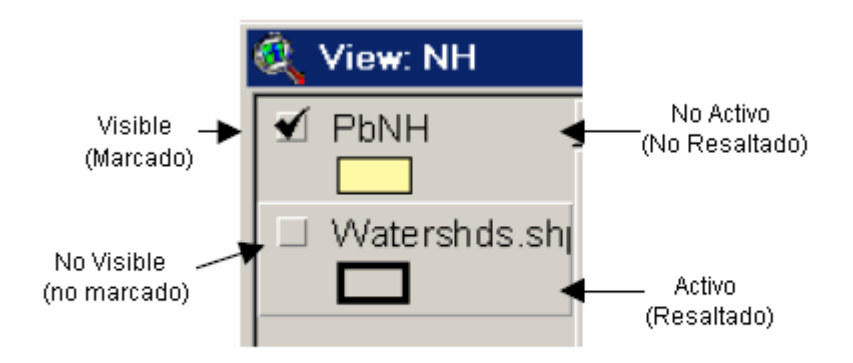

## *Shapefiles:*

ArcView tiene su propia forma de almacenar datos en forma de shapes, que es una forma más simple de almacenar información de localización geográfica e información de atributos de características geográficas, a su vez estas shapes son conformadas por varios tipos de archivos los cuales forman el proyecto, existen tres tipos de archivos que son necesarios para formar un proyecto, además de otros tipo de archivos que son opcionales de la siguiente forma:

.shp – Los archivos que almacenan las características geométricas.

.shx – El archivo que almacena el índice de la figura geométrica

.dbf – La base de datos que almacena los atributos de información.

.sbn y .sbx .- Son archivos que almacenan información espacial.

.fbn y .fbx – Los archivos que almacenan índices espaciales los mismos que tienen atributos de solo lectura.

.ain y .aih - Los archivos que almacenan los índices de los atributos de los campos activos en una tabla o una tabla de atributos de un tema.

.prj – Archivo que almacena los sistemas de información de coordenadas.

Este archivo pede ser creado utilizando una extensión de ArcView llamada Proyection Utility.

.xml – Son datos para ArcInfo 8.0, para el uso de shapefiles en Internet.

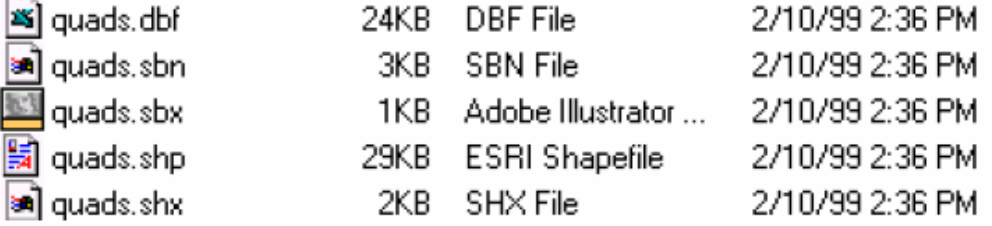

 Nota: Los archivos propios de ArcView tienen un icono diferente que los archivos que han sido exportados a ArcView de la siguiente figura:

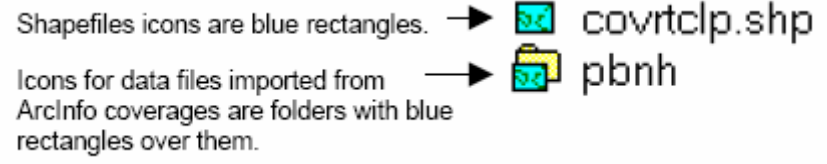

Para añadir un nuevo tema a una vista en ArcView se puede dar un clic en el icono y entonces se despliega una lista de las características disponibles de las figuras de las cuales podemos seleccionar cual queremos observar:

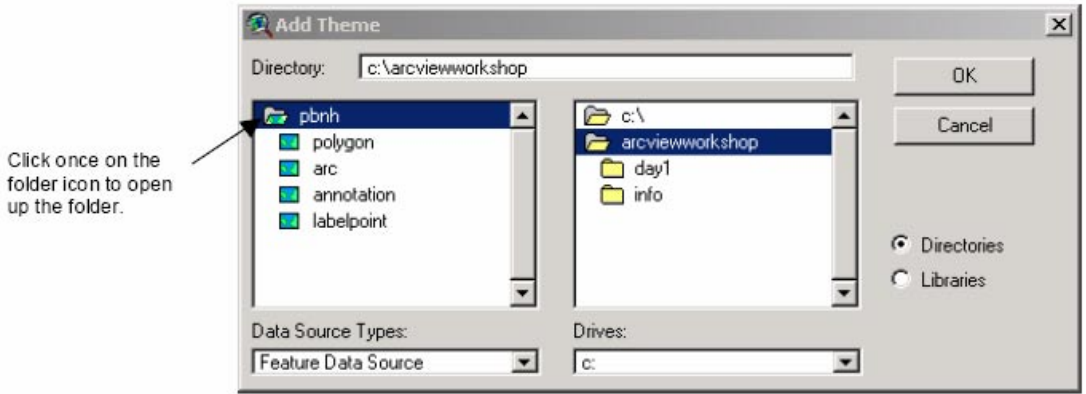

### *Menús, Botones y Herramientas:*

Arc View provee tres maneras para la interacción con el programa que son: menús, botones y herramientas de la siguiente forma:

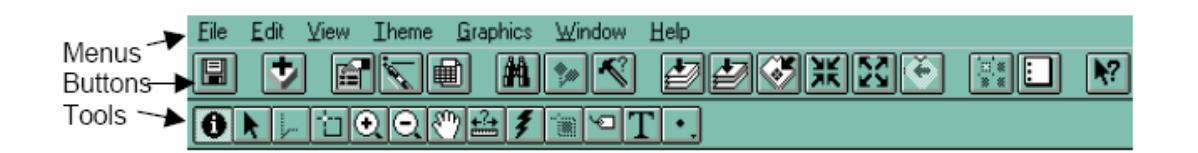

Cuando usted selecciona un botón o un Item del menú, ArcView responde de forma inmediata, mientras que cundo usted selecciona una herramienta, lo que cambia es la apariencia y función del ratón. Este cambio no es visible hasta que se pone el ratón sobre una ventana activa, por ejemplo si usted selecciona la herramienta de etiquetado el ratón cambiará de su forma de puntero a una etiqueta que le indicará que usted ya está trabajando son dicha herramienta.

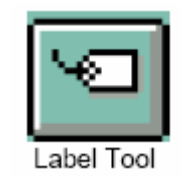

### *Barra de estatus*

Cuando se coloca el cursor sobre cualquiera de los botones en este se activa un cuadro amarillo el cual describe que hace cada uno de los botones disponibles.

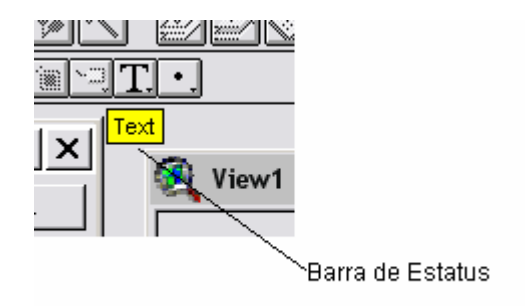

#### *Ayuda de ArcView*

Los contenidos de ayuda proveen información general y conceptos, mientras que la ayuda indexada es más técnica, pero es muy preciso si se busca una información específica. La forma más fácil de familiarizarse con esta ayuda es realizando una práctica y observando cual es la mejor de la opciones.

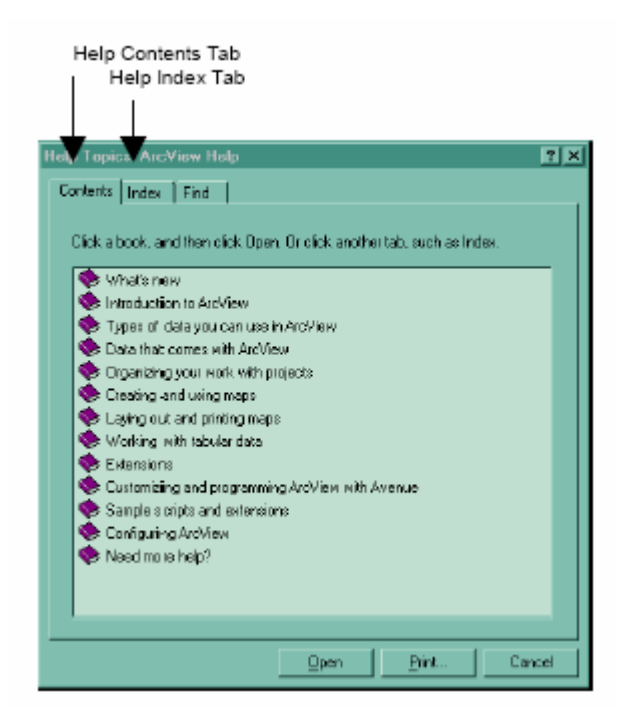

### *Guardar documentos*

Cuando se esta trabajando en ArcView 3.x, se pueden producir las llamadas operaciones ilegales y poner al programa con el mensaje de "no responde". Si usted no ha guardado su trabajo y esto sucede perderá todos los cambios, el botón para guardar es:

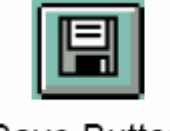

# Save Button

Nota: Para proteger su trabajo guárdelo frecuentemente y haga un respaldo del mismo.

Interfase de Usuario para ArcView

Todos los botones y herramientas disponibles cambiaran de disponible a no disponible dependiendo que tipo de componente este activo en el proyecto, en la figura a continuación se pueden ver algunas barras de herramientas y botones relacionados con los proyectos de ArcView

Nota: Los botones están siempre en la primera fila y los botones están en la segunda.

# **Vistas (Views)**

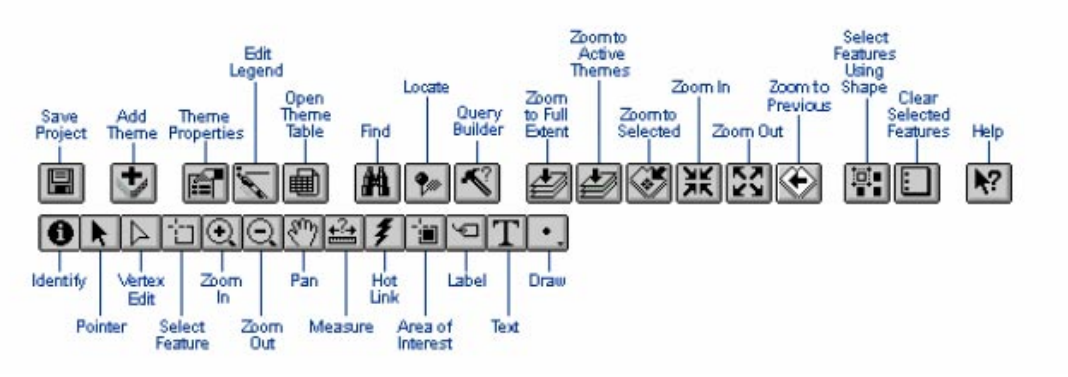

# **Tablas (Tables)**

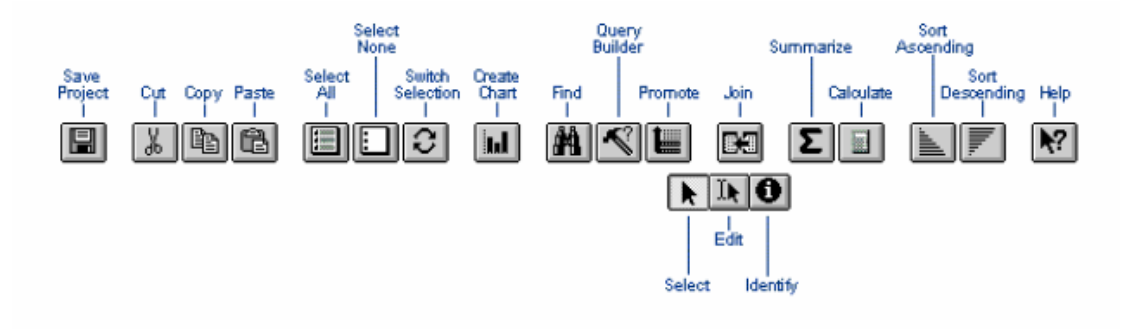

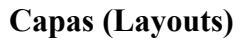

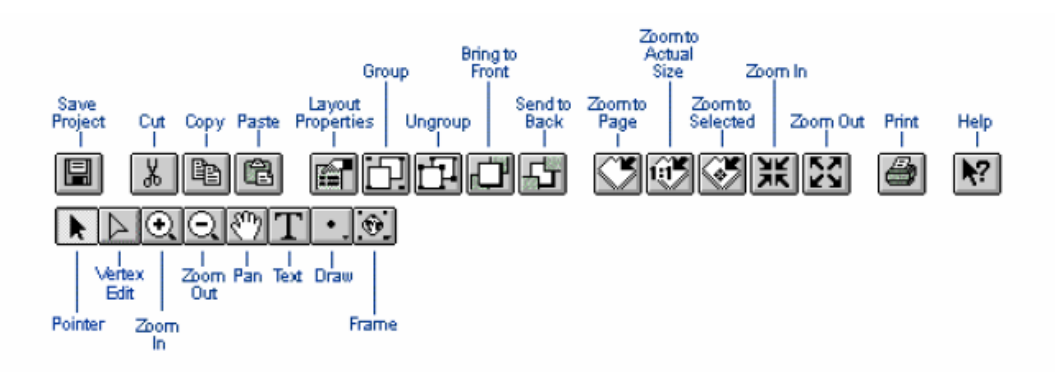

**Cartas (Chats)** 

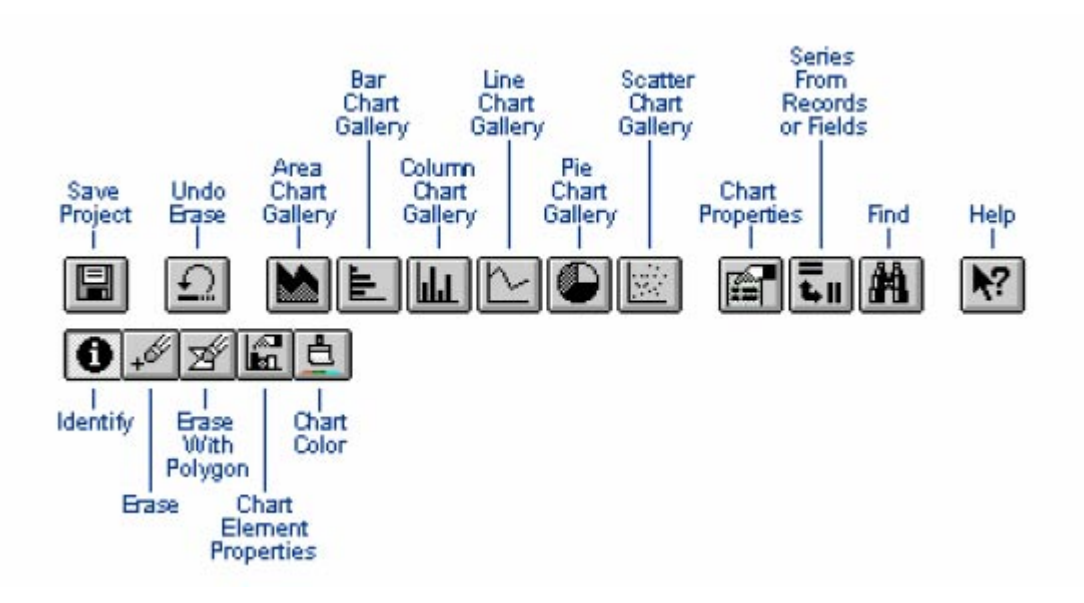

La mejor forma de aplicar los conocimientos hasta ahora aprendidos será realizar un ejercicio de práctica que se presenta a continuación:

# *Ejercicio 1:*

Este ejercicio sirve para demostrar y practicar los siguientes puntos:

- Iniciar un nuevo proyecto.
- Llevar datos a ArcView.
- Mostrar datos.

## 1.- Iniciando ArcView

- a) Doble clic en el icono de ArcView que está en su escritorio, si este icono no esta en su escritorio entonces puede ingresar al programa por medio de Start, menú, select
	- i. Programas
	- ii. ESRI
	- iii. ArcView versión 3.x
- 2.- Como abrir una vista.

a) Seleccione la opción crear un nuevo proyecto con una nueva vista

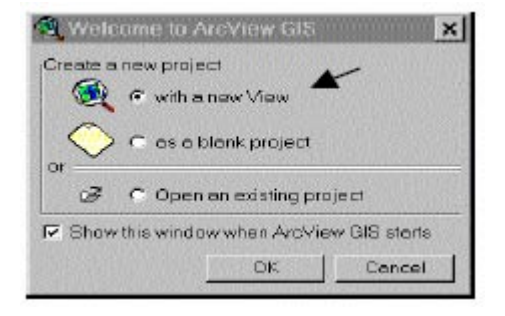

b) Haga clic en NO cuando aparezca el dialogo de si quiere añadir un tema a su vista ahora. Añadiremos datos al proyecto luego que se le de un directorio apropiado

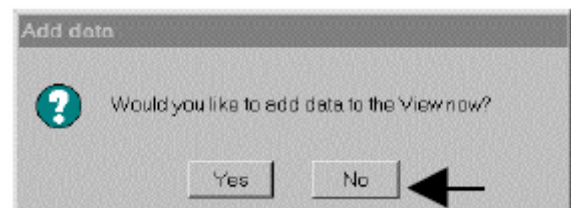

3.- Colocando un directorio apropiado para el proyecto.

a) Con la vista activa, se va a File en el Menú y seleccione Set Working **Directory** 

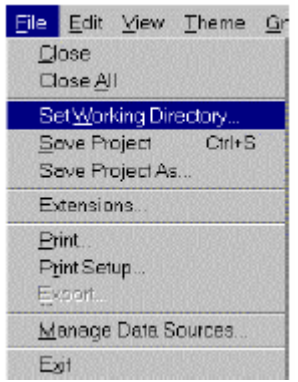

b) En la ventana de propiedades de dialogo coloque el siguiente directorio o un directorio que usted crea necesario:

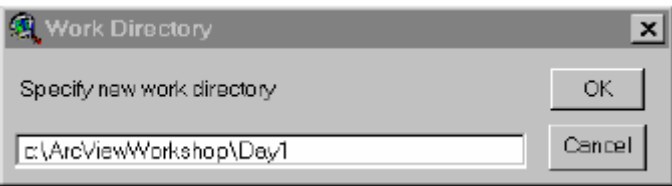

4.- Propiedades de las Vistas: Renombrando la vista

Es muy importante colocar las propiedades de la vista cuando se crea una, esto ayudará a una mejor organización del proyecto y ayudará a ArcView con información acerca de los datos.

- a) Haga activa la vista haciendo clic en la barra de titulo.
- b) Abra la ventana de propiedades de la vista Desde el menú seleccione
	- i. View.
	- ii. Properties.

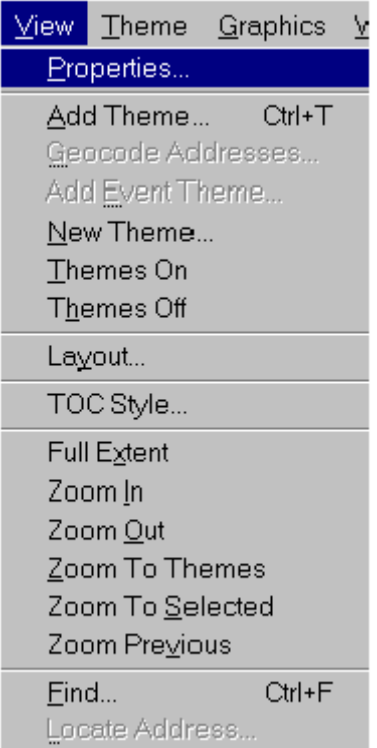

c) Reemplace el nombre de la vista de View 1 a NH o un nombre que usted mejor identifique.

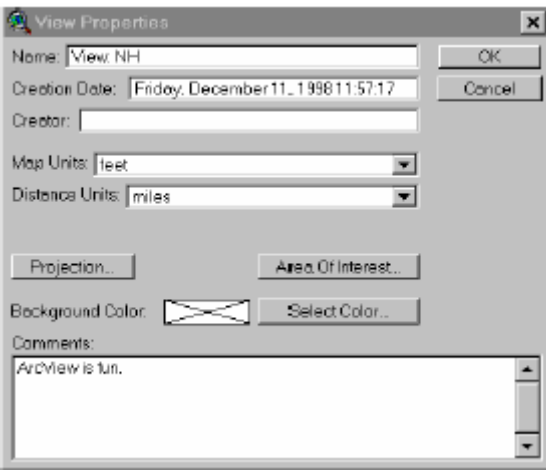

Nota: Uno de los principales requerimientos es especificar las unidades de mapas y las unidades de distancia, ya que al no realizarse dicha especificación varios elementos y herramientas pueden no funcionar de manera óptima.

6.- Añadiendo un tema:

a) Use el botón "añadir tema" o desde menú seleccione **View** y luego seleccione añadir tema

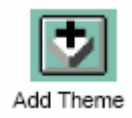

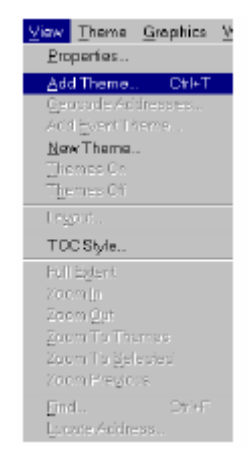

b) Si fuera necesario navegue hasta el directorio de trabjo

- i. Doble clic en la caroeta del disco C:
- ii. Doble clic en el directorio de ArcViwe Work Shop
- iii. Doble clic en la carpeta Día 1

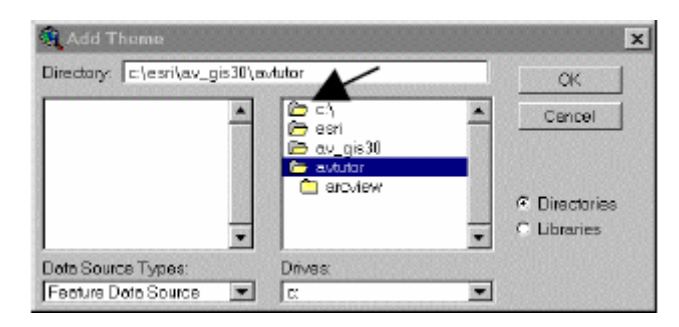

c) Seleccione el archivo tipo Penh y clic Ok

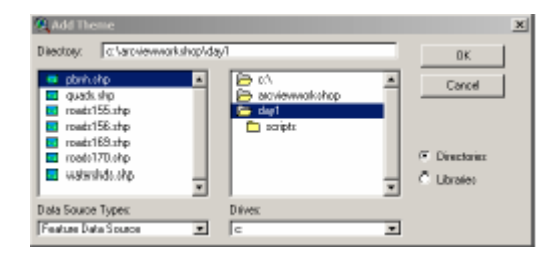

7.- Mostrando el tema

a) Haga los temas visibles marcando con un visto la caja pequeña ubicada a la izquierda de la vista.

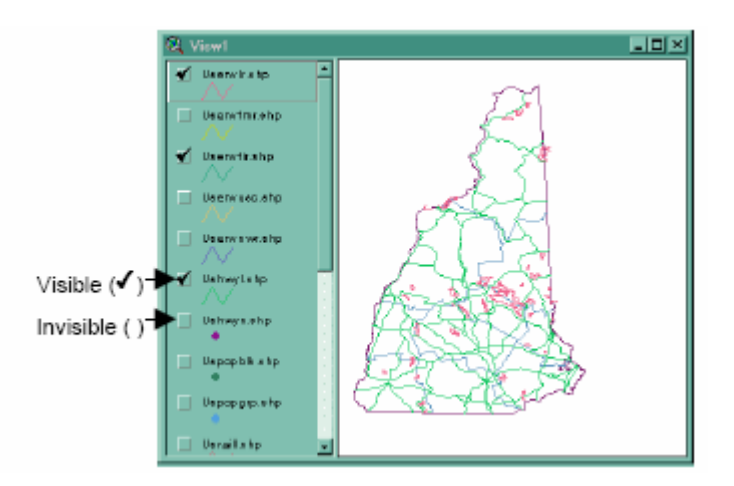

8.- Colocando la escala.

a) La ventana de escala se encuentra en la parte superior derecha de la ventana principal de ArcView, cambie dicha escala de valores y note la diferencia.

b) Para regresar a la vista anterior puede hacer un clic en el botón llamado "Zoom to Previus Extend", el mismo que pondrá la anterior escala que tenía la figura.

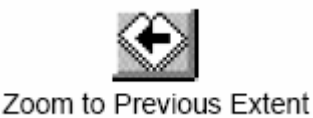

9.- Opciones de Aumento (Zoom).

ArcView provee muchas opciones de aumento en las áreas del mapa

a) Use la herramienta de aumento y mire el área de interés con esta herramienta dibujado una caja en dicha área de interés

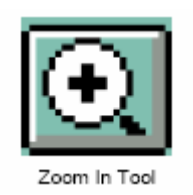

- b) Utilice todos los botones de aumento para amplificar las diferentes características de los mapas.
- c) Utilice el botón de aumento o extensión de mapa para visualizar de forma completa en la vista al mapa actual.
- d) Use el botón de aumento a la extendió previa para retornar a la escala previa.
- e) Use el botón de aumento al tema activo para hacer un aumento a uno o más temas, en el caso de haber un solo tema activo el uso de este botón dará el mismo resultado de aumento o extensión de mapa.

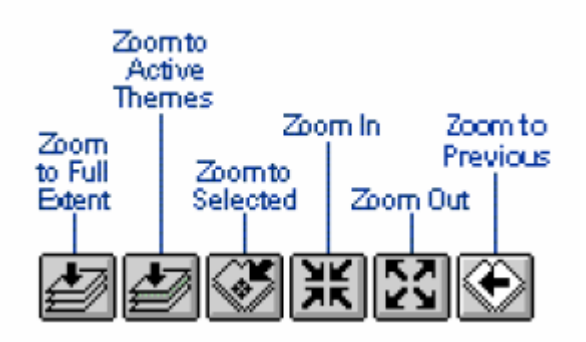

10.- Añadiendo temas a la vista.

Para añadir más temas a la vista se debe realizar el mismo procedimiento del paso 6 si se desea que el nuevo archivo añadido este en otra vista entonces antes de añadir el nuevo tema se debe crear una nueva vista dando doble clic en la barra del proyecto y luego seguir el mismo procedimiento del paso 6.

11.- Cambiando de lugar los temas presentes en las vistas.

ArcView trabaja por capas, el orden en que las capas aparecen en las vistas es de la misma forma en que estas están presentes en las vistas

a) Haga clic en el tema presente en la vista y mantenga el botón del ratón presionado entonces mueva el tema a la posición que usted desee primero, medio o final, el tema que este en la parte superior de la lista de los temas existentes será el tema que aparezca primero en la vista.

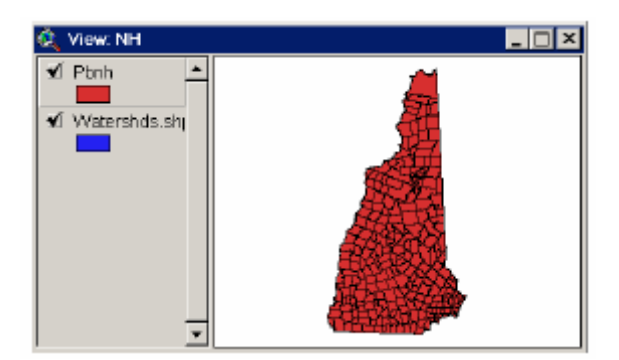

12.- Usando el editor de etiquetas.

Esta herramienta de ArcView es muy utilizada puesto que con esta se puede cambiar la forma de mostrar los datos y las diferentes características de las figuras, sabiendo manipular de una forma eficiente esta herramienta permitirá cambiar la forma de representar los datos, colores, formas, etc. de la siguiente forma:

- a) Mueva el tema que desea modificar en la vista.
- b) Abra el editor de leyendas dando doble clic en el símbolo que representa el tema en la vista.
- c) Doble clic en el símbolo para abrir la ventana de símbolos.

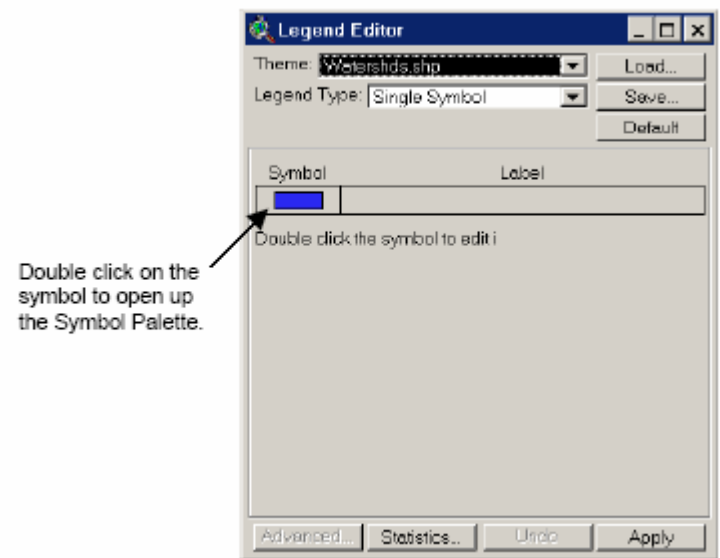

13.- Usando la ventana de símbolos

a) En la paleta de relleno se puede escoger el estilo y grosor de las líneas de relleno de la figura.

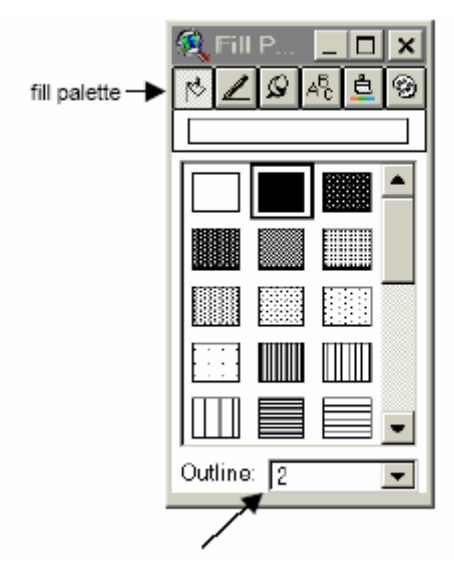

b) Seleccione la paleta de color para visualizar el color del fondo o los elementos de la figura

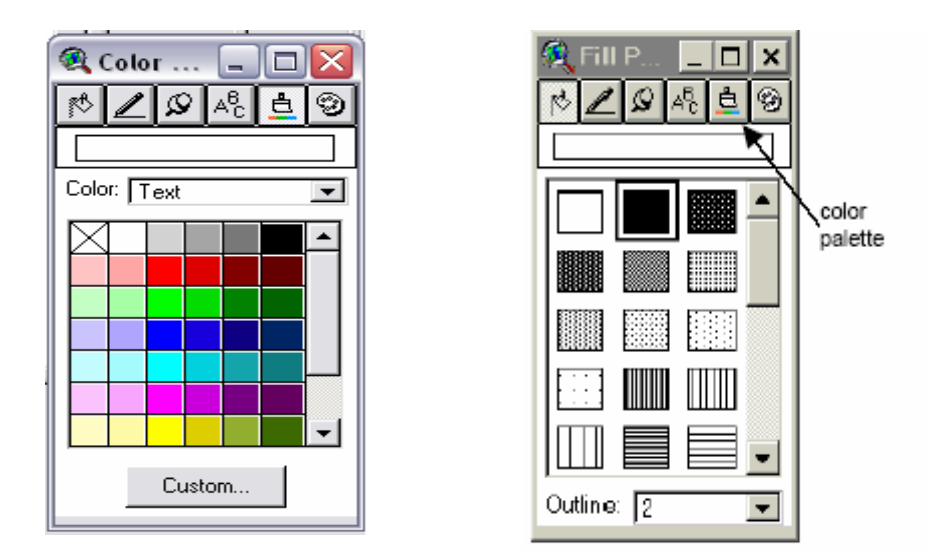

c) Cierre la ventana usando la X presente en la esquina superior derecha y observe los cambios que se realizaron en la figura.

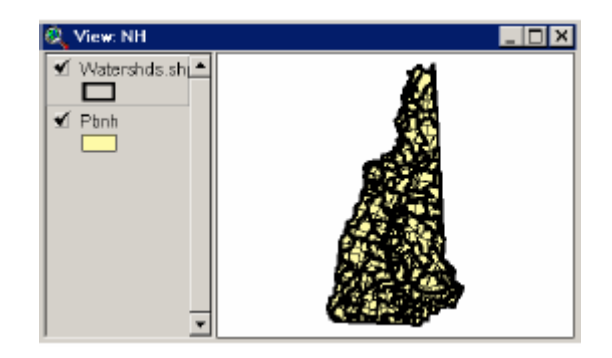

Nota: Existen muchos botones en las paletas los cuales pueden ser utilizados, la mejor forma de lograr un buen manejo es la práctica. Aquí se ven los botones existentes:

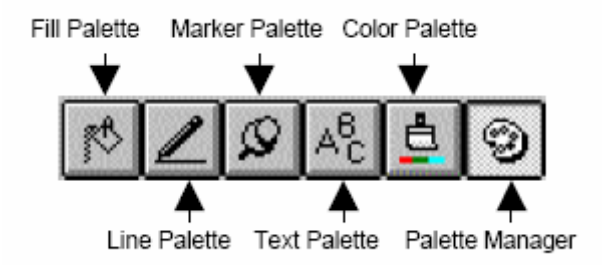

14.- Como obtener información de la figura presente en la vista:

a) La forma más simple de obtener información es por medio del botón de información, que se encuentra en la parte superior izquierda de la ventana principal.

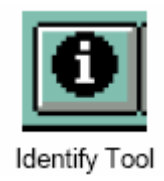

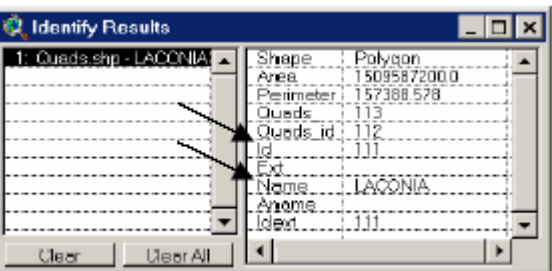

b) Para utilizar este botón solo situelo sobre en el lugar donde desea ver la información y de un clic, luego aparecerá una ventana de la siguiente forma:

## **Ejercicio 2**

### **Selección de Características**

Los Sistemas de Información Geográfica son bases de datos.

Los datos en ArcView son presentados de forma Gráfica pero a la vez estos tienen un vínculo con una base de datos, es por esto que es posible obtener los datos que están relacionados con los datos gráficos en forma de tablas, siendo así estos datos pueden ser sometidos a operaciones propias de bases de datos, como ordenamientos, selecciones, etc. en este ejercicio los principales puntos a tratar son:

- 1) Examinar la relación entre las tablas de datos y los mapas.
- 2) Seleccionar elementos basándose en sus atributos.
- 3) Seleccionar elementos basándose en sus relaciones espaciales entre unos y otros.

1.- Abrir una tabla de atributos.

Es importante entender la relación entre los elementos presentes en las vistas y las tablas de datos, La mayoría de los temas representados en cada vista tiene al menos una tabla asociada, de hecho el gráfico es una representación de los datos presentes en las tablas.

a) Coloque en modo activo el tema Pbnh o el que usted este trabajando para poder visualizarlo en la vista

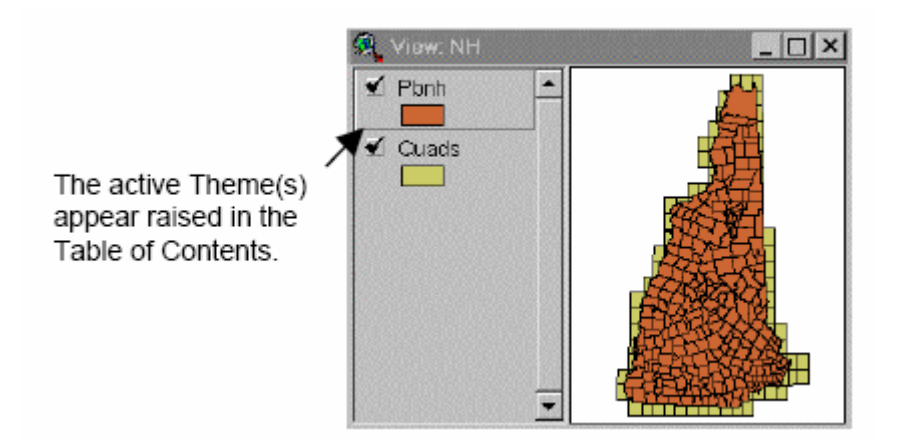

b) Desde el menú seleccione Theme y luego Table o utilice el botón "abrir tabla" directamente:

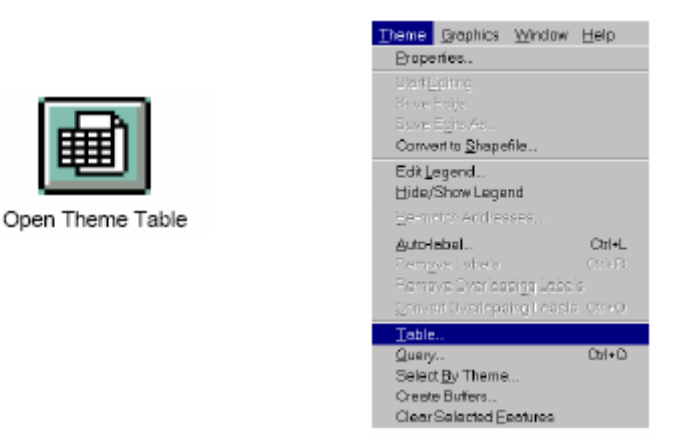

d) Examine los atributos o campos que están presentes en cada una de las tablas y luego relaciónelos con el tema presente y activo en la vista.

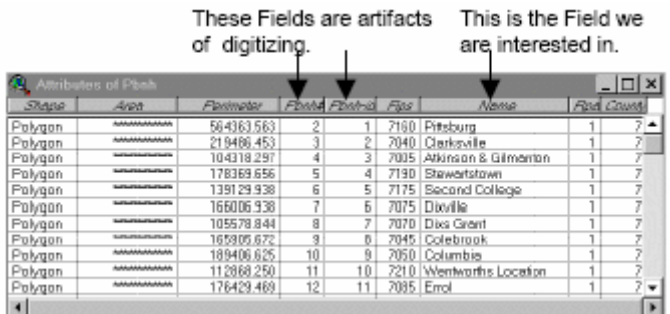

2.- Ordenando la información en la tabla:

Generalmente las tablas se ordenan respecto al nombre o índice, en este caso vamos a ordenar los elementos de la tabla del tema Pbnh o el tema presente de acuerdo a su nombre.

- a) Haga activa la ventana de atributos del tema activo haciendo clic en el botón de apertura de tablas.
- b) Haga clic en la pestaña que representa al campo que desea ordenar

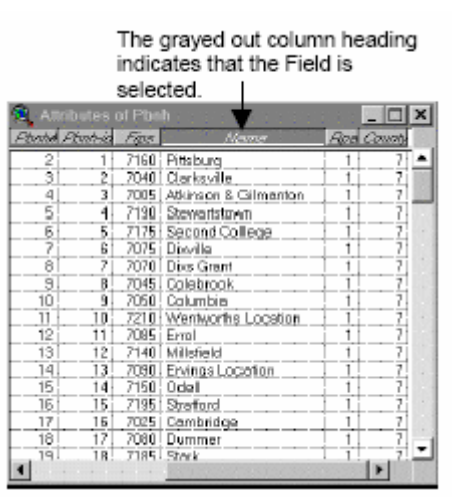

c) Haga clic en el botón de ordenamiento ascendente o descendente según sea su requerimiento

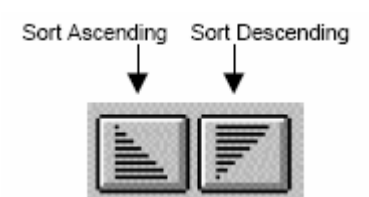

d) Mire los resultados en la fila que usted ordeno se puede dar cuenta que están ordenados de forma alfabética ascendente o descendente dependiendo de su elección.

- 3.- Relacionando la tabla con la vista.
	- a) Minimice la ventana de su proyecto
	- b) Cierre todas las ventanas excepto la del tema presente en la vista y la tabla

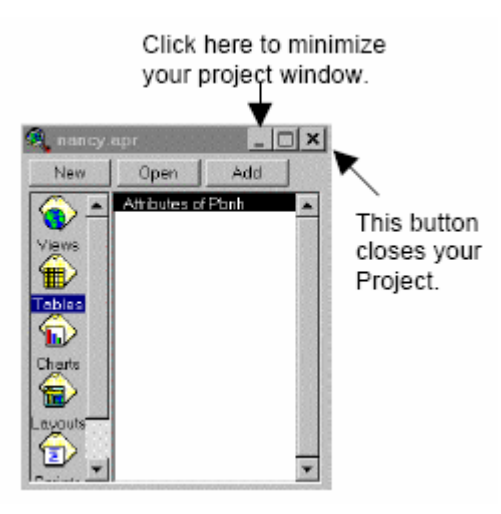

c) Coloque la tabla junto a la vista y seleccione en el menú Window y Tile

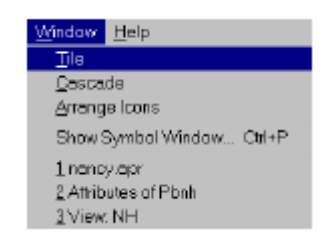

d) Haga clic en alguno de los elementos de la tabla, este elemento se pinta de color amarillo, para seleccionar más de un elemento de la tabla mantenga presionada la tecla shift y mire que los elementos seleccionados en la tabla también se seleccionan en el gráfico.

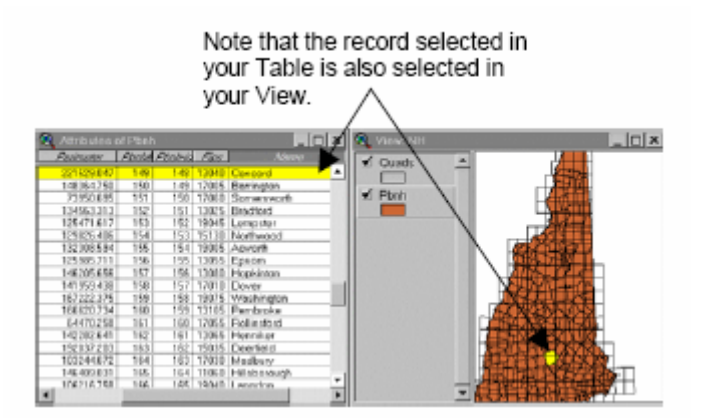

e) Para deseleccionar los elementos presione el botón Clear Selected Features o en la barra de herramientas vaya a Themes y seleccione Clear Selected Features.

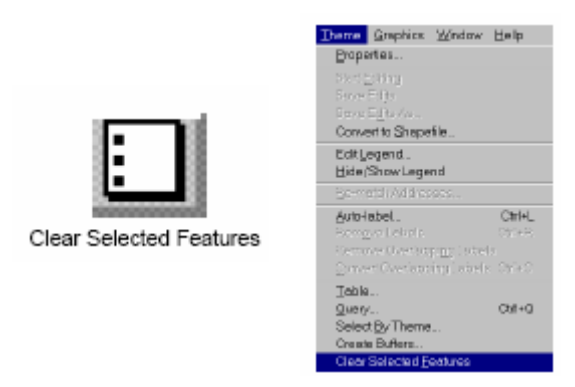

4.- Herramienta a de selección de características.

La herramienta de selección de características le permite seleccionar elementos específicos de un tema en una vista, en el caso del tema Pbnh se pueden seleccionar cada polígonos que conforman la figura, en este caso polígonos que conforman pueblos.

a) Para seleccionar los pueblos en la vista, haga activo el tema y luego haga clic en el icono de herramienta de selección de características (Select Feature Tool)

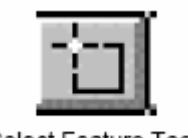

Select Feature Tool

- b) Usando la herramienta de selección de características haga clic en un pueblo del tema activo, el tema seleccionado debe ponerse de color amarillo
- c) La selección hecha en la figura tambíén debe estarpresente en la figura, haga clic en la parte superior de la tabla.
- d) Haga clic en el botón ascender (Promote) para colocar los elementos seleccionados en el inicio de la tabla.

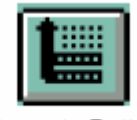

Promote Button

e) Siga practicando la selección de pueblos y utilizando el botón de ascender para colocar los elementos seleccionados al inicio de la tabla, recuerde que para seleccionar más de un elemento solo debe presionar la tecla shift.

7.- Evaluando los datos.

Usted puede utilizar la herramienta de ArcView llamada Query Builder para buscar elementos los mismos que tienen características especiales.

- a) En la vista haga activo el tema Pbnh o el tema con el que usted esté trabajando.
- b) Desde el menú seleccione Theme luego seleccione Query o haga un clic en el botón llamado Query Builder.

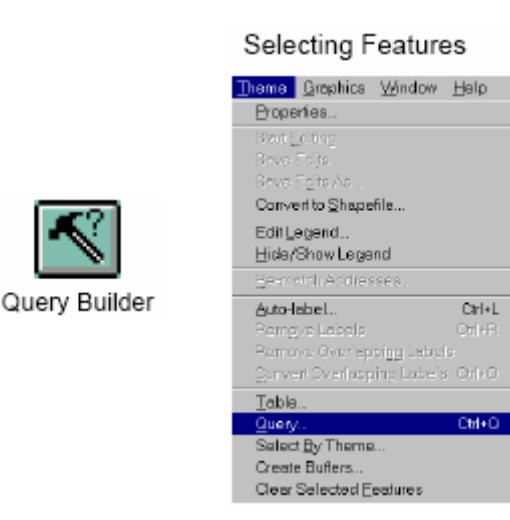

- c) Haga doble clic en alguno de los campos (fields) presentes en la lista en este caso nombre.
- d) Haga clic en el símbolo de igual
- e) Haga doble clic en cualquiera de los nombres presentes en la lista de valores (values)

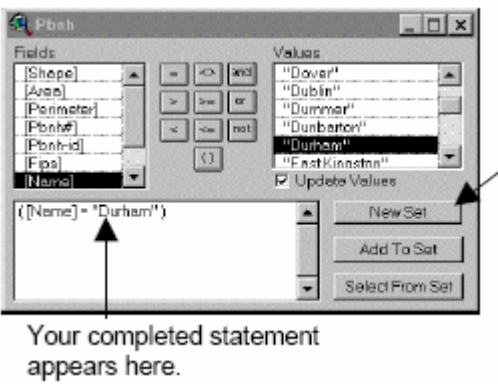

f) Haga clic en el botón de nueva instrucción (new set)

g) Se puede notar que la selección realizada en el Query Buider debe estar presente como seleccionado gráficamente en el tema activo en la vista.

9.- Seccionando por tema.

ArcView le permite seleccionar elementos de un tema basados en sus relaciones espaciales con respecto a otro, hay muchas aplicaciones para esta herramienta, por ejemplo seleccionar elementos que tengas un rió en común o un ago, etc.

- a) Haga activo su tema Watershds.shp.
- b) Utilice el Query Biulder y haga la siguiente selección ([Basneme]= "Androscoggin").
- c) Haga activo el tema Penh.shp.
- d) Desde el menú seleccione Theme y luego Select by Theme

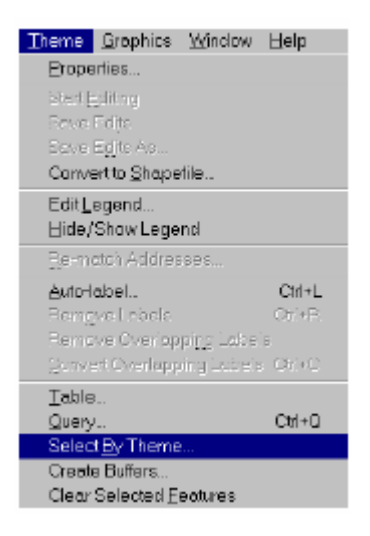

e) Lea el cuadro de dialogo cuidadosamente y observe las opciones que tiene. Seleccione las características del tema activo que intersequen con las características de Watershds.shp.

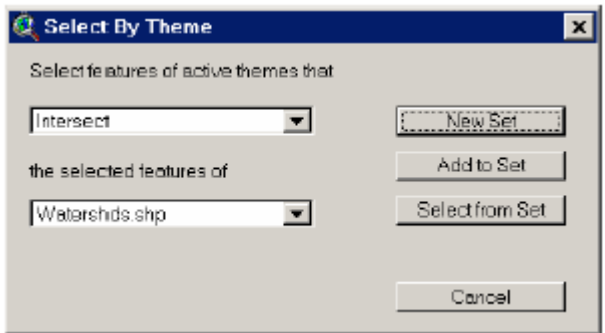

- e) Haga clic en el botón de nueva instrucción (new set).
- f) Para hacer visibles los elementos seleccionados haga invisibles todo el resto de temas de la vista.
- g) Para ver una lista de los elementos coincidentes con el tema watershed, necesita abrir la tabla del tema Penh.shp, abriéndolo desde menú, Tema (Theme) y luego seleccione Tabla (Table).

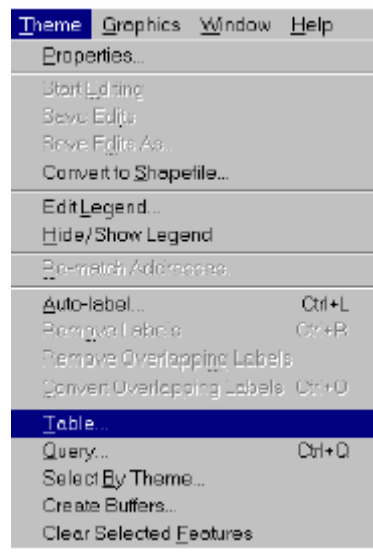

h) Haga clic en el botón de ascender (Promote) para colocar todos los elementos seleccionados en la parte superior de la tabla.

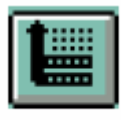

Promote Button

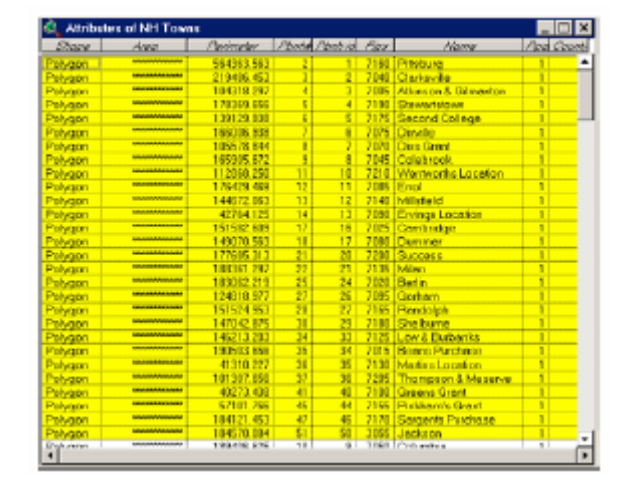

# **Ejercicio 3 Etiquetas, gráficos y dibujos. 1.- Propiedades de los temas**

Podemos utilizar la herramienta de etiquetado (Labeling Tool) para etiquetar características especiales en cada mapa de acuerdo a sus atributos. Primero tenemos que decir a ArcView cual campo en la tabla del tema queremos etiquetar, por ejemplo hemos visto que existen muchos campos en el tema Penh, podríamos por ejemplo clasificar a los pueblos por su nombre, área, perímetro

- a) Haga activo el tema pbnh o el tema con el que este trabajando
- b) Desde el menú elija Propiedades (Properties), o haga clic en el botón de propiedades del tema (Theme Properties).

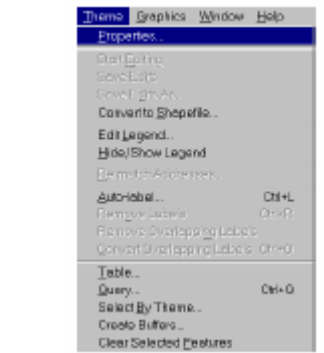

- c) En la parte izquierda de la ventana de propiedades del tema, seleccione Etiquetas de Texto (Text Labels).
- d) Cambie la etiqueta del nombre.

Theme Properties

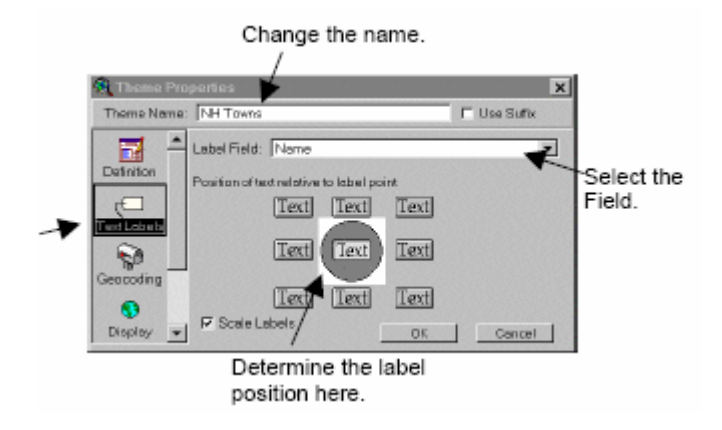

- e) Mantenga la posición de la etiqueta en el centro.
- f) Cambie el nombre de el tema a NH Tows, note que no se ha cambiado el nombre del archivo, solamente se ha cambiado el nombre del tema como un titulo.
- g) Haga un clic en el botón de Definición (Definition), en esta se puede ver el directorio en el que esta ubicado el tema con el que esta trabajando.

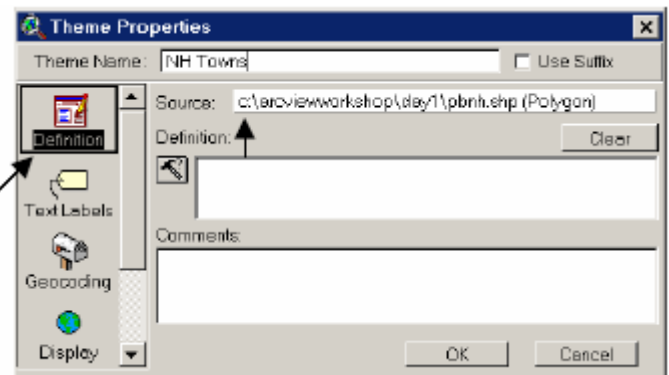

h) Haga clic en Ok y verifique sus cambios.

## *2.- Herramientas de etiquetamiento*

J.

Ahora que ya hemos utilizado las propiedades del etiquetador de texto, ahora podemos usar la herramienta de etiquetamiento para identificar las filas.

a) Haga clic en el botón de herramienta de etiquetamiento (Label Tool).

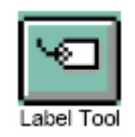

- b) Verifique que el tema NH Town esté activo
- c) Haga clic en cada uno de los pueblos y mire como cada uno de los nombres aparece en el gráfico.

Nota: Seleccione en menú Tema (Theme), luego Etiquetado Automático (Auto Label), de esta forma podrá poner etiquetas a todo el grafico y a cada uno de sus elementos, además usted elige de acuerdo a que campo etiquetar, por ejemplo nombre población, área, etc.

#### *3.- Etiquetas externas.*

Utilice esta herramienta para colocar una etiqueta en la parte exterior del gráfico.

a) Mantenga oprimido el botón de etiquetado y deslícelo para la parte inferior hasta seleccionar alguno de los dos botones listados a continuación:

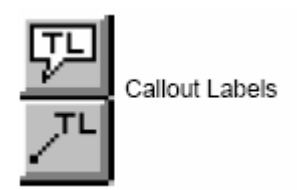

- b) Seleccione uno de los dos botones colocando el ratón sobre alguno de estos botones.
- c) Haga clic en uno de los pueblos de la figura y luego mueva el ratón hasta un lugar en el que no haya ninguna figura, el gráfico aparecerá de la siguiente forma si selecciono el primer botón:

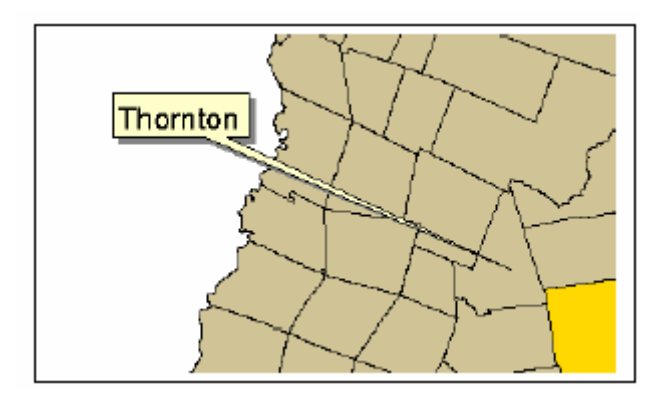

Nota: Si desea remover las etiquetas antes colocadas solo haga clic en menú, Tema (Theme) y Remover Etiquetas (Remove Labels), todas las etiquetas se removerán automáticamente.

#### *4.- Moviendo y redimensionando sus gráficos.*

Las etiquetas que creamos son solo gráficos colocados en la figura, ellos no están asociados con ninguna localización particular en el mapa, podemos borrarlos, moverlos, ponerles un diferente color, etc.

a) Para borrar un gráfico, seleccione el gráfico o la región que desea borrar utilizando la herramienta puntero (Pointer Tool), en este caso podemos seleccionar una ciudad para borrarla.

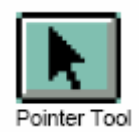

b) Para verificar cual es su selección solo debe observar el área que abarca los cuatro puntos que se presentan en su gráfico, estos son conocidos como los "handles".

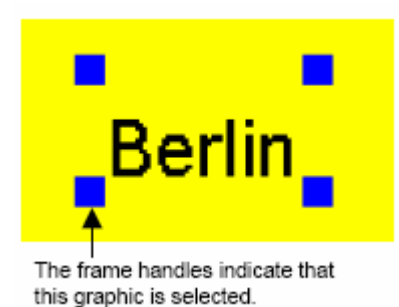

c) Para redimensionar su gráfico solamente mueva el cursor sobre el handle, sobre el handle aparecerá una flecha con dos puntas, manténgala presionada y mueva para aumentar o disminuir el tamaño de su gráfico.

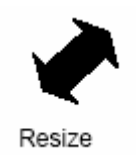

d) Para mover el gráfico mueva el ratón hasta la mitad del gráfico, o hasta que aparezca una saeta de cuatro puntas, entonces haga clic y mueva la figura a su nueva posición.

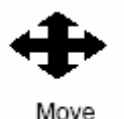

e) Para borrar el grafico antes seleccionado haga clic en menú, Editar (Edit) y liego eliminar grafico (Delete Graphics).

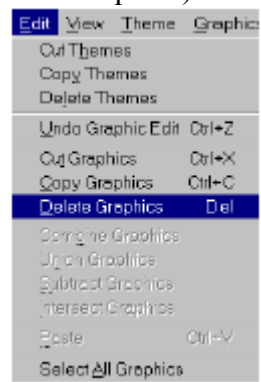

# *5.- Cambiando etiquetas, letras y colores*

En la mayoría de programas para hacer este tipo de cambio sse necesita hacer cambios en diferentes lugares pero en ArcView 3.x debemos recordar que todo esto puede ser manipulado seleccionando en menú, ventana (Window), mostrar ventana de símbolos (Show Symbol Window)

a) Desde en menú seleccione Ventana (Window) y luego mostrar ventana de símbolos (Show Symbol Window).

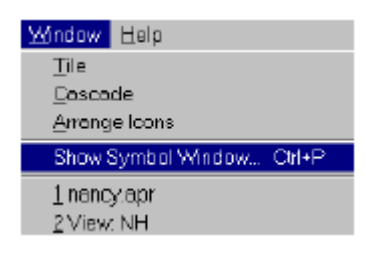

b) Use la paleta de texto para cambiar el tipo de fuente y la apariencia.

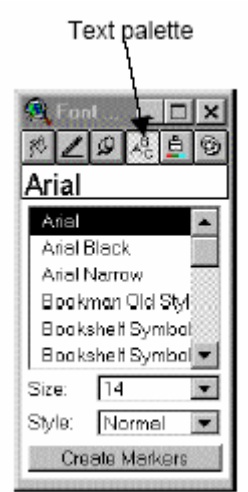

c) Use la paleta de color para cambiar el color, note que usted tiene que indicar a que elemento va a aplicar los cambios.

# *6.- Graficando figuras*

Existe en ArcView herramientas que permiten realizar figuras básicas, estas pueden ser muy serviciales para crear nuevas características no existentes en el mapa, estos gráficos o figuras pueden ser removidos, dimensionados, etc. pero recuerde que las figuras graficadas no tienen una referencia geométricas como las figuras originales. Se puede utilizar la ventana de símbolos (Symbol Window) para cambiar las características de las figuras como tamaño, color, fuente, etc.

a) Haga clic en la herramienta de dibujo (Drawing Tool), para observar todas las herramientas disponibles.

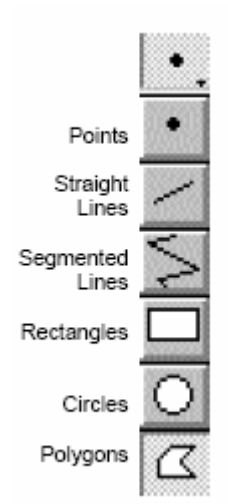

Nota: se puede ver que algunas herramientas de dibujo no están disponibles, esto es porque existen algunas herramientas que permiten editar las figuras directamente, por lo que no es recomendable su uso en la primera vez.

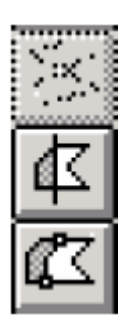

## **Ejercicio 4**

### **Modificando los datos utilizando la extensión Geoprocesing**

Las extensiones pueden dar una mejor funcionalidad a ArcView, estas extensiones nos permiten mejorar el funcionamiento mediante la adición de botones y herramientas, la extensión llamada Geoprocesamiento (Geoprocesing) permite realizar diferentes procesos a los datos, en este ejercicio vamos a realizar operaciones entre hidro temas y otros elementos.

## *1.- Cargando la Extensión*

a) Primero se debe cargar la extensión, antes de esto verifique que en Vista (View) no existe dicha herramienta.

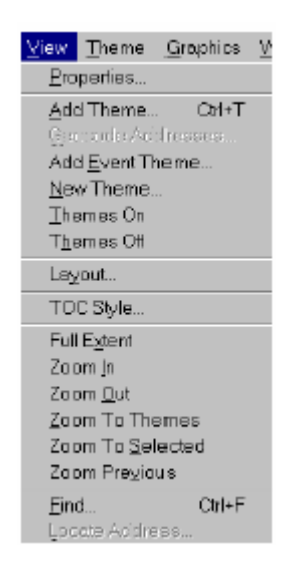

- b) Verifique que la vista este activa, luego seleccione Archivo (File), luego Extensiones (Extensions).
	- **Eile** Edit Yiew Theme Gr  $\overline{C}$ lose Close All Set Working Directory... Save Project Ctrl+S Save Project As... Extensions. Brint. Print Setup. Export. Manage Data Sources. Exit
- c) Revise la lista de extensiones.
- d) Seleccione la extensión de Geoprocesamiento y lea su descripción.
- e) Ponga un visto en la extensión determinada.

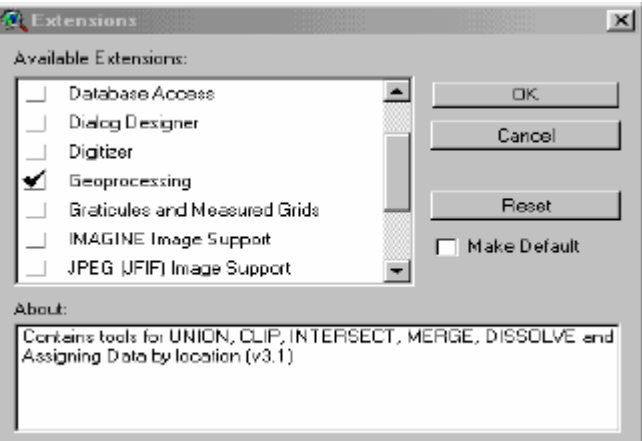

f) Haga clic en Ok para cargar la extensión.

g) Examine en Menu, y luego Vista (View), ahora pueden apreciar que la nueva herramienta ya se ha cargado, esta herramienta se llama Geoprocesing Wizard.

#### *2.- Unión de Temas*

Vamos a utilizar la herramienta de Geoprocesamiento para unir los temas de lagos, teniendo cuatro cuadros con distintas leyendas, las vamos a unir basándonos en las figuras o polígonos de cada una.

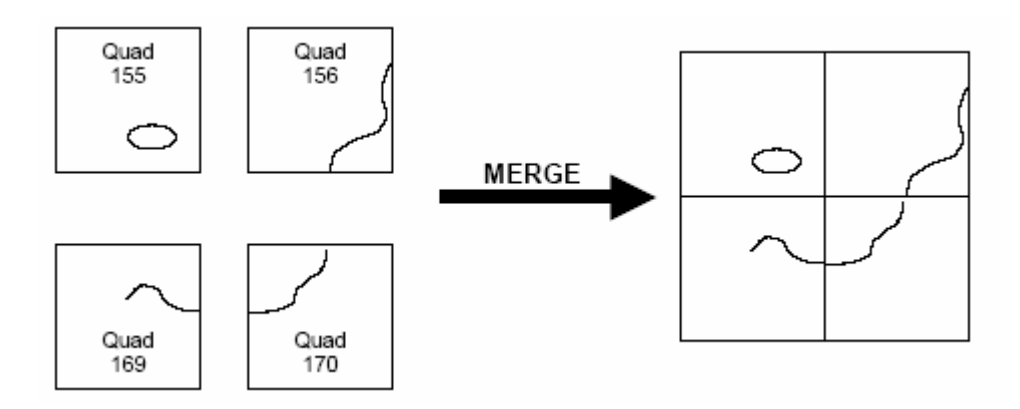

- a) Desde Menú seleccione la herramienta de Geoprocesamiento.
- b) Seleccione unir temas de la lista.
- c) Lea la descripción de la función.
- d) Haga un clic en el botón de más acerca de unir y lea la información adicional acerca de la operación de unión.
- e) Haga clic en Siguiente (Next).

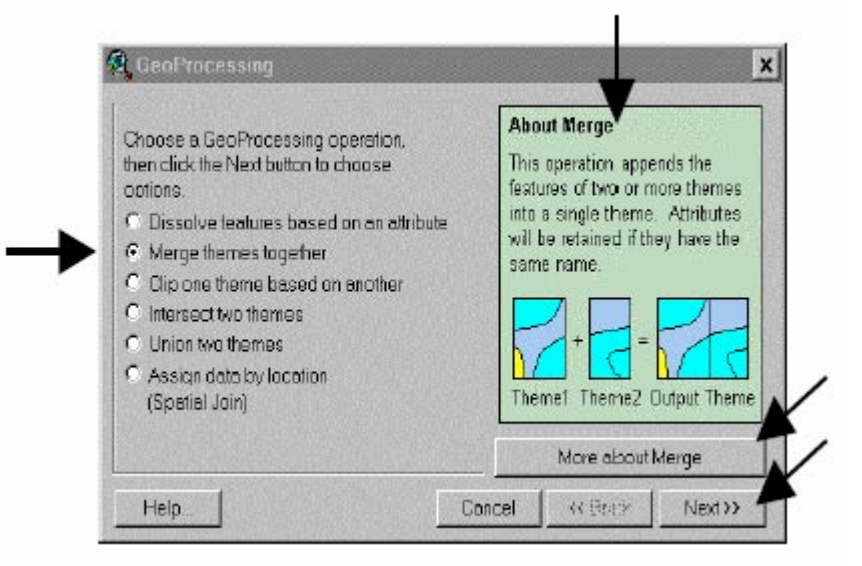

f) Para el primer item seleccione los cuatro primeros elementos teniendo presionada la tecla shift.

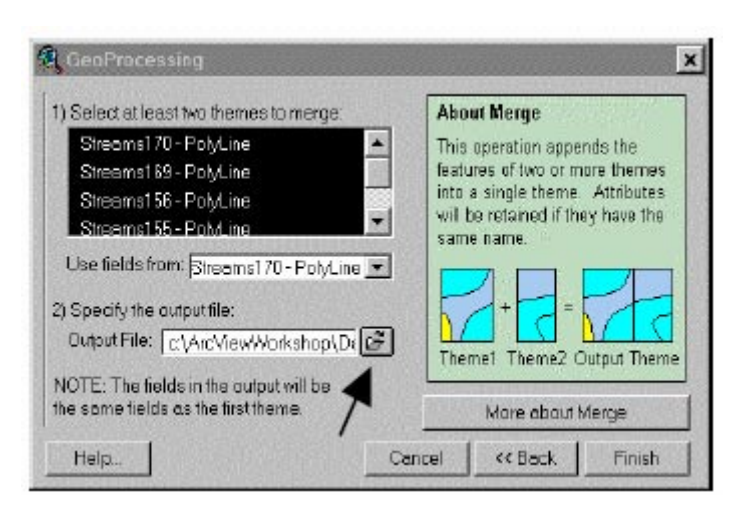

- g) La segunda parte del primer ítem pregunta cual tabla de atributos tiene los campos que desea preservar, en este caso todas las tablas tiene los mismos campos por lo que se puede seleccionar cualquiera de las tablas.
- h) Haga clic en la carpeta en el ítem 2.
- i) Busque la dirección C:\ArcViewWorkshop\Day1 y nombre al archivo de a salida como streamrg.shp.
- j) Haga clic en Ok.
- k) Haga clic en terminar (Finish).
- l) Note que ArcView añade automáticamente el nuevo tema (streamrg.shp) a su vista.
- m) Para observar de mejor forma el resultado solo ponga como no activo el resto de temas y mire solamente el resultado.

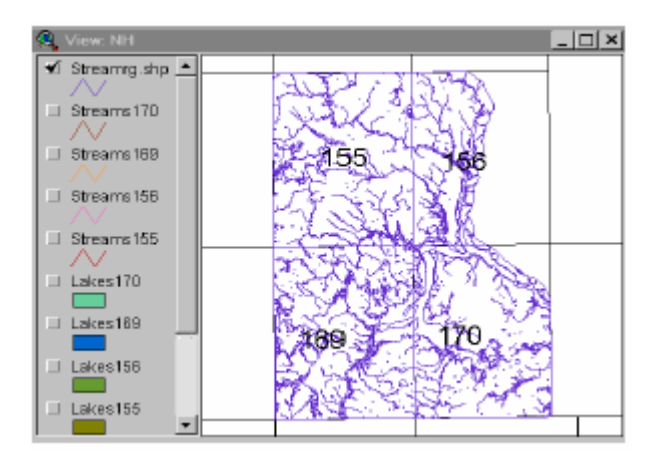

### *3.- Recortando Temas*

La función de recorte de temas del Geoprocesing Wizard le permite cortar los datos para observar solo la parte de interés, en este caso nosotros estamos interesados en el pueblo de Durham, una vez que tengamos recortada la sección de interés podemos analizarla, el recorte se realiza seleccionando los polígonos que necesitamos. Nosotros seleccionaremos el pueblo de Durham desde el tema Pbnh.

- a) Haga activo el tema Pbnh.
- b) Use el formulador de preguntas (Query Builder).

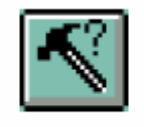

## Query Builder

- c) Desde el Menú seleccione Vista (View) y luego Geoprocesing Wizard.
- d) Seleccione recortar un tema basado en otro (Theme Based on Another)
- e) Seleccione siguiente.

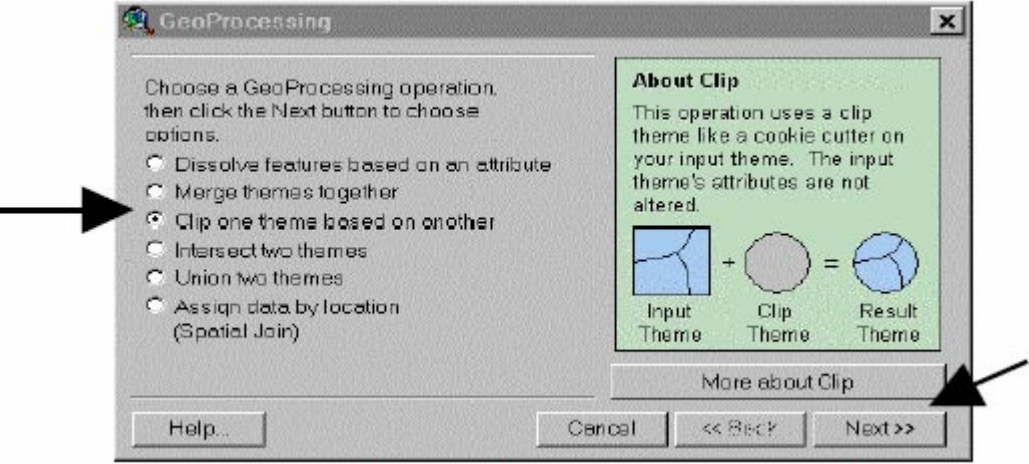

- f) Seleccione Stremrg.shp como el tema de entrada a cortar (Este es el tema del cual se va a recortar basándose en una serie de características)
- g) Seleccione pueblos NH como el poligono base para el corte (Este será el molde utilizado para realizar el corte de la figura).

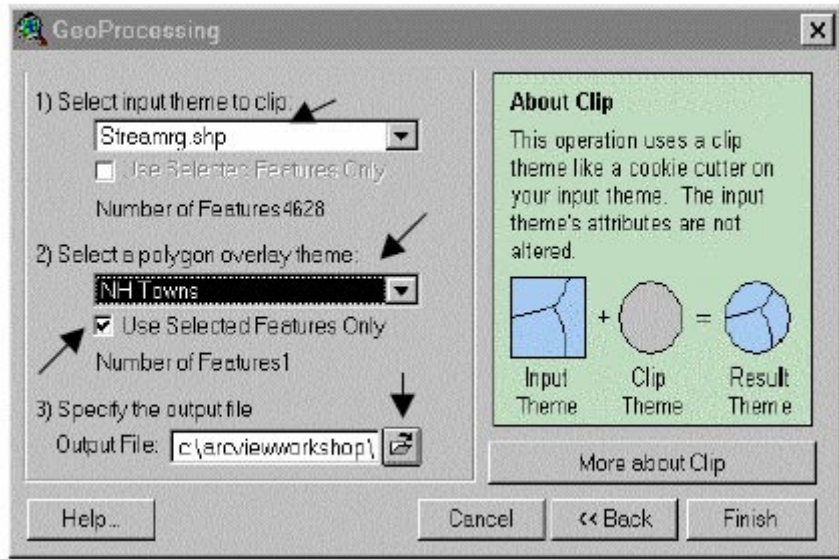

- h) Asegúrese que el cuadro de use solo elementos seleccionados este activo, esto asegura que solo el tema NH towns realice el corte.
- i) El archivo de salida o resultado se da como: c:\ArcViewWorkshop\Day1\StrmClp.shp.
- j) Haga cili en Ok.

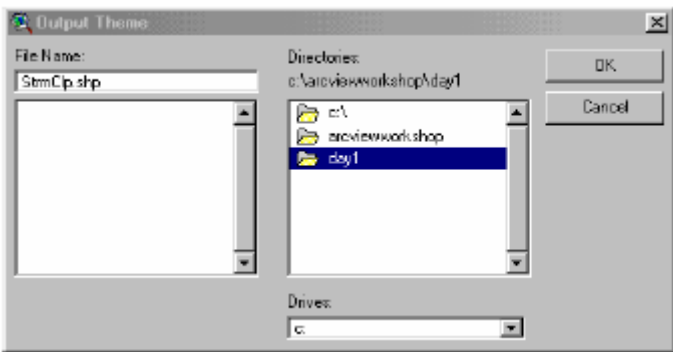

k) Verifique que todos los elementos esten correctos y luego haga clic en finalizar.

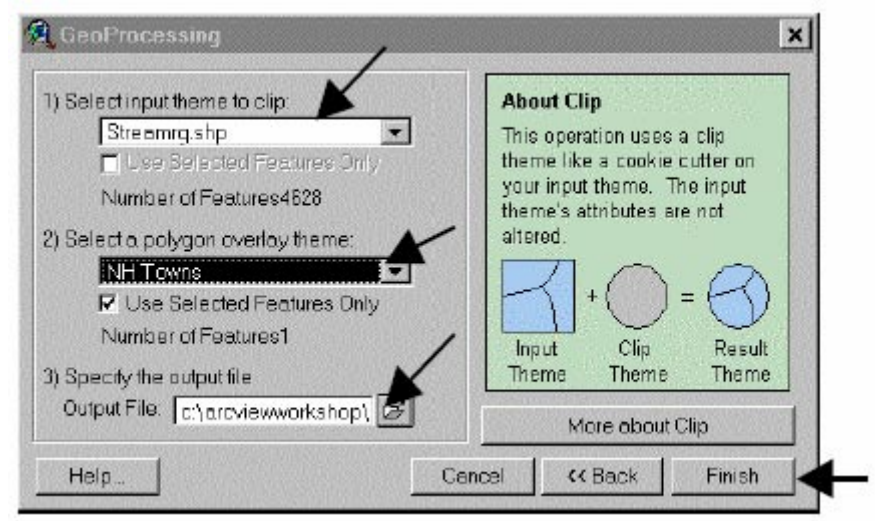

h) Apague todos los otros temas de hidrografía y muestre solo el tema strmClp.shp, observe que dicho tema muestra solamente las tramas especificadas para el corte.

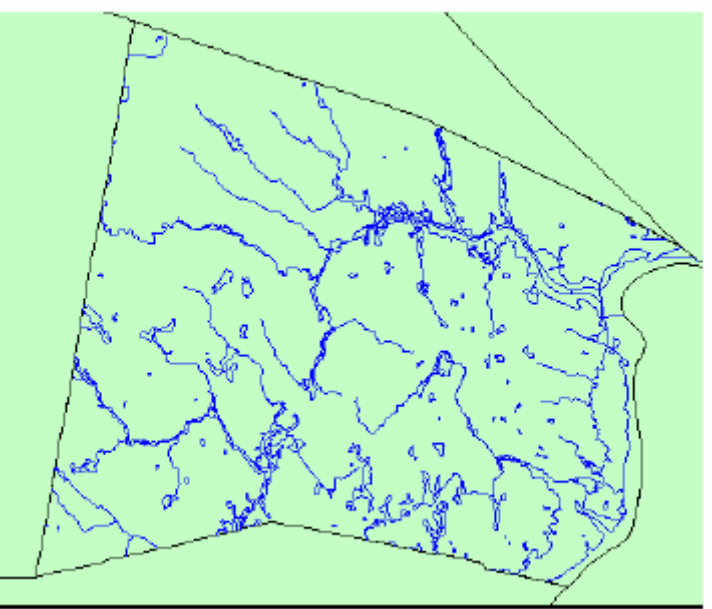

## *4.- Borrando temas innecesarios*

a) Haga acyivos y visibles todos los temas de caminos exepto roads Clp.shp, recuerde que para activasr varios temas solo necesita mantener oprimida la tecla shift mientras realiza su selección.

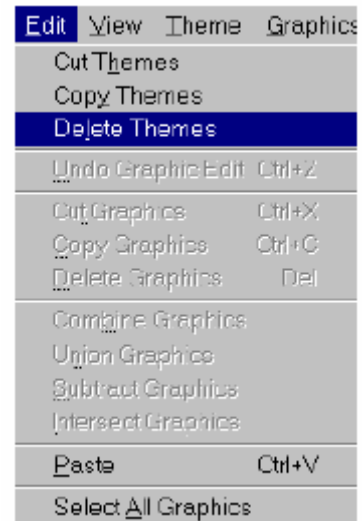

b) Desde el Menú seleccione Editar (Edit) y luego eliminar temas (Delete Themes).

d) Haga clic en eliminar todas (Yes to all).

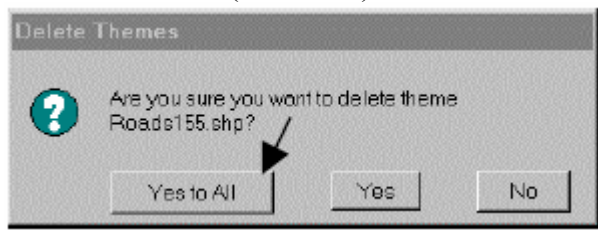

- e) Realice el mismo procedimiento para borrar los temas de lagos excepto LakesClp.shp
- f) Luego borre todos los temas de riachuelos excepto StrmClp.shp.

## **Ejercicio 5**

### **Editor de títulos**

El editor de títulos tiene muchas formas para mostrar los datos, en este ejercicio veremos alguna de esas opciones.

## *1.- Tipos de leyendas o títulos*

- a) Haga activo el tema Durham en la vista.
- b) Haga doble clic en Roads Clp.shp para activar el editor de leyendas.
- c) Haga clic en la flecha desplegable para observar los diferentes tipos de leyendas disponibles. Puede utilizar la ayuda para observar las características de cada leyenda.
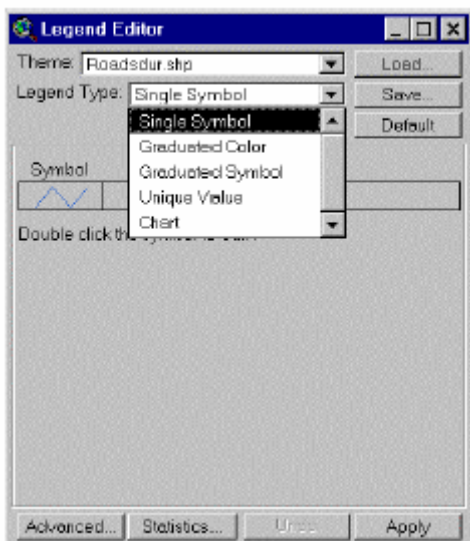

d) Cierre el editor de leyendas.

## *3.- Cambiando líneas utilizando símbolos graduados.*

Podemos utilizar el editor de leyendas para mostrar las carreteras basándose en su tipo de clase.

- a) Haga doble clic en RoadsClp.shp para abrir el editor de leyendas.
- b) En Tipo de leyenda (Legend Type) seleccione símbolo graduado (Graduated Symbol).
- c) Seleccione Clase (Class) como el campo de identificación.

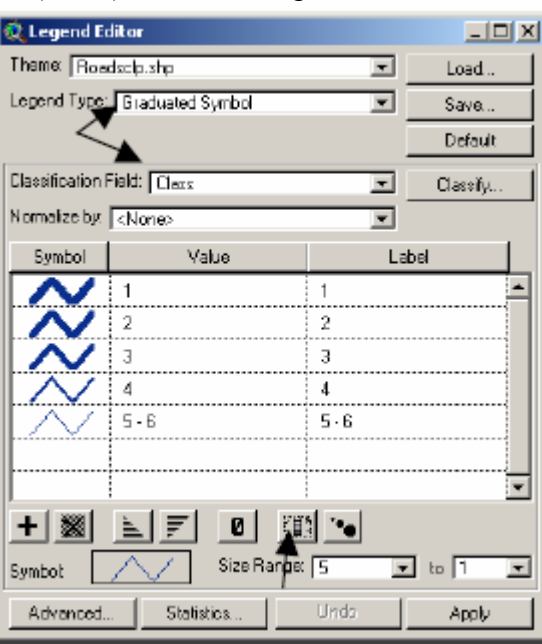

d) Revierta los símbolos haciendo clic en el fliop botton

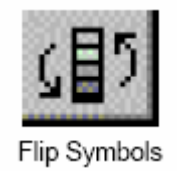

- e) Haga clic en aplicar.
- f) En este caso usar los simnolos graduados no nos dan muy buen resultado, esto se pueden mejorar cambiando el rango de amplitud (size range) de 2 a 0.5.

g) Haga clic en Ok.

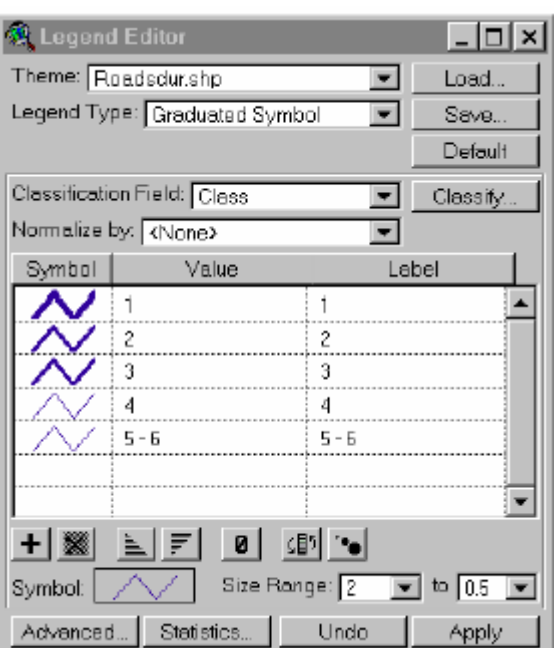

h) Cierre el editor de leyendas y ábralo nuevamente se puede ver que el flip botton no ha guardado sus propiedades, además de otros cambios que son una falla de ArcView 3.2.

## *4.- Cambiando líneas usando la paleta de líneas*

- a) Haga doble clic en RoadsClp.shp para abrir el editor de leyendas.
- b) Cambie el tipo de leyendas a valores únicos (Uniqe Value).
- c) Cambie el campo de valores a Clase (Class).
- d) Doble clic en el símbolo para clase 1 para abrir la ventana de símbolos.

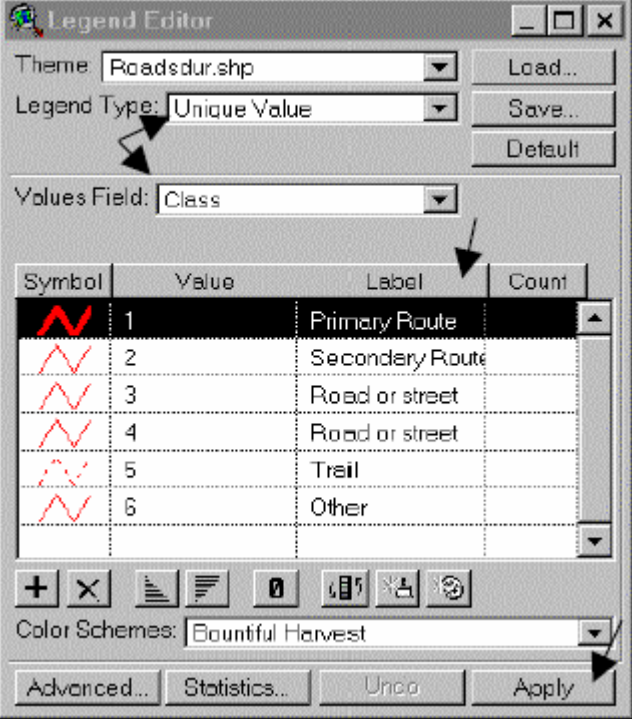

- e) Cambie el tamaño de línea a 2.
- f) Retorne al editor de leyenda y mire el estilo de linea antes usado para poder hacer nuevos cambios.

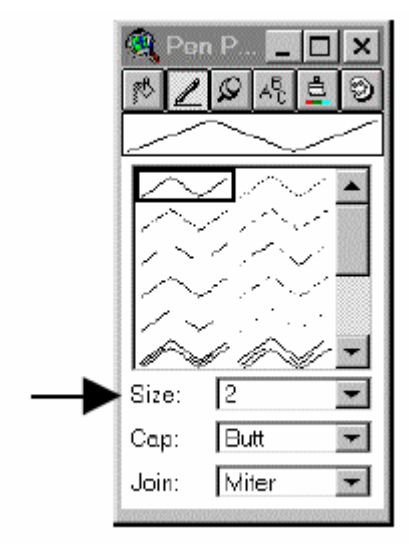

# *5.- Combinando valores en las leyendas*

Podemos combinar los valores para dar una misma clasificación a más de una clase.

- a) Haga doble clic en RoadsClp.shp para mostrar el editor de leyendas.
- b) En los valores de la columna combine clase1 y 2 como se muestra en a figura.

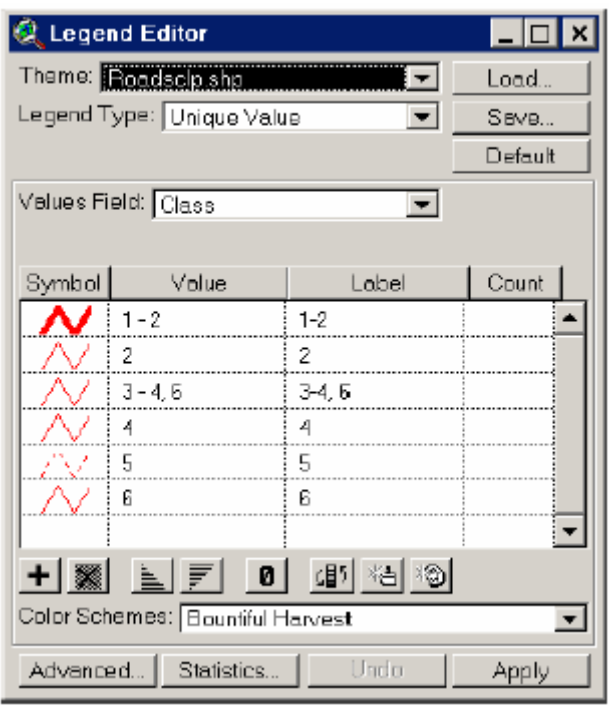

- c) Combine las clases 3, 4 y 6 de la forma en que se muestra en la figura:
- d) Remueva el duplicado de la línea clase 2, haciendo clic en el símbolo de la clase y luego seleccionándolo.
- e) Haga clic en el botón de remover.
- f) Repita el procedimiento para las clases 4 y 6.

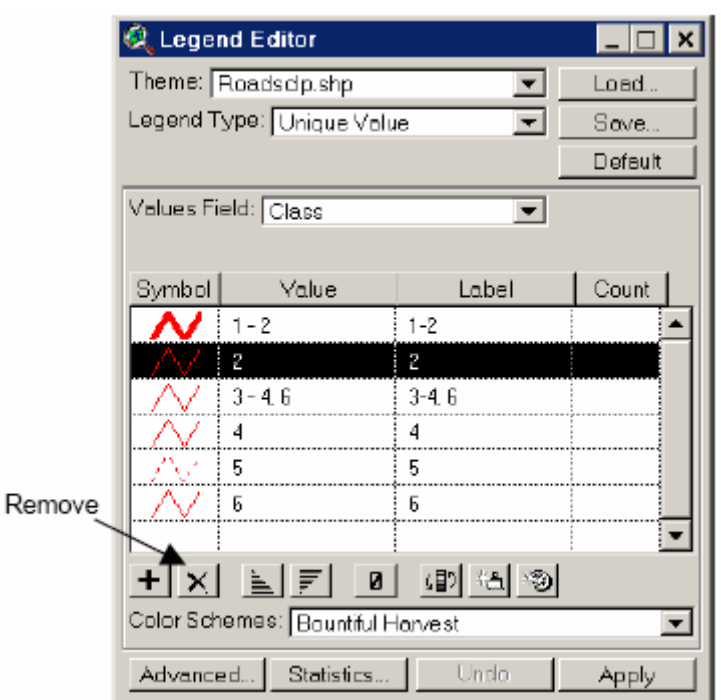

- g) Verifique que sus leyendas queden como se muestra en la figura:
- h) Haga clic enOk

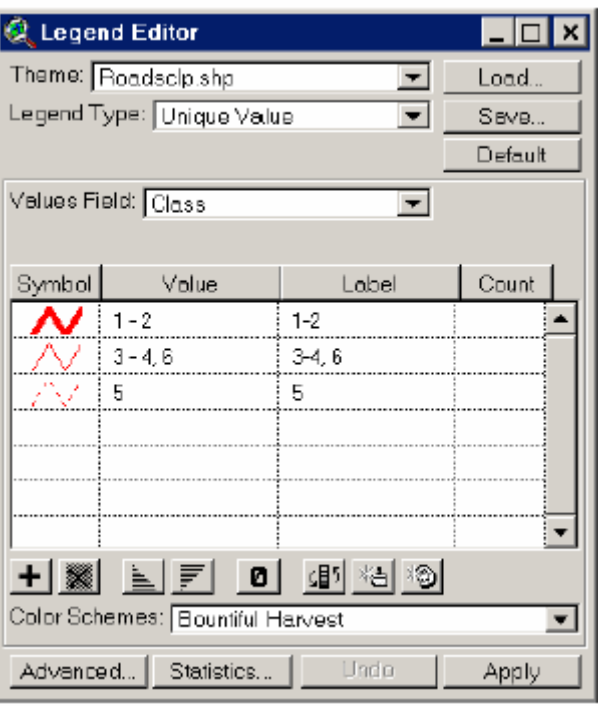

## *6.- Cambiando las etiquetas en las leyendas*

Las etiquetas se auto asignan dependiendo de la distribución y del campo utilizado para la clasificación, pero estos pueden ser cambiados para una mejor identificación.

- a) Sin necesidad del editor de leyenda seleccione la etiqueta que desea cambiar y escriba la etiqueta que desea que aparezca en la leyenda, en este caso puede cambiar los campos que por defecto se colocan como
	- a. Camino primario o secundario.
	- b. Camino o calle.
	- c. Sendero
- b) Haga clic en aplicar

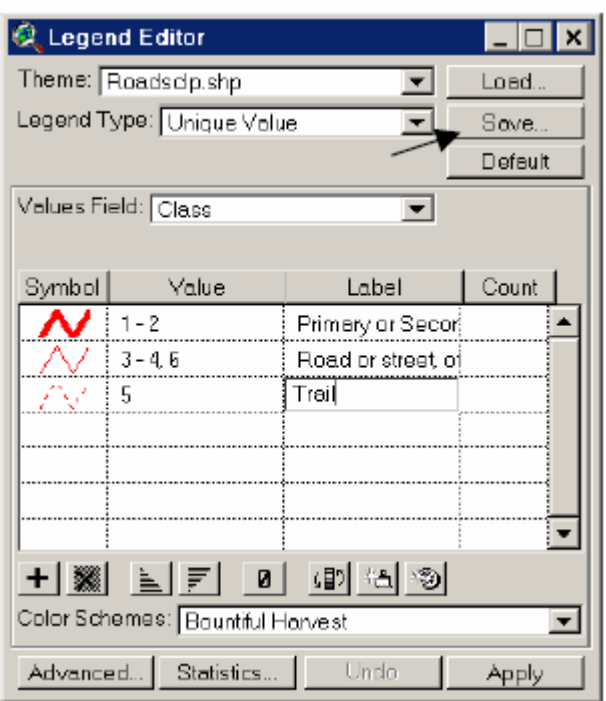

c) Note los cambios en las leyendas en la vista de la tabla de contenidos.

# *7.- Guardando las leyendas*

Usted puede guardar las leyendas para no crearlas nuevamente y solo cargarlos.

a) En el editor de leyendas haga clic en guardar (Save) como se muestra en la figura en el paso 6

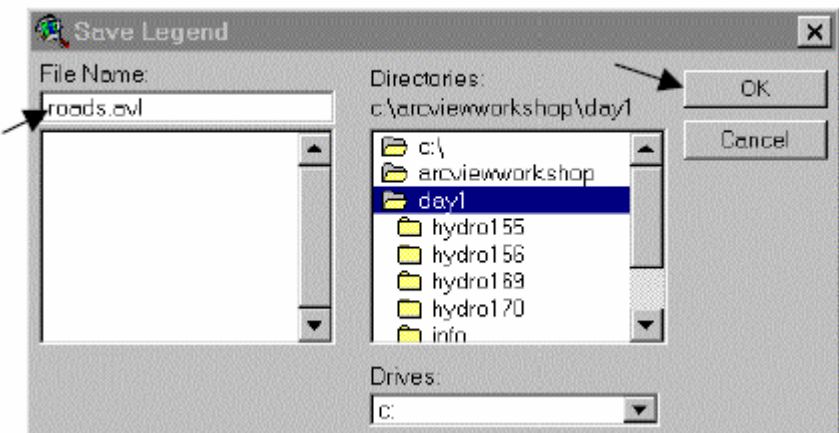

- b) Sitúese en el folder Day1 y guarde la leyenda como Roads.avl.
- c) Haga clic en Ok.
- d) Cierre el editor de leyendas.

#### *8.- Cargando una leyenda*

En este paso se demostrara como cragar una leyenda ya creada y manipularla como ya se hizo previamente.

- a) Doble clic en StrmClp.shp para mostrar el editor de leyendas.
- b) En el editor de leyendas haga clic en cargar (Load).

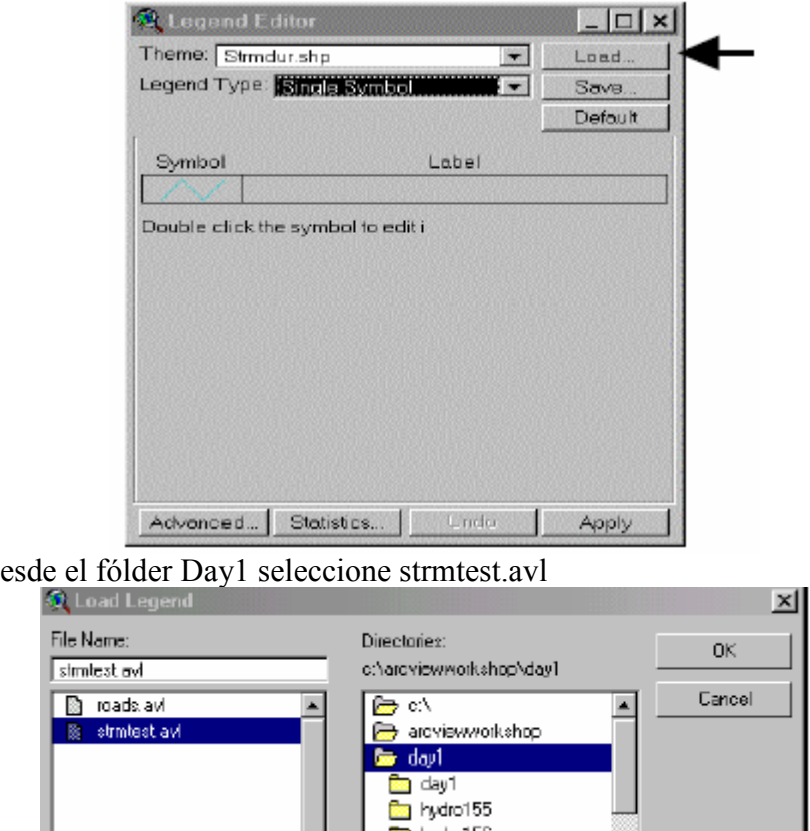

c)  $D$ 

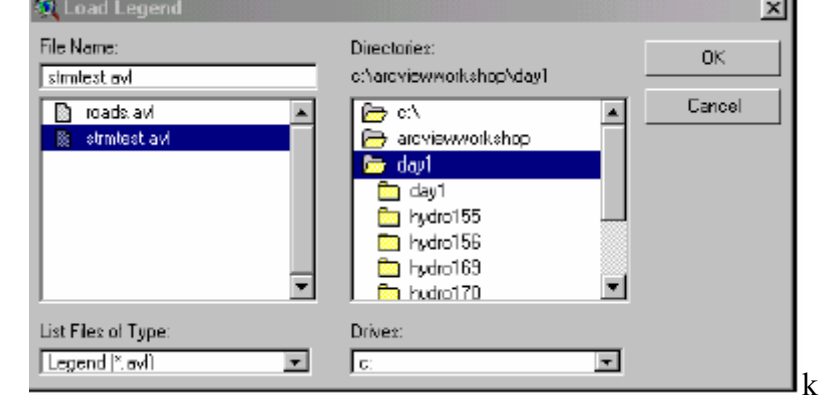

- d) Desde el menú de carga de leyenda, seleccione el campo HAY y verifique que All este marcado.
- e) Haga clic en Ok.

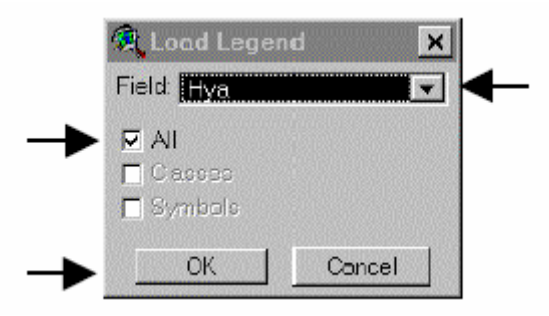

- f) Note el resultado es una leyenda donde todos campos son azules ecepto para HYA =0 el cual es gris.
- g) Haga clic en aplicar (Apply).
- h) Examine los resultados de la nueva leyenda.

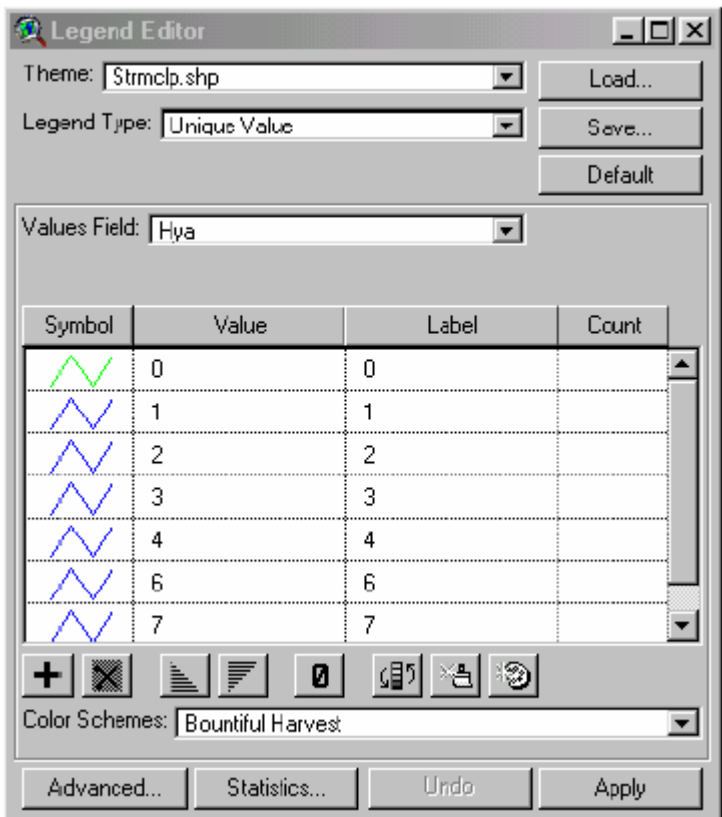

#### *9.- Eliminando elementos mediante la definición del tema*

Cada vez que existan elementos los cuales no se desean mostrar o sean innecesarios, estos elementos pueden ser desaparecidos de la vista pero conservados en nuestro banco de datos.

- a) Haga un clic simple en el tema activo para hacerlo activo.
- b) Desde el Menú seleccione Tema (Theme) y seleccione Propiedades (Properties).

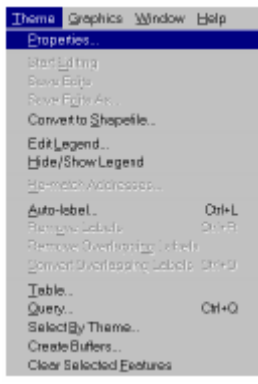

- c) Haga clic en definición (Definition).
- d) Haga clic en el elaborador de sentencias (Query Biulder).

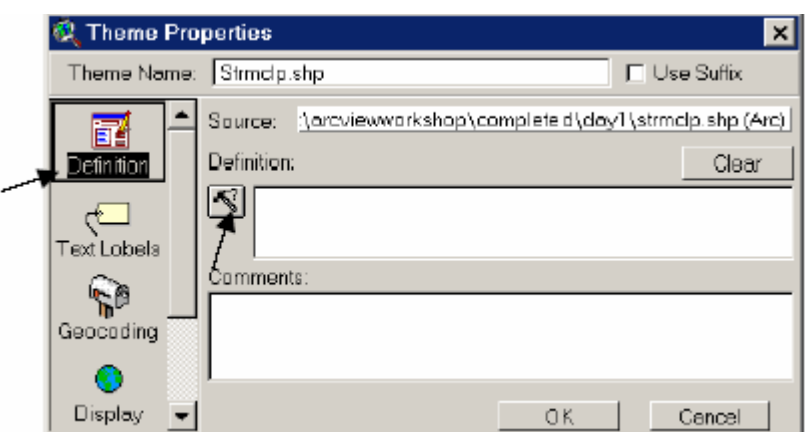

- e) Elabore la sentencia **([HYA] <> 0)**.
- f) Haga Ok en la ventana del elaborador de sentencias .

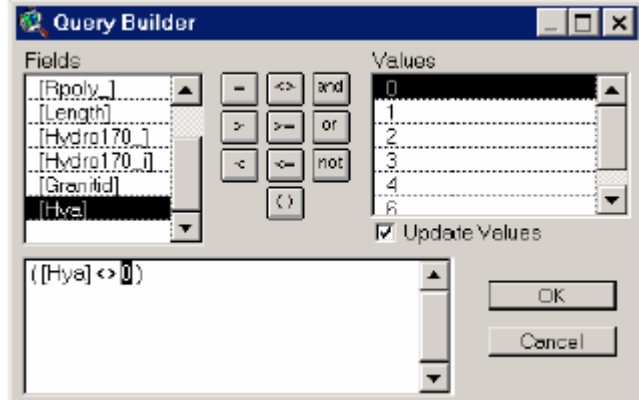

- g) Haga clic en Ok en la ventana de definición de temas.
- h) Note que al eliminar ([HYA]  $\leq$  0), se eliminan las líneas innecesarias de su vista.

### **Ejercicio 6**

## **Uniendo tablas**

Como en otras bases de datos usted puede unir tablas de datos, para realizar dicha operación lo que se necesita es que ambas tablas tengan al menos un campo en común.

#### *1.- Abriendo un tema de tablas*

- a) Haga activa la vista NH.
- b) Haga activo el tema NH Towns.
- c) Desde Menú seleccione Tema, luego seleccione Tabla (Table) para abrir los atributos de Penh.shp o haga clic en el botón de tema de tablas.

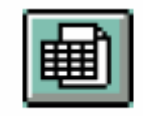

Open Theme Table

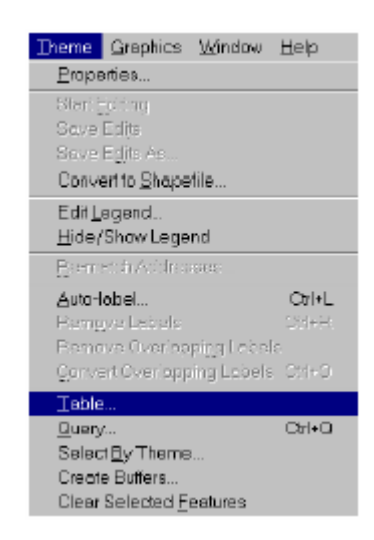

## *2.- Añadiendo Tablas*

En este punto vamos a añadir una tabla con información de población.

a) Para navegar a la ventana del proyecto vaya a menú y luego Window.

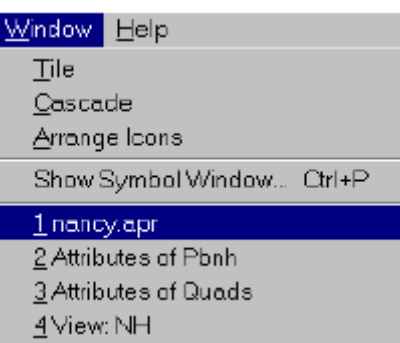

b) Seleccione la ventana del proyecto la misma que siempre esta numerada como primera y tiene extensión a \*.shp, para el propósito de este ejercicio, el proyecto tendrá como nombre nombre.shp.

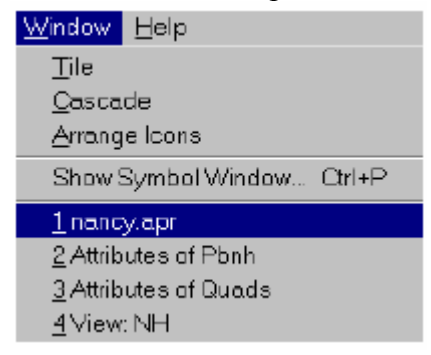

- c) En la ventana del proyecto haga clic una vez en el icono de tablas.
- d) Haga clic en el botón de añadir y añada una tabla existente a su documento.

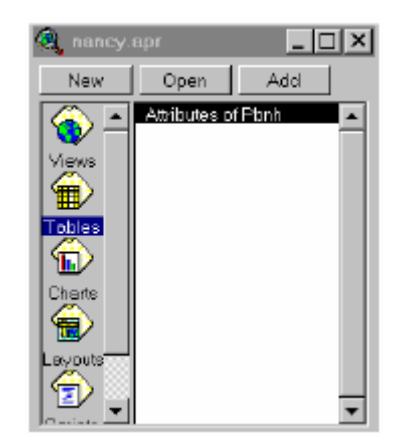

- e) Desde la dirección C:\ArcViewWorkshop\Day1 seleccione population.dbf.
- f) Luego haga clic en Ok

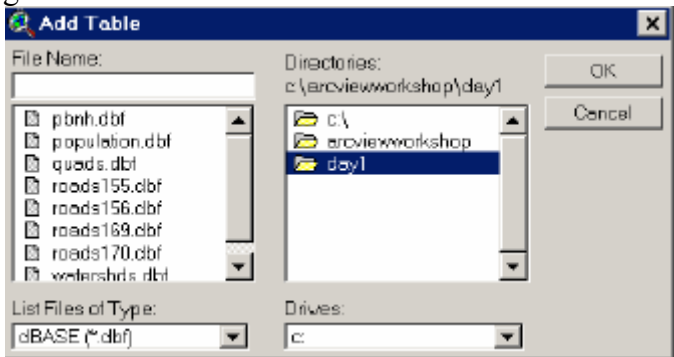

g) Desde Menú seleccione Windows y luego Tile.

#### *3.- Uniendo Tablas*

Dos elementos necesarios para realizar la operación de unión de tablas en ArcView son:

- Que elementos son comunes para las dos tablas.
- Cual es la tabla destino en la que se almacenarán los datos.

Para indicarle a ArcView cual es el campo común solo es necesario señalar la cabecera del campo señalado, para saber cual es la tabla de recepción solo es tener activa la tabla antes de empezar el comando de unión de tablas

- a) Haga activa la tabla population.dbf.
- b) Seleccione la cabecera FIPS de la tabla population.dbf dando un clic en dicha cabecera, cuando esta ya esté seleccionada entonces se pondrá de color gris.
- c) Haga activa la tabla de atributos de HN towns.
- d) Seleccione la cabecera llamada FIPS desde la tabla de atributos NH towns.
- e) Verifique que sea la tabla de atributos de PBNH la que esté activa.

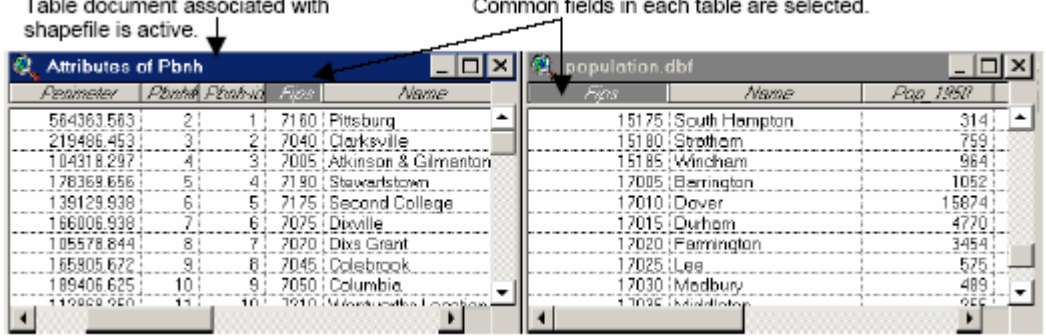

f) Desde el Menú seleccione Tabla y luego seleccione Unir (Join) o haga clic en el botón de Unir Tablas (Join Tables).

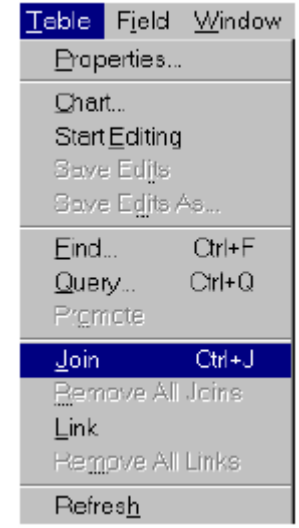

- g) Note que la tabla population.dbf desaparecerá pero estará guardada en su proyecto y en su disco duro.
- h) Deslice la tabla desde la derecha de la tabla y note que el nuevo campo population ha sido unido a la tabla de atributos del tema PBNH.

#### *4.- Visualizando la información de población (population)*

Ahora que la información de población (population) ha sido unida a la tabla de atributos, ahora se pueden mostrar los datos de población en su mapa, si usted define el tema para mostrar solo el pueblo de Durham, usted necesita eliminar la sentencia que elaboró en la definición de temas antes de proceder, mire los puntos a continuación:

- a) Retorne a la vista y al documento NH.
- b) Haga doble clic en el tema Penh.shp para mostrar el editor de leyenda.
- c) Seleccione Color Graduado como el tipo de leyenda.
- d) Seleccione pop\_1950 como el campo de clasificación.
- e) Haga clic em aplicar.

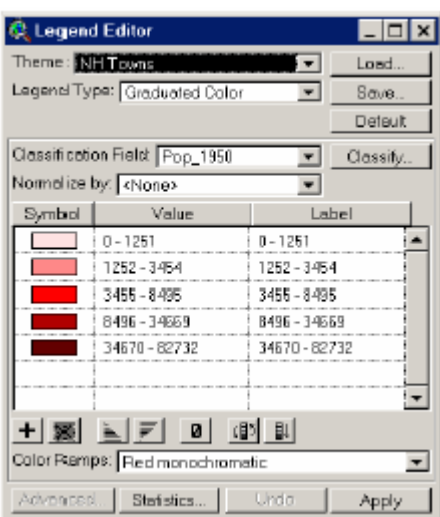

- f) Cierre el editor de leyendas.
- g) Note que ahora usted tiene un mapa con poblaciones de los pueblos, usted puede graficar cualquiera de los campos de las tablas que fueron unidas.

## **Ejercicio 7**

#### **Editando Tablas**

Con motivo de mejorar el funcionamiento y contenido de las tablas tenemos funciones como la edición de tablas la cual sirve para realizar cambios, dichos cambios afectan directamente a la base de datos es por eso que se debe manejar de la mejor forma posible, es por esto que ArcView no permite editar las tablas a menos que este en modo editable para evitar malas manipulaciones de los datos.

## *1.- Preparando la tabla para la edición*

- a) Haga activo el tema LakesClp.shp.
- b) Seleccione desde el Menú, Tema (Theme) y luego Tabla (Table) o directamente con el botón abrir tabla de temas (Theme Table).

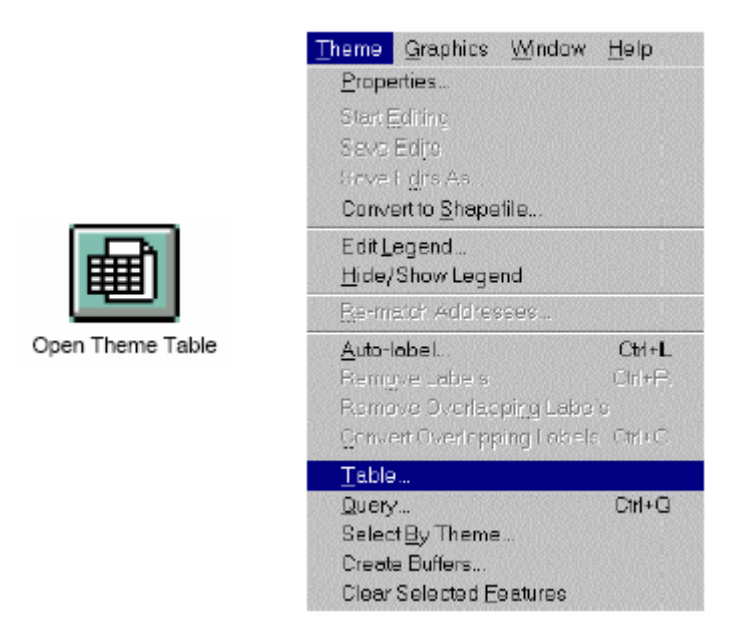

c) Desde Menú seleccione Table y empezar a editar (Start Editing)

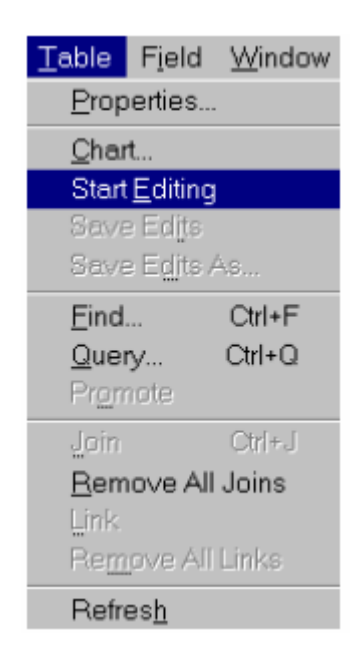

## *2.- Añadiendo un nuevo campo*

a) Desde Menú seleccione Editar (Edit) y luego añadir campo (Add field)

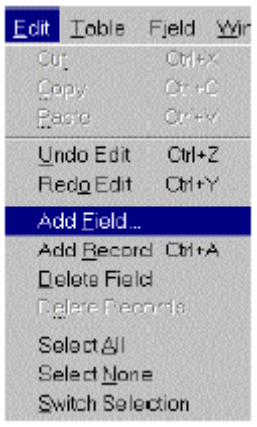

b) Inserte la siguiente información.

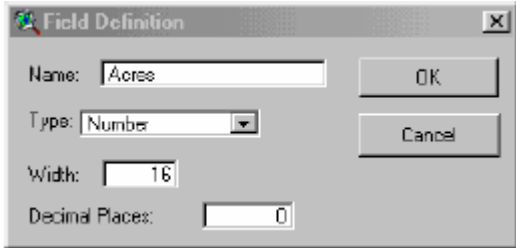

- nombre de campo
- Tipo numero
- Ancho 16

## *3.- Asignando campo de valores usando el elaborador de sentencias y la calculadora.*

Vamos a utilizar la calculadora para calcular superficies de áreas de agua.

- a) Verifique de que la tabla Lakes.shp es activa.
- b) Haga clic en el botón de calculadora.

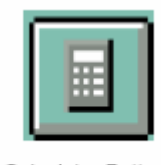

Calculator Button

- c) Note que al contrario del elaborador de sentencias aquí ya se da la mitad de la ecuación.
- d) Haga doble clic en área.

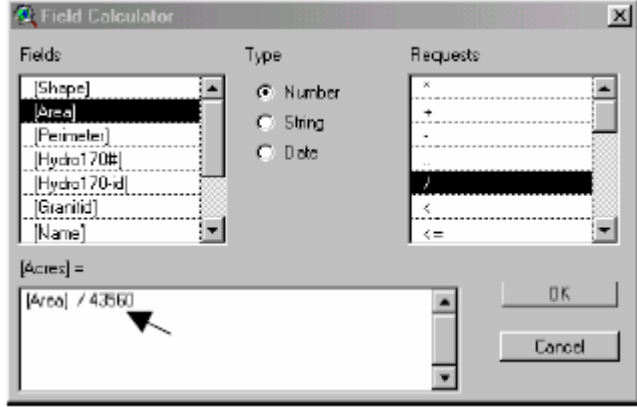

- e) Doble clic en /.
- f) Escriba 43560 en la pantalla.
- g) Verifique que la expresión escrita en la ventana de dialogo es **[Area]/43560**
- h) De un clic en Ok.

# *4.- Asignando valores en los campos usando la herramienta de edición de tablas*

Analicemos otra forma de editar una tabla use la barra que esta en medio, de la barra de herramientas para añadir las características del campo antes creado.

- a) Ordene la tabla por nombre = Royalls Cove
- b) Haga clic en la herramienta de edición de tablas

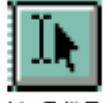

#### Table Edit Tool

- c) Haga clic en la columna de Salinity para la grabación seleccionada.
- d) Escriba 8 en la casilla.
- e) Presione Tab o Enter en su teclado.
- f) Ordene la tabla por nombre.

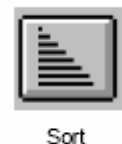

Ascending

g) Asigne valores adicionales de salinidad (Salinity) como se muestra en la tabla.

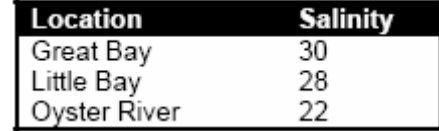

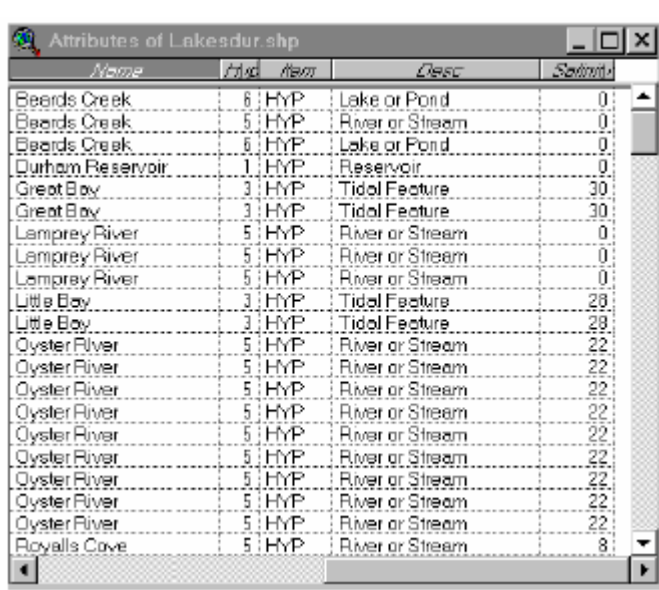

h) Verifique que el resultado final en su tabla sea como se muestra en la figura:

- i) Desde el Menú seleccione Tabla y luego detener edición (Stop Editing).
- j) Haga clic en si para guardar lo cambio realizados.

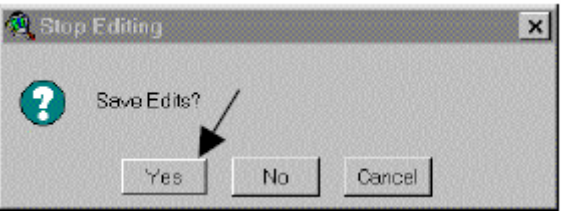

# **Ejercicio 8**

## **Creando un diseño (Layout)**

Los diseños son documentos de los cuales usted puede imprimir mapas, en este ejercicio vamos a crear un nuevo diseño con una leyenda, una estrella guía y una barra de escalas.

# *1.- Creando un documento de diseño*

- a) Abra la ventana del proyecto.
- b) Seleccione el icono de modelo (Layout).
- c) Haga clic en nuevo.

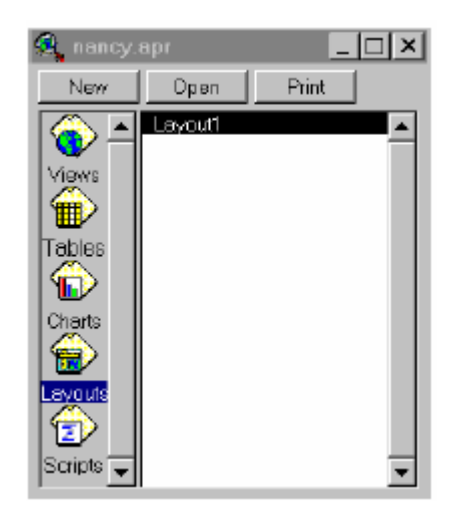

*2.- Designando la impresora y página de diseño* 

a) Para seleccionar la impresora desde menú seleccione Archivo (File) y luego configurar Impresora (Print Setup)

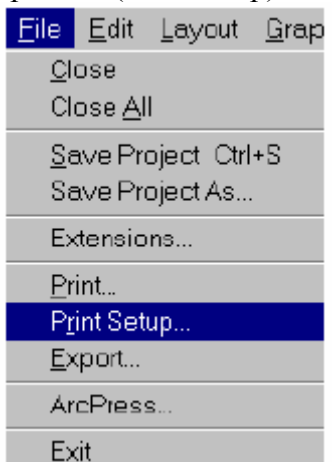

b) En este cuadro de dialogo usted puede seleccionar la impresor y el tamaño de papel, para los propósitos de este trabajo vamos a dejar los valores por defecto.

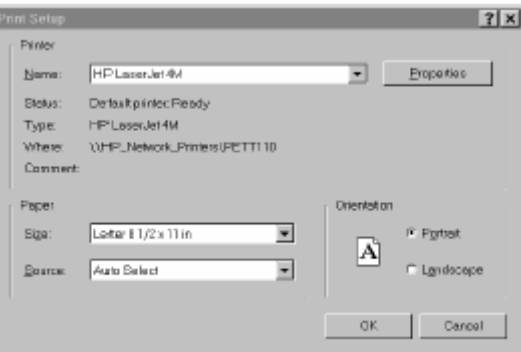

c) Para ajustar el papel del diseño desde el Menú seleccione Diseño (Layout) y luego configurar página (Page Setup)

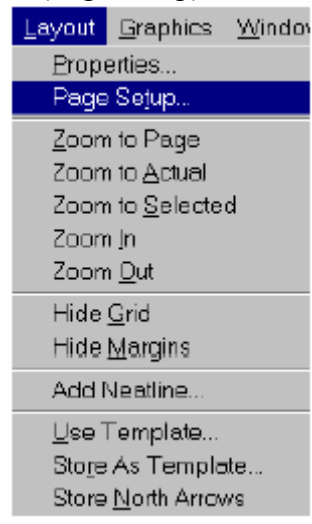

- d) Usted puede ajustar los parámetros de la página el la ventana de dialogo, para los propósitos de este ejercicio vamos a configurar carta (Letter) como el tamaño de página.
- e) Verifique que la página este en orientación vertical y deje los otros valores sin alterarlos.

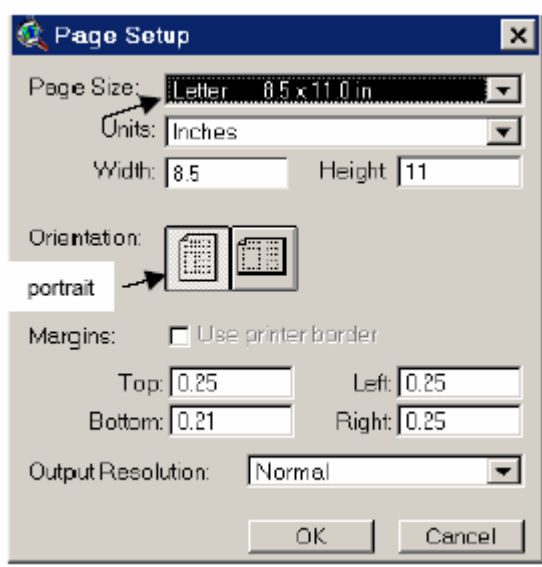

f) Haga clic en Ok.

#### *3.- Asignando las propiedades de el diseño*

a) Desde el menú, Layout seleccione Propiedades (Properties)

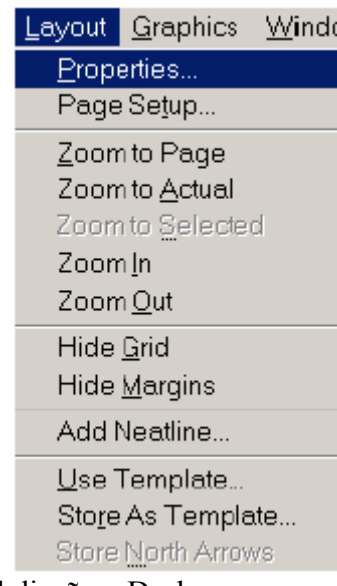

- b) Cambie el nombre del diseño a Durham.
- c) Desmarque la ventana de Malla (Grid), entonces usted puede mover mas fácilmente los elementos en todo su diseño.
- d) Haga clic en Ok.

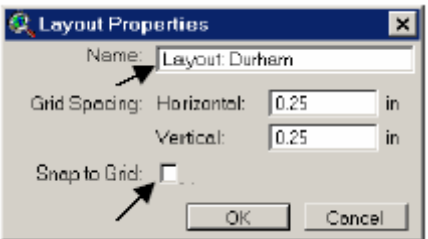

## *4.- Añadir una vista*

a) En el diseño localice la herramienta de marco en la parte final derecha, en esta encontramos una serie de herramientas y varios elementos como se ve en el gráfico:

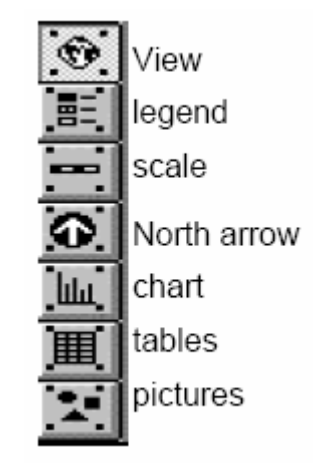

a) Seleccione la herramienta de vista de marco y utilícela para dibujar una caja en su página de diseño.

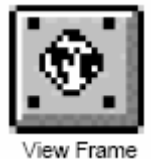

- b) Usted visualizará una ventana de dialogo para identificar que vista desea colocar en su diseño, seleccione Vista Durham para este ejercicio.
- d) Verifique el estado de la caja de texto live link, si esta marcada los cambios realizados en la vista se reflejarán inmediatamente en el diseño, caso contrario dichos cambios no se registrarán.
- e) Haga clic en Ok.

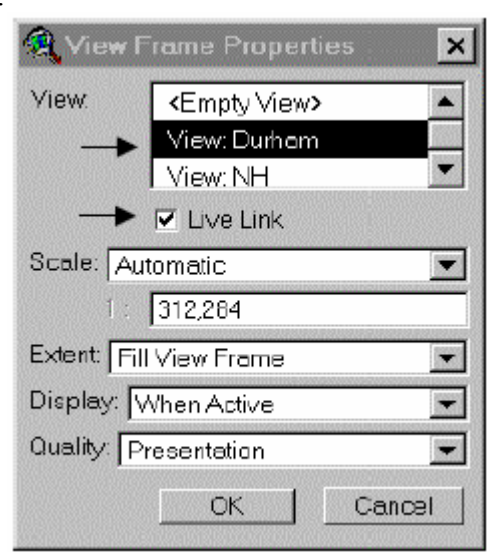

*5.- Añadiendo una barra de escalas* 

a) Coloque la barra de escalas en su diseño de una forma similar que el punto anterior, utilizando la herramienta de barra de escalas.

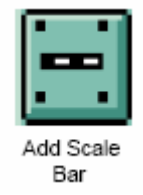

## *6.- Añadiendo una flecha de Norte (North Arrow)*

a) Utilice la herramienta de flecha de norte para hacer una caja en su diseño.

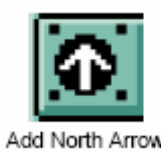

- b) Haga clic en el modelo de flecha de norte que usted decida.
- c) Haga clic en Ok.

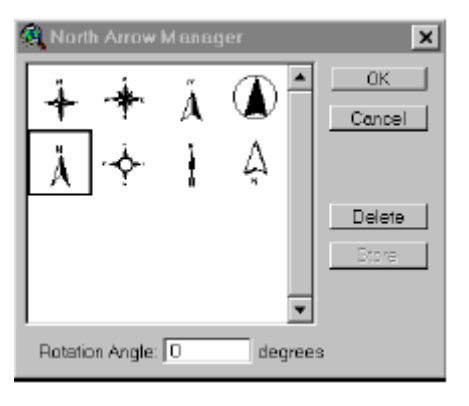

## *7.- Cambiando los nombres de los temas antes de añadir la leyenda*

Antes de añadir una leyenda, usted debería cambiar los nombres de los temas en las tablas de contenido de las vistas, entonces dichos temas aparecerán como usted lo desea en la vista, por ejemplo podemos cambiar el nombre a "Surface Waters".

- a) Para cambiar los nombres de los temas retorne a la ventana de vistas desde menú, Window y seleccione View: Dirham.
- b) Haga activo el tema streamclp.shp.
- c) Desde el menú, Tema (Theme) seleccione Propiedades (Properties)

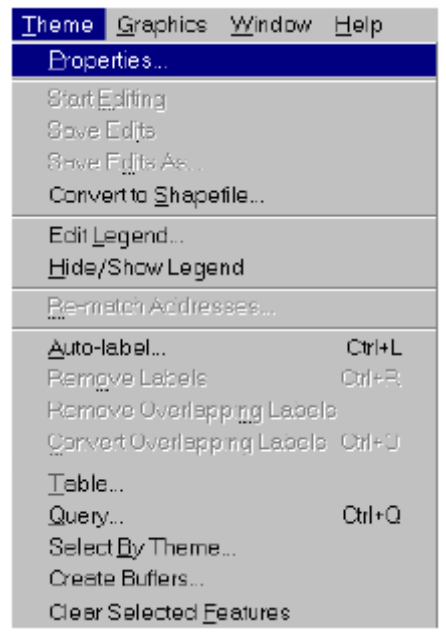

d) Cambie el nombre a Surface Waters

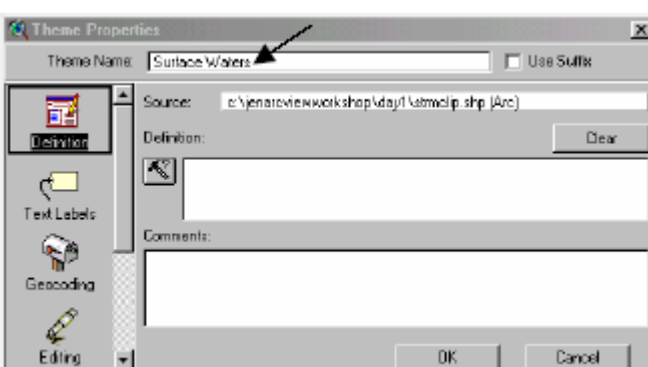

## **Ejercicio 9**

## **Usando Guiones (Scripts)**

ArcView es un software no muy usual, puesto que este no tiene cargadas todas sus herramientas sin embargo dichas herramientas están disponibles para el usuario en forma inmediata. En el caso de ArcView los contenidos de ayuda para los programas están cargados en la ayuda, en el caso de los (guiones) scripts podemos buscar pequeños programas ya elaborados en la ayuda los cuales nos ayudarán a comprender de mejor forma el funcionamiento de esta herramienta, además para más información podemos acceder a la página www.esri.com la misma que tiene ejemplos de los que se puede aprender de forma didáctica y fácil.

## *1.- Creando un documento guión (Script Document)*

Primero necesitamos crear un documento tipo guión donde vamos a pegar un guión de ejemplo

- a) Haga activa su ventana de proyecto.
- b) Haga doble clic en el icono de guiones (scripts) para abrir un nuevo documento.

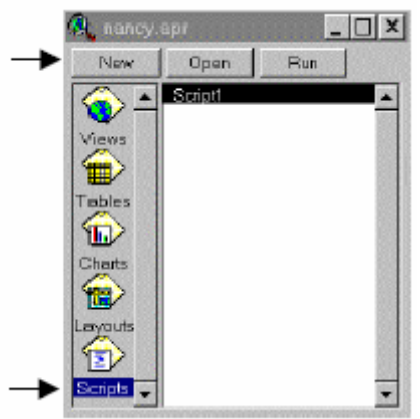

#### *2.- Accediendo a ejemplos de guiones*

Se puede copiar y pegar ejemplos de guiones, por ejemplo en este caso lo vamos a hacer desde la ayuda

- a) Desde el menú seleccione Ayuda (Help), y luego Topicos de ayuda (Help Topics).
- b) Desde los contenidos selecciones:
	- a. Ejemplos de guiones y extensiones.
	- b. Ejemplos de guiones.
	- c. Graficos y símbolos

 $\blacksquare$ 

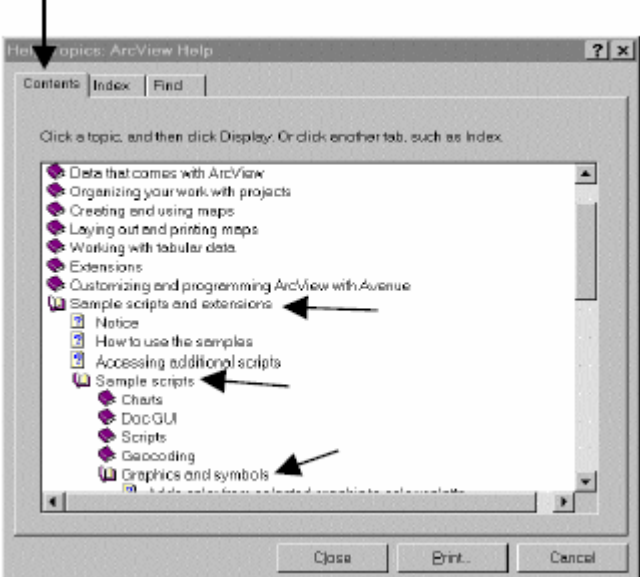

- c) Examine cuantos guiones de muestra existen en cada categoría.
- d) Haga doble clic en los iconos desde pallete hasta layouts

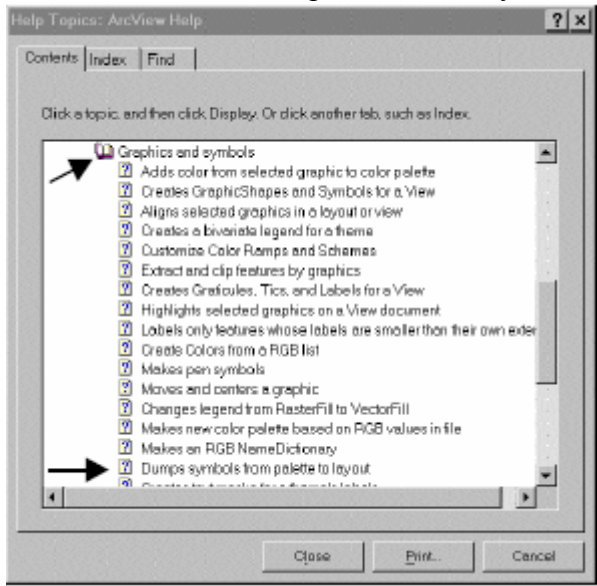

- e) Revise esta página, lo proveerá de importante información la misma que podría ser muy útil para compilar el código que elabore en los guiones y resolver problemas que se presenten a lo largo de la elaboración del guión.
- f) Haga clic en el código fuente.

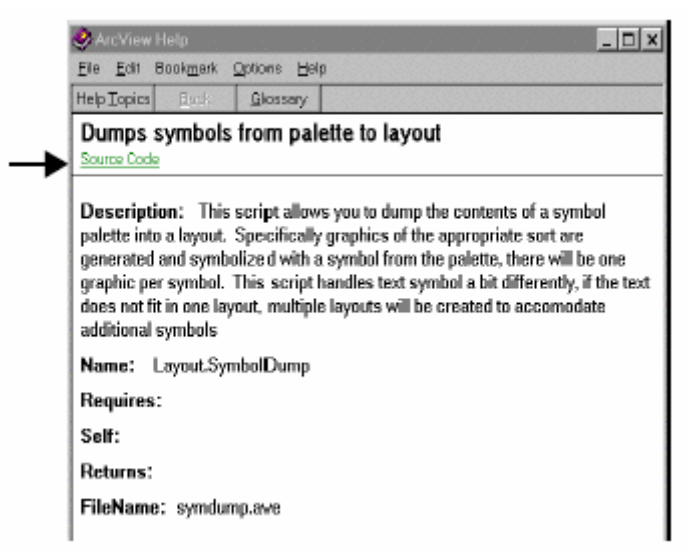

g) Deslice la barra para abajo y observe el código fuente del programa.

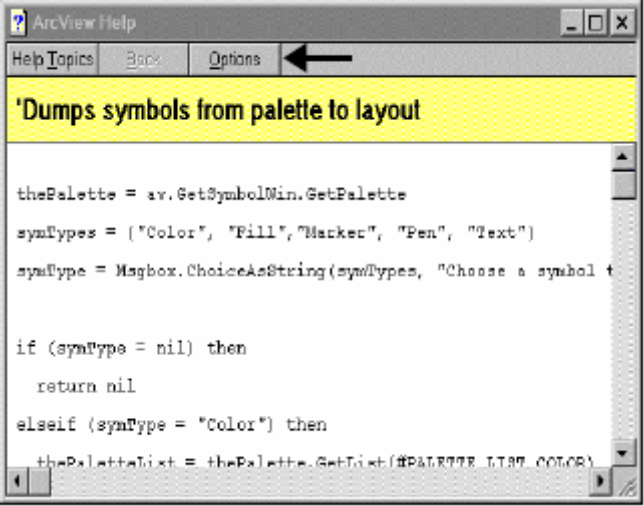

## *3.- Copiando un Guión*

a) Desde el menú seleccione Opciones (Options), Copiar (Copy).

## *4.- Pegando un Guión*

- a) Verifique que el documento en blanco este activo.
- b) Desde el menú seleccione Editar (Edit) y luego Pegar (Paste).

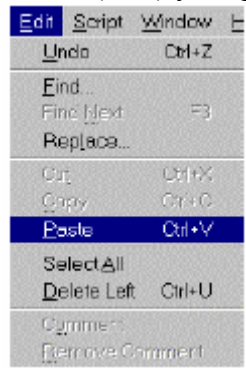

c) Note que el código fuente está ahora en el documento.

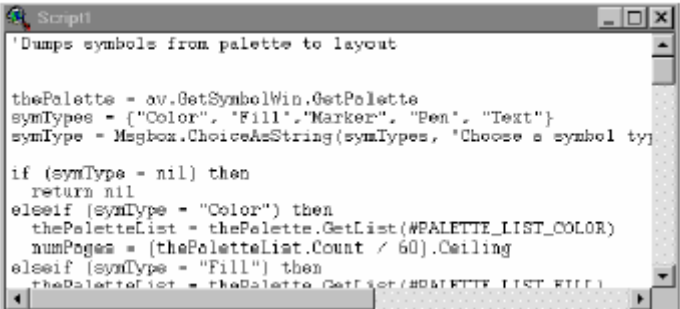

## *5.- Compilando el Guión*

a) Compile el guión haciendo clic en el botón de compilar, asegúrese que el Guión 1 (Script 1) sea el documento activo.

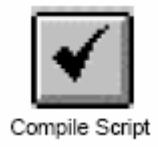

## *6.- Corriendo el Guión*

a) Corra el guión haciendo clic en el botón de correr guión.

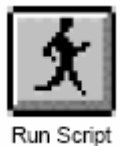

b) Escoja Color como el tipo de símbolo.

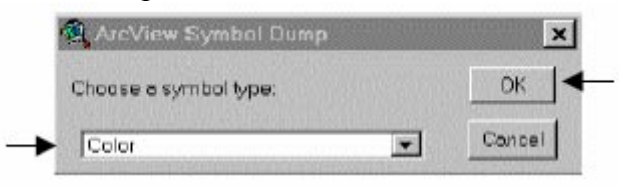

- c) Haga clic en Ok.
- d) El resultado de haber corrido el programa es que usted obtiene una vista que muestra una paleta de colores, usted ahora puede imprimir esta paleta para referencia cuando seleccione colores

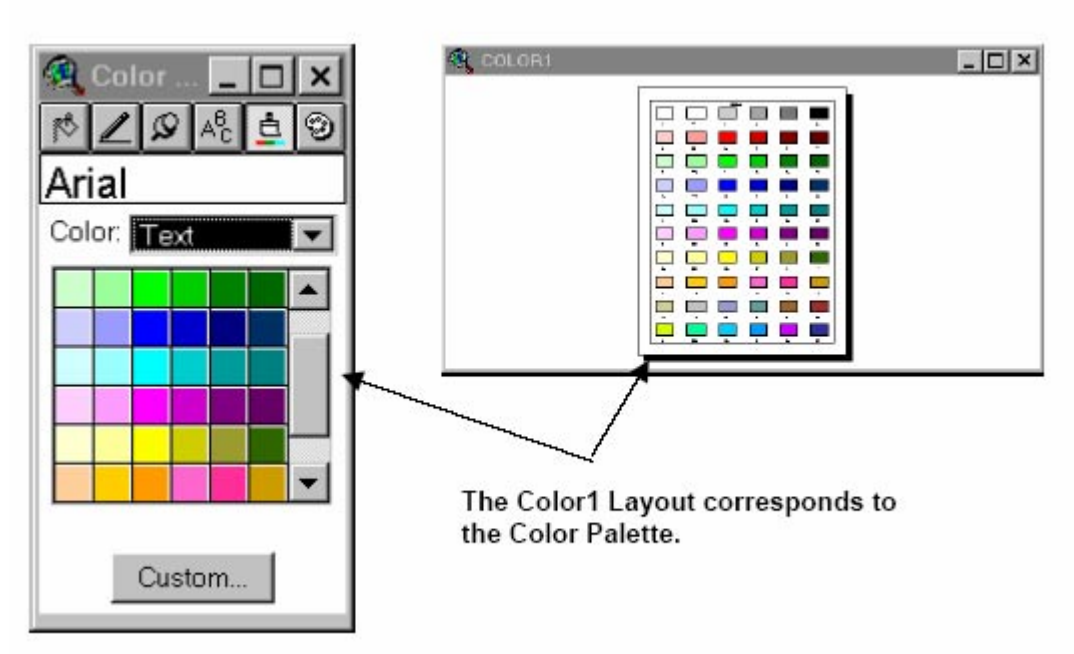

## **Ejercicio 10 Elaboración de Dialogos**

#### *1.- Creando un nuevo dialogo.*

a) Para crear un nuevo dialogo lo que debemos hacer es dar doble clic en el icono Dialog en el menú principal, con lo que se obtiene una ventana compuesta, el titulo de la ventana m[as exterior se presenta como Dialog1 y el m[as interior que es donde se colocar[an los distintos botones se denomina Title como se puede ver en la figura a continuación:

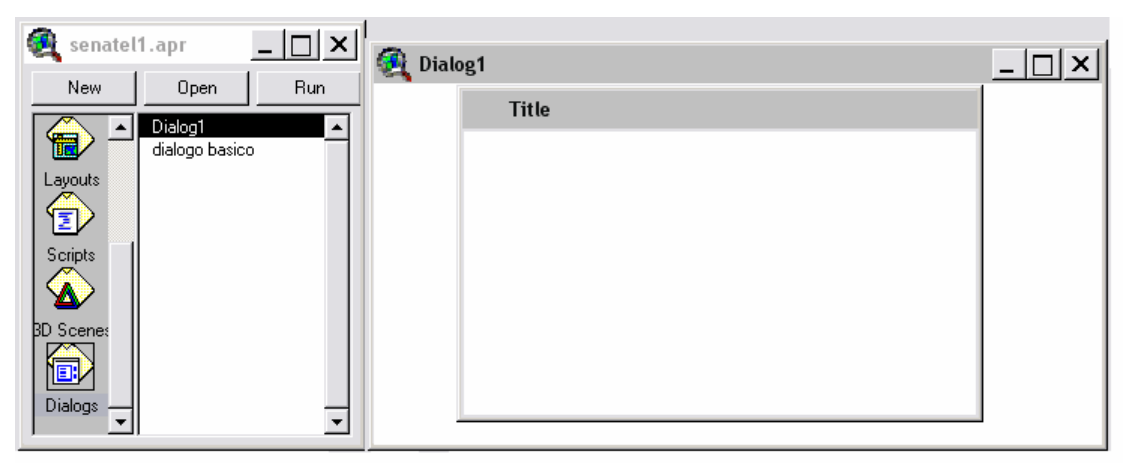

c) Ahora debemos proceder a crear los diferentes botones en la ventana etiquetada Title, para lo cual tenemos activa la ventana del dialogo, luego vamos a la barra de herramientas, Window y seleccionamos Show Control Tools, lo cual despliega en forma de ventana todos los tipos de botones disponibles para nuestra aplicación de la siguiente forma:

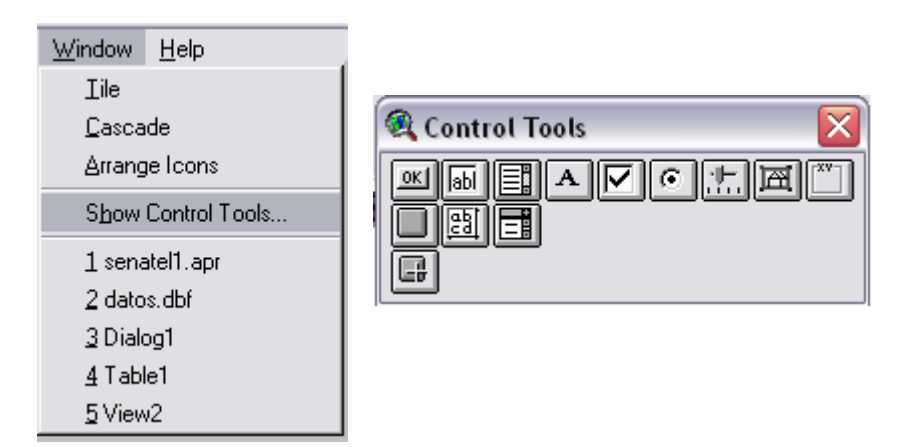

- d) Ahora procedemos a colocar los controles que el programador considere necesario para la aplicación, en este caso vamos a colocar los siguientes botones:
	- a. Label boton
	- b. Text Line
	- c. Check Box
	- d. Text Labe (Read Only)

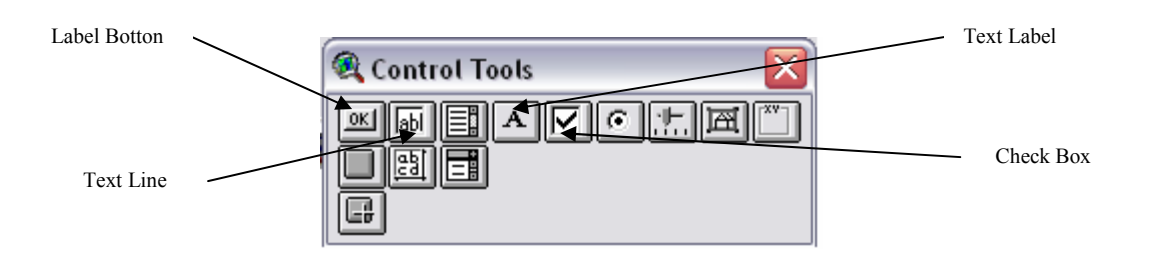

e) Para colocar el botón "Label Button" solamente mantenemos presionado el botón en el Show Control Tools y seleccionamos dicho botón, lo colocamos en la ventana con la etiqueta Title de la siguiene manera:

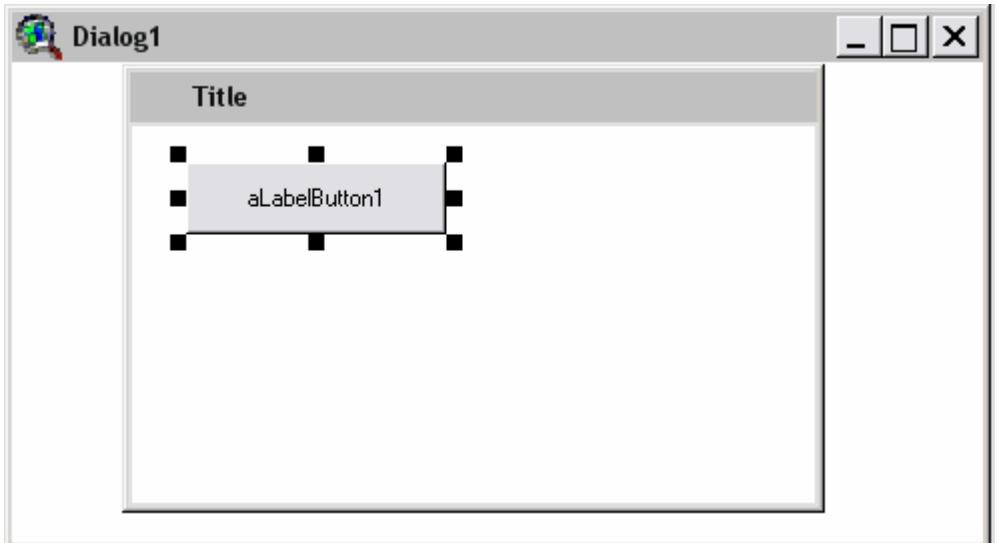

f) Ahora debemos añadir el nombre con el cual distinguiremos a nuestro botón de todos los demás, para lo cual lo que debemos hacer es clic derecho sobre el "Label Button " y seleccionar propiedades, con lo que obtenemos una ventana de la siguiente forma:

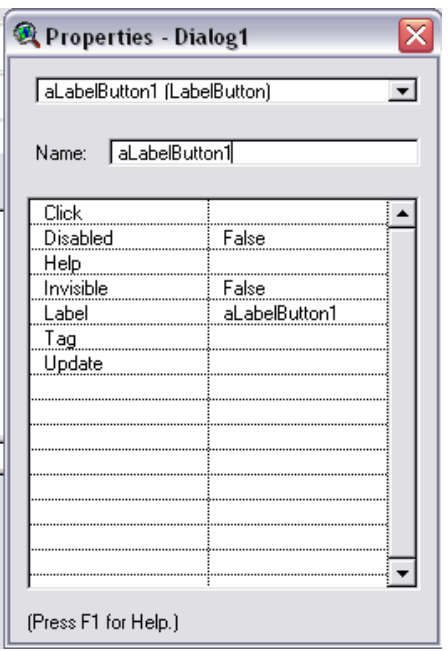

en cada una de las casillas tenemos una etiqueta, empezaremos con describir las más importantes y de más uso como son:

Clic.- Esta casilla sirve para indicar cual es el Script que se va a ejecutar en el momento que se de clic en el botón

Label.- Este indica la etiqueta que llevará el boton luego que se haya compilado el dialogo.

Además en la casilla marcada como nombre podemos colocar el nombre que identifique al botón el mismo que va a ser utilizado en el Script para extraer el valor.

Vale destacar que cada botón tiene un código asociado el cual va a servir para poder capturar los valores en el Scrip para su utilización.

g) Colocación del código asociado al botón "Label Button", en este caso un "Label button" no tiene un código propio asociado, es decir en este no vamos a ingresar ningún valor que debe ser extraído, al contrario lo que se suele hacer con este tipo de botones es la ejecución de Scripts el momento de dar un clic en dicho botón, en este caso vamos a colocar el código de un "Text Line" el cual se coloca en la ventana denominada Title y se ingresa las características de dicho botón de la misma forma que se indica en los ítems anteriores. El código que realiza la obtención de los valores ingresados en al "Text Line" es:

dialogo = SELF.GetDialog *% Direcciona la búsqueda al dialogo* gradlat = dialogo.FindByName("latgra") %*Busca el botón con el nombre "latgra"*

latg=gradlat.GetText *%Captura el texto en la variable latg* latg=latg.AsNumber *%Transforma en número el contenido del botón*

h) También podemos controlar el contenido de un "Check Box", de igual forma que en los botones anteriores debemos primero colocar un nombre para identificar al botón el momento de capturar el valor del "Check Box" el mismo que se lo maneja con el siguiente código:

dialogo = SELF.GetDialog *% Direcciona la búsqueda al dialogo*

marca = dialogo.FindByName("marcas") *%Busca el botón con el nombre*  if (marca.IsSelected = true) then *%Se verifica si el "Check Box", esta marcado o no* 

De esta forma podemos elaborar interfaces de usuario para poder dar una mejor presentación a nuestros programas.

# **ANEXO 3**

# **MANUAL DE USUARIO**

## **1.- Utilización del software para el cálculo de alturas efectivas.**

Para el cálculo de la altura efectiva se debe seguir los siguientes pasos:

a) Ingreso de las coordenadas del repetidor.

Para realizar el ingreso de las coordenadas del repetidor, se debe tener el tema tipo *vista en estado activo* con el mapa al que ya se le aplicó el procedimiento antes descrito MDT o TIN, entonces se tiene la siguiente ventana:

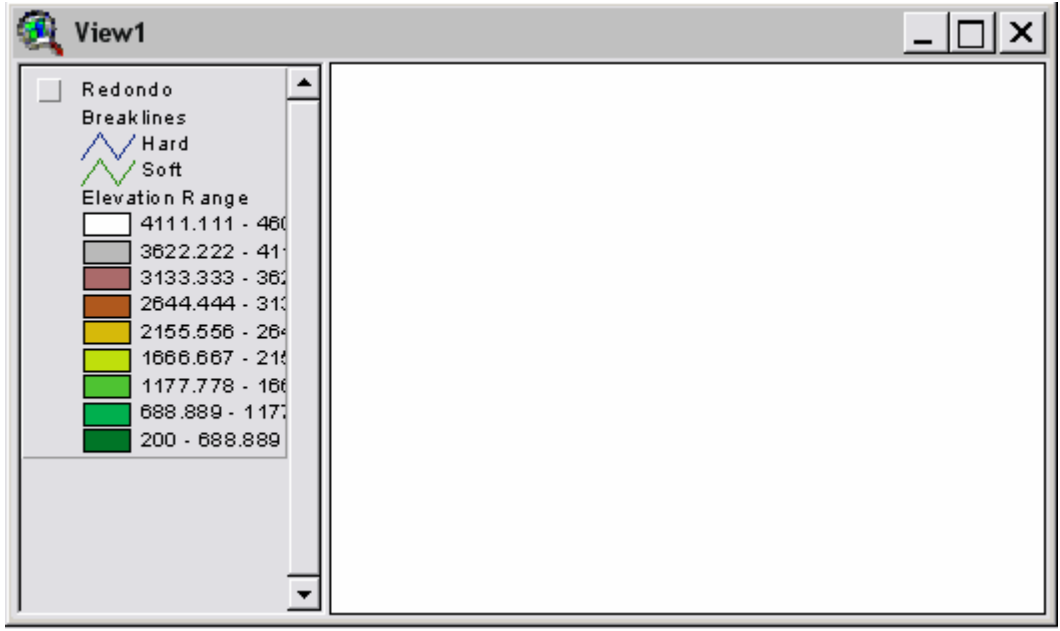

**Figura 1 Vista cargado mapa tipo TIN** 

**Nota**: Solamente cuando se tiene un tema tipo *vista* o tipo *tabla* activo se puede ver que se habilita el icono en la barra de herramientas que ejecuta el programa o el interfaz de usuario para la predicción de áreas de cobertura y alturas efectivas, dicho icono es el que se puede apreciar en la *figura 2*:

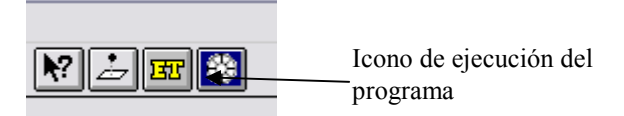

**Figura 2 Icono de ejecución del programa** 

b) Una vez que se han ingresado las coordenadas luego de ejecutar la interfaz de usuario, se debe seguir con el botón que realiza el trazado de los puntos para el cálculo de la altura efectiva, tal como se expreso en la recomendación antes revisada, referente a la altura efectiva, esto se puede observar en la *figura 3*:

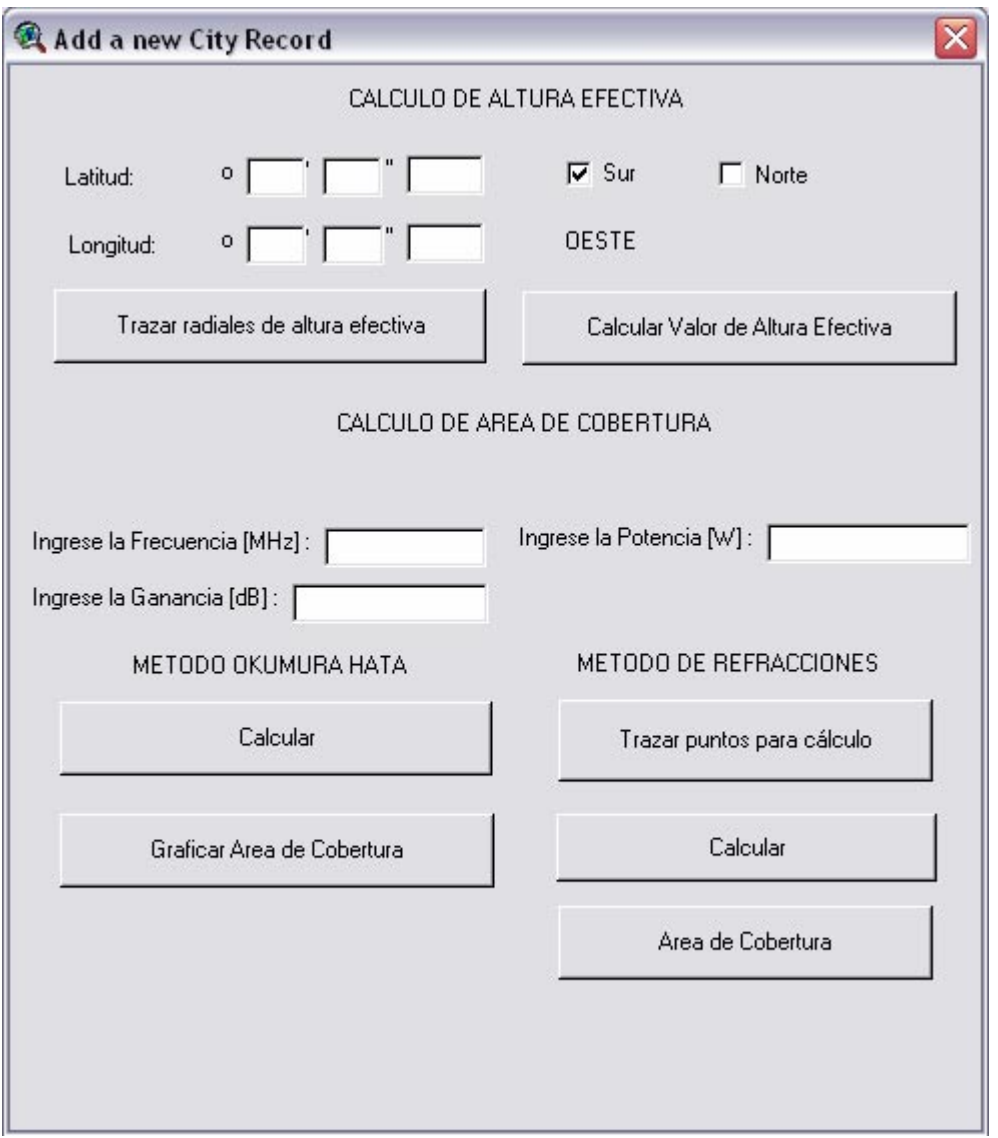

**Figura 3 Interfaz de usuario**

c) Luego de haber hecho *clic* en el botón de *trazar radiales de altura efectiva* se despliega otra ventana, que es un dialogo en el cual se coloca el nombre y lugar donde se van a guardar los archivos tipo *.shp*, como se puede apreciar en la *figura 4*:

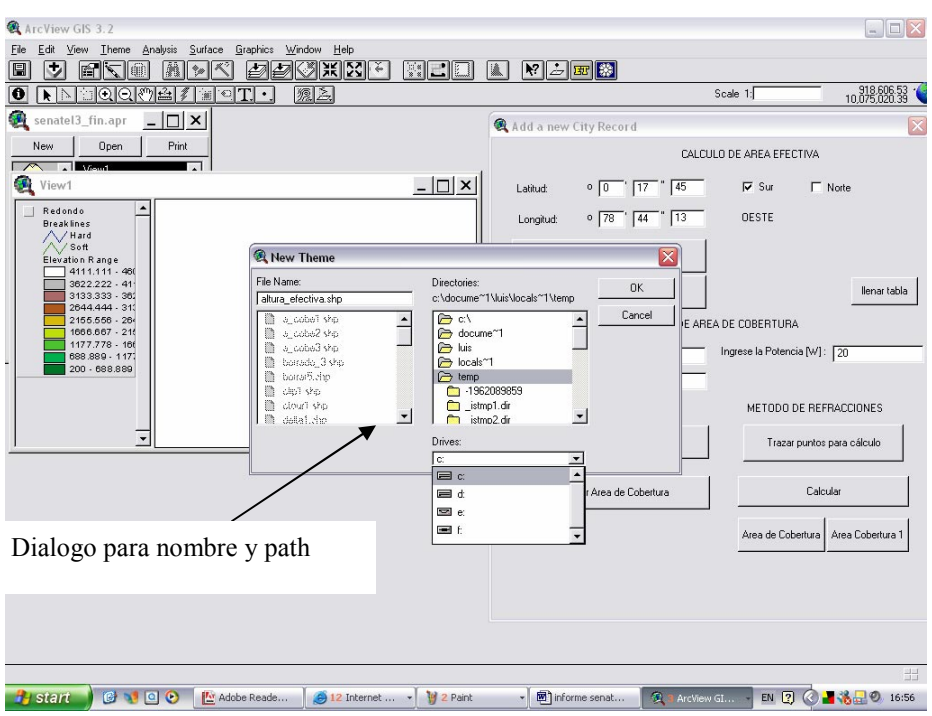

**Figura 4 Nombre y ruta del nuevo shape** 

d) Luego de crear el archivo y guardarlo se tiene otro cuadro de dialogo en el que se debe especificar el mapa del que vamos a obtener los valores de altura, en este caso solo se tiene un mapa presente en la lista, de tal forma que dicho mapa será la fuente de alturas, esto se puede ver en la *figura 5*:

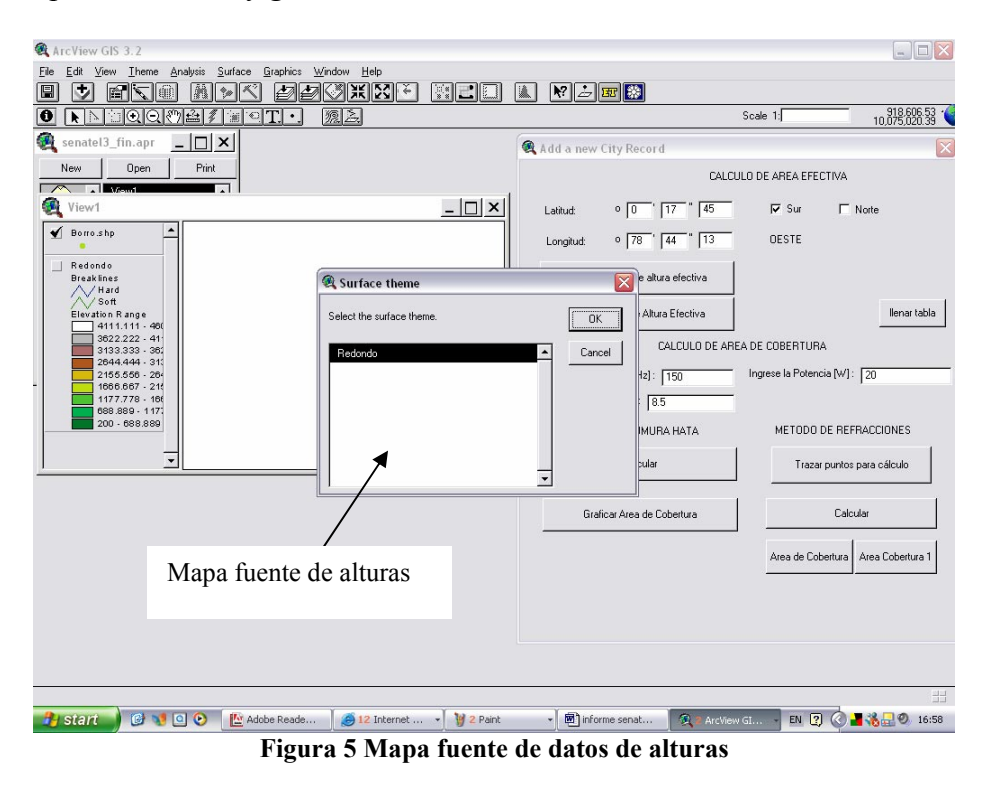

e) Luego de haber seleccionado el mapa del cual se obtienen los datos de altura se tienen como resultado una figura y una tabla adjunta como las que se ven en la *figura 6*:

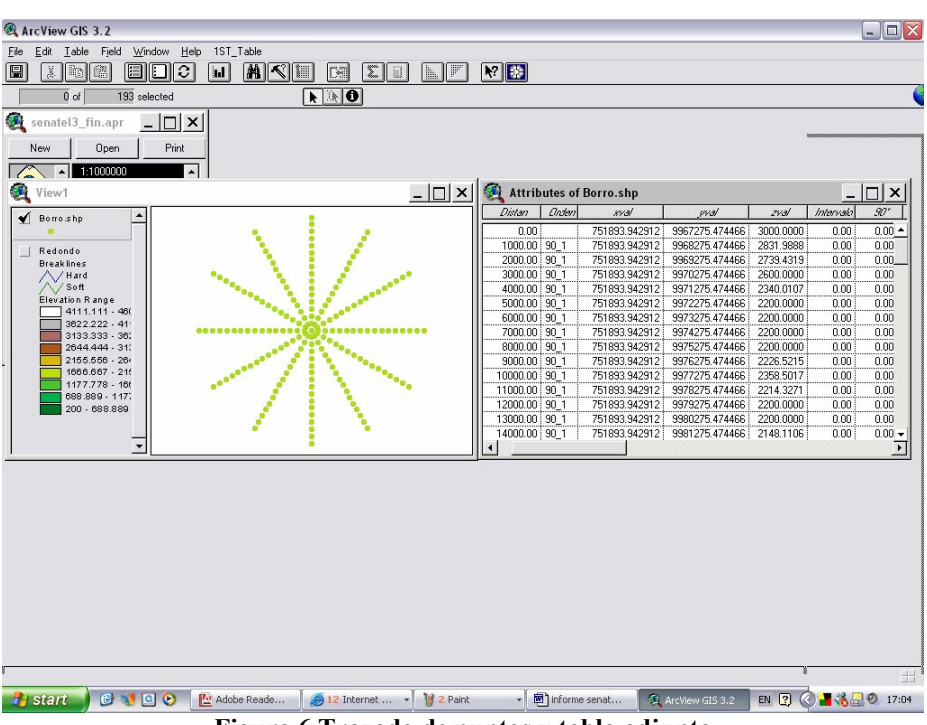

**Figura 6 Trazado de puntos y tabla adjunta**

f) El siguiente paso es la aplicación de la formula en si, para esto se debe hacer *clic* en *calcular valor de altura efectiva***,** sin olvidar que antes, se debe tener el tema activo, en este caso debe ser una tabla, caso contrario se producirá un error. A continuación se realizan los cálculos numéricos, al hacer *clic* en dicho botón, se obtiene una ventana con un mensaje que solicita el ingreso del valor de la altura de la torre, dato que también es de conocimiento del Ingeniero que está revisado el estudio de ingeniería, dicho dialogo se lo ve en la *figura 7*:

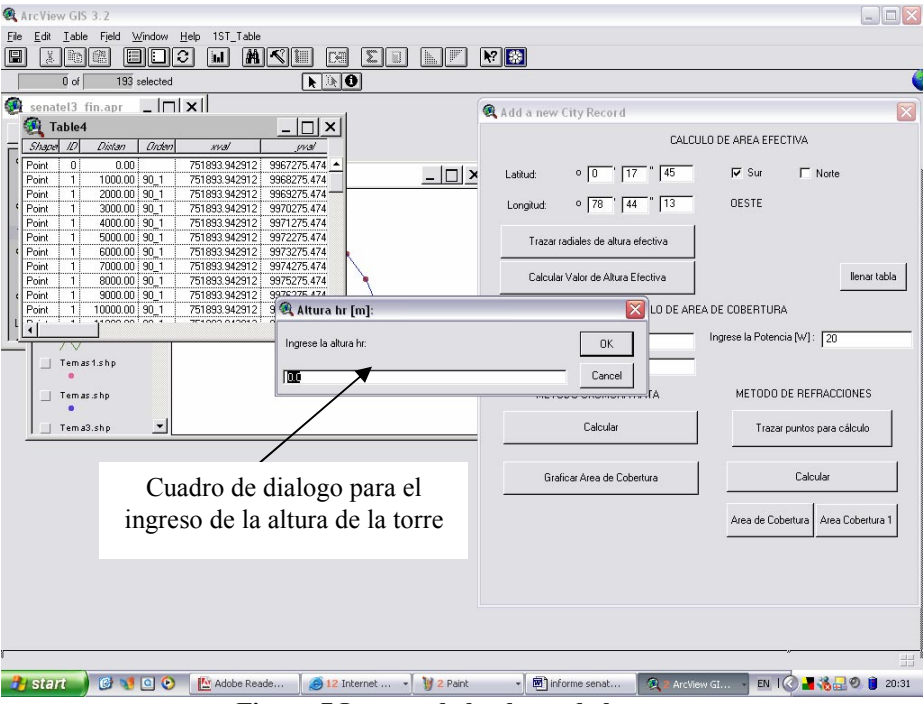

**Figura 7 Ingreso de la altura de la torre**

**Nota:** Para el caso de la aplicación del botón *calcular valor de altura efectiva* no es necesario hacer activo el tema tipo tabla (hacer clic en el borde de la tabla), puesto que esta tabla fue el último elemento creado y por lo tanto ya esta activo.

g) Finalmente, luego de haber ingresado el valor de altura de la torre, se tiene el resultado final, el mismo que se visualiza en un cuadro de dialogo como el que se tiene en la *figura 8.*

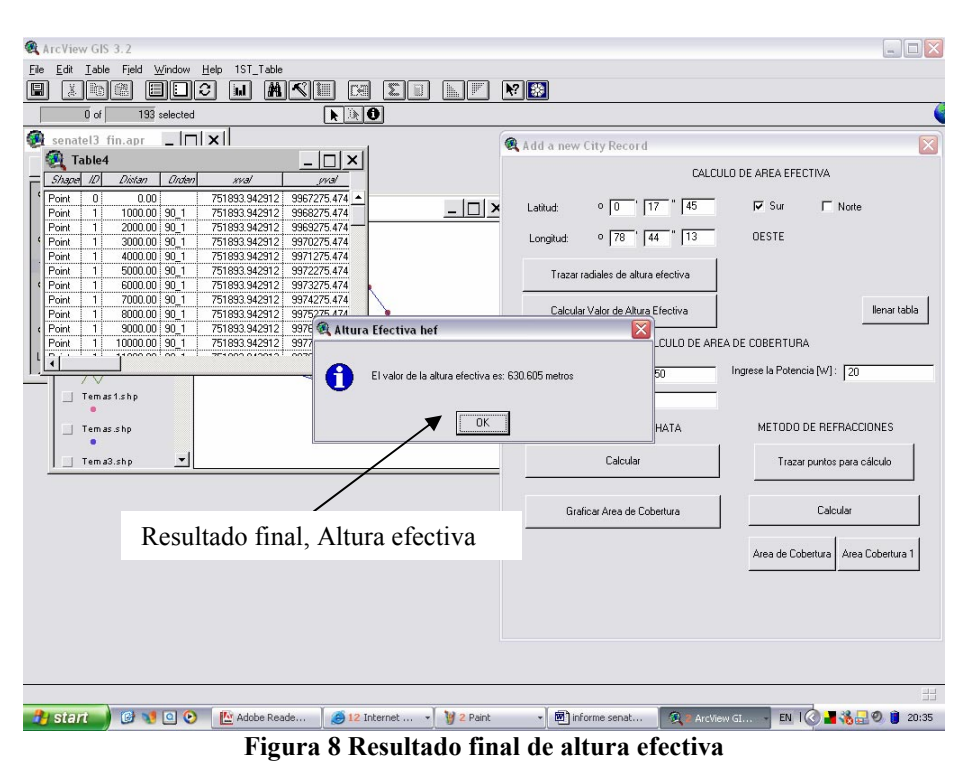

## **2.- Utilización del software para la predicción de áreas de cobertura.**

Para aplicar el programa que se refiere a la predicción de áreas de cobertura, se sigue un procedimiento similar al antes mencionado. En el caso del cálculo de altura efectiva, tal procedimiento se puede describir en los siguientes puntos:

- a) Al igual que en la primera parte, se debe ingresar la ubicación del repetidor, además guardar y nombrar al archivo tal como se observo en la *figura 3*.
- b) El siguiente paso es ingresar los valores propios del enlace (frecuencia, potencia y ganancia), en el caso de no ingresar alguno de los valores el programa pedirá que se realice el ingreso de dicho valor y no continuará su proceso hasta que eso suceda.
- c) Luego se procede a hacer *clic* en el tema *tipo vista* para ponerlo en estado activo. Una vez hecho esto, se hace *clic* en el siguiente botón, que es el de *trazar puntos para calculo*, al igual que en el caso del cálculo de altura efectiva, luego de presionar este botón se despliega un cuadro de dialogo que solicita ingresar un nombre y una ruta para guardar el nuevo *shape*, esto se lo puede ver en la *figura 9.*

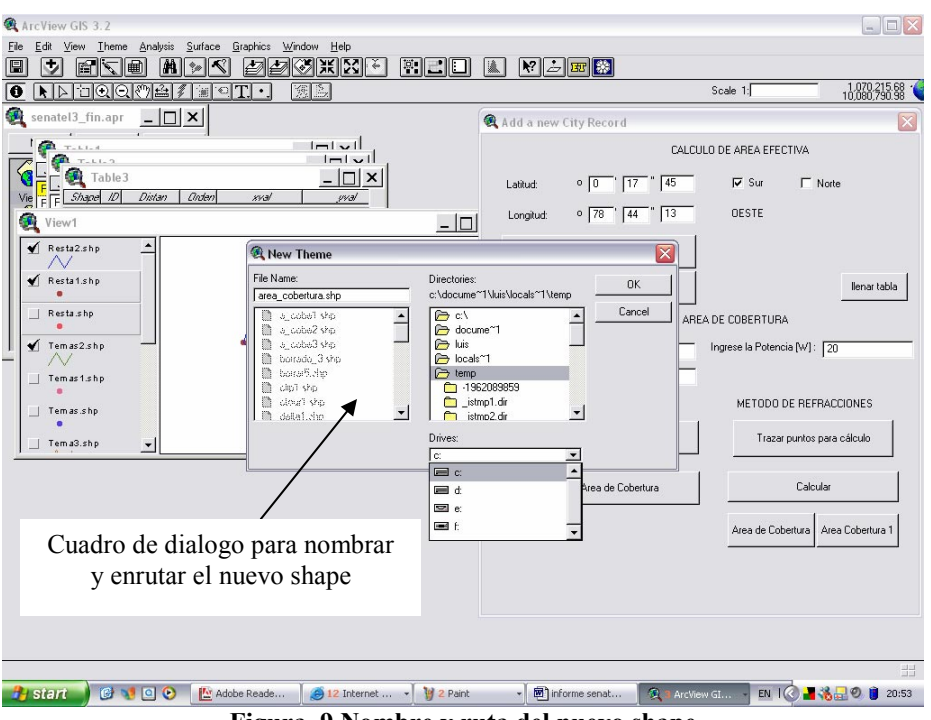

**Figura. 9 Nombre y ruta del nuevo shape**

d) Una vez que se ha guardado el nuevo *shape* se obtiene un nuevo cuadro de dialogo (igual que el caso anterior en el que se debe indicar la fuente de los datos de altura). Ver *figura 10*:

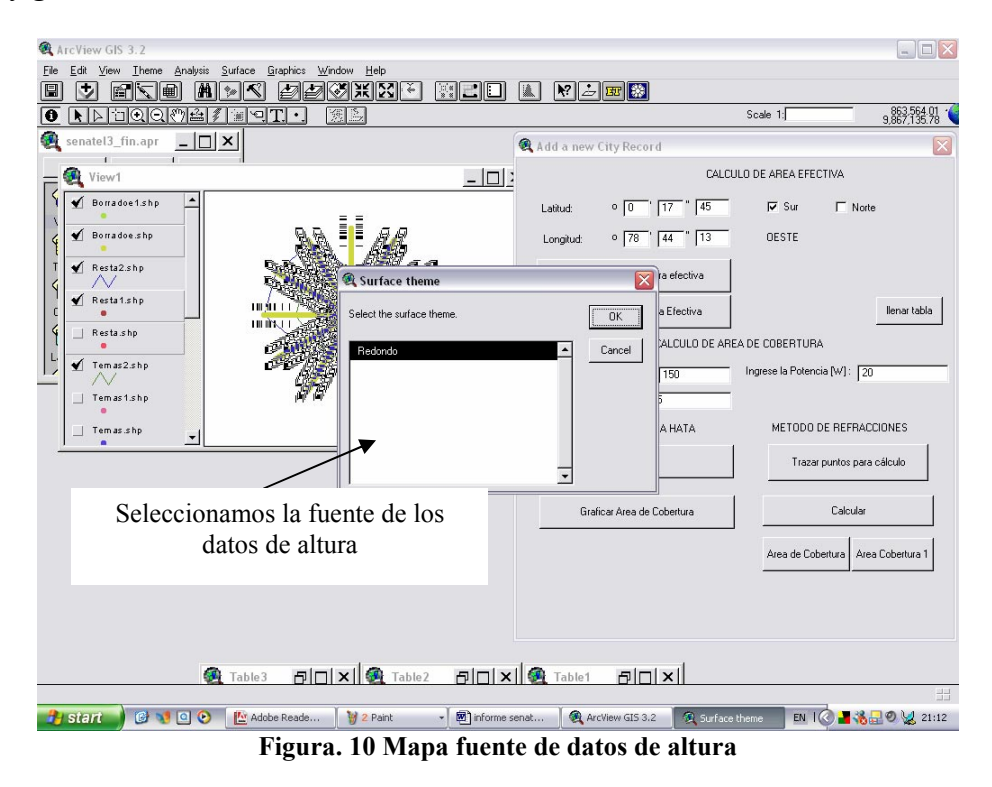

e) Al realizar el paso anterior ya se obtiene el gráfico con su tabla de datos adjunta, de la siguiente forma:

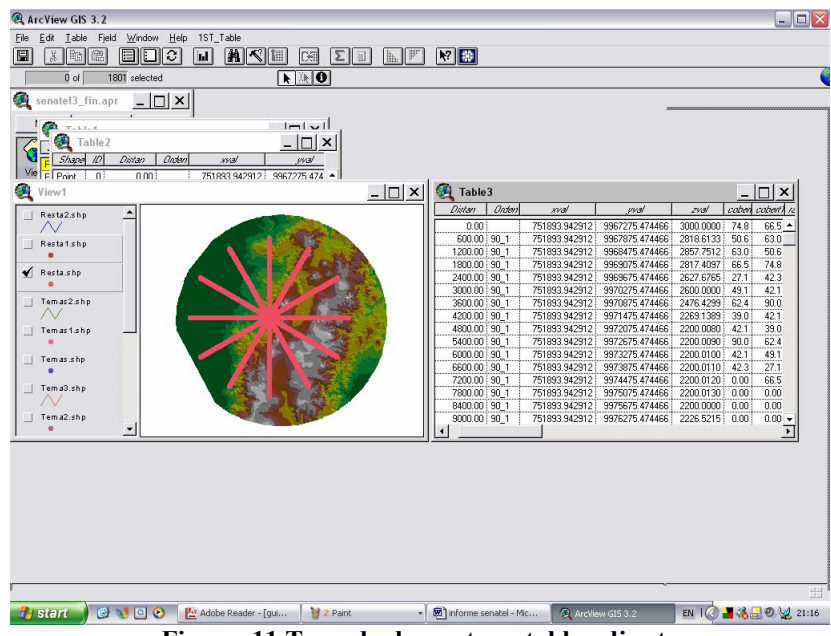

**Figura. 11 Trazado de puntos y tabla adjunta**

- f) En este caso ya se tiene la tabla y es momento de aplicar la formula de cálculo de atenuación por difracción, para esto debe estar un tema tipo *tabla* y en estado activo, al igual que el caso del cálculo de alturas efectivas, los datos se escriben en la misma tabla para poder luego realizar su verificación.
- g) Una vez que se tiene la tabla con sus respectivos datos, se procede al paso final; es decir, realizar la gráfica del área de cobertura sobre el mapa para poder visualizarla de mejor manera, haciendo *clic* en el botón *área de cobertura*:
	- o Primero se debe dar un nombre al nuevo tema y luego guardarlo, en este caso el nuevo *shape* es de tipo puntos, este cuadro de dialogo es similar a los anteriores como se lo observa en la *figura 12*:

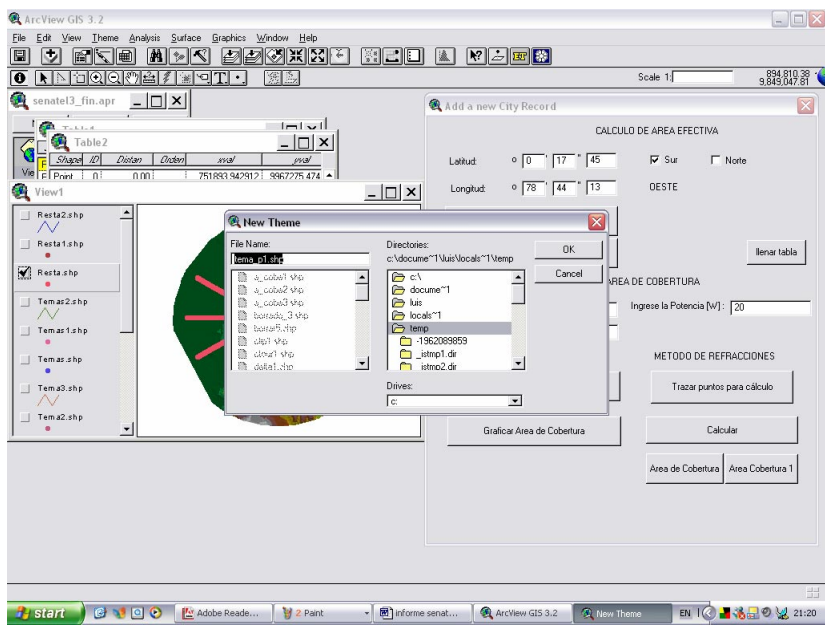

**Figura 12 Nombre y ruta del nuevo tema tipo puntos**

o Luego de este paso se despliega una nueva ventana que solicita el tema de puntos a usarse, para realizar el nuevo gráfico, pero esta vez el nuevo tema es de tipo líneas. Una vez que se ha seleccionado dicho tema (primero que aparece en la lista), se debe también guardar el nuevo tema tipo líneas, *proceso* que se realiza en una ventana similar a la de la *figura 12*, la ventana de dialogo en la que se especifica el tema de puntos base para la construcción del tema tipo líneas se puede observar en la *figura 13*.

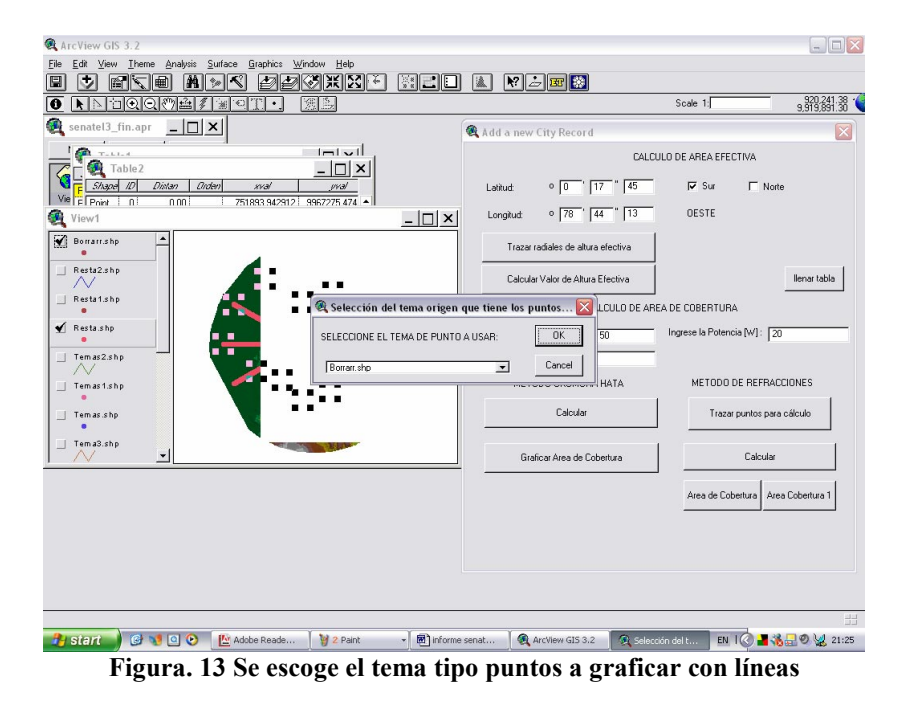

o Luego se debe nombrar y almacenar el tema de líneas como ya se menciono anteriormente, una vez realizado esto, se debe finalmente indicar el campo que identifique el orden en el que se van a realizar el trazado de las líneas, por defecto el programa busca el campo ID, que está siempre presente en cualquiera de las tablas realizadas, motivo por el que lo único que se debe hacer es *clic* en el botón

OK, de la forma en que se ve en la *figura 14*

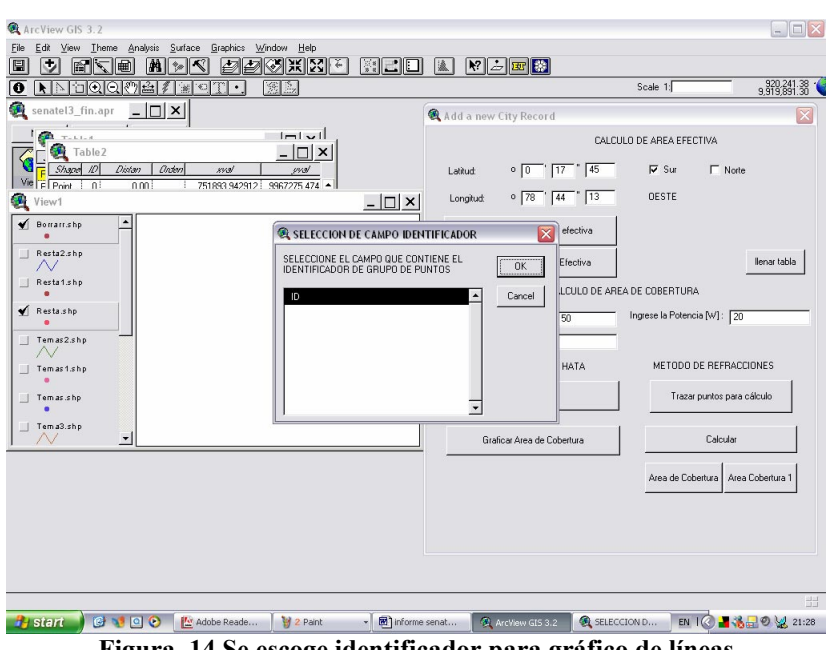

**Figura. 14 Se escoge identificador para gráfico de líneas**

o Finalmente, se debe obtener una figura en la que se puede observar un área de cobertura representada por medio de líneas, de la forma en que se ve en la *figura 15*:

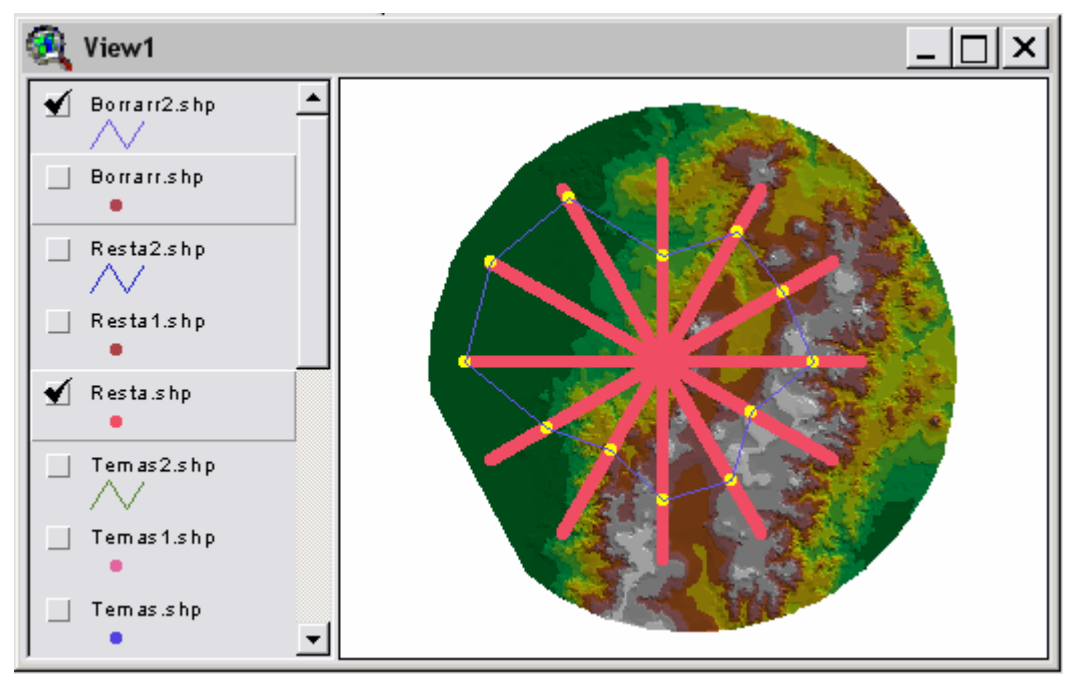

**Figura. 15 Gráfica de área de cobertura**

# **INDICE DE FIGURAS**

## **CAPITULO I**

# **LAS TELECOMUNICACIONES EN EL ECUADOR**

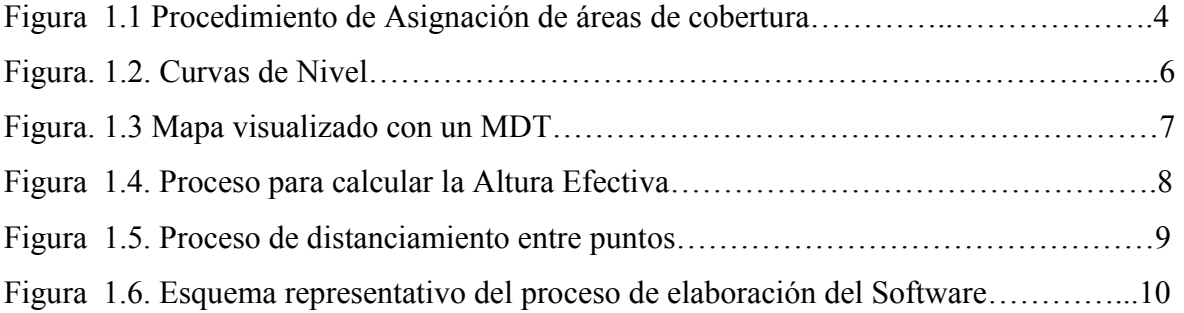

# **CAPITULO II**

# **ANALISIS DE LOS SISTEMAS DE RADIOCOMUNICACIONES Y MODELOS DE PROPAGACION**

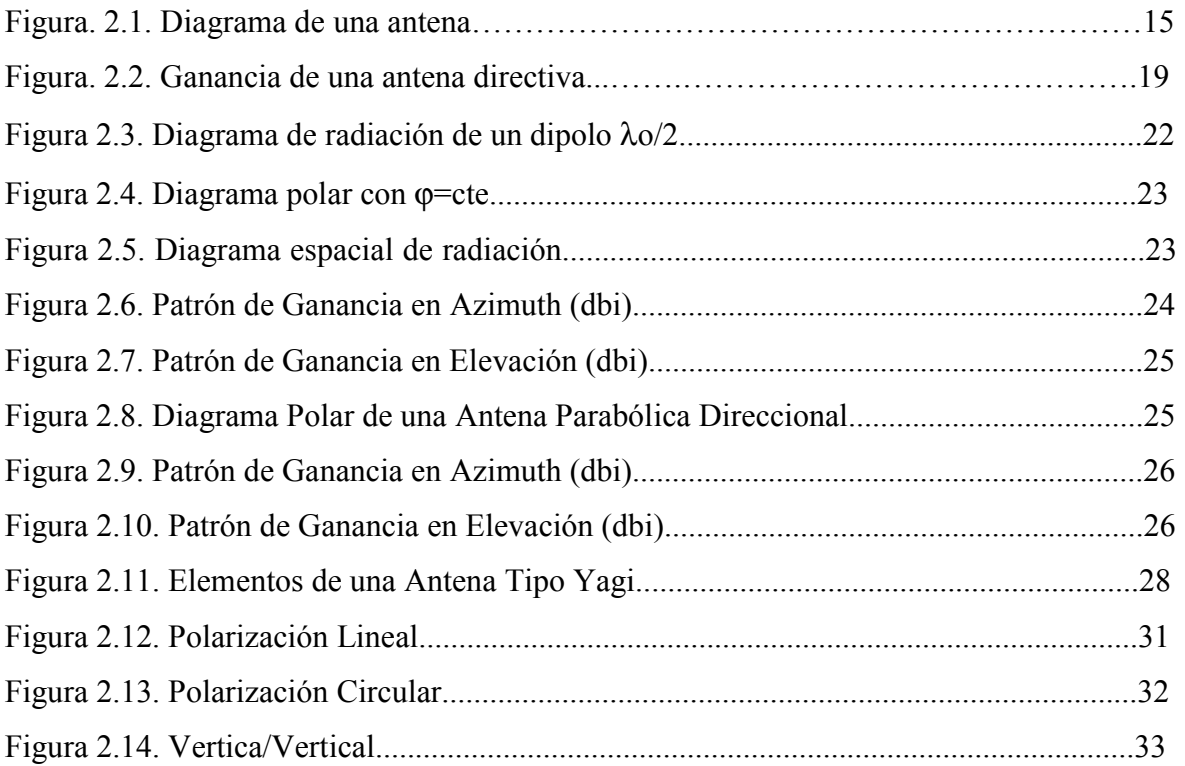
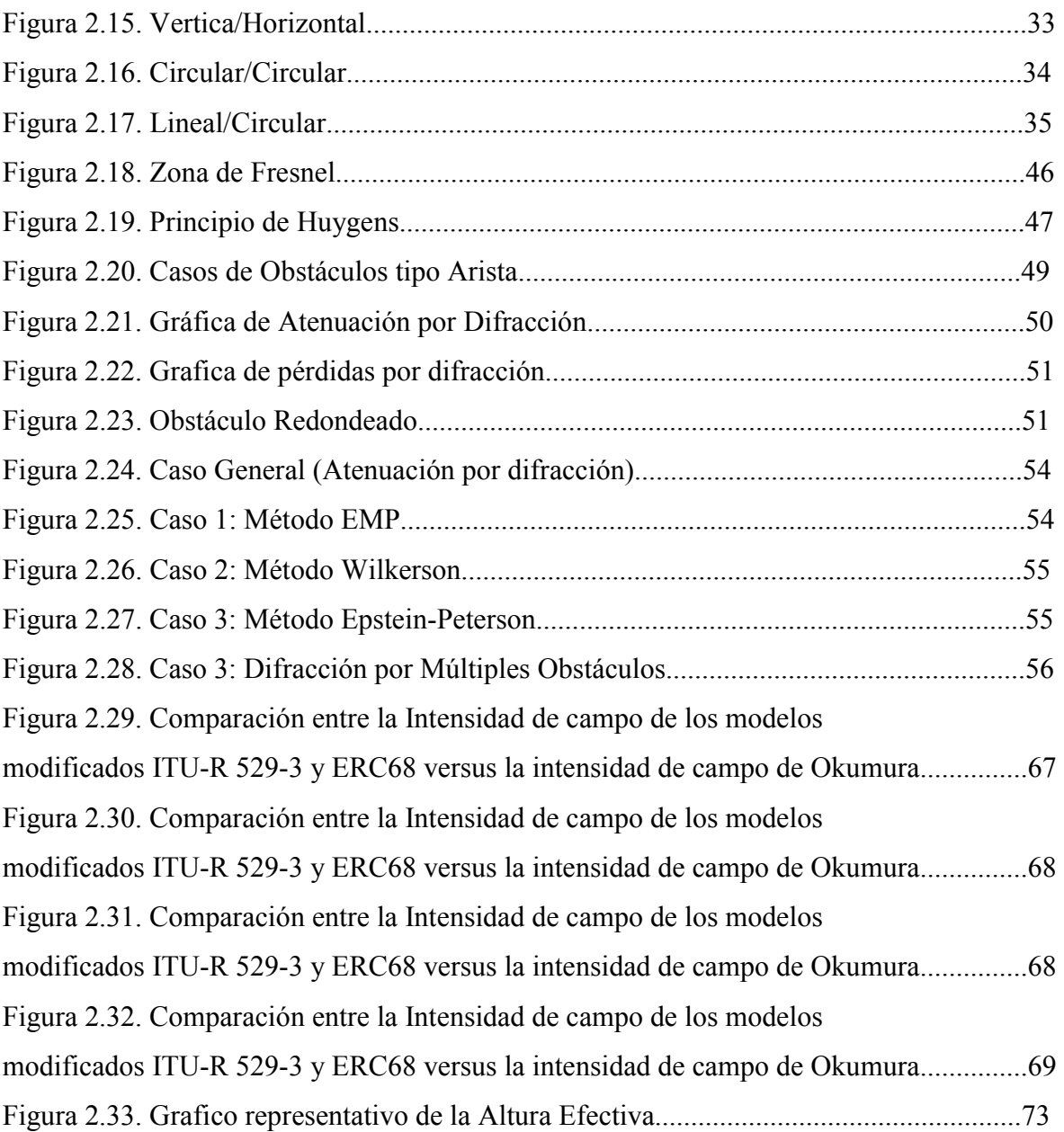

### **CAPITULO III**

# **ANALISIS DEL SOFTWARE DE APOYO ArcView GIS 3.2 Y DESARROLLO DE ALGORITMOS PARA LA IMPLEMENTACION DEL SOFTWARE**

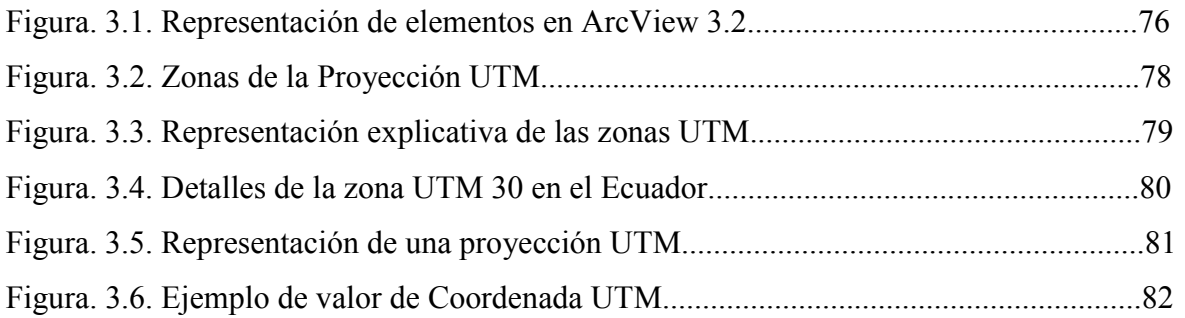

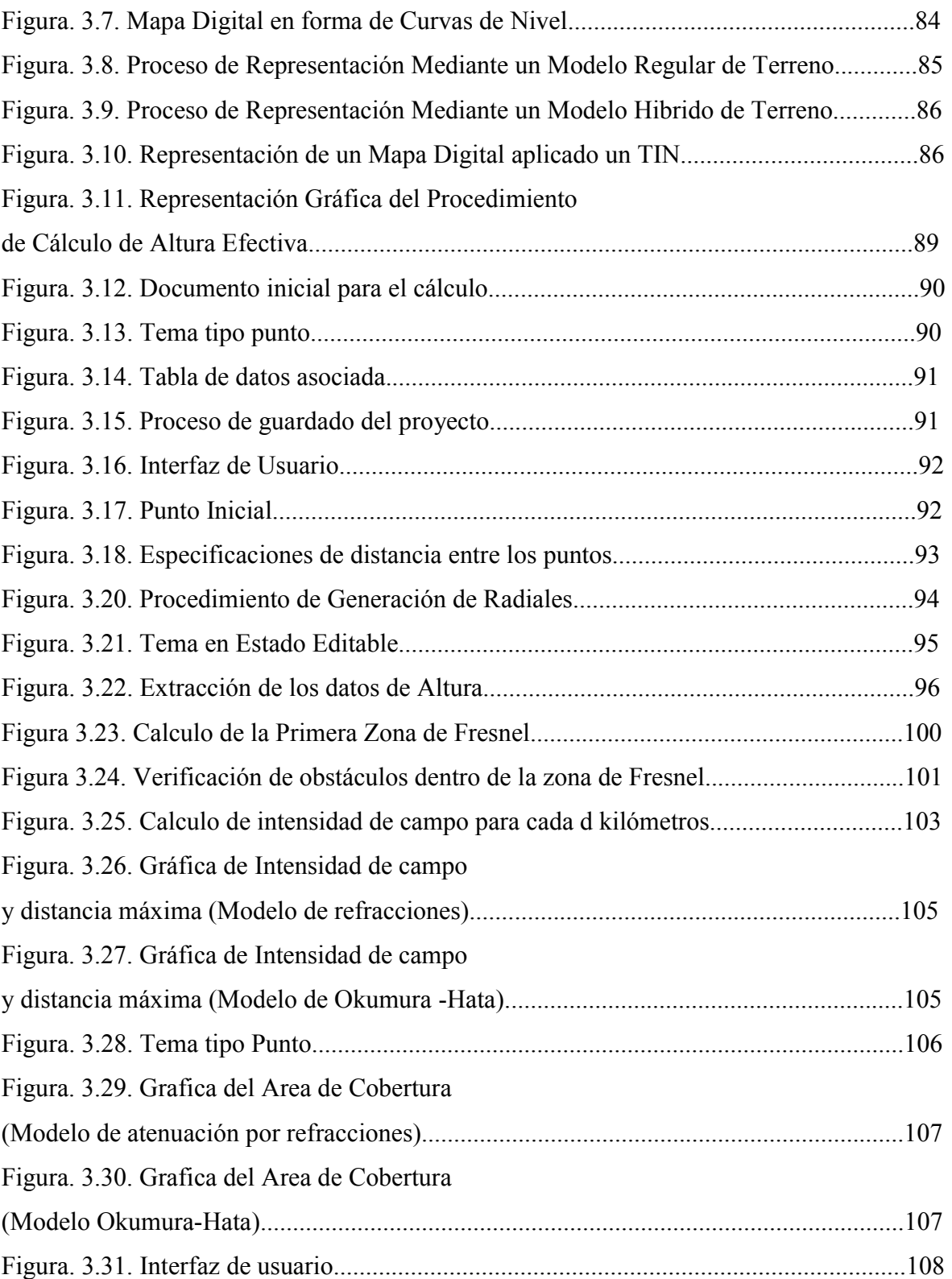

## **CAPITULO IV**

## **IMPLEMENTACION Y EVALUACION DEL SOFTWARE**

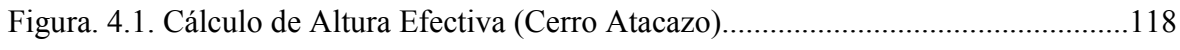

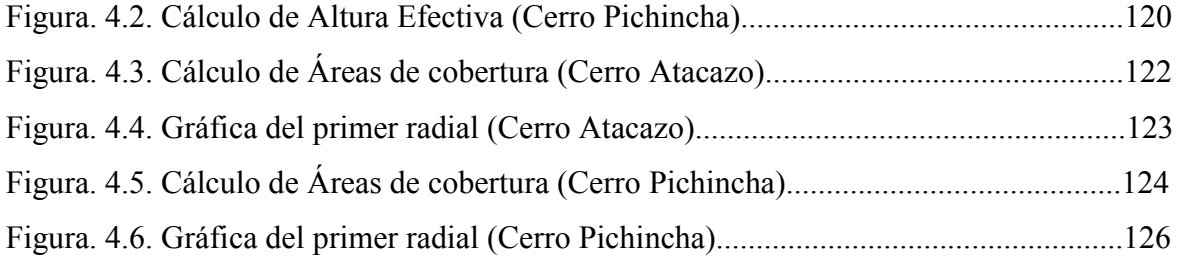

# **INDICE DE TABLAS**

#### **CAPITULO II**

# **ANALISIS DE LOS SISTEMAS DE RADIOCOMUNICACIONES Y MODELOS DE PROPAGACION**

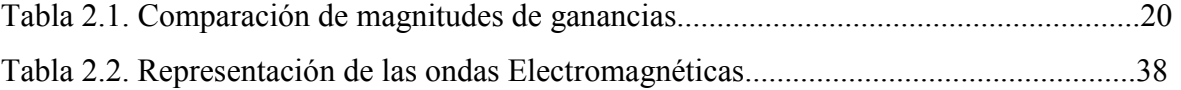

### **CAPITULO III**

# **ANALISIS DEL SOFTWARE DE APOYO ArcView GIS 3.2 Y DESARROLLO DE ALGORITMOS PARA LA IMPLEMENTACION DEL SOFTWARE**

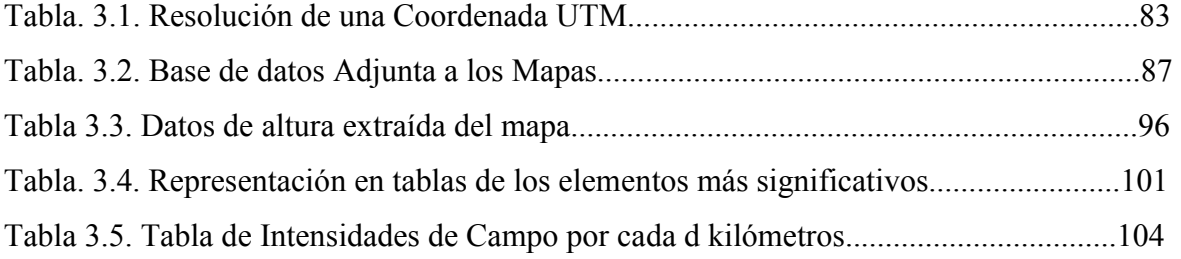

#### **CAPITULO IV**

### **IMPLEMENTACION Y EVALUACION DEL SOFTWARE**

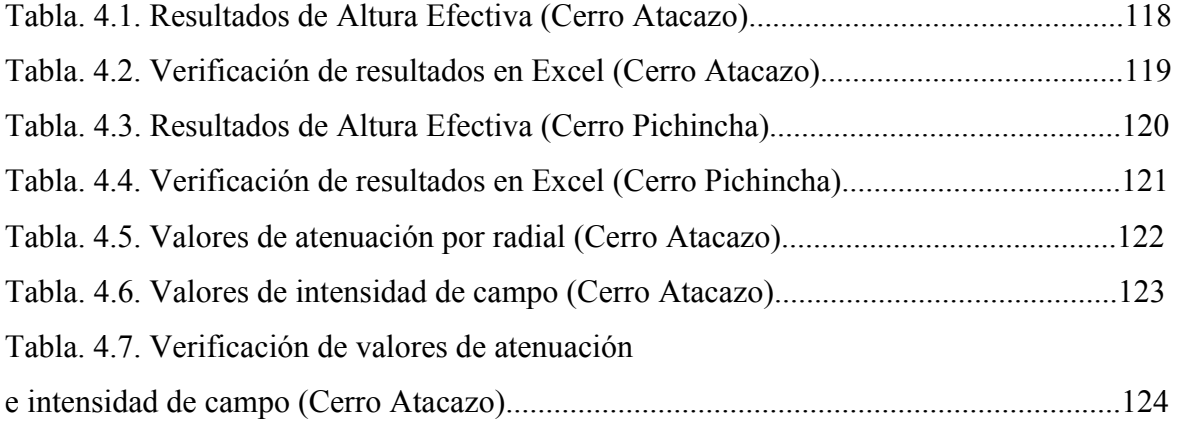

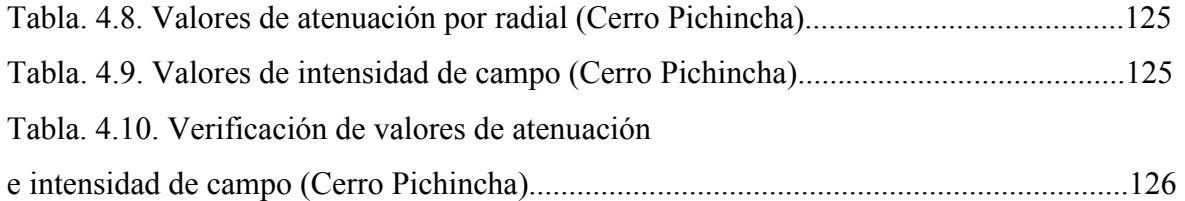

## **GLOSARIO**

*Acoplamiento al medio de propagación:* Adecuar la señal al medio por el cual va a ser propagado.

*Adaptación de impedancias:* Acoplar las partes tanto capacitivas como inductivas de dos elementos, de tal forma que se pueda evitar fenómenos negativos en el funcionamiento en conjunto.

*Alimentación:* Energía eléctrica necesaria para alimentar los equipos de radio.

*Ancho de haz:* Apertura de la onda radiada por la antena.

*Ancho de banda:* En el caso de los sistemas de radiocomunicaciones es la cantidad de espectro radioeléctrico asignado a cada servicio.

*Área efectiva:* Área en la cual tenemos suficiente cantidad de señal para asegurar un buen servicio.

*Áreas de cobertura:* Lugar en el cual se va a prestar el servicio de radiocomunicaciones.

*Autorresonante:* Presenta características de resonancia propias del material.

*Avenue*: Lenguaje de programación base para desarrollo de aplicaciones en ArcView 3.2. *Bobina:* Material conductor en forma de espiral.

*Cálculos de propagación:* Cálculo relacionado con el alcance máximo del servicio en cada uno de los radiales.

*Circuito eléctrico:* Arreglo de componentes dispuestos de tal forma que cumplan en conjunto una función específica.

*Coeficiente de reflexión:* Valor que indica que cantidad de señal está siendo reflejado.

*Colineal*: Elementos que modifican la señal linealmente.

*Conductor no ideal:* Conductor real el cual presenta una pérdida por su material constituyente.

*Conductividad infinita:* Factor irreal que indica que un material no presenta pérdidas ante un campo eléctrico.

*Contrafase:* Dos señales están en contrafase cuando la una tiene un desfase de pi/2 con respecto a la otra.

*Decibelios:* Medida que indica intensidad o nivel de señal.

*Desfase:* Cuando la una señal tiene un desfase cualquiera con respecto a la otra.

*Difracción:* Fenómeno por el cual una haz de luz se descompone al pasar de un medio a otro.

*Dirección de máxima radiación*: Lugar al cual esta dirigida una señal proveniente de una antena.

*Distribución zonal:* Método por el cual se asigna una frecuencia en determinadas zonas, basándose en los estudios de ingeniería.

*Eficiencia de la antena*: Relación entre la señal radiada y la parte de la señal atenuada.

*Elemento pasivo:* Elemento de las antenas necesario para estabilizar la señal.

*Elementos activos:* Elementos que radian señal en una antena.

*Equipos portátiles:* Equipos de radio móviles necesarios para la comunicación de los elementos integrantes del Broadcast.

*Espectro radioeléctrico:* Bien limitado y valorado en el cual se encuentran inmersas las comunicaciones de radio.

*Estudio de Ingeniería:* Tramite presentado en SENATEL, contiene estudios de Áreas de cobertura y Alturas efectivas entre otros, sirve para dar una idea del servicio y las características del sistema de radiocomunicaciones.

*Ganancia de antenas:* Atributo de las antenas que permite un mayor alcance en la señal.

*Ganancia directiva:* Factor que aumenta la magnitud del lóbulo principal en una determinada dirección.

*Horizonte óptico:* Máximo lugar al cual el ojo humano logra observar en el horizonte.

*Impedancia intrínseca:* Impedancia propia del medio, es de forma natural para el caso del aire libre es igual a 120\*pi.

*Ionosfera:* Región de la atmósfera que se utiliza para enviar señales de radio.

*Líneas de transmisión:* Medio por el cual se realiza el transporte de la señal antes de ser emitido por la antena.

*Línea de vista:* Despejamiento total del espacio entre el transmisor y receptor.

*Mapa digital:* Representación gráfica y computarizada de un mapa plano, contiene información de altura y posición.

*Mapas topográficos:* Mapas que contiene información de relieve de una región.

*Modelos de Friis:* Modelo de tierra plana, incluido la ganancia tanto del transmisor como del receptor.

*Nivel máximo de radiación:* Magnitud máxima del lóbulo principal de una antena.

*Nivel de un lóbulo secundario:* Magnitud máxima del lóbulo secundario de una antena.

*Ondas electromagnéticas:* Ondas planas formadas por una componente eléctrica y una magnética.

*Onda plana*: Onda que se desplaza en la dirección de uno de los planos.

*Onda de superficie:* Forma de propagación de ondas radioeléctricas de frecuencias bajas por medio de la tierra.

*Perfil orográfico:* Grafica que describe la geografía montañosa de una región.

*Plan Nacional de Tarifación:* Documento referencial en el cual se establecen los diferentes valores y estatutos de cobro para los usuarios de las frecuencias en Ecuador.

*Plan Nacional de Frecuencias:* Documento que contiene las diferentes normas y leyes dictadas por el CONATEL.

*Potencia transmitida:* Potencia proveniente del transmisor que llega al receptor.

*Potencia de transmisión:* Potencia presente en el transmisor, con la cual emite la señal de radio.

*Principio de reciprocidad*: Característica que hace que un fenómeno se vea reflejado en quien lo produce.

*Propagación multitrayectoria:* Transmisión dirigida desde un punto centralizado a varios puntos de recepción

*Polígono funicular:* Conjunto de obstáculos que conforman una superficie modelable.

*Radioenlace:* Comunicación por medio de ondas electromagnéticas entre dos puntos llamados transmisor y receptor.

*Reflexión en la ionosfera:* Fenómeno que se produce al hacer incidir una onda electromagnética de frecuencia baja sobre la ionosfera.

*Refugios o cabinas*: Lugar en el cual se encuentran los diferentes equipos necesarios para brindar e servicio de radiocomunicaciones.

*Resistencias en serie*: Arreglo de resistencia de tal forma que el final de la una coincida con el inicio de la siguiente.

*Ruido eléctrico:* Señal dañina que se introduce en un sistema por medio de la red eléctrica.

*Sistemas semidúplex:* Sistema en el cual la comunicación de realiza en ambos sentidos, pero no al mismo tiempo.

*Sistemas símplex:* Sistema en el cual la comunicación de realiza en un solo sentido.

*Subvano*: Parte menor conformante del Polígono Funicular.

*Telemática:* Combinación entre los sistema informáticos y los sistemas de comunicación.

*Torres:* Lugar donde se encuentra localizada la antena.

BWFN: Beam Width Between First Nulls (Ancho del Haz entre los primeros nullos).

CCIR: Comité Internacional de Radio Comunicaciones.

EM: Electro Mecánica.

GPS Global Position System (Sistema de Posicionamiento Global).

ID Identificador.

IGM: Instituto Geográfico Militar.

ITM: Irregular Terrain Model (Modelo Irregular de Terreno).

MDT: Modelamiento Digital de Terreno.

NLS: Nivel de lóbulo Secundario.

PLF: Polarization Lost Factor (Factor de perdidas por polarización).

PIRE Potencia Isotropica Radiada Equivalente.

SIG: Sistema de Información Gegráfica.

UIT: Unión Internacional de Telecomunicaciones.

UTM Universal Traslate Mercator (Traslación Universal de Mercator).

*RC-13A* Formulario de SENATEL en el cual se presentan los diferentes datos de los estudios de ingeniería.

Sangolquí, Julio del 2005

Elaborado por:

Luis Alberto Caizapanta Tamayo

 $\mathcal{L}_\text{max}$  , and the contract of the contract of the contract of the contract of the contract of the contract of

 $\mathcal{L}_\text{max}$ 

Tcrn. Marcelo Gómez Dr. Jorge Carvajal

DECANO DE LA FACULTAD SECRETARIO ACADÉMICO